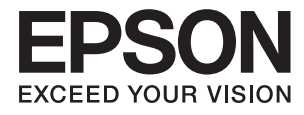

# **Brugervejledning**

# <span id="page-1-0"></span>**Copyright**

Ingen del af dette dokument må gengives, gemmes i et lagringssystem eller overføres på nogen måde eller med nogle midler, elektronisk, mekanisk, fotokopiering, optagelse eller på nogen måde uden forud skriftlig tilladelse fra Seiko Epson Corporation. Der påtages intet ansvar for patenter vedrørende brug af information indeholdt heri. Der påtages heller ikke noget ansvar for skader, som følge af brugen af disse oplysninger. Oplysningerne heri er kun beregnet til brug med dette produkt fra Epson. Epson er ikke ansvarlig for nogen brug af disse oplysninger, ved anvendelse på andre produkter.

Hverken køberen af dette produkt eller tredjepart kan holde Seiko Epson Corporation eller associerede selskaber ansvarlig for skader, tab, omkostninger eller udgifter, som køberen eller tredjepart har pådraget sig som følge af uheld, forkert brug eller misbrug af dette produkt eller uautoriserede modifikationer, reparationer eller ændringer af dette produkt, eller hvis (gælder ikke i USA) Seiko Epson Corporations retningslinjer for betjening og vedligeholdelse ikke er fulgt nøje.

Seiko Epson Corporation og Seiko Epson Corporations associerede selskaber er ikke ansvarlig for skader eller problemer, der måtte opstå som følge af brug af andet ekstraudstyr eller andre forbrugsvarer end det udstyr eller de forbrugsvarer, som Seiko Epson Corporation har angivet som Original Epson Products (originale Epsonprodukter) eller Epson Approved Products (produkter, der er godkendt af Epson).

Seiko Epson Corporation kan ikke holdes ansvarlig for eventuelle skader, der måtte opstå som følge af elektromagnetisk interferens, som stammer fra brug af andre interfacekabler end dem, som Seiko Epson Corporation har angivet som Epson Approved Products (produkter godkendt af Epson).

© 2015 Seiko Epson Corporation. All rights reserved.

Indholdet i denne vejledning og specifikationerne for dette produkt kan ændres uden varsel.

# <span id="page-2-0"></span>**Varemærker**

- ❏ EPSON® er et registreret varemærke, og EPSON EXCEED YOUR VISION eller EXCEED YOUR VISION er et varemærke tilhørende Seiko Epson Corporation.
- ❏ EPSON Scan software is based in part on the work of the Independent JPEG Group.
- ❏ libtiff

Copyright © 1988-1997 Sam Leffler

Copyright © 1991-1997 Silicon Graphics, Inc.

Permission to use, copy, modify, distribute, and sell this software and its documentation for any purpose is hereby granted without fee, provided that (i) the above copyright notices and this permission notice appear in all copies of the software and related documentation, and (ii) the names of Sam Leffler and Silicon Graphics may not be used in any advertising or publicity relating to the software without the specific, prior written permission of Sam Leffler and Silicon Graphics.

THE SOFTWARE IS PROVIDED "AS-IS" AND WITHOUT WARRANTY OF ANY KIND, EXPRESS, IMPLIED OR OTHERWISE, INCLUDING WITHOUT LIMITATION, ANY WARRANTY OF MERCHANTABILITY OR FITNESS FOR A PARTICULAR PURPOSE.

IN NO EVENT SHALL SAM LEFFLER OR SILICON GRAPHICS BE LIABLE FOR ANY SPECIAL, INCIDENTAL, INDIRECT OR CONSEQUENTIAL DAMAGES OF ANY KIND, OR ANY DAMAGES WHATSOEVER RESULTING FROM LOSS OF USE, DATA OR PROFITS, WHETHER OR NOT ADVISED OF THE POSSIBILITY OF DAMAGE, AND ON ANY THEORY OF LIABILITY, ARISING OUT OF OR IN CONNECTION WITH THE USE OR PERFORMANCE OF THIS SOFTWARE.

- ❏ Microsoft®, Windows®, and Windows Vista® are registered trademarks of Microsoft Corporation.
- ❏ Apple, Macintosh, Mac OS, OS X, Bonjour, Safari, iPad, iPhone, iPod touch, and iTunes are trademarks of Apple Inc., registered in the U.S. and other countries. AirPrint and the AirPrint logo are trademarks of Apple Inc.
- ❏ Google Cloud Print™, Chrome™, Chrome OS™, and Android™ are trademarks of Google Inc.
- ❏ Adobe, Adobe Reader, Acrobat, and Photoshop are trademarks of Adobe systems Incorporated, which may be registered in certain jurisdictions.
- ❏ Monotype is a trademark of Monotype Imaging, Inc. registered in the United States Patent and Trademark Office and may be registered in certain jurisdictions.
- ❏ Albertus, Arial, and Times New Roman are trademarks of The Monotype Corporation.
- ❏ ITC Avant Garde, ITC Bookman, ITC Zapf-Chancery, and ITC Zapf Dingbats are trademarks of International Typeface Corporation registered in the United States Patent and Trademark Office and may be registered in certain jurisdictions.
- ❏ Clarendon, Helvetica, New Century Schoolbook, Palatino, Times and Univers are registered trademarks of Heidelberger Druckmaschinen AG, which may be registered in certain jurisdictions, exclusively licensed through Linotype Library GmbH, a wholly owned subsidiary of Heidelberger Druckmaschinen AG.
- ❏ Wingdings is a registered trademark of Microsoft Corporation in the United States and other countries.
- ❏ Antique Olive is a registered trademark of Marcel Olive and may be registered in certain jurisdictions.
- ❏ Marigold is a trademark of AlphaOmega Typography.
- ❏ Coronet is a registered trademark of Ludlow Type Foundry.
- ❏ PCL is the registered trademark of Hewlett-Packard Company.

#### ❏ Getopt

Copyright © 1987, 1993, 1994 The Regents of the University of California. All rights reserved.

Redistribution and use in source and binary forms, with or without modification, are permitted provided that the following conditions are met:

1. Redistributions of source code must retain the above copyright notice, this list of conditions and the following disclaimer.

2. Redistributions in binary form must reproduce the above copyright notice, this list of conditions and the following disclaimer in the documentation and/or other materials provided with the distribution.

4. Neither the name of the University nor the names of its contributors may be used to endorse or promote products derived from this software without specific prior written permission.

THIS SOFTWARE IS PROVIDED BY THE REGENTS AND CONTRIBUTORS ''AS IS'' AND ANY EXPRESS OR IMPLIED WARRANTIES, INCLUDING, BUT NOT LIMITED TO, THE IMPLIED WARRANTIES OF MERCHANTABILITY AND FITNESS FOR A PARTICULAR PURPOSE ARE DISCLAIMED. IN NO EVENT SHALL THE REGENTS OR CONTRIBUTORS BE LIABLE FOR ANY DIRECT, INDIRECT, INCIDENTAL, SPECIAL, EXEMPLARY, OR CONSEQUENTIAL DAMAGES (INCLUDING, BUT NOT LIMITED TO, PROCUREMENT OF SUBSTITUTE GOODS OR SERVICES; LOSS OF USE, DATA, OR PROFITS; OR BUSINESS INTERRUPTION) HOWEVER CAUSED AND ON ANY THEORY OF LIABILITY, WHETHER IN CONTRACT, STRICT LIABILITY, OR TORT (INCLUDING NEGLIGENCE OR OTHERWISE) ARISING IN ANY WAY OUT OF THE USE OF THIS SOFTWARE, EVEN IF ADVISED OF THE POSSIBILITY OF SUCH DAMAGE.

#### ❏ Arcfour

This code illustrates a sample implementation of the Arcfour algorithm.

Copyright © April 29, 1997 Kalle Kaukonen. All Rights Reserved.

Redistribution and use in source and binary forms, with or without modification, are permitted provided that this copyright notice and disclaimer are retained.

THIS SOFTWARE IS PROVIDED BY KALLE KAUKONEN AND CONTRIBUTORS ''AS IS'' AND ANY EXPRESS OR IMPLIED WARRANTIES, INCLUDING, BUT NOT LIMITED TO, THE IMPLIED WARRANTIES OF MERCHANTABILITY AND FITNESS FOR A PARTICULAR PURPOSE ARE DISCLAIMED. IN NO EVENT SHALL KALLE KAUKONEN OR CONTRIBUTORS BE LIABLE FOR ANY DIRECT, INDIRECT, INCIDENTAL, SPECIAL, EXEMPLARY, OR CONSEQUENTIAL DAMAGES (INCLUDING, BUT NOT LIMITED TO, PROCUREMENT OF SUBSTITUTE GOODS OR SERVICES; LOSS OF USE, DATA, OR PROFITS; OR BUSINESS INTERRUPTION) HOWEVER CAUSED AND ON ANY THEORY OF LIABILITY, WHETHER IN CONTRACT, STRICT LIABILITY, OR TORT (INCLUDING NEGLIGENCE OR OTHERWISE) ARISING IN ANY WAY OUT OF THE USE OF THIS SOFTWARE, EVEN IF ADVISED OF THE POSSIBILITY OF SUCH DAMAGE.

❏ microSDHC Logo is a trademark of SD-3C, LLC.

Bemærk: microSDHC-kortet er indbygget i produktet og kan ikke fjernes.

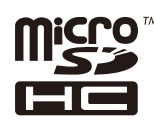

❏ Intel® is a registered trademark of Intel Corporation.

❏ Bemærk: Bemærk: Andre produktnavne, der nævnes heri, anvendes udelukkende til identifikationsformål og kan være varemærker tilhørende deres respektive ejervirksomheder. Epson frasiger sig alle rettigheder til disse mærker.

# *Indholdsfortegnelse*

### *[Copyright](#page-1-0)*

### *[Varemærker](#page-2-0)*

### *[Om denne vejledning](#page-8-0)*

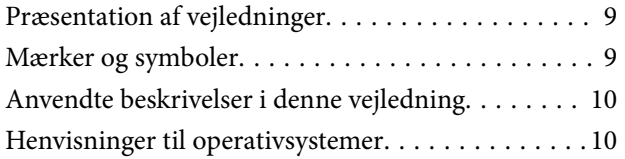

### *[Vigtige instruktioner](#page-10-0)*

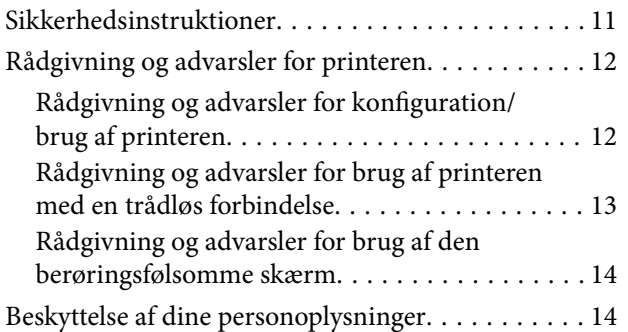

### *[Administratorindstillinger](#page-14-0)*

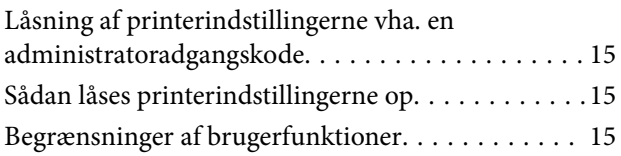

### *[Printerens basisfunktioner](#page-16-0)*

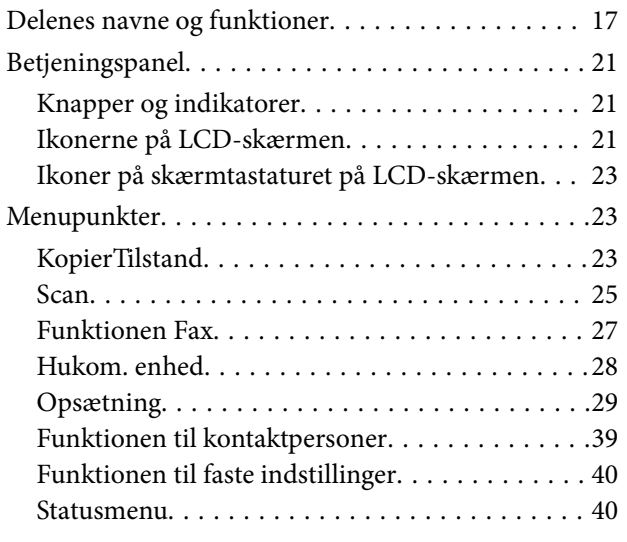

# *[Ilægning af papir](#page-40-0)*

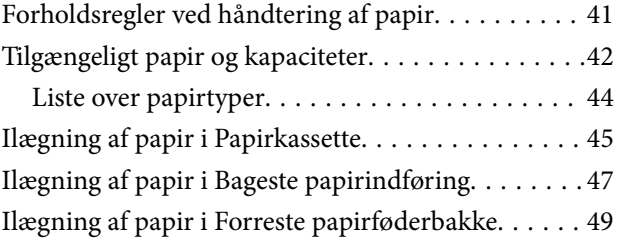

### *[Placering af originaler](#page-50-0)*

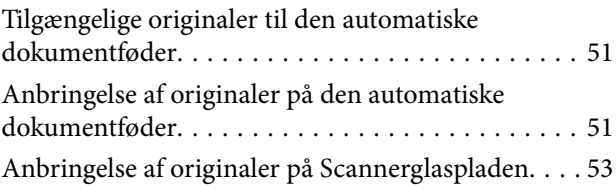

### *[Administration af kontaktpersoner](#page-54-0)*

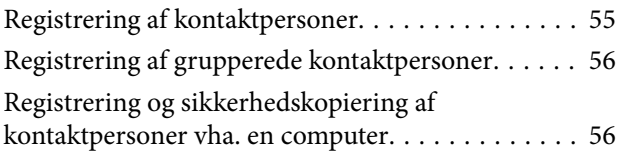

# *[Udskrivning](#page-56-0)*

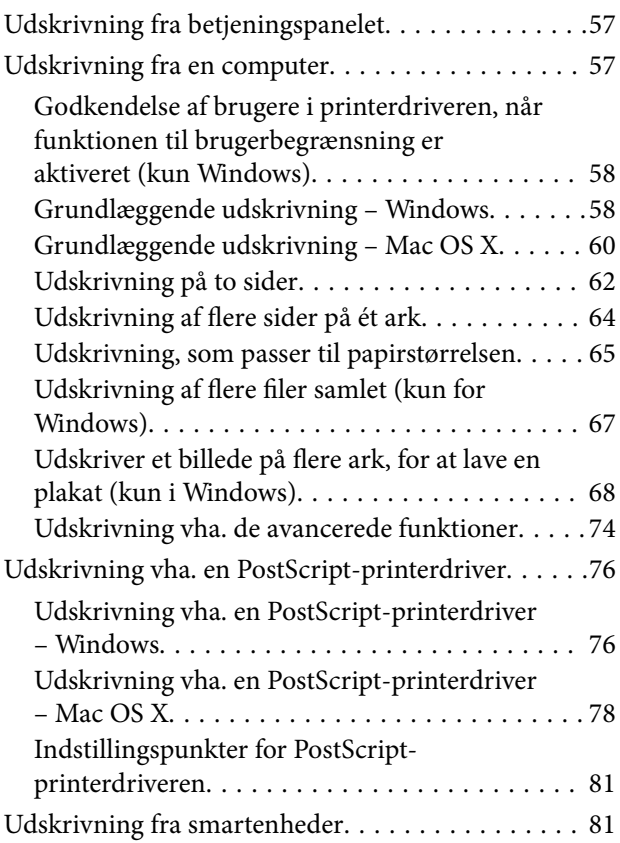

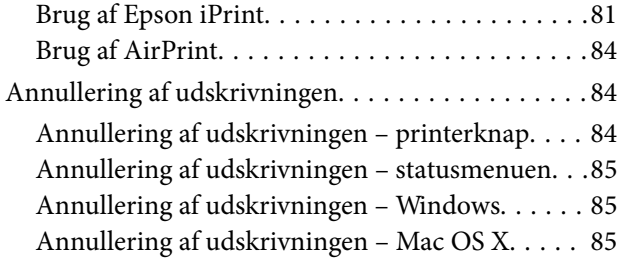

# *[Kopiering](#page-85-0)*

### *[Scanning](#page-86-0)*

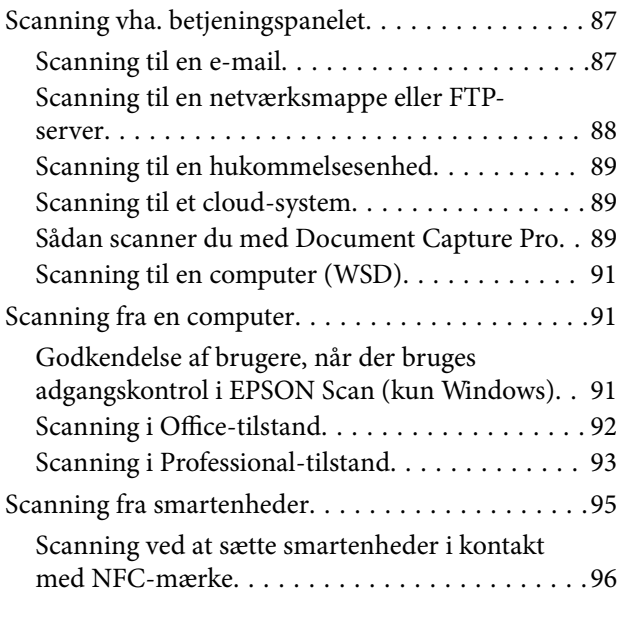

# *[Faxning](#page-97-0)*

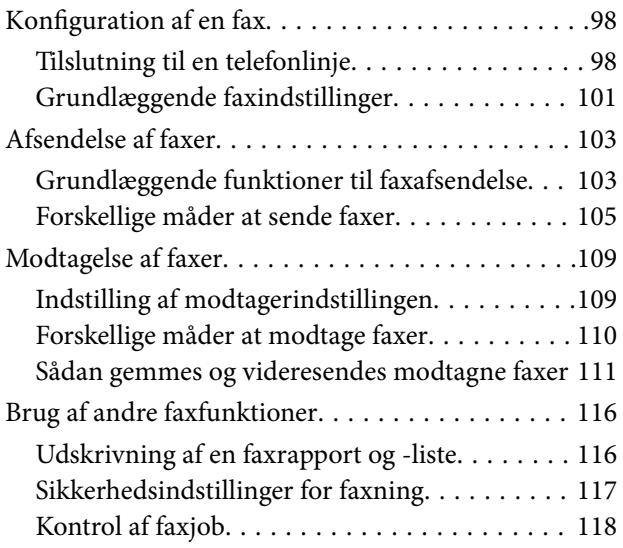

# *[Udskiftning af blækpatroner og](#page-120-0)  [andre forbrugsvarer](#page-120-0)*

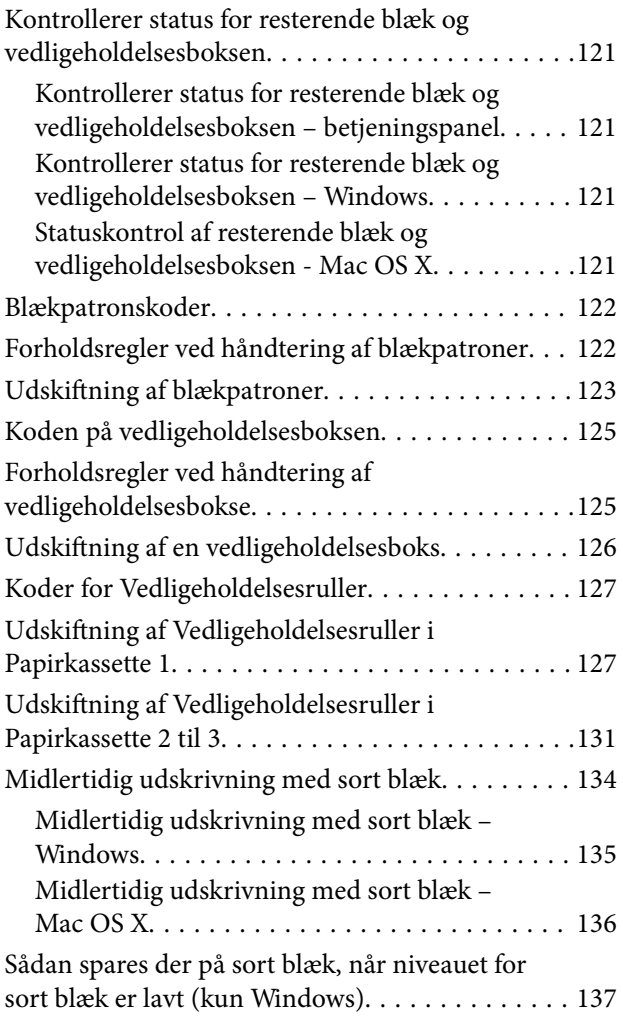

### *[Forbedring af udskrivnings- og](#page-137-0)  [scanningskvaliteten](#page-137-0)*

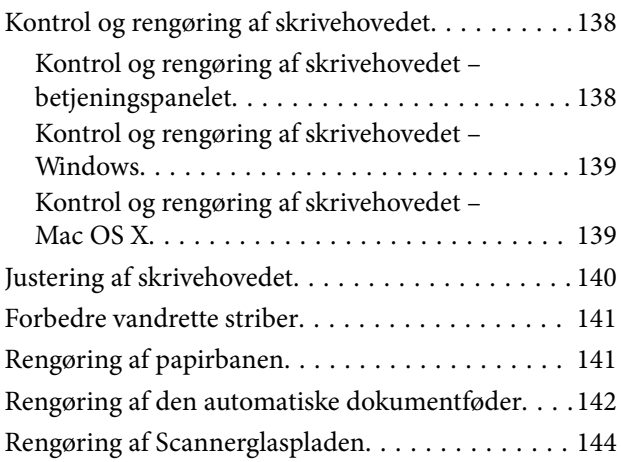

### *[Oplysninger om programmer og](#page-145-0)  [netværkstjenester](#page-145-0)*

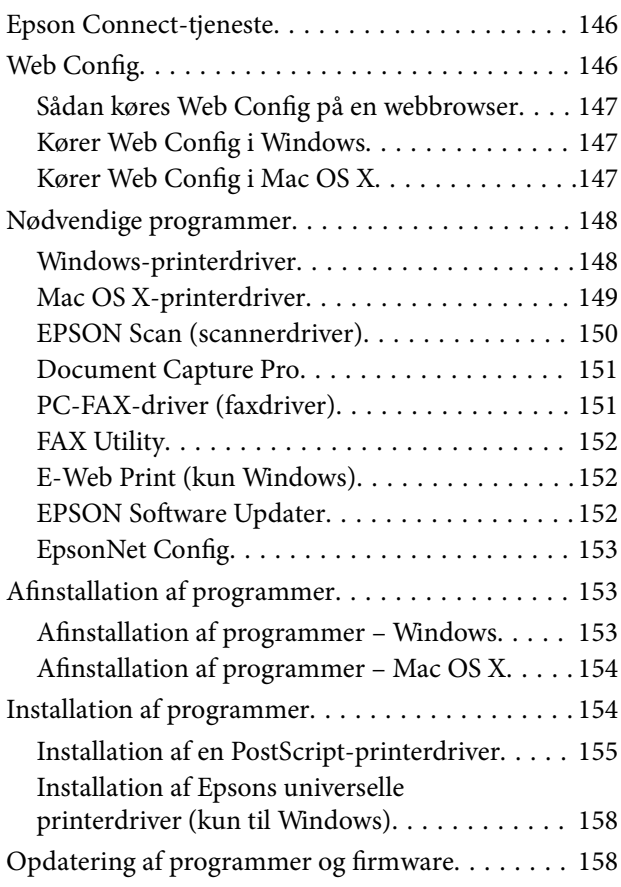

# *[Løsning af problemer](#page-159-0)*

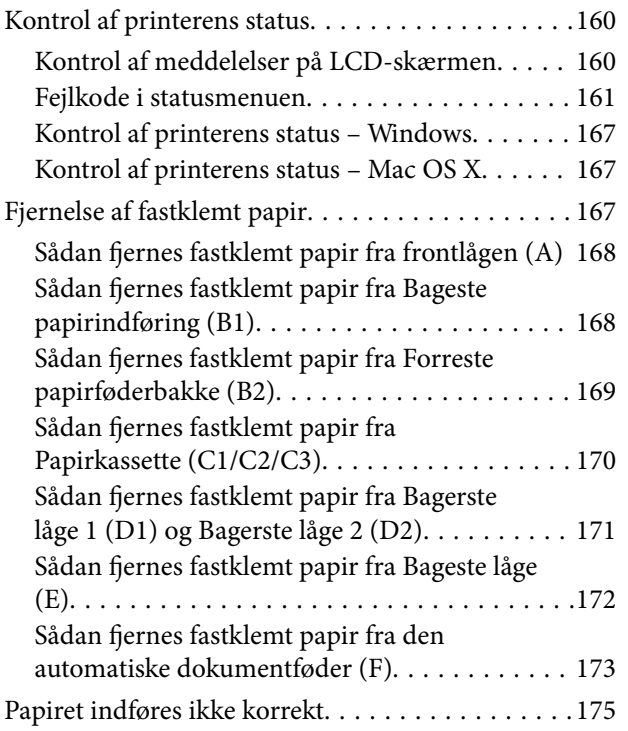

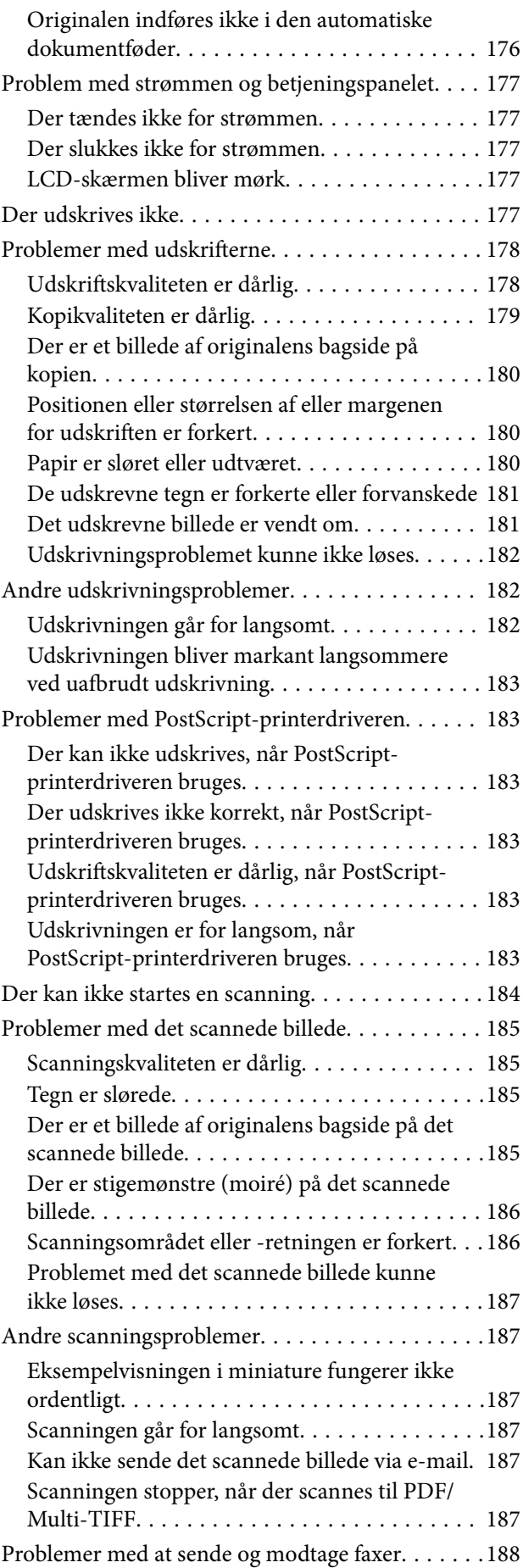

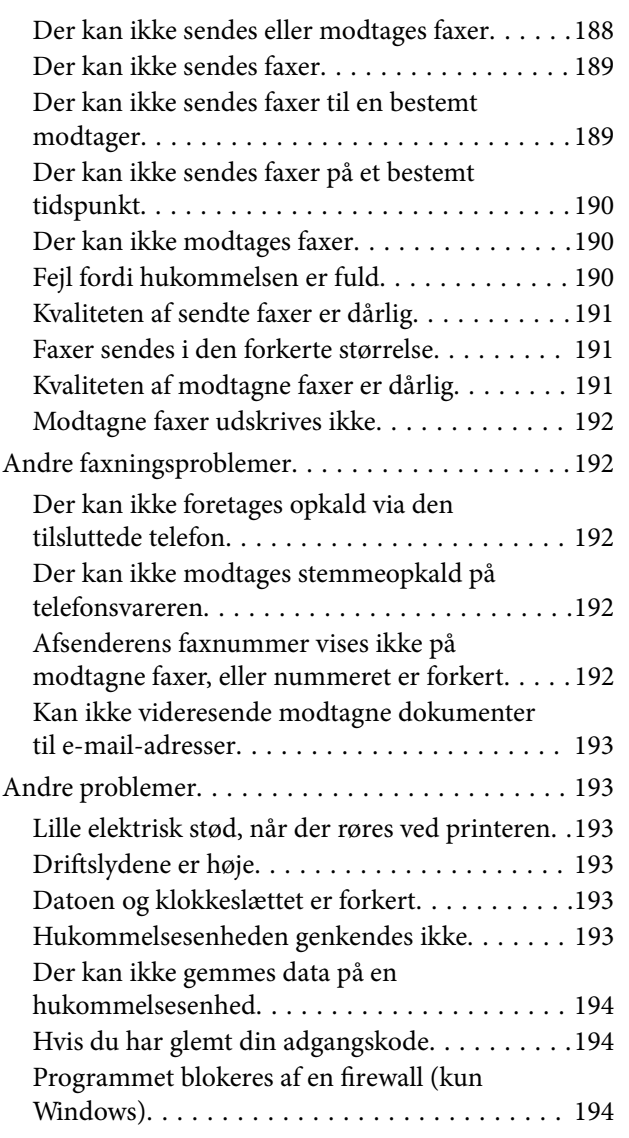

# *[Tillæg](#page-194-0)*

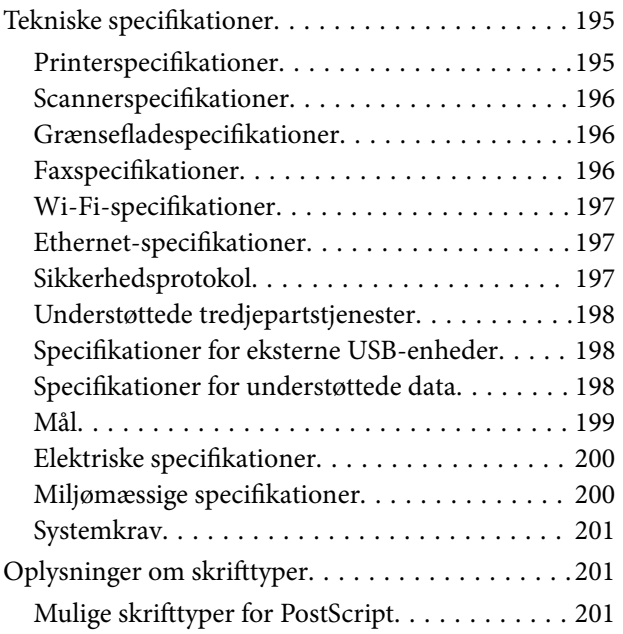

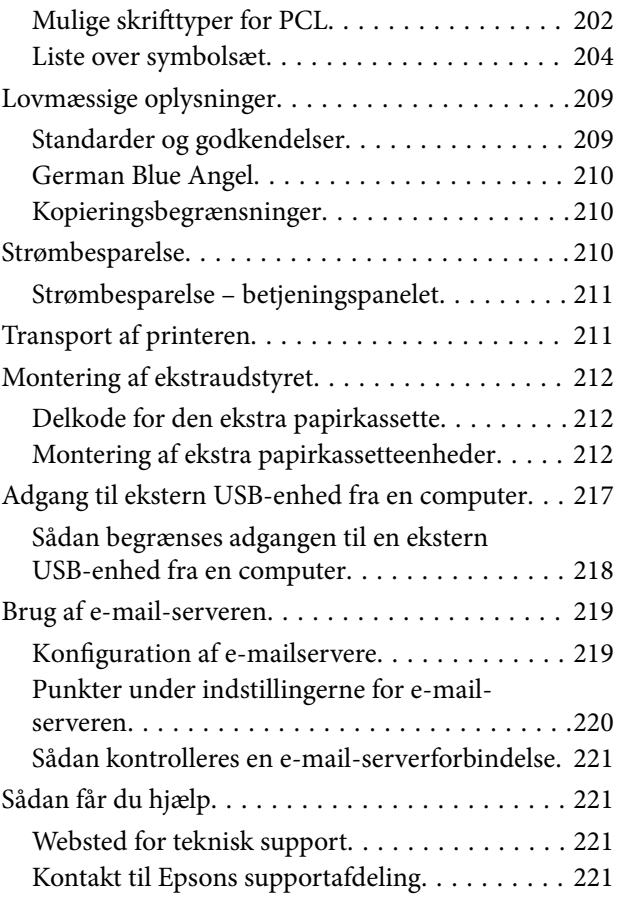

# <span id="page-8-0"></span>**Om denne vejledning**

# **Præsentation af vejledninger**

De nyeste versioner af følgende vejledninger kan hentes på Epsons supportwebsted.

[http://www.epson.eu/Support](HTTP://WWW.EPSON.EU/SUPPORT) (Europa)

[http://support.epson.net/](HTTP://SUPPORT.EPSON.NET/) (uden for Europa)

❏ Vigtige sikkerhedsanvisninger (trykt vejledning)

Giver dig anvisninger for at garantere den sikre brug af printeren. Denne vejledning følger muligvis ikke med afhængigt af modellen og området.

❏ Start her (trykt vejledning)

Giver dig information om installation af printeren og softwaren.

❏ Brugervejledning (PDF-vejledning)

Denne vejledning. Indeholder generelle oplysninger om og anvisninger til brug af printeren og løsning af problemer.

❏ Netværksvejledning (PDF-vejledning)

Indeholder oplysninger om netværksindstillinger og løsning af problemer, når printeren bruges på et netværk.

❏ Administratorvejledning (PDF-vejledning)

Giver netværksadministratorer oplysninger om styring og printerindstillinger.

Ud over de ovennævnte vejledninger findes der forskellige typer hjælpeoplysninger på selve printeren og i Epsonprogrammerne.

# **Mærker og symboler**

### !*Forsigtig:*

*Vejledninger, som skal følges omhyggeligt for at undgå personskader.*

### c*Vigtigt:*

*Vejledninger, som skal følges for at undgå beskadigelse af udstyret.*

### *Bemærk:*

*Giver yderligere oplysninger samt referencer.*

 $\blacktriangleright$  Relaterede oplysninger

Link til relaterede afsnit.

# <span id="page-9-0"></span>**Anvendte beskrivelser i denne vejledning**

- ❏ Skærmbillederne af printerdriveren og EPSON Scan (scannerdriveren) er fra Windows 8.1 eller Mac OS X v10.10.x. Det viste skærmindhold varierer afhængigt af modellen og situationen.
- ❏ Printerens illustrationer, som anvendes i denne vejledning, er kun eksempler. Selvom der kan være små forskelle afhængigt af modellen, er betjeningsmetoden den samme.
- ❏ Nogle af menupunkterne på LCD-skærmen varierer afhængigt af modellen og indstillingerne.

# **Henvisninger til operativsystemer**

#### **Windows**

I denne vejledning henviser termer som "Windows 8.1", "Windows 8", "Windows 7", "Windows Vista", "Windows XP", "Windows Server 2012 R2", "Windows Server 2012", "Windows Server 2008 R2", "Windows Server 2008", "Windows Server 2003 R2", og "Windows Server 2003" til følgende operativsystemer. Termen Windows bruges desuden til at henvise til alle versioner.

- ❏ Microsoft® Windows® 8.1 operativsystemet
- ❏ Microsoft® Windows® 8 operativsystemet
- ❏ Microsoft® Windows® 7 operativsystemet
- ❏ Microsoft® Windows Vista® operativsystemet
- ❏ Microsoft® Windows® XP operativsystemet
- ❏ Microsoft® Windows® XP Professional x64 Edition operativsystemet
- ❏ Microsoft® Windows Server® 2012 R2 operativsystemet
- ❏ Microsoft® Windows Server® 2012 operativsystemet
- ❏ Microsoft® Windows Server® 2008 R2 operativsystemet
- ❏ Microsoft® Windows Server® 2008 operativsystemet
- ❏ Microsoft® Windows Server® 2003 R2 operativsystemet
- ❏ Microsoft® Windows Server® 2003 operativsystemet

#### **Mac OS X**

I denne vejledning, henviser "Mac OS X v10.10.x" til OS X Yosemite, "Mac OS X v10.9.x" henviser til OS X Mavericks og "Mac OS X v10.8.x" henviser til OS X Mountain Lion. Desuden bruges Mac OS X til at henvise til Mac OS X v10.10.x, Mac OS X v10.9.x, Mac OS X v10.8.x, Mac OS X v10.7.x og Mac OS X v10.6.8.

# <span id="page-10-0"></span>**Vigtige instruktioner**

# **Sikkerhedsinstruktioner**

Læs og følg disse instruktioner for at garantere sikker brug af denne printer. Sørg for at gemme denne vejledning til fremtidig reference. Sørg også for at følge alle advarsler og instruktioner, som er angivet på printeren.

- ❏ Brug kun det strømkabel, der fulgte med printeren, og brug ikke kablet til andet udstyr. Brug af andre kabler med denne printer eller brug af det medfølgende kabel med andet udstyr kan resultere i brand eller elektrisk stød.
- ❏ Sørg for, at netledningen opfylder de relevante lokale sikkerhedsstandarder.
- ❏ Du må aldrig selv skille strømkablet, stikket, printerenheden, scannerenheden eller ekstraudstyret ad eller ændre eller forsøge at reparere disse ting, medmindre det specifikt forklares i vejledningerne til printeren.
- ❏ Tag printerens stik ud, og sørg for, at produktet efterses af kvalificerede serviceteknikere, hvis følgende gør sig gældende:

Netledningen eller stikket er beskadiget, der er kommet væske ind i printeren, printeren er blevet tabt, eller dækslet er beskadiget, printeren fungerer ikke normalt eller udviser en markant ændring af ydeevnen. Juster ikke reguleringsenheder, der ikke nævnt i betjeningsvejledningen.

- ❏ Anbring printeren i nærheden af en stikkontakt, hvor stikket nemt kan tages ud af stikkontakten.
- ❏ Opstil ikke printeren udendørs, i nærheden af meget snavs eller støv, i nærheden af varmekilder eller på steder, der er udsat for stød, vibrationer, høje temperaturer eller fugtighed.
- ❏ Pas på ikke at spilde væske på printeren, og håndter ikke printeren med våde hænder.
- ❏ Sørg for, at printeren er mindst 22 cm fra hjertepacemakere. Radiobølger fra denne printer kan påvirke hjertepacemakere negativt.
- ❏ Kontakt forhandleren, hvis LCD-skærmen beskadiges. Hvis du får opløsningen af flydende krystaller på hænderne, skal du væske dem grundigt med sæbe og vand. Hvis du får opløsningen af flydende krystaller i øjnene, skal du omgående skylle dem med vand. Kontakt straks en læge, hvis du stadig oplever ubehag eller har problemer med synet, efter at øjnene er blevet skyllet grundigt.
- ❏ Undgå at bruge telefonen under en elektrisk storm. Der kan være en lille risiko for elektrisk stød fra lynnedslag.
- ❏ Brug ikke en telefon til at rapportere en gaslækage i nærheden af lækagen.

<span id="page-11-0"></span>❏ Printeren er tung og bør ikke løftes eller bæres af færre end to personer. Ved løftning af printeren skal to eller flere personer indtage de korrekte positioner som vist nedenfor.

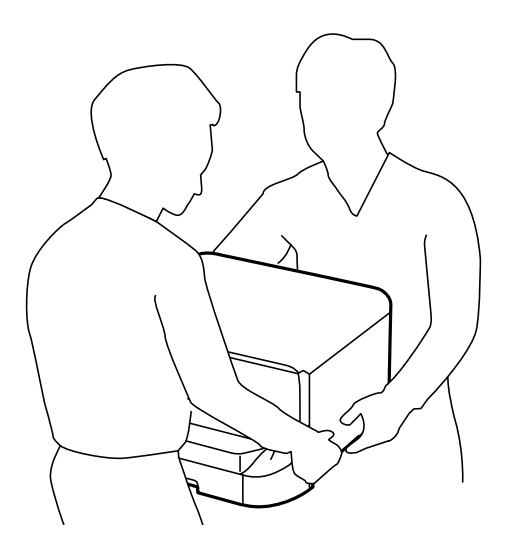

- ❏ Vær forsigtig, når du håndterer brugte blækpatroner, da der kan være blæk omkring blækudgangen.
	- ❏ Hvis du får blæk på huden, skal du vaske området omhyggeligt med vand og sæbe.
	- ❏ Hvis du får blæk i øjnene, skal du straks skylle dem med vand. Hvis du stadig oplever ubehag eller problemer med synet, efter at du har skyllet øjnene grundigt, bør du straks søge læge.
	- ❏ Hvis du får blæk i munden, skal du omgående søge læge.
- ❏ Skil ikke blækpatronen eller vedligeholdelsesboksen ad. Ellers risikerer du at få blæk i øjnene eller på huden.
- ❏ Ryst ikke blækpatronerne for kraftigt, da der kan lække blæk fra patronerne.
- ❏ Opbevar blækpatronerne og vedligeholdelsesboksen utilgængeligt for børn.

# **Rådgivning og advarsler for printeren**

Læs og følg disse instruktioner for at undgå beskadigelse af printeren eller din ejendom. Sørg for at gemme denne vejledning til fremtidig reference.

### **Rådgivning og advarsler for konfiguration/brug af printeren**

- ❏ Undgå at blokere eller tildække ventilationshullerne og åbningerne i printeren.
- ❏ Brug kun den type strømkilde, der er angivet på printerens mærkat.
- ❏ Undgå at bruge stikkontakter på samme strømkreds som fotokopimaskiner eller luftreguleringssystemer, der jævnligt tændes og slukkes.
- ❏ Brug ikke strømudtag, der styres af vægkontakter eller automatiske timere.
- ❏ Hold hele computersystemet på afstand af potentielle kilder til elektromagnetisk interferens, f.eks. højttalere eller basestationer til trådløse telefoner.
- ❏ Strømforsyningsledningerne skal placeres, så der undgås slitage og skarpe genstande, og de må ikke blive krøllede eller snoede. Undlad at placere objekter oven på strømforsyningsledningerne, og placer ikke strømforsyningsledninger, så der kan trædes på dem eller køres hen over dem. Vær især omhyggelig med at holde strømforsyningsledningerne lige i enderne og på de punkter, hvor de går ind i eller ud af transformatoren.
- <span id="page-12-0"></span>❏ Hvis du bruger en forlængerledning sammen med printeren, skal du sørge for, at den samlede amperedimensionering for de enheder, der er tilsluttet forlængerledningen, ikke overstiger ledningens amperedimensionering. Kontrollér desuden, at den samlede amperedimensionering for alle de enheder, der er tilsluttet stikkontakten, ikke overstiger stikkontaktens amperedimensionering.
- ❏ Hvis du planlægger at bruge printeren i Tyskland, skal byggeinstallationen beskyttes ved hjælp af et 10- eller 16 amperes relæ, så printeren beskyttes tilstrækkeligt mod kortslutning og for høj strømspænding.
- ❏ Ved tilslutning af printeren til en computer eller en anden enhed med et kabel, skal du sikre, at kabelstikkene vender korrekt. Hvert stik skal vende på en bestemt måde. Hvis et stik vender forkert, når du sætter det i, kan det beskadige begge de enheder, der er tilsluttet via kablet.
- ❏ Anbring printeren på en jævn, stabil overflade, der er større end printerens bundareal, så der er plads hele vejen rundt om printeren. Printeren fungerer ikke korrekt, hvis den står skævt.
- ❏ Ved opbevaring eller transport af printeren skal du undgå at vippe den, stille den lodret eller vende den på hovedet, da der i så fald kan løbe blæk ud.
- ❏ Gør plads oven over printeren, så dokumentlågen kan åbnes helt.
- ❏ Sørg for plads nok foran printeren, så papiret kan skubbes helt ud.
- ❏ Undgå steder, hvor der forekommer hurtige temperatur- eller fugtighedsændringer. Udsæt heller ikke printeren for direkte sollys, stærkt lys eller varmekilder.
- ❏ Undgå at indføre genstande gennem hullerne i printeren.
- ❏ Før ikke hånden ind i printeren under udskrivning.
- ❏ Rør ikke ved det hvide flade kabel inde i printeren.
- ❏ Brug ikke spraydåseprodukter, der indeholder letantændelige gasser, i eller i nærheden af printeren. Dette kan føre til brand.
- ❏ Flyt ikke blækpatronholderen med hånden, da printeren derved kan tage skade.
- ❏ Pas på, at du ikke klemmer fingrene, når du lukker dokumentlågen.
- ❏ Tryk ikke for hårdt på scannerglaspladen, når du placerer originaler på det.
- ❏ Sluk altid printeren på knappen P. Tag ikke stikket til printeren ud, og sluk ikke for strømmen, før indikatoren  $\bigcup$  holder op med at blinke.
- ❏ Kontrollér, at skrivehovedet er i udgangspositionen (længst til højre), og at blækpatronerne er på plads, inden printeren transporteres.
- ❏ Hvis printeren ikke skal bruges i en længere periode, skal du tage stikket ud af stikkontakten.

### **Rådgivning og advarsler for brug af printeren med en trådløs forbindelse**

- ❏ Radiobølger fra denne printer kan påvirke brugen af medicinsk, elektronisk udstyr negativt og forårsage fejlfunktion. Når denne printer bruges på hospitaler eller lignende eller i nærheden af medicinsk udstyr, skal anvisningerne fra autoriseret personale på hospitalet eller lignende følges, og alle advarsler og anvisninger på det medicinske udstyr overholdes.
- ❏ Radiobølger fra denne printer kan påvirke brugen af automatisk styrede enheder som f.eks. automatiske døre eller brandalarmer negativt, hvilket kan forårsage uheld pga. fejlfunktion. Følg alle advarsler og anvisninger på disse enheder, når denne printer bruges i nærheden af automatisk styrede enheder.

# <span id="page-13-0"></span>**Rådgivning og advarsler for brug af den berøringsfølsomme skærm**

- ❏ LCD-skærmen kan indeholde nogle få små lyse eller mørke pletter, og den kan have en uensartet lysstyrke pga. sine funktioner. Det er normalt og betyder ikke, at skærmen er beskadiget.
- ❏ Brug kun en tør, blød klud til rengøring. Brug ikke væske eller kemiske rengøringsmidler.
- ❏ Det udvendige lag på den berøringsfølsomme skærm kan gå i stykker, hvis det udsættes for hårde stød eller pres. Kontakt din forhandler, hvis paneloverfladen krakelerer eller revner, og undlad at forsøge at fjerne de ødelagte dele.
- ❏ Tryk let på den berøringsfølsomme skærm med en finger. Tryk ikke hårdt på den, og brug ikke neglene.
- ❏ Undlad at bruge skarpe genstande, som f.eks. kuglepenne eller skarpe blyanter osv., til at foretage handlinger.
- ❏ Hvis der opstår kondensering inden i den berøringsfølsomme skærm pga. pludselige temperatur- eller fugtighedsændringer, kan funktionen af den forringes.

# **Beskyttelse af dine personoplysninger**

Når du giver printeren væk eller kasserer den, skal du slette de personlige oplysninger, der er gemt i printerens hukommelse ved at vælge **Opsætning** > **Systemadministration** > **Gendan standardindstil.** > **Ryd alle data og indstillinger.** på betjeningspanelet.

# <span id="page-14-0"></span>**Administratorindstillinger**

# **Låsning af printerindstillingerne vha. en administratoradgangskode**

Du kan indstille en administratoradgangskode til at låse printerindstillingerne, så de ikke kan ændres af andre brugere. Du kan låse følgende indstillinger.

- ❏ Systemadministration
- ❏ Strømbesp.tilstand
- ❏ Forindst.
- ❏ Kontaktpers.

Indstillingerne kan ikke ændres uden at indtaste adgangskoden. Denne adgangskode kræves også, når du foretager indstillinger vha. Web Config eller EpsonNet Config.

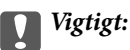

*Husk din adgangskoden. Hvis du glemmer adgangskoden, skal du kontakte Epson support.*

- 1. Vælg **Opsæt.** fra startskærmen.
- 2. Vælg **Administratorindstillinger** > **Administratoradgangskode**.
- 3. Vælg **Register**, og angiv så en adgangskode.
- 4. Angiv adgangskoden en gang til.
- 5. Vælg indstillingen **Låseindstilling**, og aktivér den.

# **Sådan låses printerindstillingerne op**

- 1. Vælg **Opsæt.** fra startskærmen.
- 2. Vælg **Administratorindstillinger**.
- 3. Indtast administratoradgangskoden.
- 4. Vælg indstillingen **Låseindstilling**, og deaktiver den.

# **Begrænsninger af brugerfunktioner**

*Bemærk: Mac OS X understøttes ikke.* Administratoren kan begrænse printerfunktionerne for enkelte brugere. For at kunne bruge en begrænset funktion skal brugeren indtaste et id og en adgangskode på betjeningspanelet. Du kan bruge denne funktion til at undgå misbrug af printeren.

Brug Web Config til at konfigurere begrænsningsindstillingerne på en computer. Der er yderligere oplysninger i *Administratorvejledning*.

Når du har konfigureret indstillingerne på computeren, skal du aktivere funktionen til brugerbegrænsning på printeren. Vælg **Opsæt.** > **Systemadministration** > **Sikkerhedsindst.** > **Adgangskontrol** fra startskærmen, og aktivér så funktionen.

# <span id="page-16-0"></span>**Printerens basisfunktioner**

# **Delenes navne og funktioner**

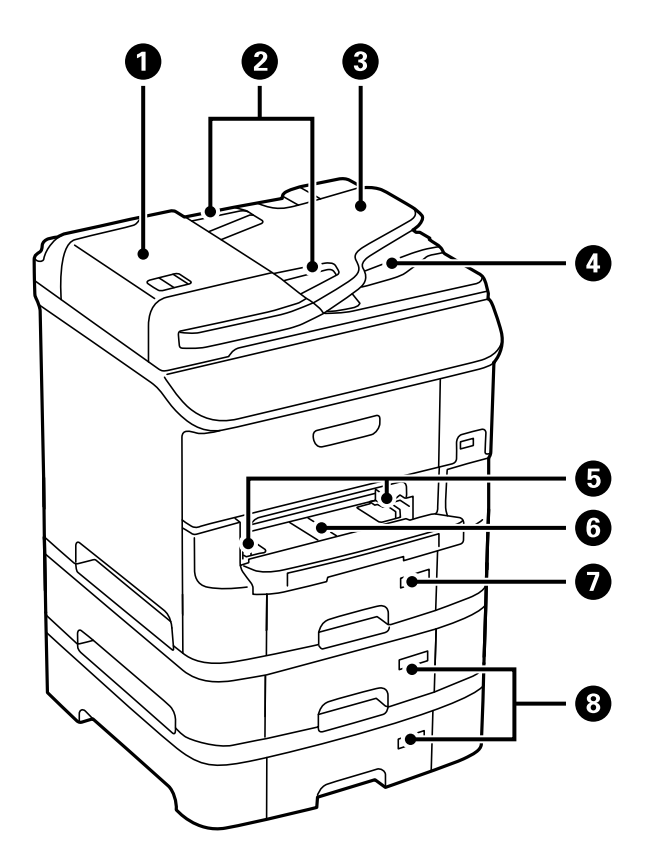

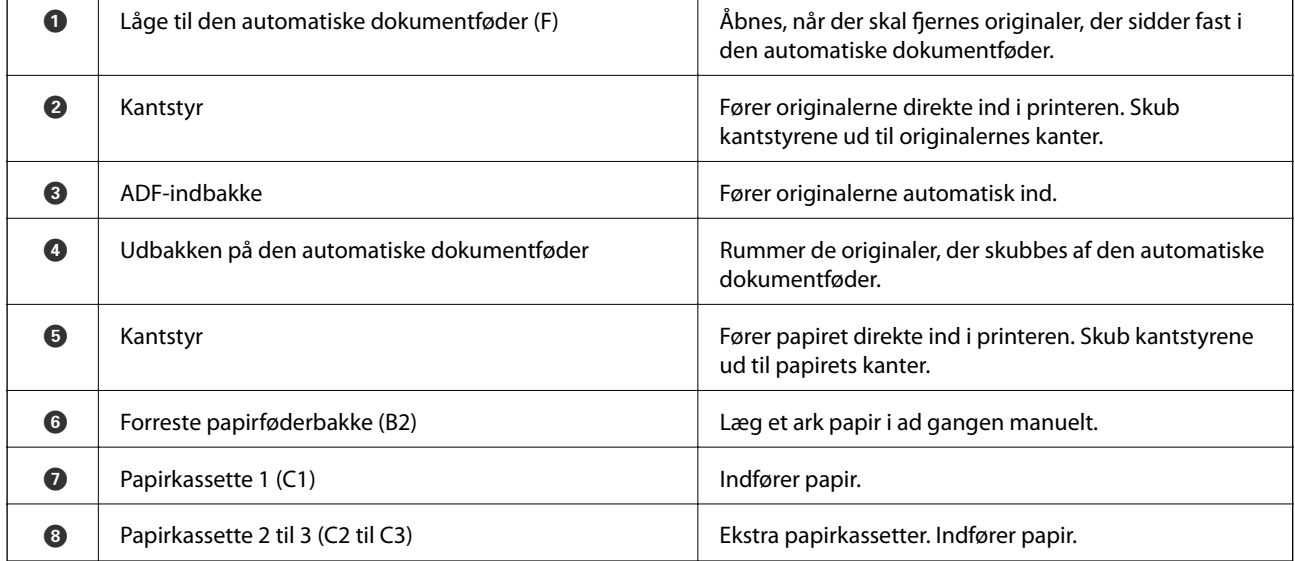

Brugervejledning

### **Printerens basisfunktioner**

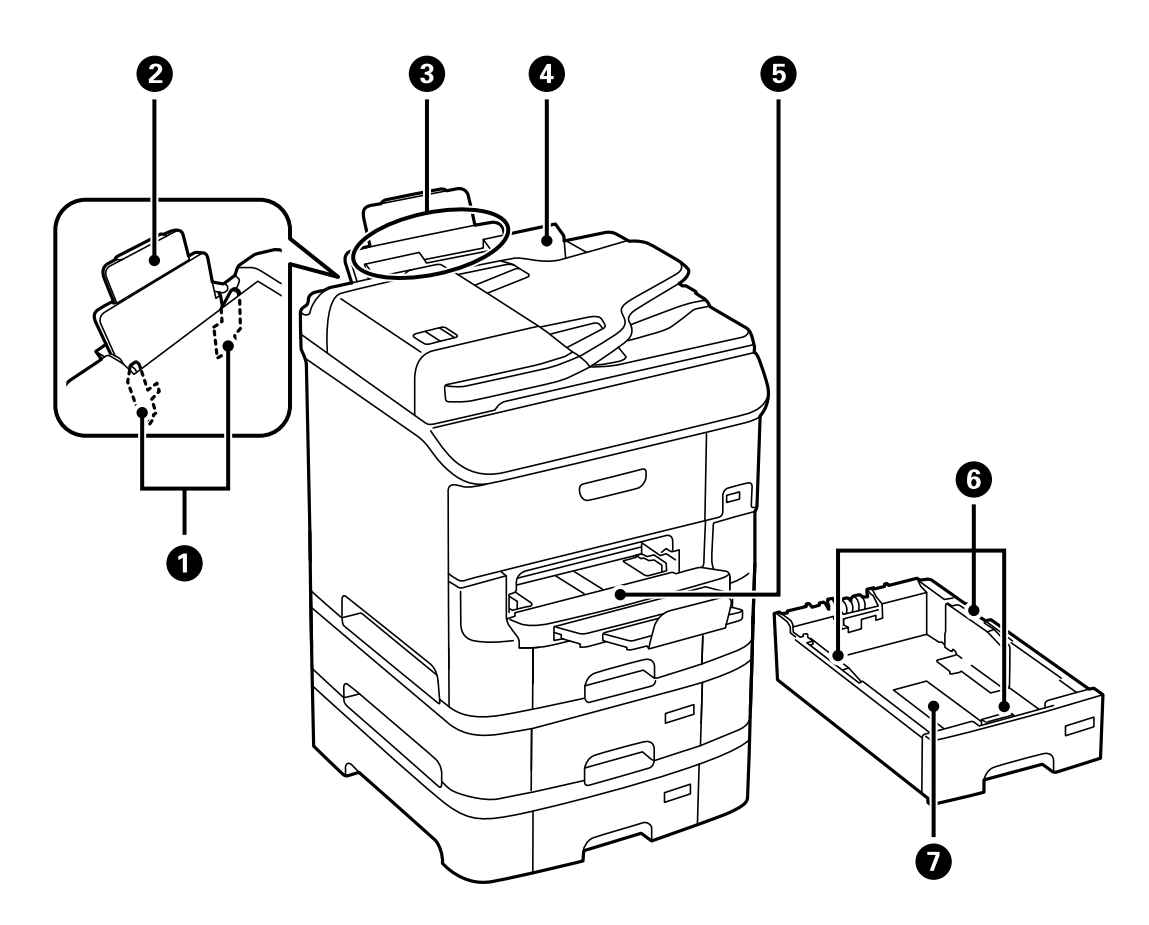

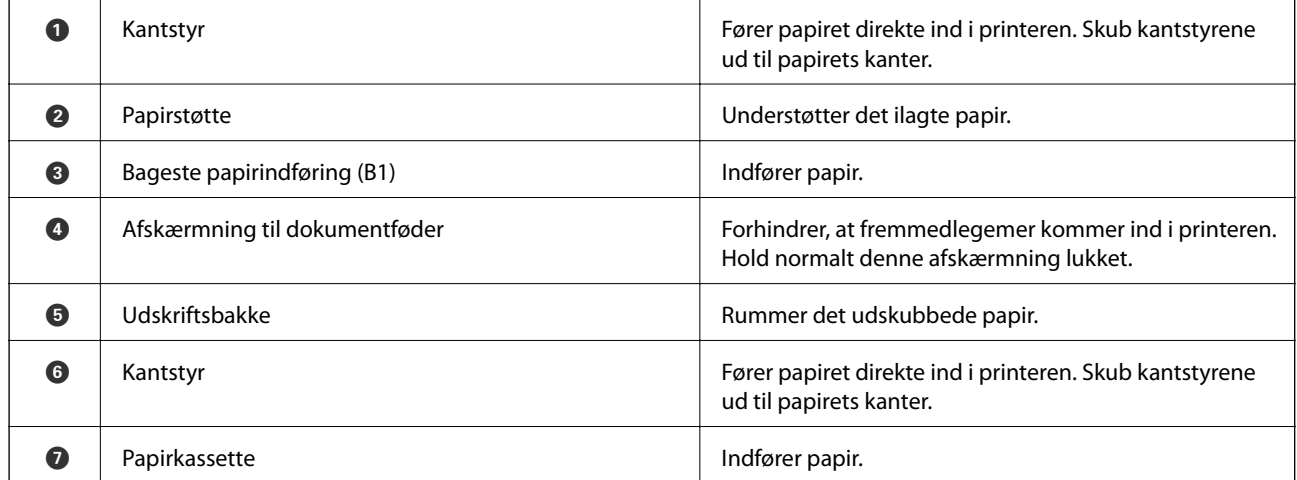

### **Printerens basisfunktioner**

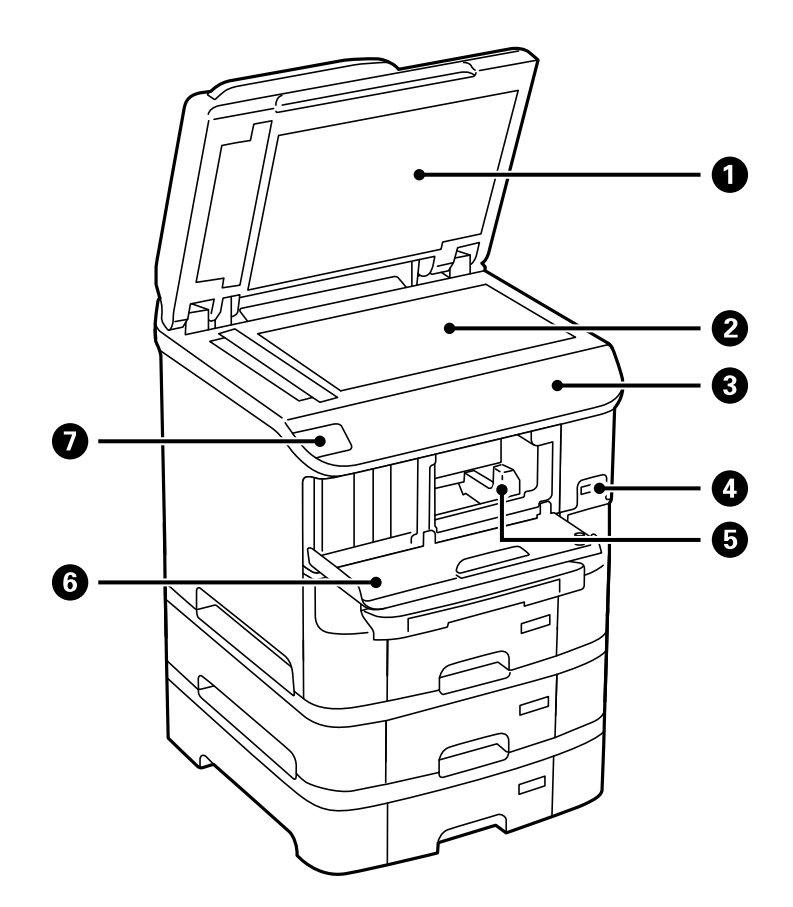

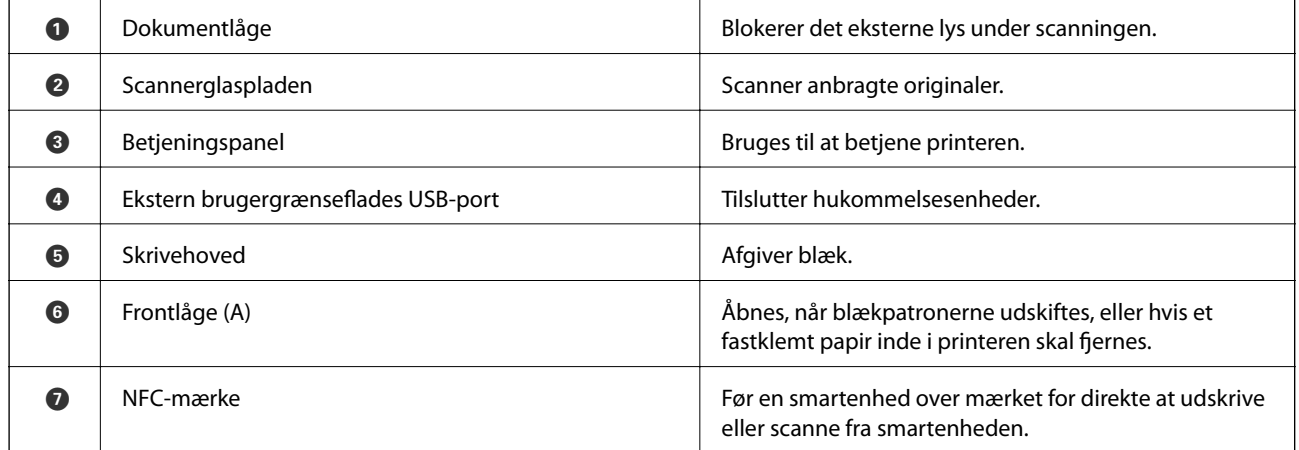

### **Printerens basisfunktioner**

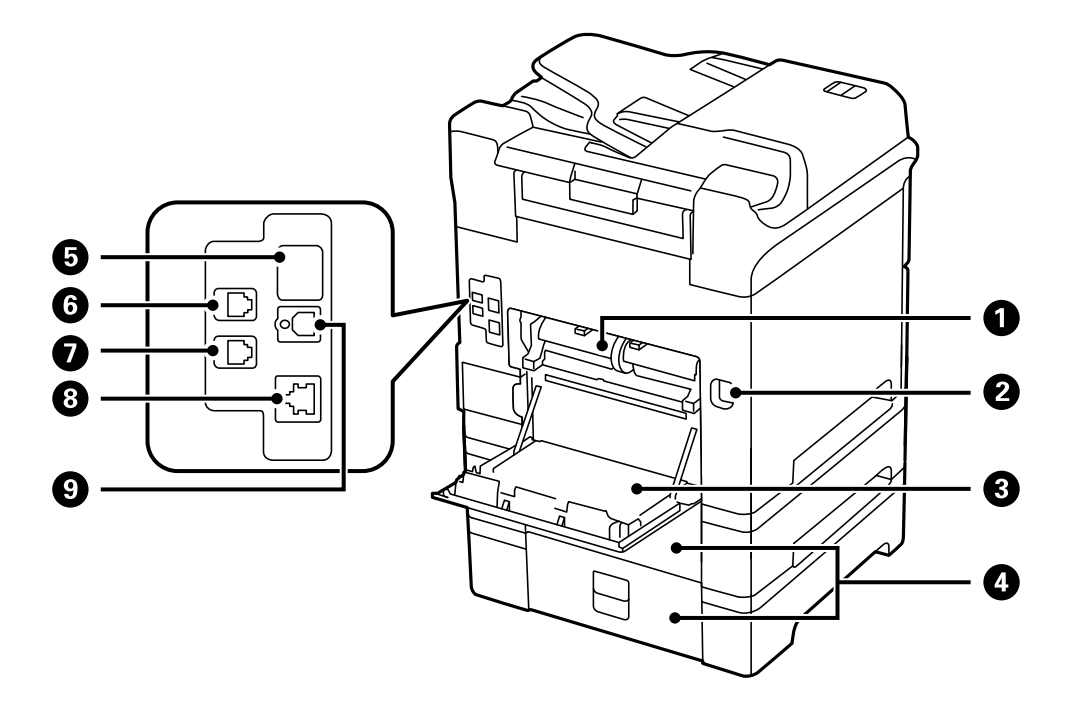

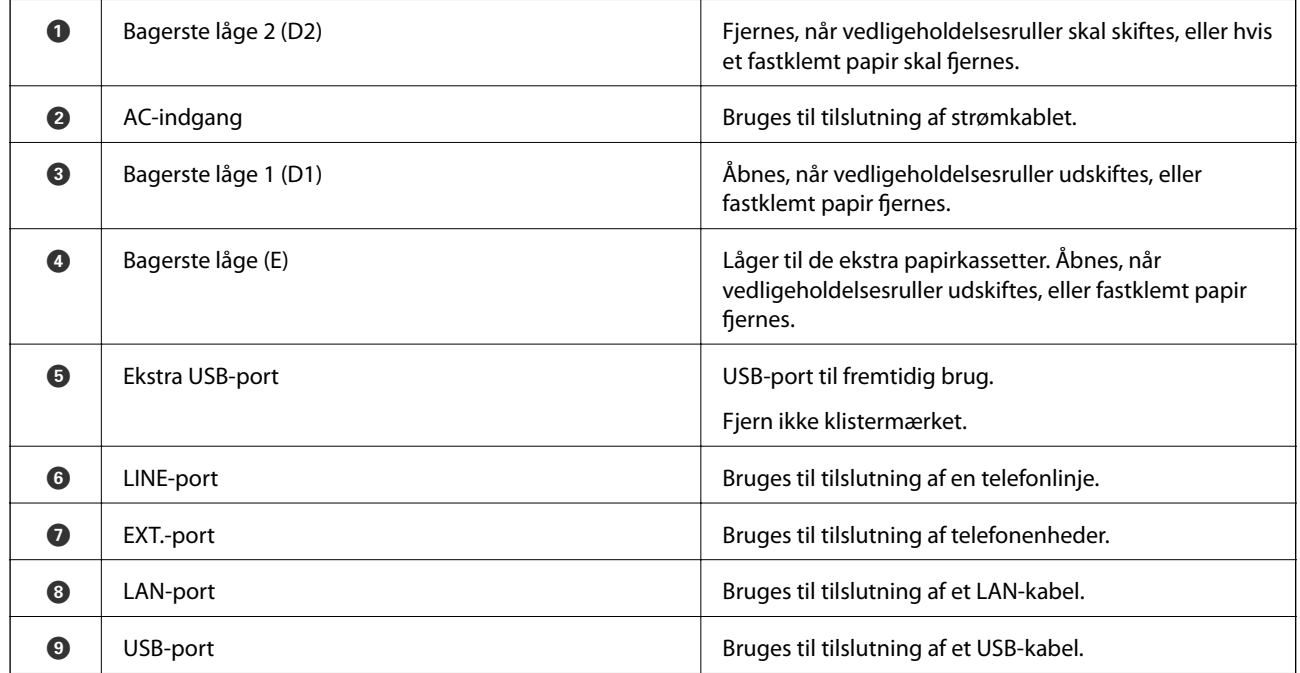

# <span id="page-20-0"></span>**Betjeningspanel**

# **Knapper og indikatorer**

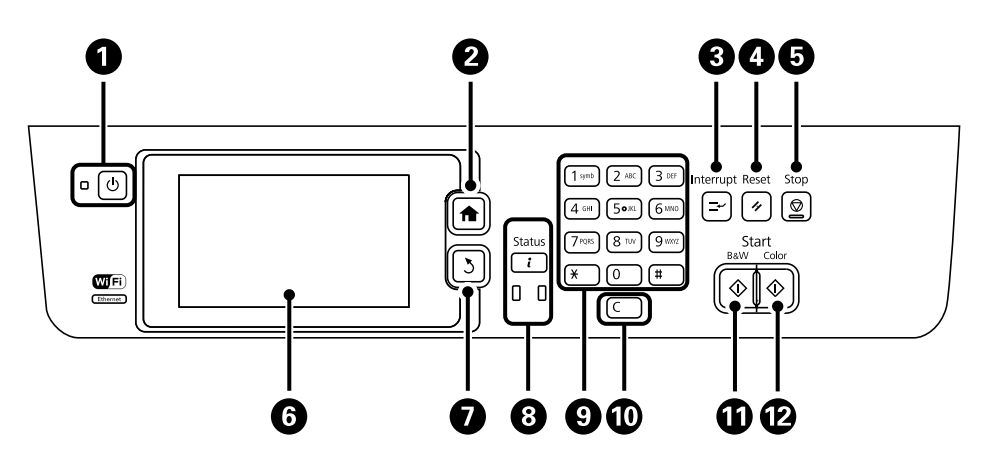

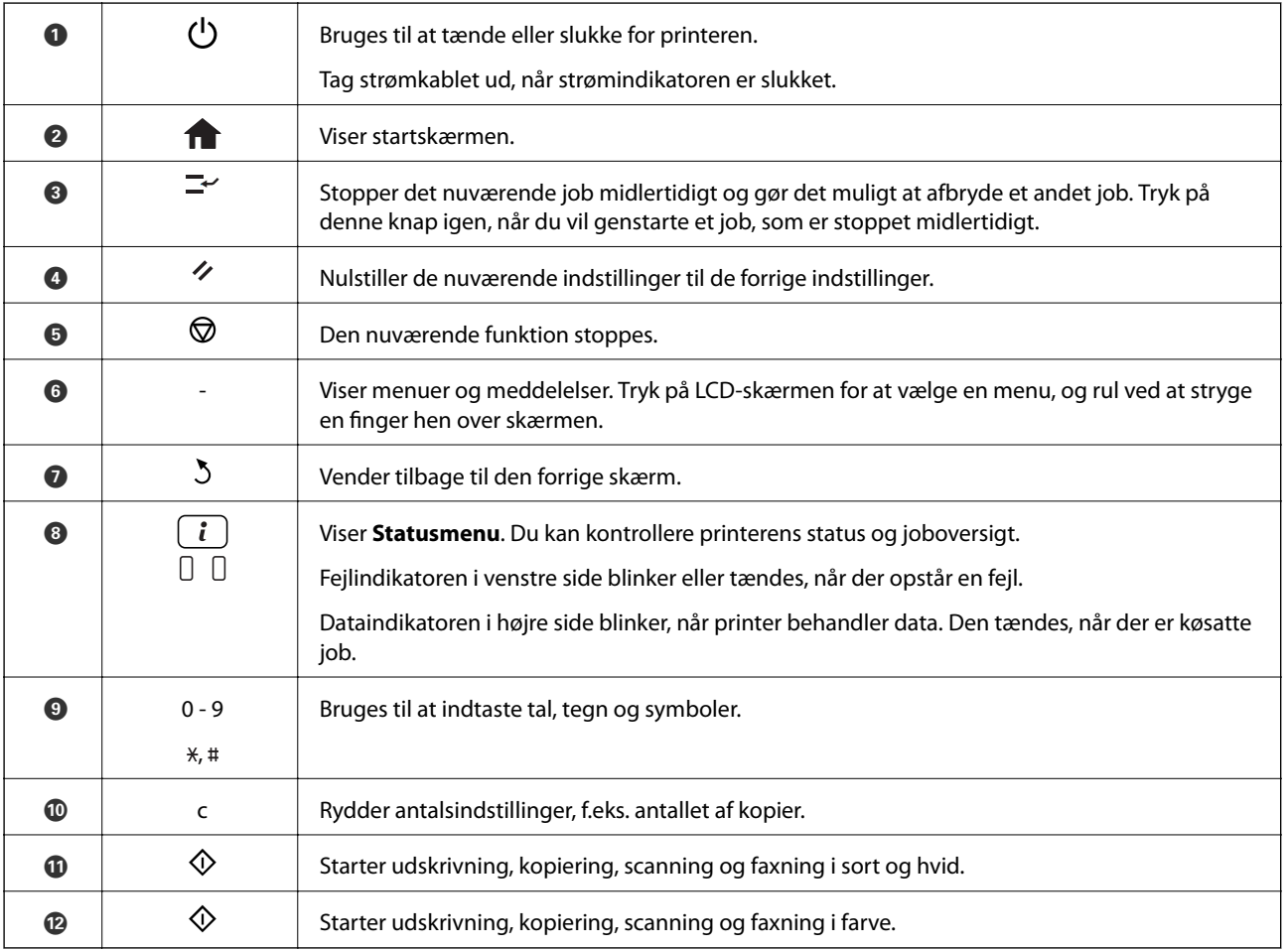

# **Ikonerne på LCD-skærmen**

Følgende ikoner vises på LCD-skærmen afhængigt af printerens status. Tryk på netværksikonet for at kontrollere de nuværende netværksindstillinger og foretage Wi-Fi-indstillinger.

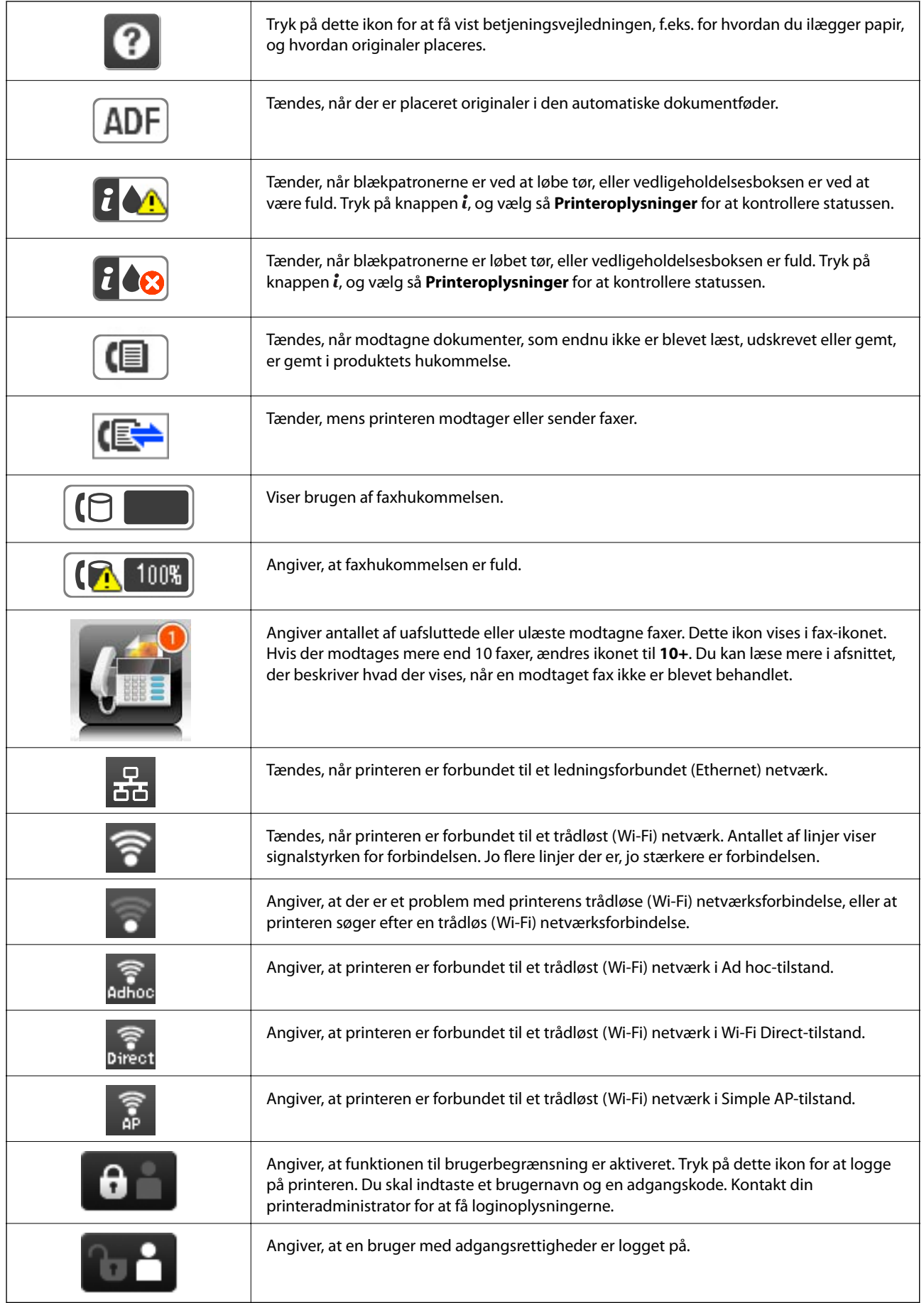

#### <span id="page-22-0"></span>**Relaterede oplysninger**

- & ["Fejl fordi hukommelsen er fuld" på side 190](#page-189-0)
- & ["Meddelelser om uafsluttede modtagne faxer" på side 118](#page-117-0)

# **Ikoner på skærmtastaturet på LCD-skærmen**

Du kan indtaste tegn og symboler vha. skærmtastaturet for at registrere en kontaktperson, foretage netværksindstillinger osv. De følgende ikoner vises på skærmen med skærmtastaturet.

#### *Bemærk:*

*De viste ikoner varierer afhængigt af indstillingspunktet.*

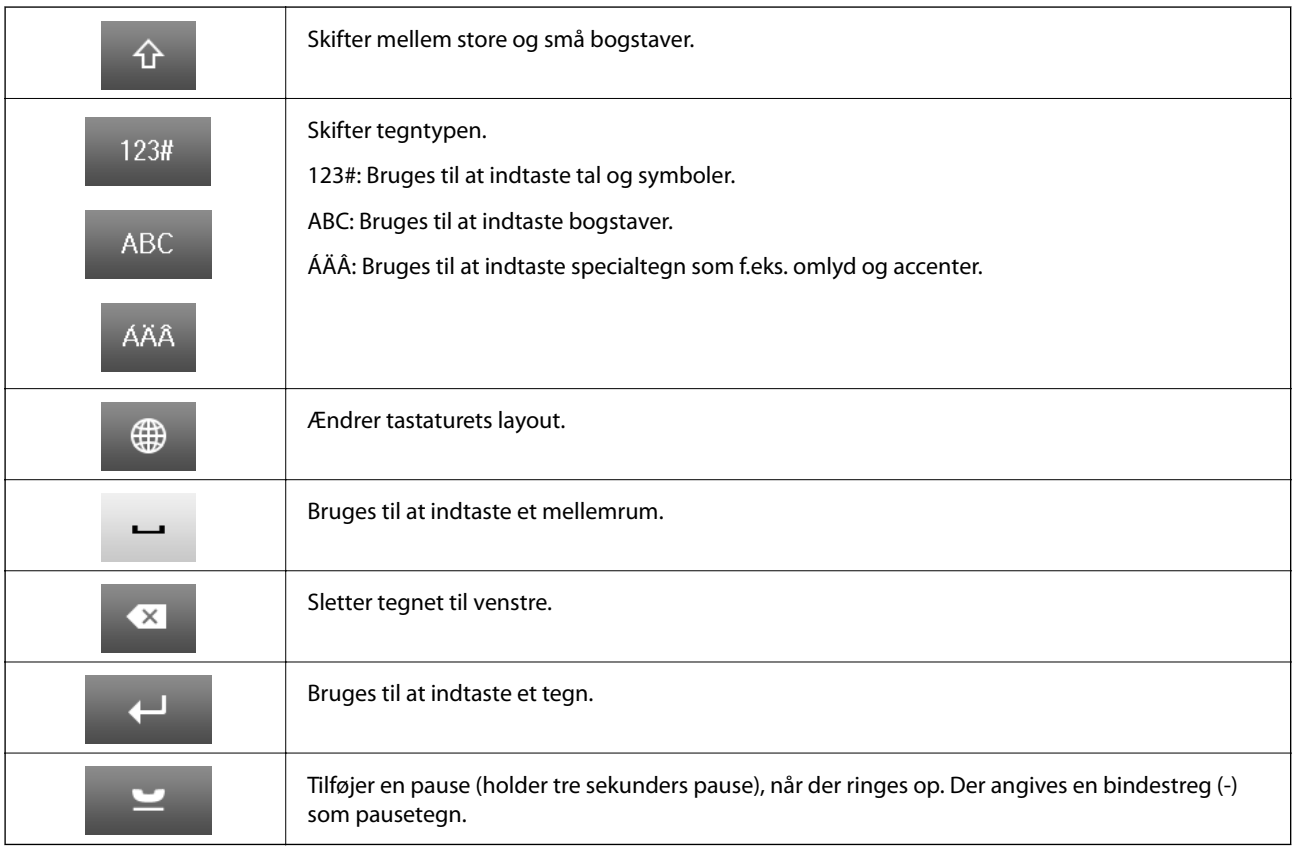

# **Menupunkter**

# **KopierTilstand**

*Bemærk:*

❏ *De viste menuer varierer afhængigt af det layout, du har valgt.*

❏ *Tryk på Indstillinger for at få vist de skjulte indstillingsmenuer.*

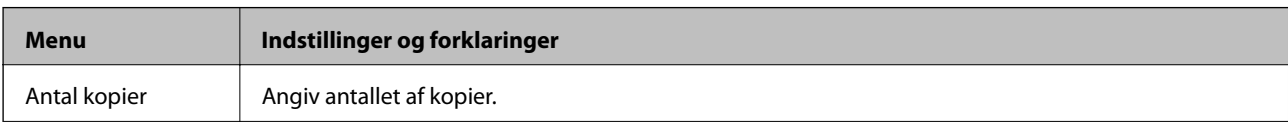

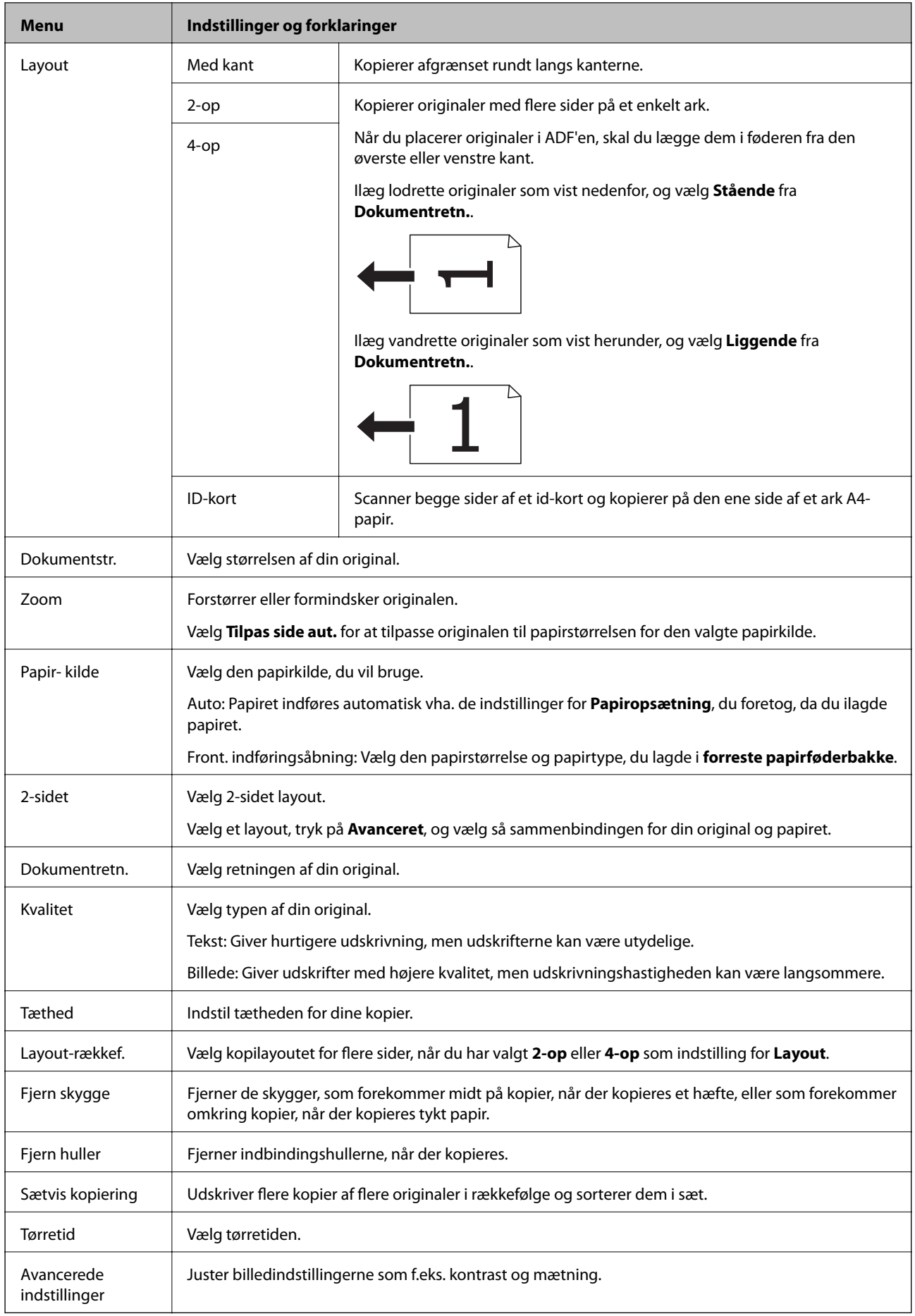

# <span id="page-24-0"></span>**Scan**

### **E-mail**

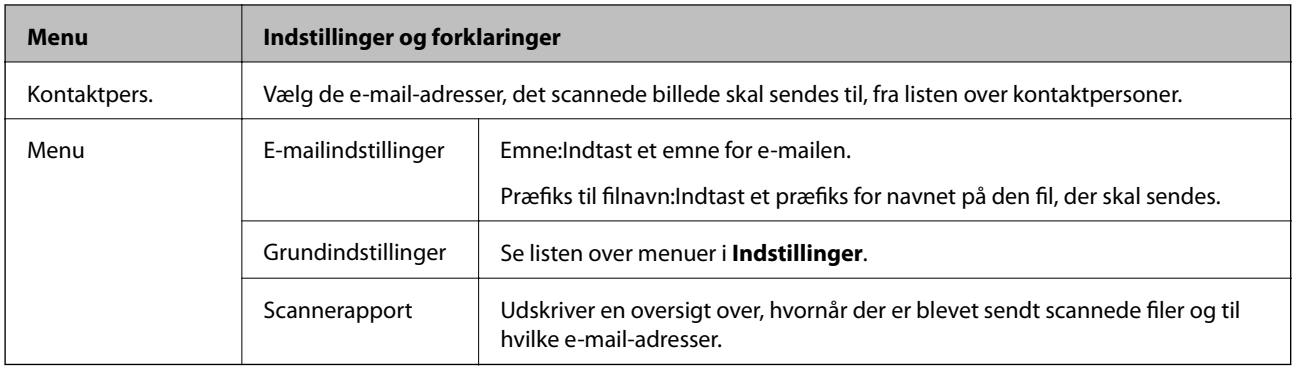

#### **Netværksmappe/FTP**

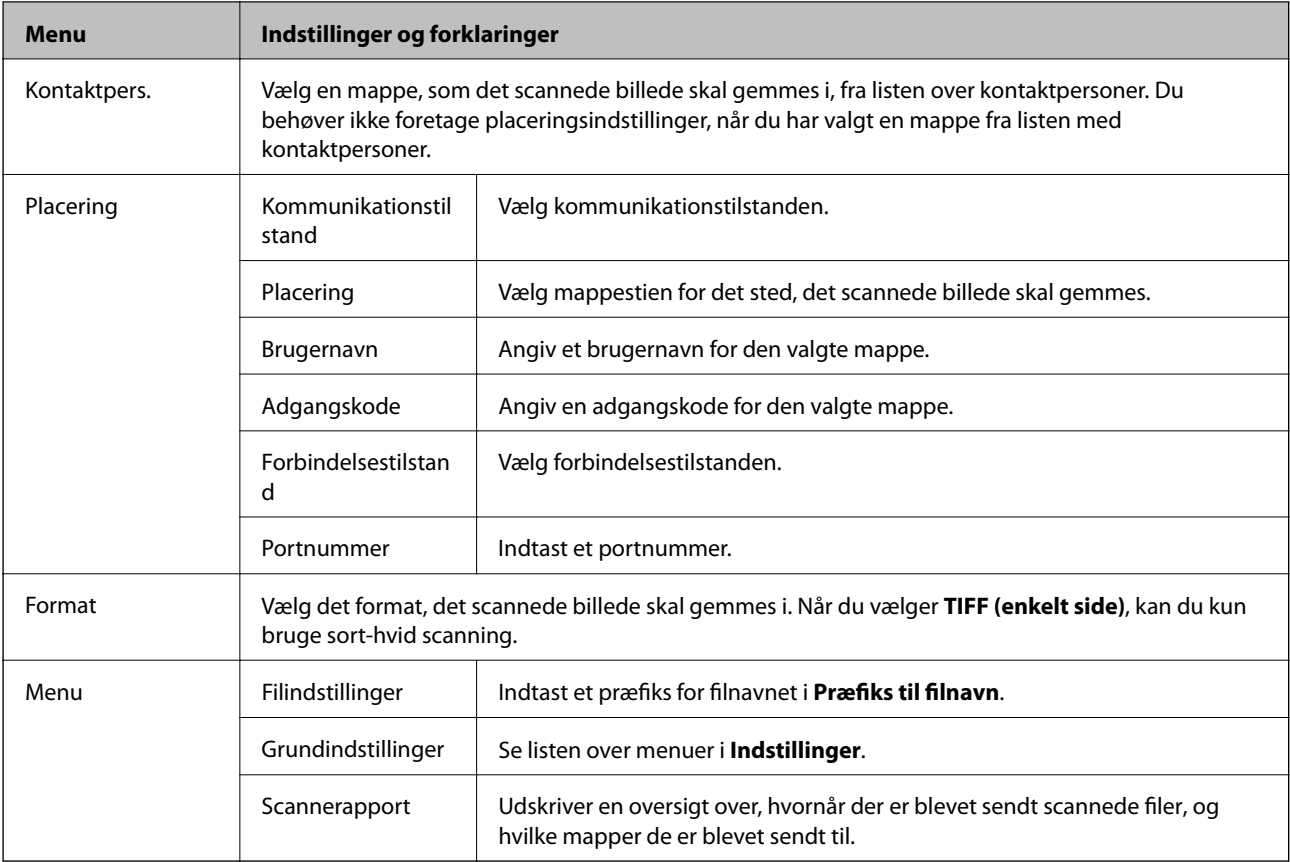

### **Hukommelsesenhed**

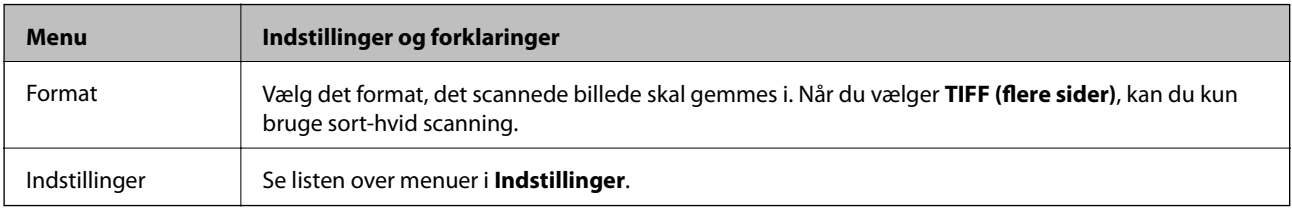

#### **Cloud**

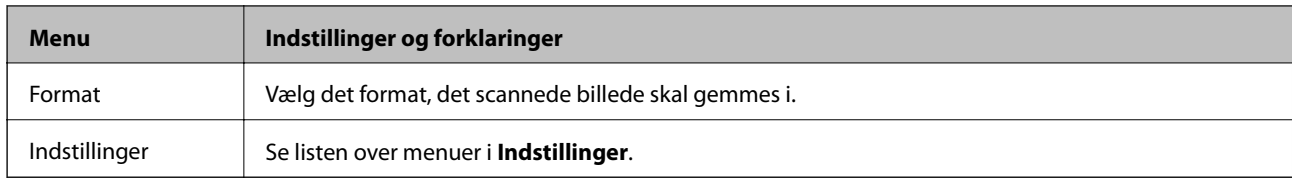

#### **Document Capture Pro**

Der er ingen indstillingspunkter i denne menu.

#### **Computer (WSD)**

Der er ingen indstillingspunkter i denne menu.

#### **Indstillinger**

#### *Bemærk:*

*De viste menuer varierer afhængigt af destinationstypen, f.eks. e-mail eller mappe, og det format, de scannede billeder gemmes i.*

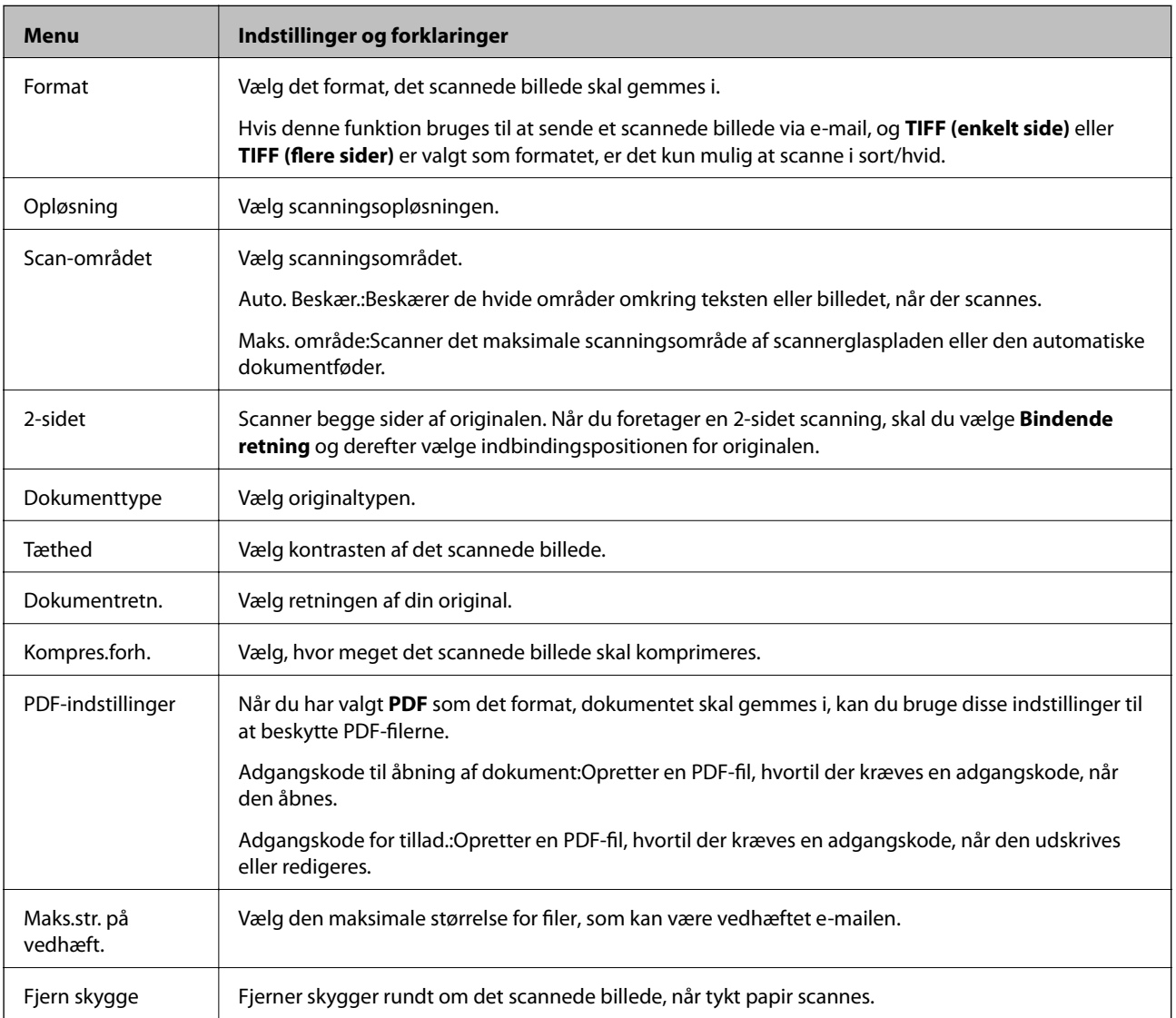

#### <span id="page-26-0"></span>**Relaterede oplysninger**

- & ["Sådan scanner du med Document Capture Pro" på side 89](#page-88-0)
- & ["Document Capture Pro" på side 151](#page-150-0)

# **Funktionen Fax**

Vælg **Fax** > **Menu** fra startskærmen. Du kan åbne nogle af indstillingsmenuerne direkte fra skærmen **Fax**.

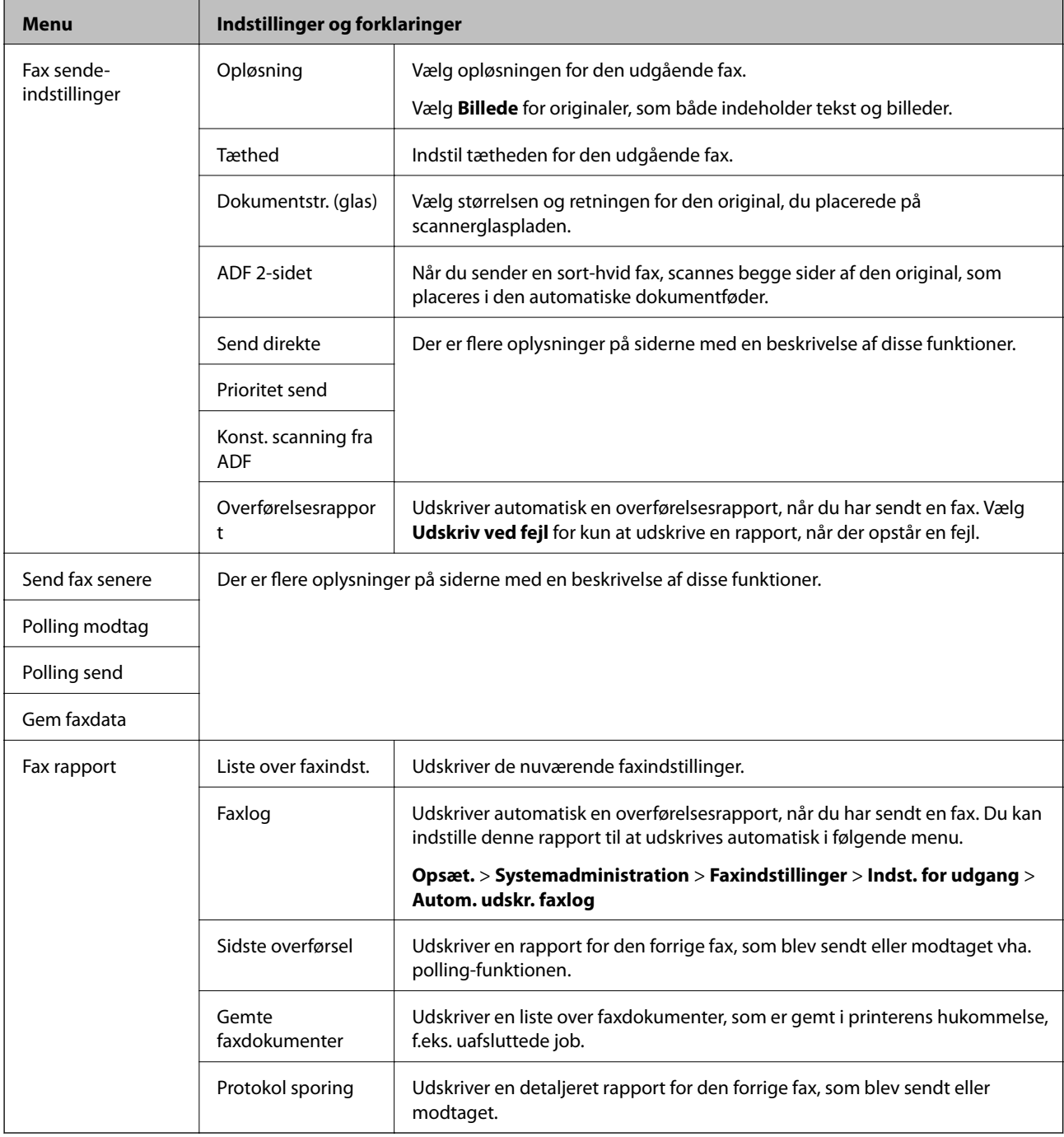

#### **Relaterede oplysninger**

& ["Afsendelse af mange sider af et sort-hvidt dokument \(Send direkte\)" på side 107](#page-106-0)

- <span id="page-27-0"></span>& ["Afsendelse af en prioriteret fax \(Prioritet send\)" på side 108](#page-107-0)
- & ["Afsendelse af dokumenter i forskellige størrelser vha. den automatiske dokumentføder \(Konst. scanning fra](#page-107-0) [ADF\)" på side 108](#page-107-0)
- & ["Afsendelse af faxer på et bestemt tidspunkt \(Send fax senere\)" på side 106](#page-105-0)
- & ["Modtagelse af faxer vha. polling-funktionen \(Polling modtag\)" på side 111](#page-110-0)
- & ["Afsendelse af faxer, så de kan hentes, når det passer modtageren \(Polling send\)" på side 107](#page-106-0)
- & ["Sådan gemmes en fax uden at angive en modtager \(Gem faxdata\)" på side 106](#page-105-0)

# **Hukom. enhed**

#### *Bemærk:*

*Hukommelsesenhed er en fællesbetegnelse for eksterne USB-enheder som f.eks. USB-flashdrev.*

#### **Filformat**

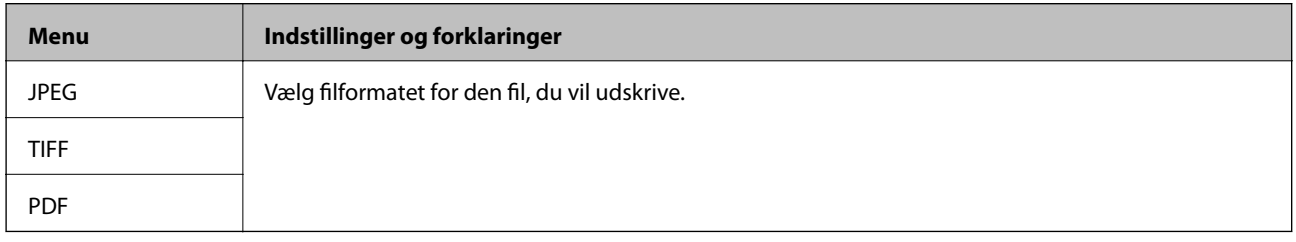

#### **Indstillinger**

#### *Bemærk:*

*De viste menuer varierer afhængigt af det valgte filformat.*

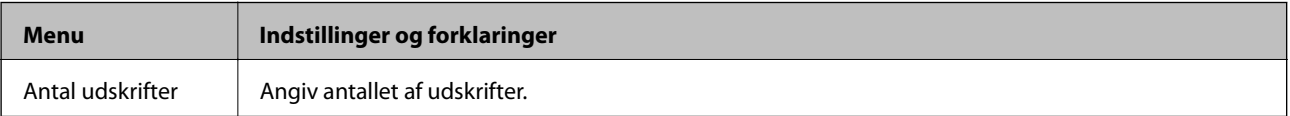

<span id="page-28-0"></span>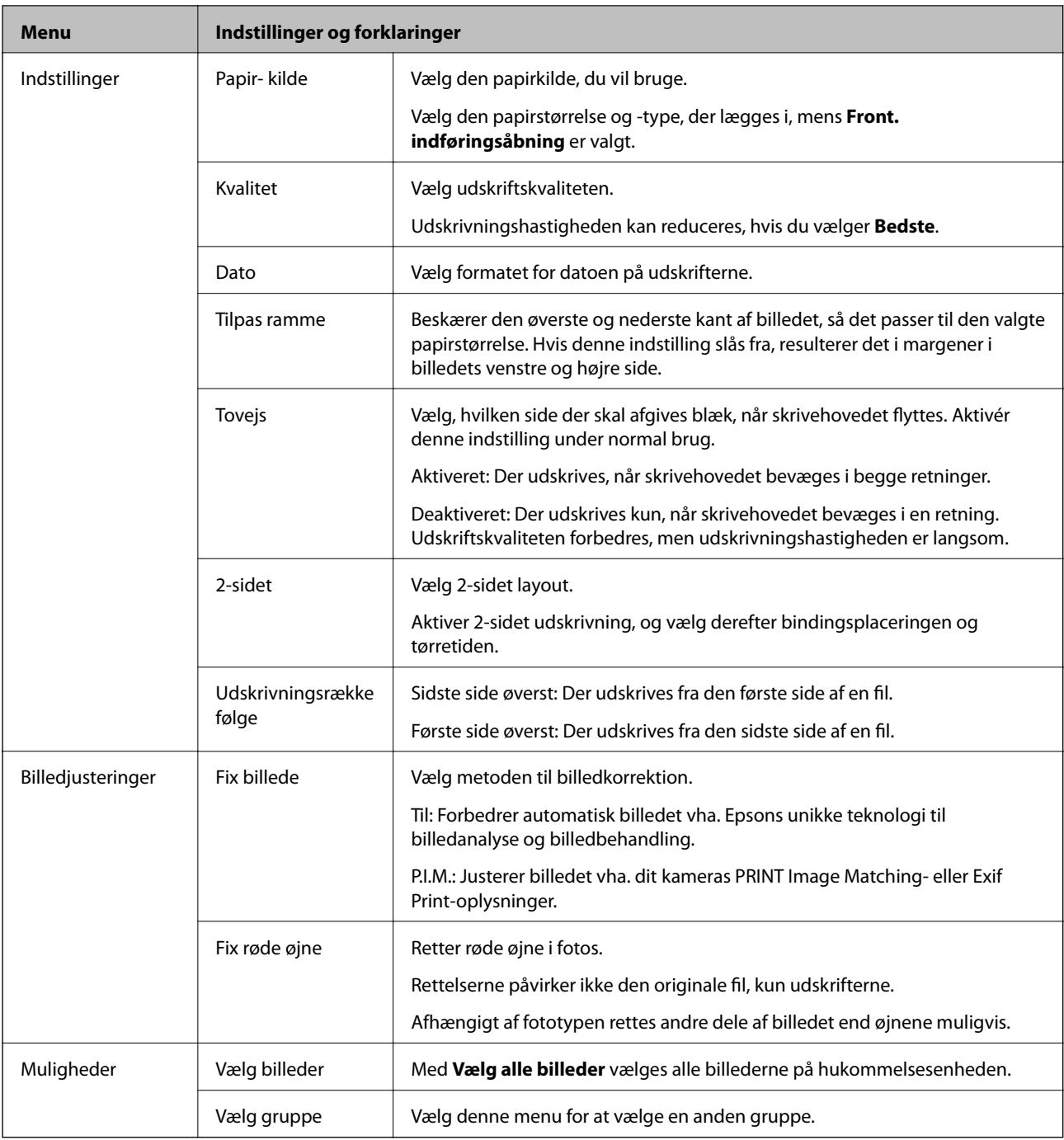

# **Opsætning**

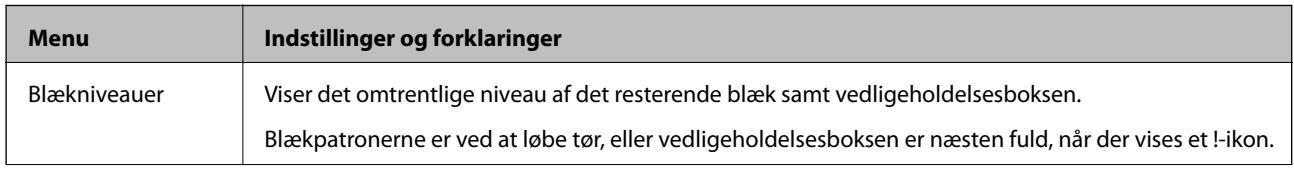

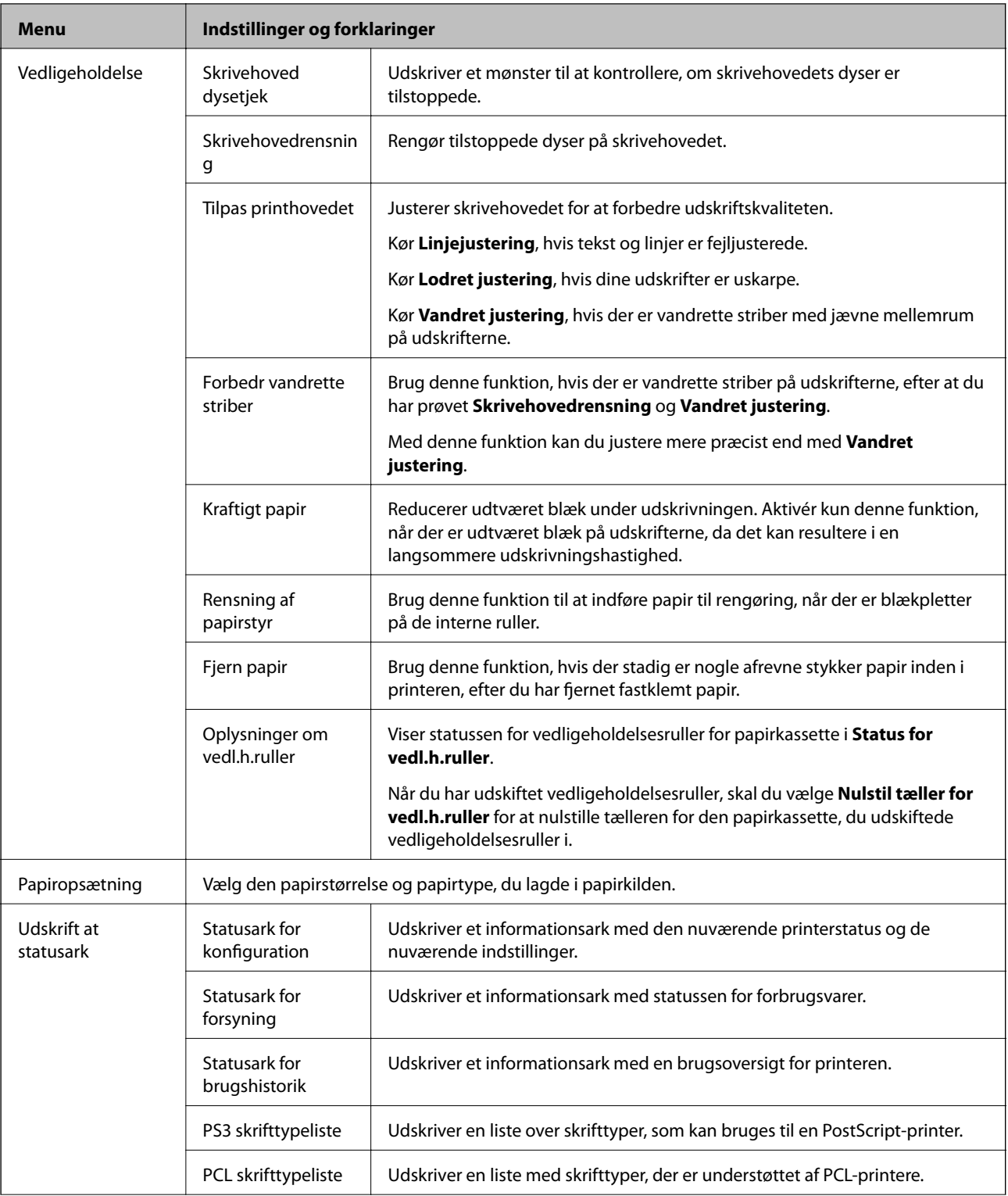

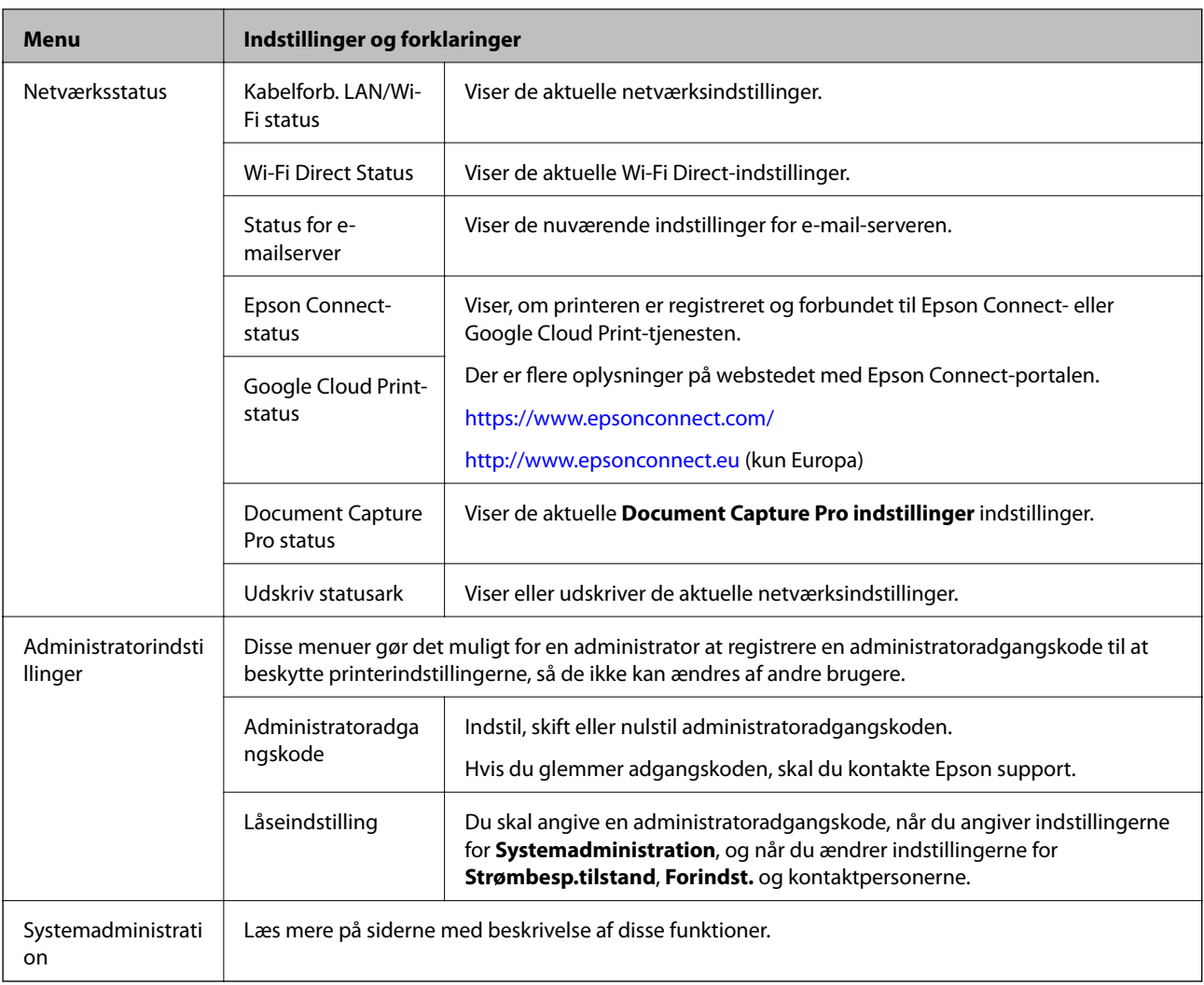

### **Relaterede oplysninger**

 $\blacktriangleright$  "Systemadministration" på side 31

# **Systemadministration**

Vælg **Opsætning** fra startskærmen, og vælg så **Systemadministration**.

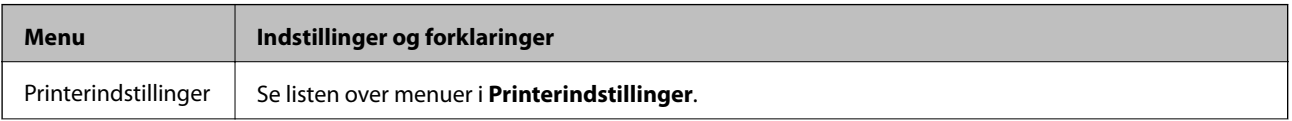

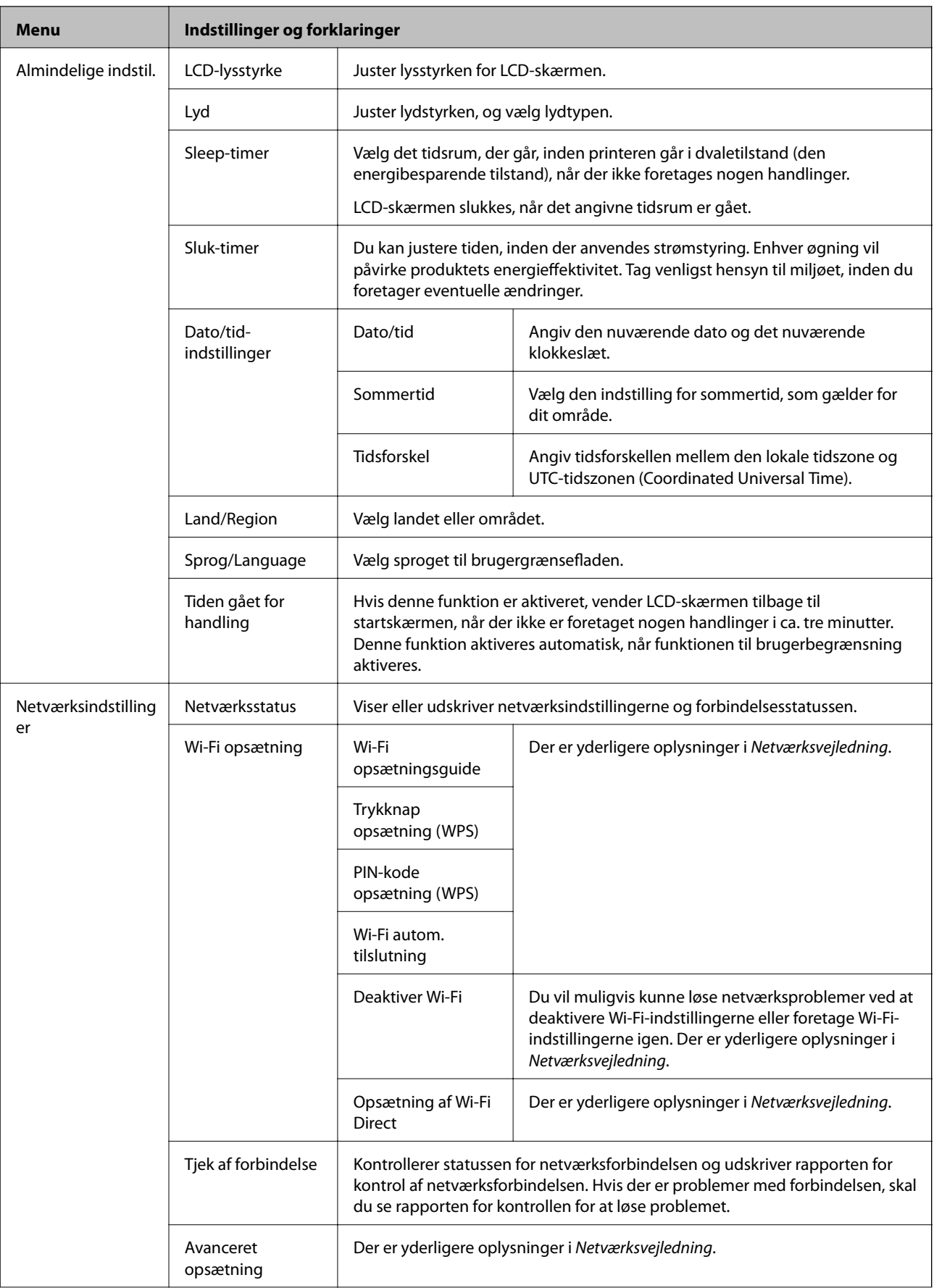

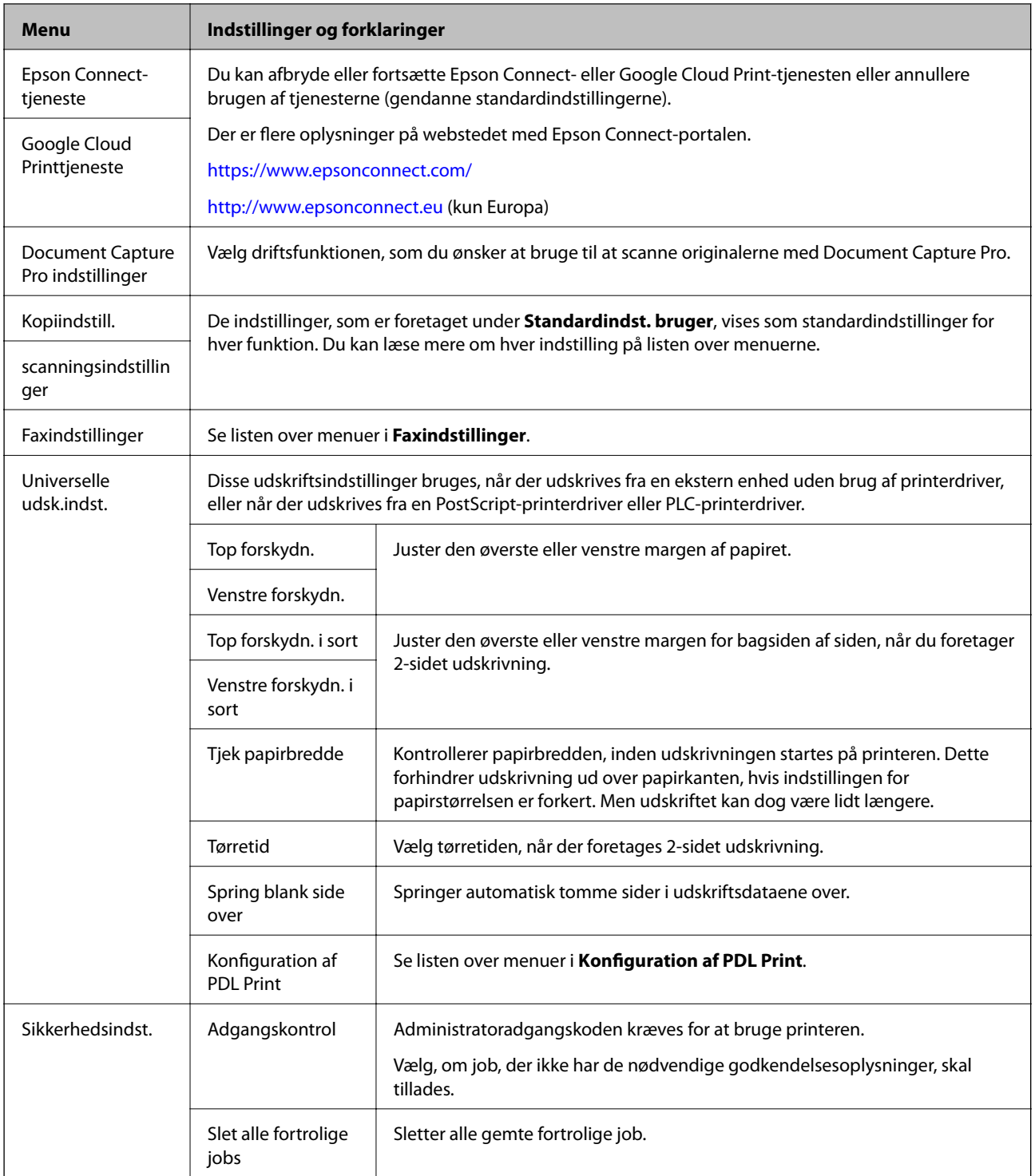

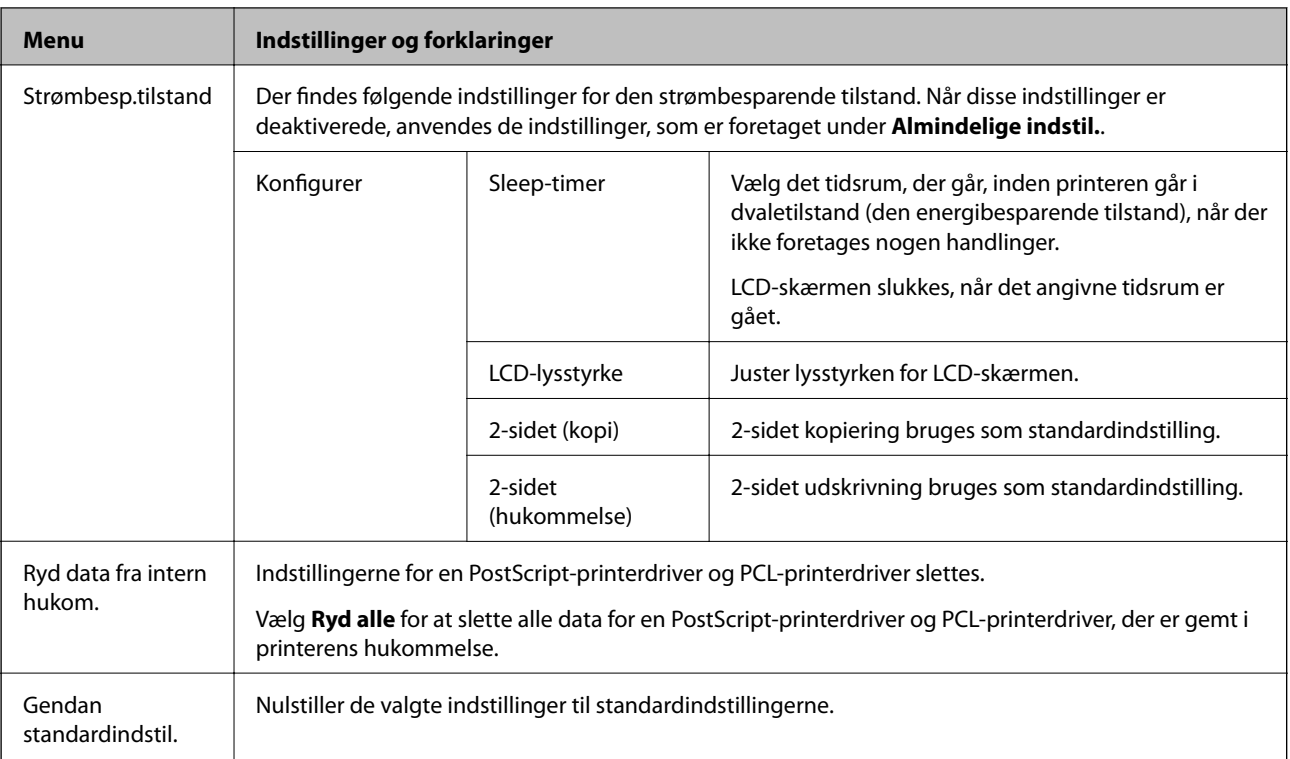

### **Relaterede oplysninger**

- & ["KopierTilstand" på side 23](#page-22-0)
- & ["Scan" på side 25](#page-24-0)
- $\blacktriangleright$  "Printerindstillinger" på side 34
- & ["Faxindstillinger" på side 35](#page-34-0)
- & ["Brug af e-mail-serveren" på side 219](#page-218-0)
- & ["Konfiguration af PDL Print" på side 38](#page-37-0)

### *Printerindstillinger*

Vælg **Opsætning** > **Systemadministration** > **Printerindstillinger** på startskærmen.

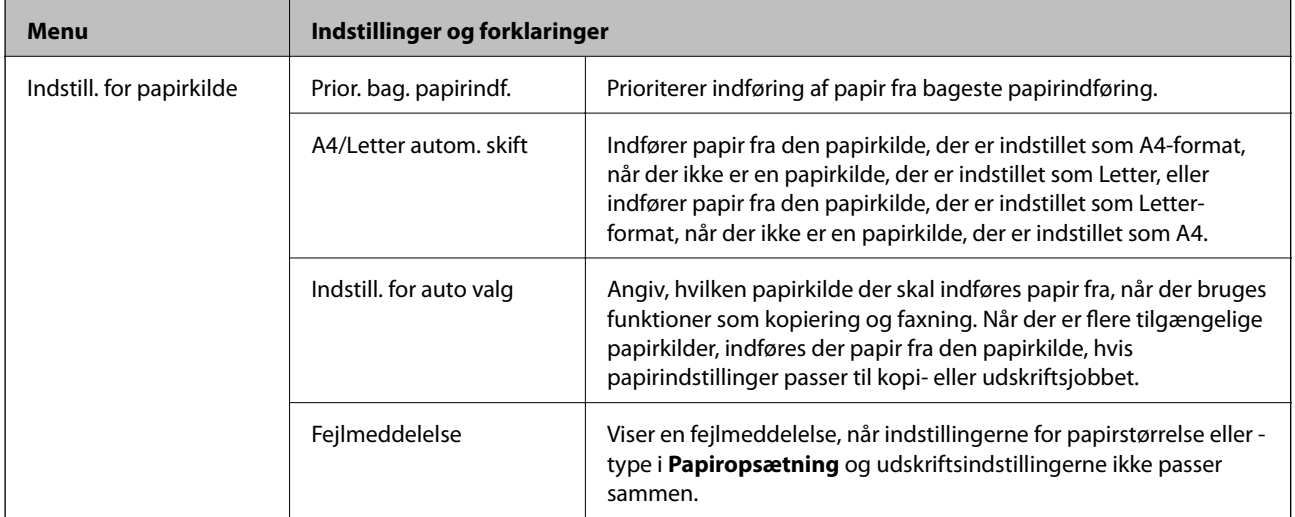

<span id="page-34-0"></span>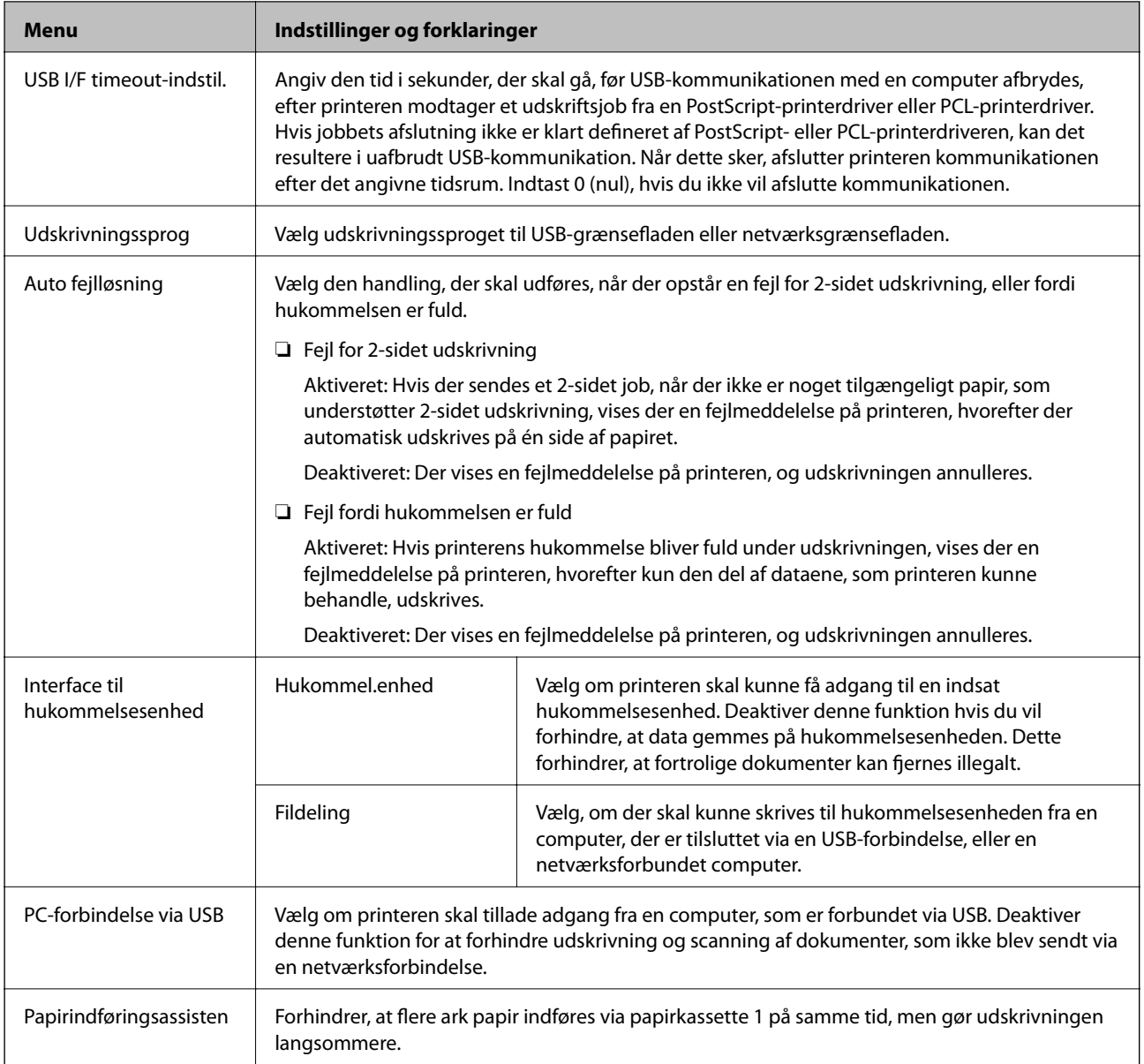

### *Faxindstillinger*

Vælg **Opsæt.** > **Systemadministration** > **Faxindstillinger** fra startskærmen.

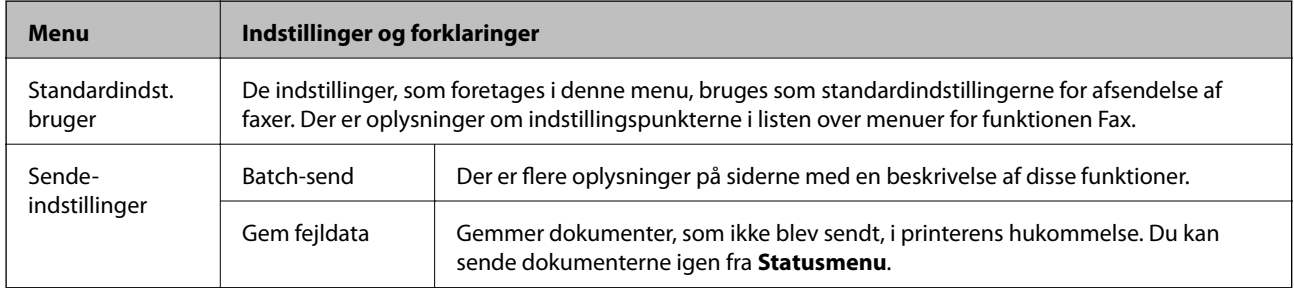

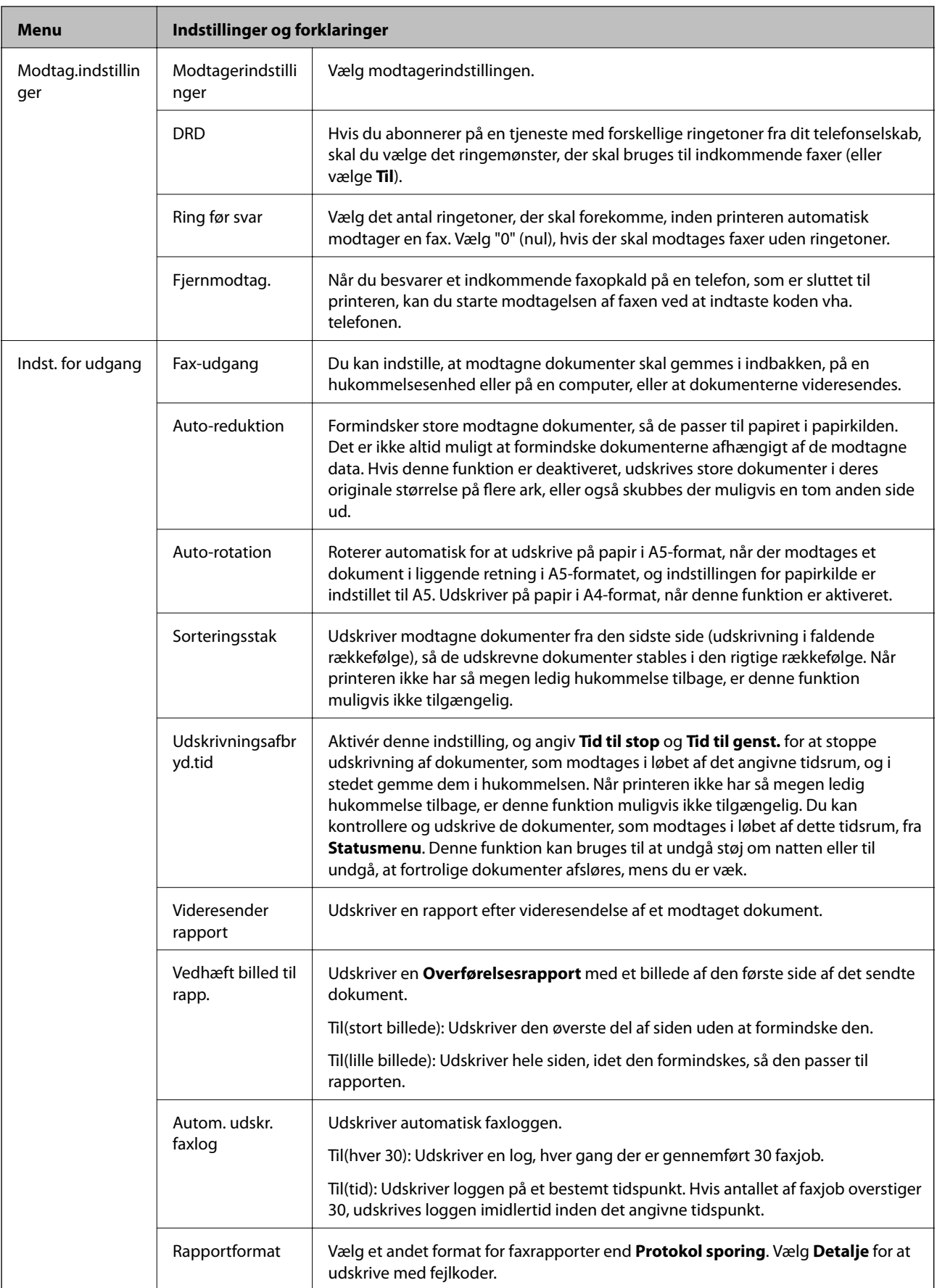
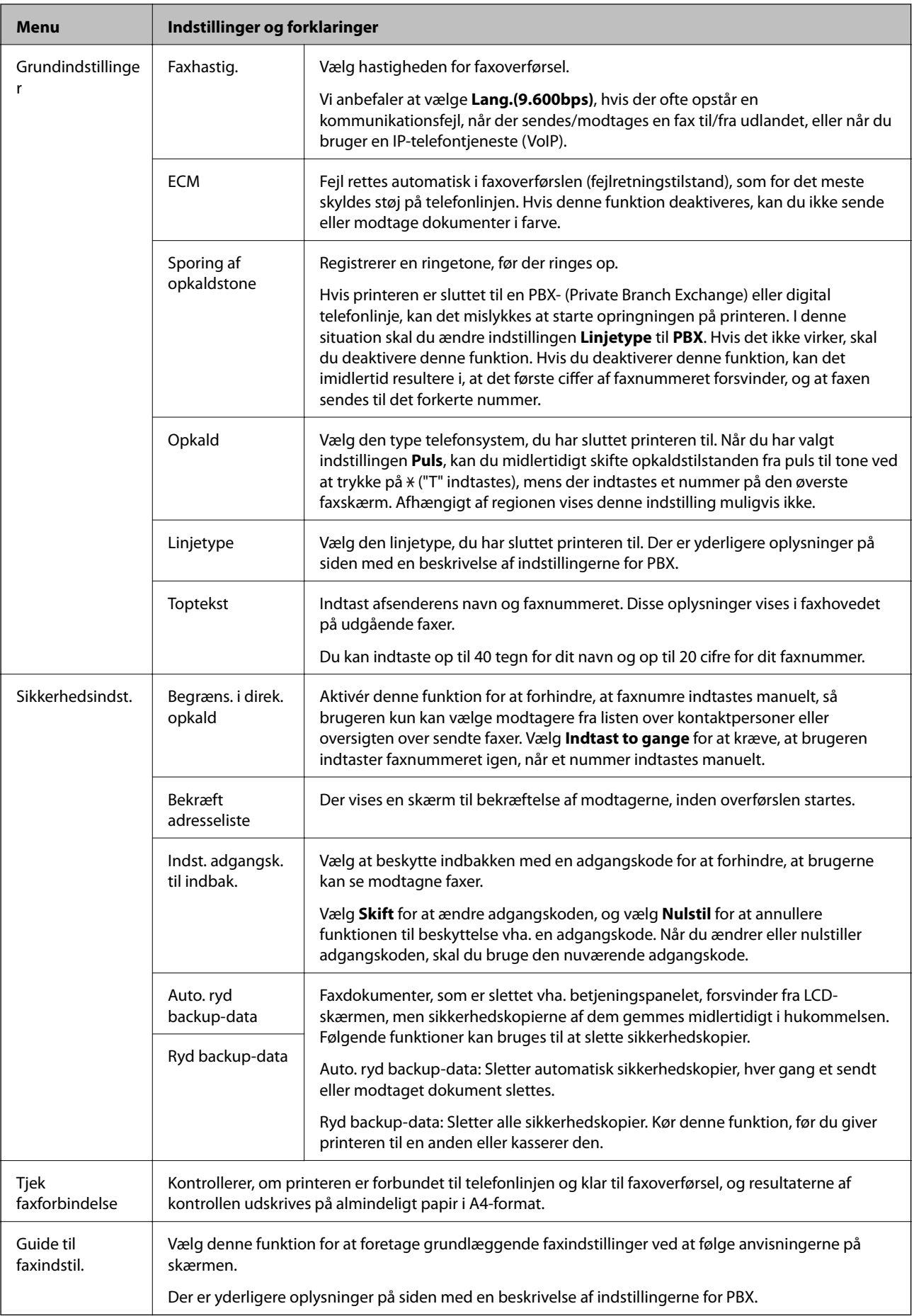

#### **Relaterede oplysninger**

- & ["Funktionen Fax" på side 27](#page-26-0)
- & ["Sådan gemmes og videresendes modtagne faxer" på side 111](#page-110-0)
- & ["Afsendelse af flere faxer til samme modtager samtidig \(Batch-send\)" på side 108](#page-107-0)
- & ["Grundlæggende faxindstillinger" på side 101](#page-100-0)

#### *Konfiguration af PDL Print*

Vælg **Opsæt.** > **Systemadministration** > **Universelle udsk.indst.** > **Konfiguration af PDL Print** fra startskærmen.

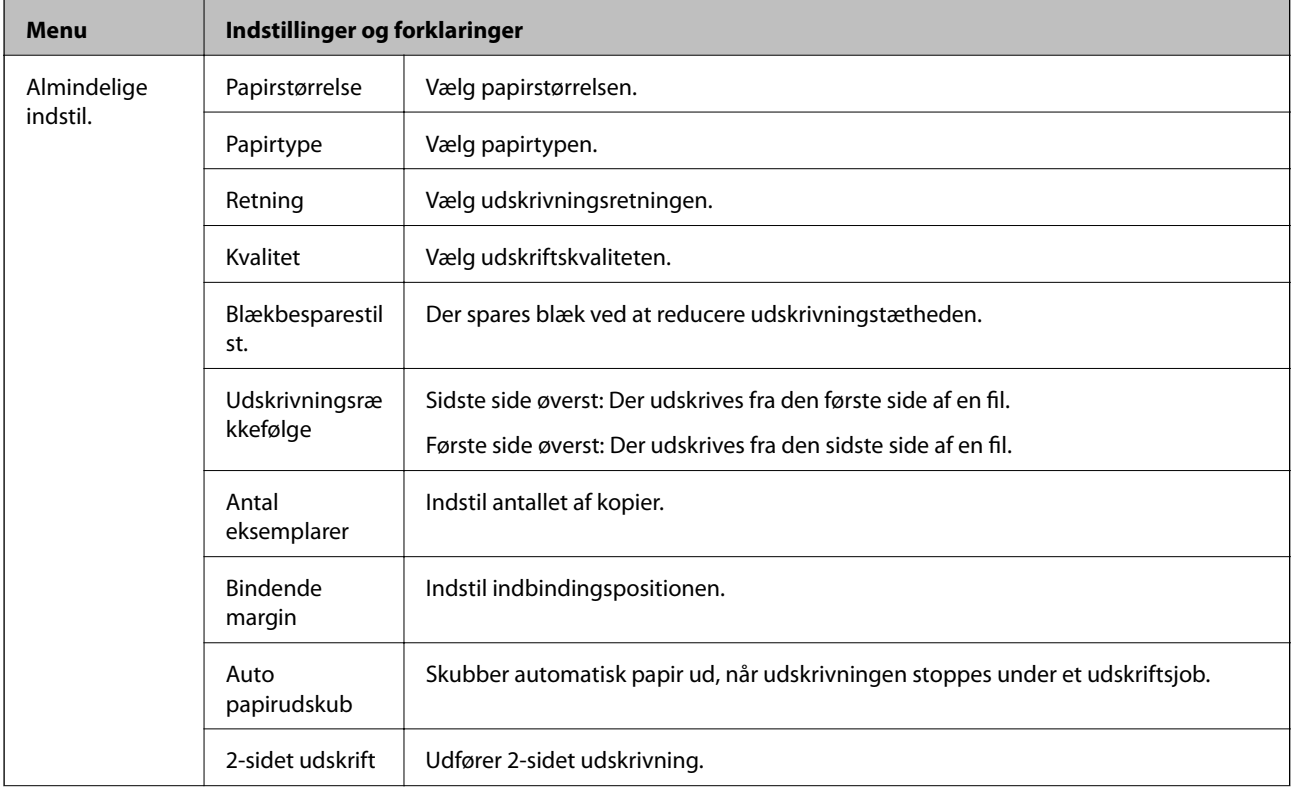

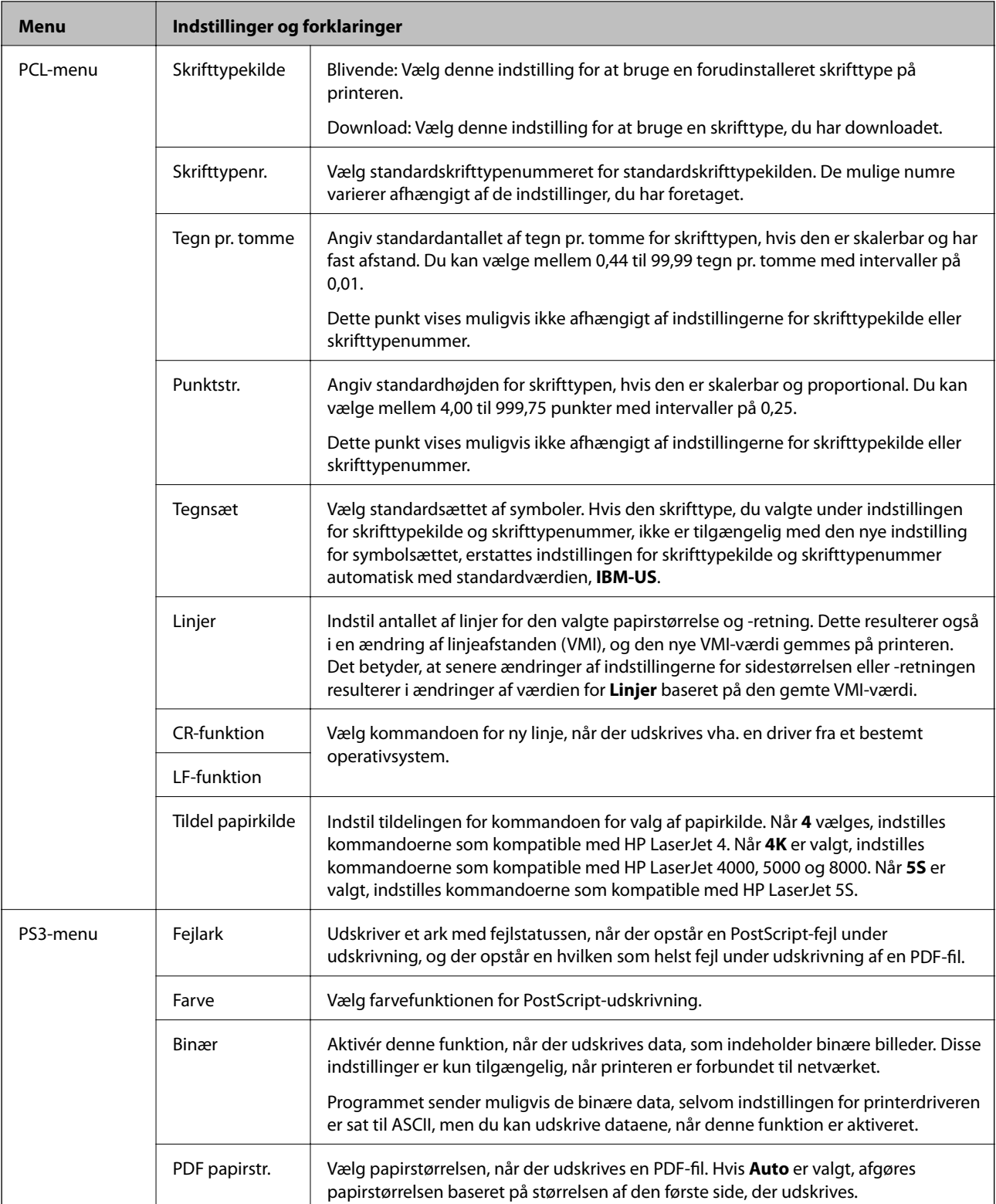

# **Funktionen til kontaktpersoner**

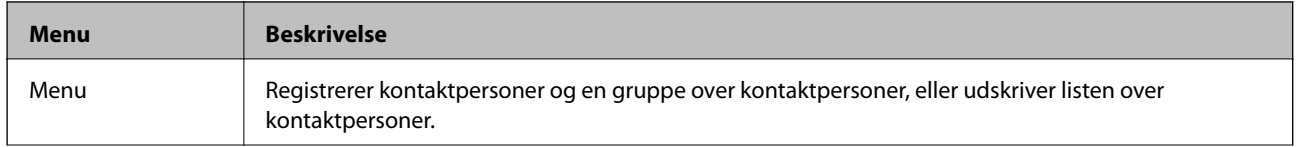

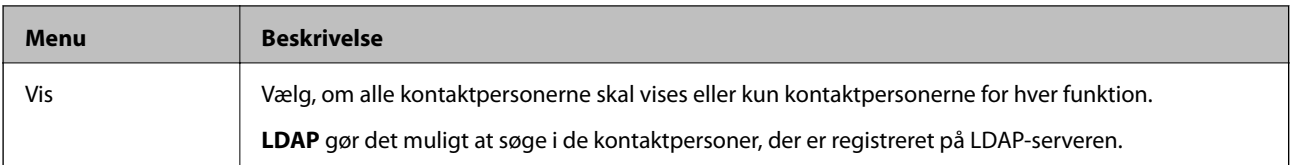

#### **Relaterede oplysninger**

& ["Administration af kontaktpersoner" på side 55](#page-54-0)

## **Funktionen til faste indstillinger**

Du kan registrere ofte brugte kopi-, fax- og scanneindstillinger som faste indstillinger. Du registrerer en fast indstilling ved at vælge **Forindst.** fra startskærmen, vælge **Tilføj ny** og så vælge den funktion, du vil registrere en kontaktperson for. Foretag de nødvendige indstillinger, tryk på **Gem**, og indtast så et navn for den faste indstilling.

Du indlæser en registreret fast indstilling ved at vælge den fra listen.

Tryk på **Forudindstilling** på skærmen for de enkelte funktioner. Du kan registrere den nuværende adresse (undtagen adresser, som er blevet indtastet direkte, og kontaktpersonerne på LDAP-adresselisten) og de nuværende indstillinger.

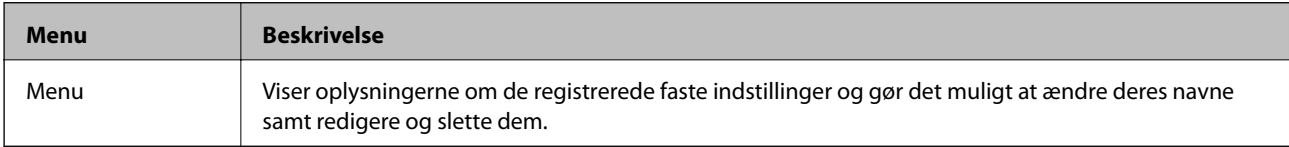

### **Statusmenu**

Tryk på knappen i på betjeningspanelet.

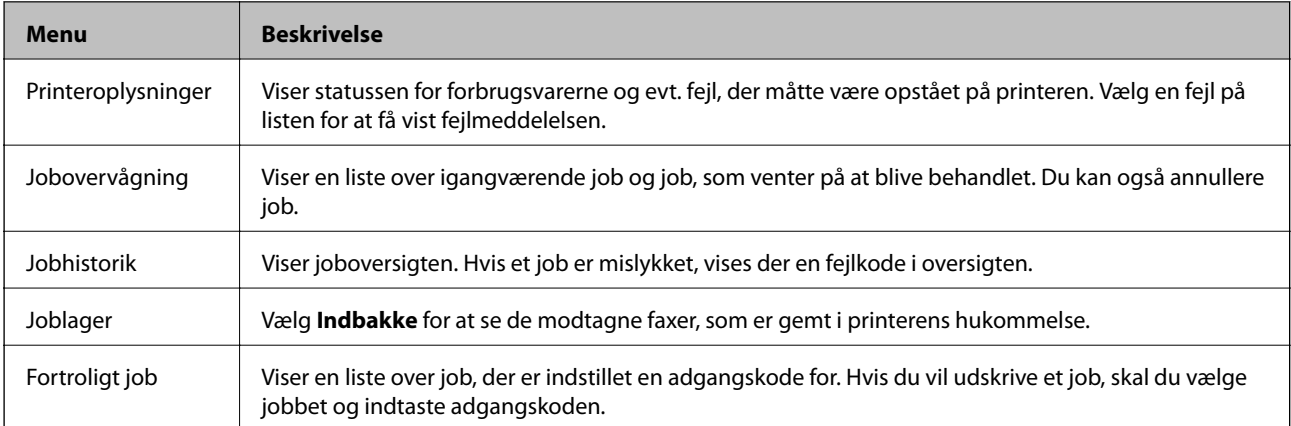

# <span id="page-40-0"></span>**Ilægning af papir**

# **Forholdsregler ved håndtering af papir**

- ❏ Læs de instruktionsark, som fulgte med papiret.
- ❏ Luft papiret, og ret dets kanter ind, før det lægges i. Luft og krøl ikke fotopapir. Dette kan beskadige papirets udskriftsside.

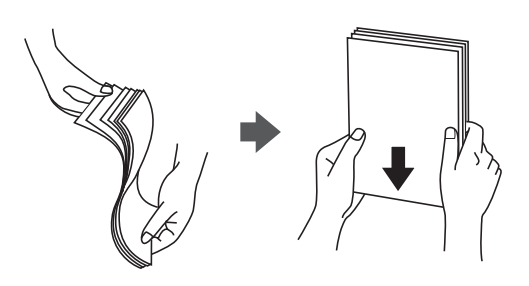

❏ Hvis papiret er krøllet, skal du rette det ud eller bøje det en smule i den modsatte retning, inden du lægger det i. Hvis der udskrives på krøllet papir, kan det resultere i papirstop og udtværet blæk på udskrifterne.

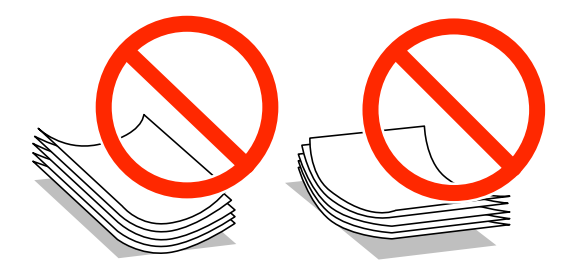

- ❏ Brug ikke papir, som er bølget, iturevet, klippet, foldet, fugtigt, for tykt, for tyndt eller papir med klistermærker. Hvis der udskrives på sådant papir, kan det resultere i papirstop og udtværet blæk på udskrifterne.
- ❏ Kontrollér, at der anvendes langfibret papir. Hvis du ikke er sikker på, hvilken slags papir der anvendes, kan du se på papirets emballage eller kontakte producenten for at få oplyst papirets specifikationer.
- ❏ Luft konvolutterne, og ret kanterne ind, før de lægges i. Når du lufter konvolutstakken, skal du trykke ned på den for at glatte konvolutterne ud før ilægning.

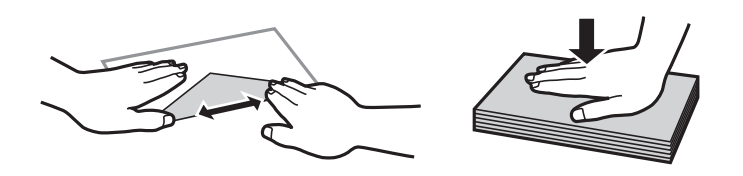

- ❏ Brug ikke konvolutter, der er krøllede eller bøjede. Brug af disse konvolutter medfører papirstop og udtværing på udskriften.
- ❏ Brug ikke konvolutter med selvklæbende overflader på flapperne eller rudekonvolutter.
- ❏ Brug ikke for tynde konvolutter, da de kan krølle under udskrivningen.

#### **Relaterede oplysninger**

& ["Printerspecifikationer" på side 195](#page-194-0)

# <span id="page-41-0"></span>**Tilgængeligt papir og kapaciteter**

Epson anbefaler brug af ægte Epson-papir for at sikre udskrifter i høj kvalitet.

#### **Ægte Epson-papir**

#### *Bemærk:*

*Ægte Epson-papir understøttes ikke, når der udskrives med Epsons universelle printerdriver.*

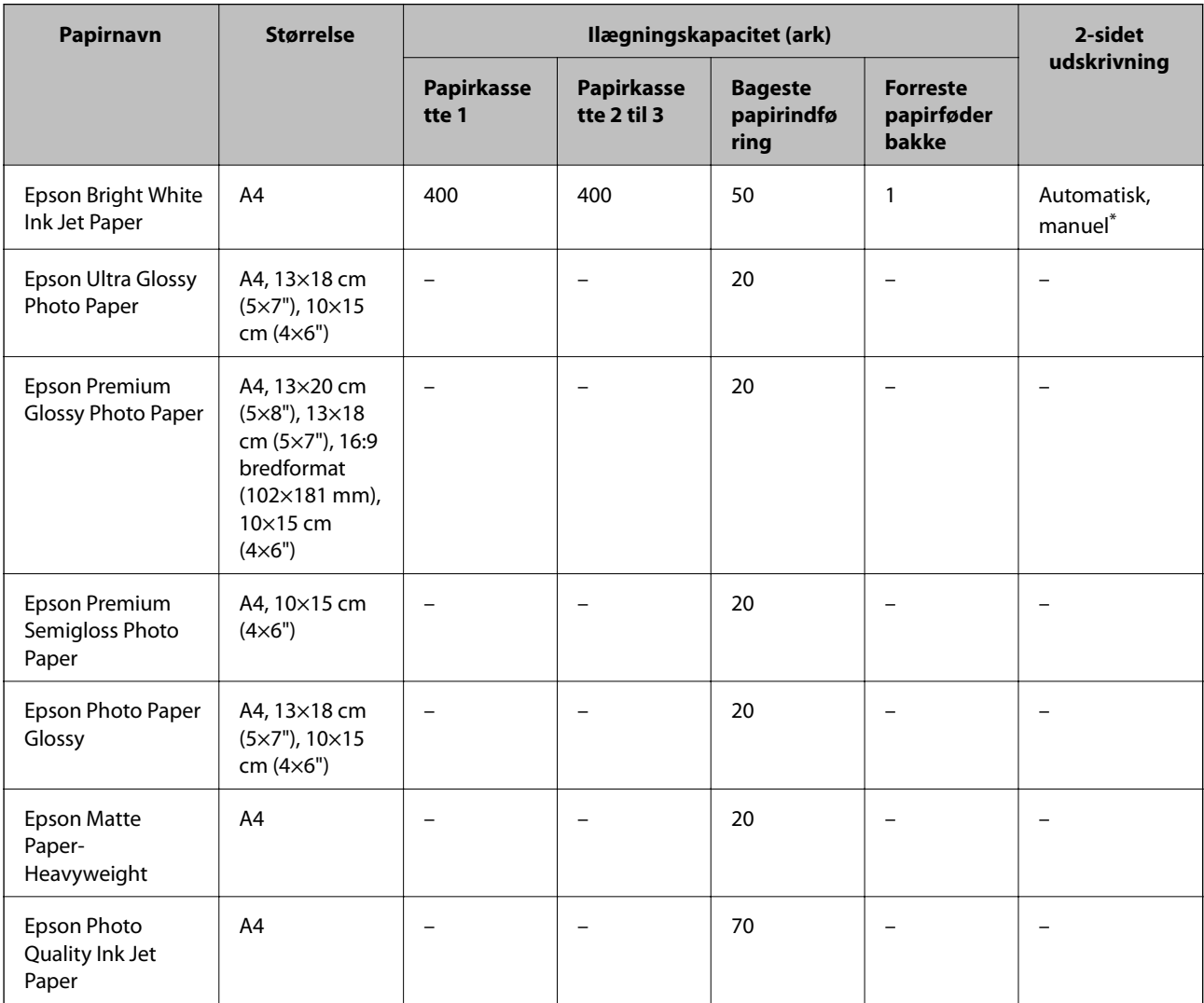

\* Brug kun bageste papirindføring til manuel udskrivning af tosidede udskriftsjob. Du kan ilægge op til 30 ark papir, hvor der allerede er udskrevet på en side.

#### *Bemærk:*

- ❏ *Hvilke papirer der kan fås, afhænger af området. Hvis du ønsker oplysninger om, hvilket papir der kan fås i dit område, skal du kontakte Epsons support.*
- ❏ *Ved udskrivning på ægte Epson-papir med en brugerdefineret størrelse er indstillingerne for udskriftskvalitet Standard eller Normal kun tilgængelige. Selvom du kan vælge en bedre udskriftskvalitet med visse printerdrivere, bliver udskrifterne udskrevet ved hjælp af Standard eller Normal.*

#### **Kommercielt tilgængeligt papir**

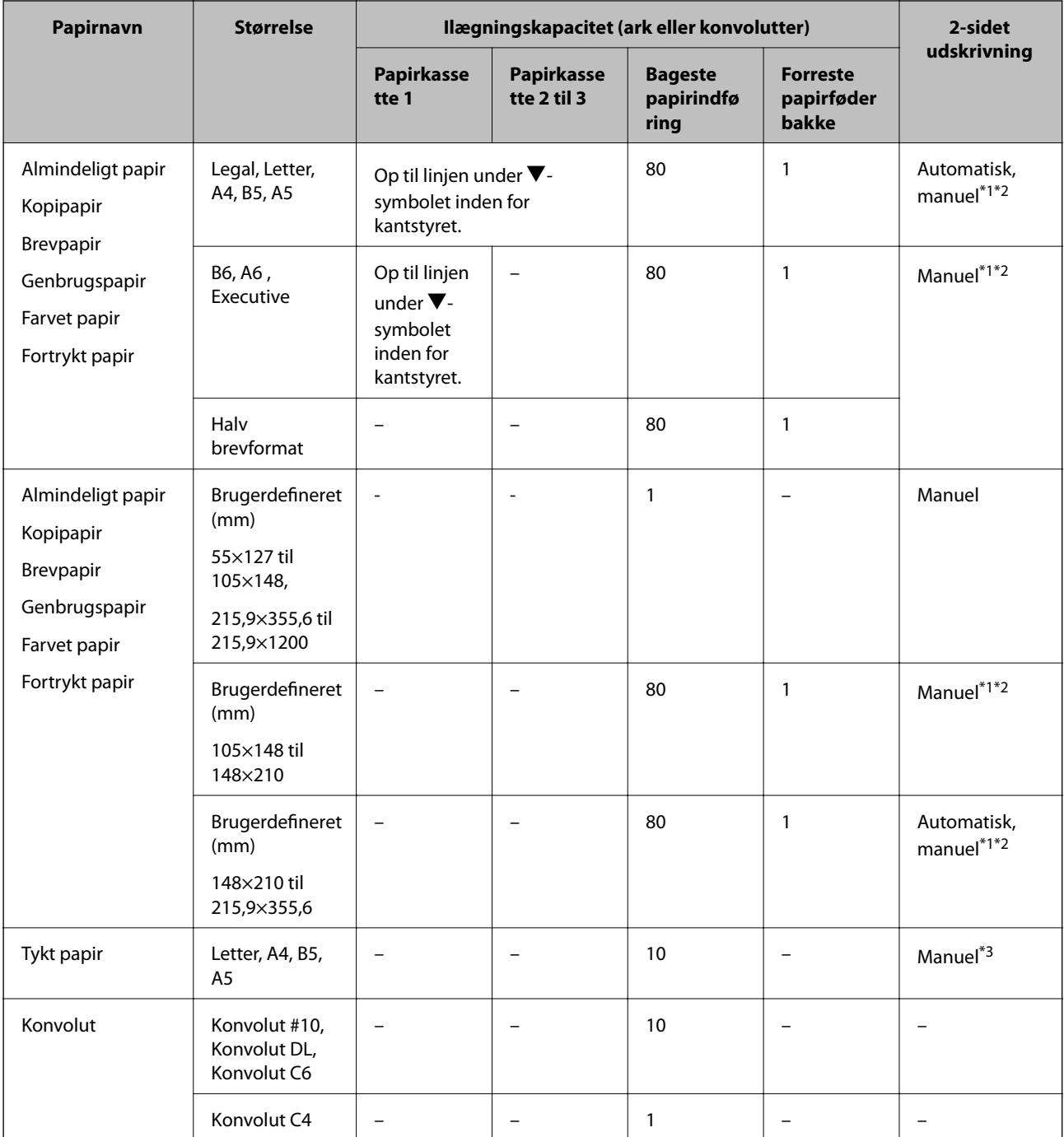

\*1 Brug kun bageste papirindføring til manuel udskrivning af tosidede udskriftsjob.

- \*2 Du kan ilægge op til 30 ark papir, hvor der allerede er udskrevet på en side.
- \*3 Du kan ilægge op til 5 ark papir, hvor der allerede er udskrevet på en side.

- & ["Delenes navne og funktioner" på side 17](#page-16-0)
- & ["Websted for teknisk support" på side 221](#page-220-0)

# <span id="page-43-0"></span>**Liste over papirtyper**

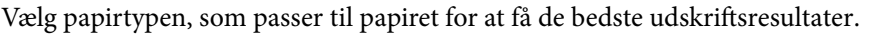

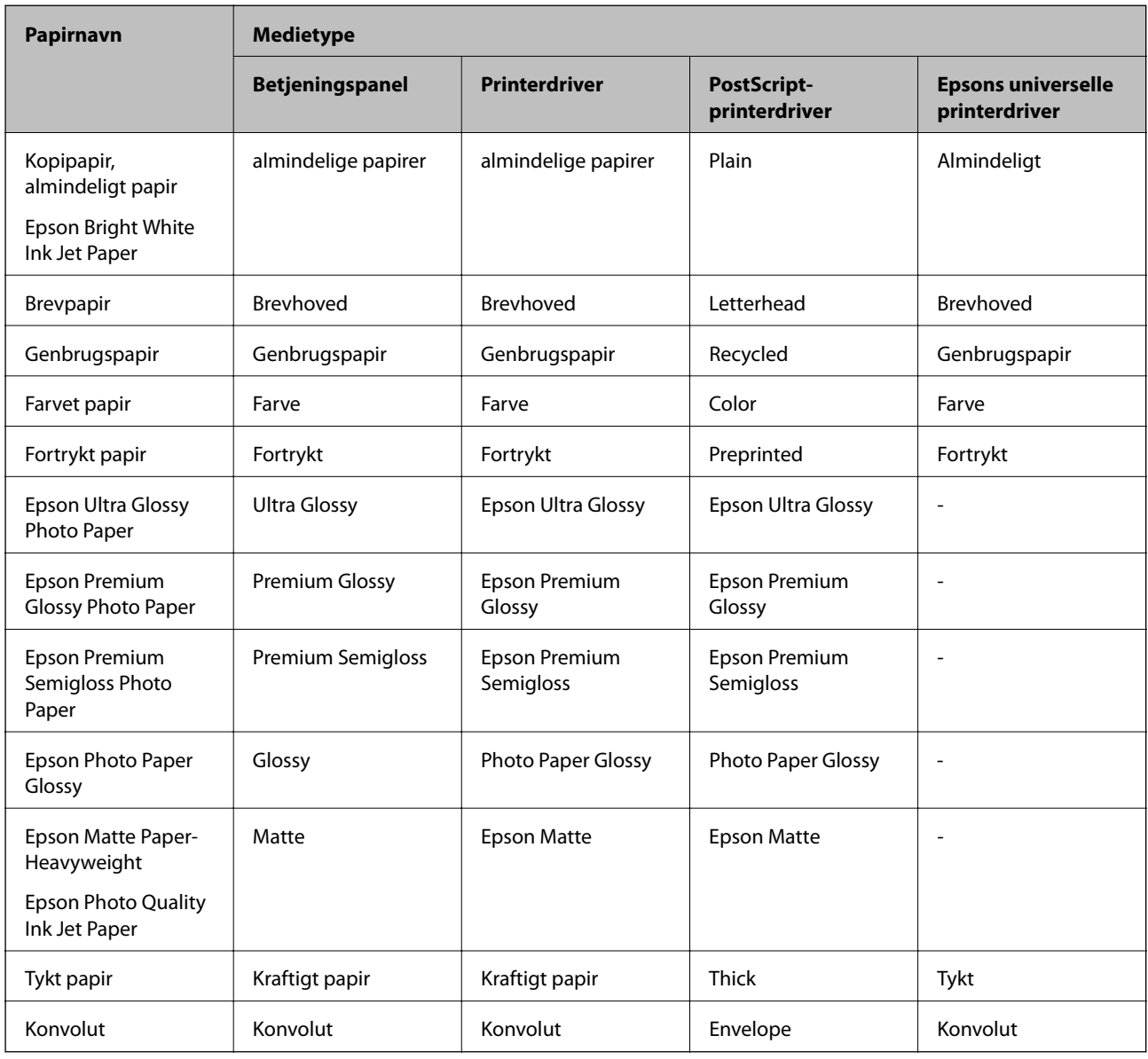

# <span id="page-44-0"></span>**Ilægning af papir i Papirkassette**

1. Kontrollér, at printeren ikke er i brug, og træk så papirkassette ud.

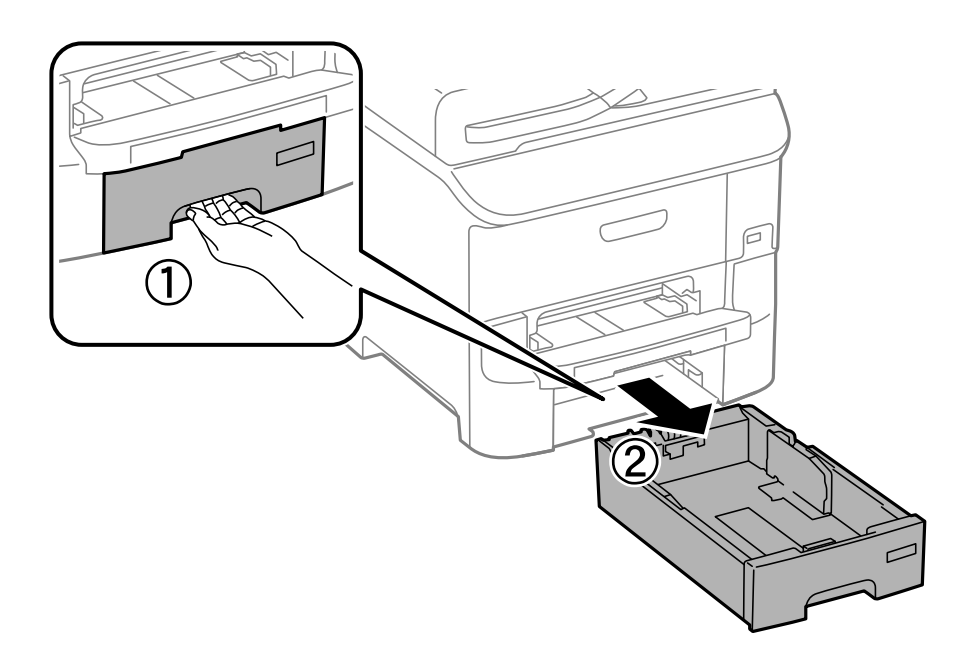

2. Skub det forreste kantstyr til den maksimale position, og skub så kantstyrene i siderne for at justere dem til den papirstørrelse, du vil bruge.

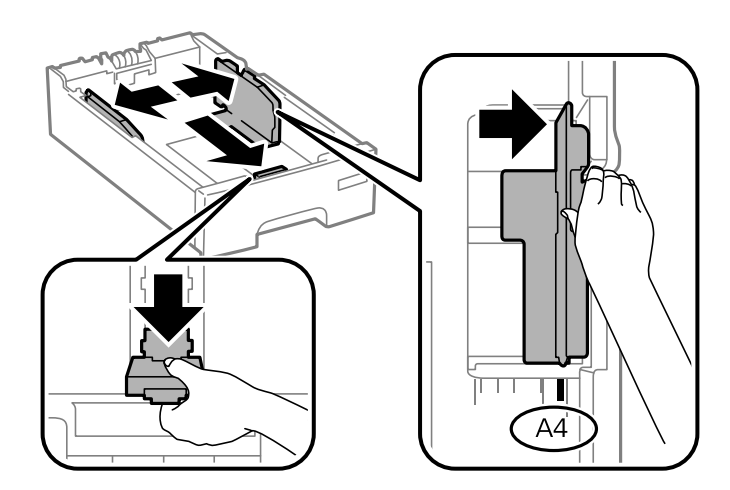

3. Læg papiret med udskriftssiden nedad, og skub så det forreste kantstyr til siden af papiret.

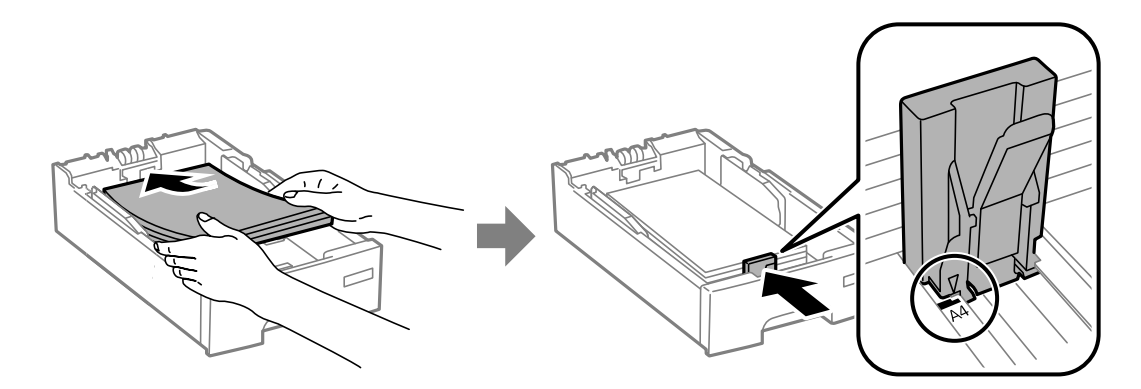

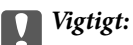

*Læg ikke mere papir i end det maksimale antal ark, som er angivet for papiret. Fyld højst almindeligt papir i til linjen, der er vist med symbolet*  $\nabla$  *på kantstyret.* 

4. Sørg for, at mærkaten for papirstørrelsen svarer til størrelsen af det papir, der er lagt i papirkassetten. Hvis den ikke svarer til papiret, skal du fjerne holderen og ændre papirstørrelsen på mærkaten.

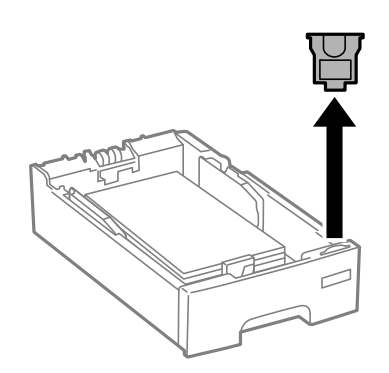

- 5. Tryk papirkassette helt ind.
- 6. Foretag indstillingerne for størrelsen og typen af det papir, du lagde i papirkassette, på betjeningspanelet. *Bemærk:*

*Du kan også få vist skærmbilledet for papirstørrelse ved at vælge Opsætning > Papiropsætning.*

7. Træk udskriftsbakken ud.

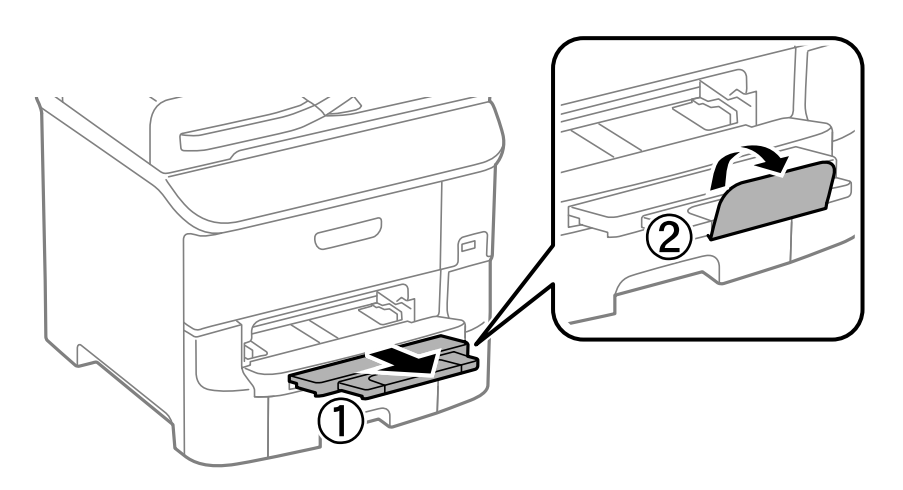

- $\blacktriangleright$  ["Forholdsregler ved håndtering af papir" på side 41](#page-40-0)
- $\blacktriangleright$  ["Tilgængeligt papir og kapaciteter" på side 42](#page-41-0)

# <span id="page-46-0"></span>**Ilægning af papir i Bageste papirindføring**

1. Åbn afskærmningen til dokumentføderen, og træk papirstøtten ud.

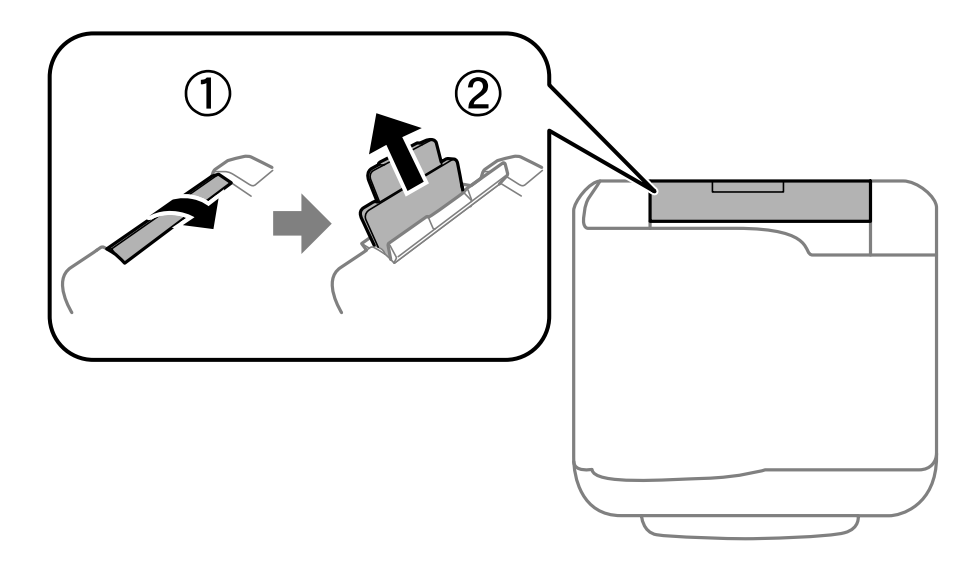

2. Juster kantstyrene.

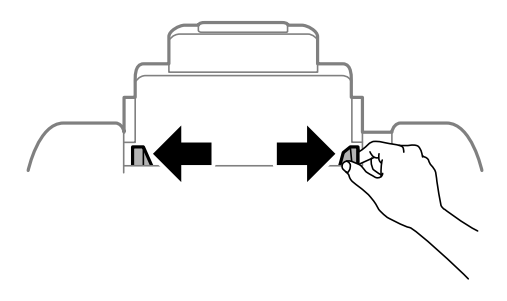

3. Læg papiret i midten af bageste papirindføring med udskriftssiden opad.

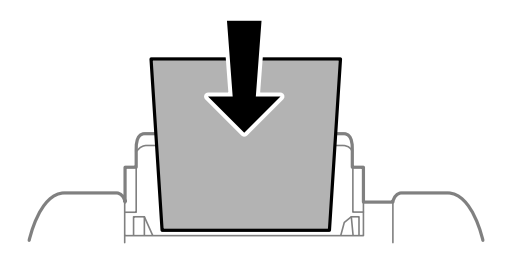

#### c*Vigtigt:*

- ❏ *Læg ikke mere papir i end det maksimale antal ark, som er angivet for papiret. Læg ikke almindeligt papir i over linjen lige under symbolet* ▼ *inde i kantstyret.*
- ❏ *Læg papiret i med den korte kant først. Når du har indstillet den lange kant som bredden af den brugerdefinerede størrelse, skal du imidlertid lægge papir i med den lange kant først.*

#### ❏ Kuverter

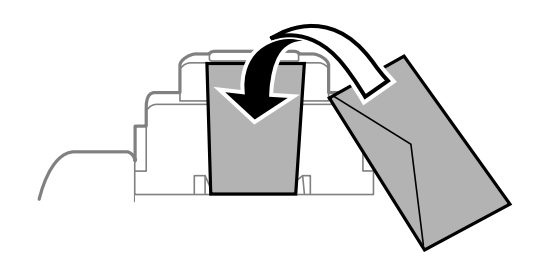

❏ Hullet papir

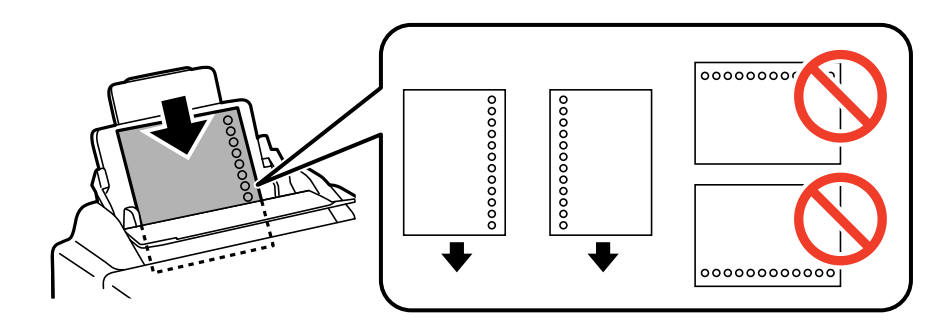

#### *Bemærk:*

*Du kan bruge hullet papir under følgende forhold. Automatisk 2-sidet udskrivning kan ikke bruges sammen med hullet papir.*

- ❏ *Ilægningskapacitet: Et ark*
- ❏ *Mulige størrelser: A4, B5, A5, A6, B6, Letter, Legal*
- ❏ *Indbindingshuller: Ilæg ikke papir med indbindingshuller øverst eller nederst. Juster filens udskrivningsposition, så du undgår udskrivning over hullerne.*
- 4. Skub kantstyrene ud til papirets kanter.

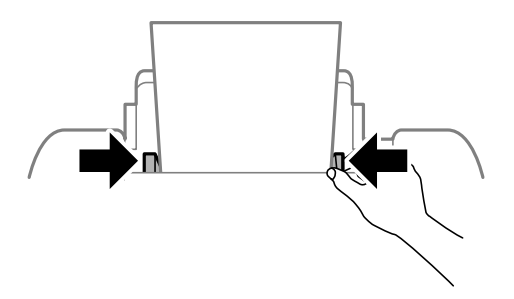

5. Foretag indstillingerne for størrelsen og typen af det papir, du lagde i bageste papirindføring, på betjeningspanelet.

#### *Bemærk:*

*Du kan også få vist skærmbilledet for papirstørrelse ved at vælge Opsætning > Papiropsætning.*

<span id="page-48-0"></span>6. Skub udskriftsbakken ud.

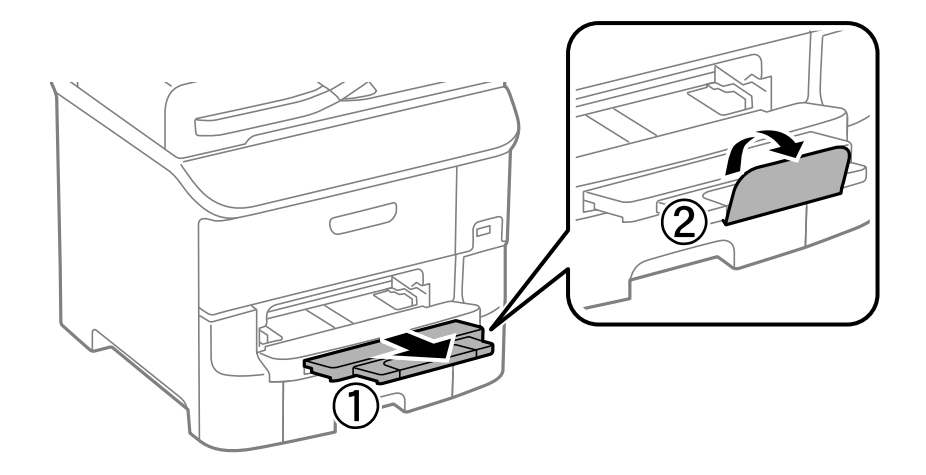

#### *Bemærk:*

*Læg det resterende papir tilbage i pakken. Hvis du lader det ligge i printeren, kan papiret krølle, eller udskriftskvaliteten forringes.*

#### **Relaterede oplysninger**

- & ["Forholdsregler ved håndtering af papir" på side 41](#page-40-0)
- & ["Tilgængeligt papir og kapaciteter" på side 42](#page-41-0)

# **Ilægning af papir i Forreste papirføderbakke**

Du kan kun lægge ét ark papir i forreste papirføderbakke. Da forreste papirføderbakke også fungerer som udskriftsbakke, kan du ikke ilægge papir under udskrivningen.

#### c*Vigtigt:*

*Du kan lægge papir med en tykkelse på 0.08 til 0.11 mm i forreste papirføderbakke. Selvom tykkelsen er inden for dette område, kan det imidlertid ske, at visse papirer ikke indføres korrekt afhængigt af deres hårdhed.*

1. Skub udskriftsbakken ud.

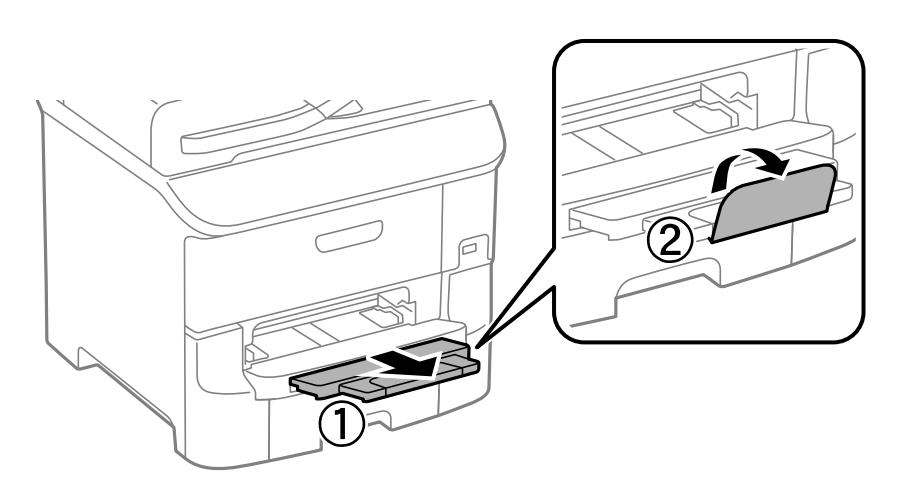

2. Skub kantstyrene for at justere dem til den papirstørrelse, du vil bruge.

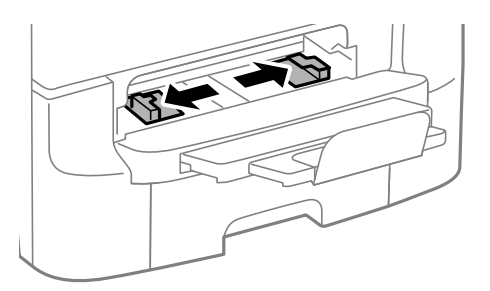

3. Læg papiret i med udskriftssiden nedad, indtil printeren trækker papiret delvist ind.

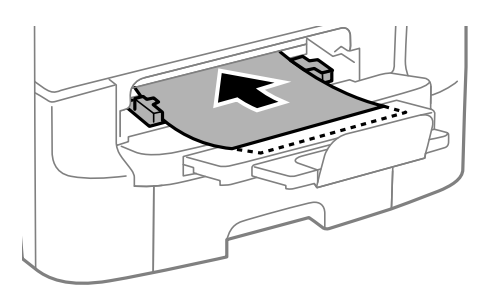

#### c*Vigtigt:*

- ❏ *Læg papiret i med den korte kant først. Når du har indstillet den lange kant som bredden af den brugerdefinerede størrelse, skal du imidlertid lægge papir i med den lange kant først.*
- ❏ *Hold papiret lige for at undgå, at det indføres skævt.*

#### *Bemærk:*

*Hvis printeren ikke trækker papiret ind, skal du lægge det i igen.*

- & ["Forholdsregler ved håndtering af papir" på side 41](#page-40-0)
- & ["Tilgængeligt papir og kapaciteter" på side 42](#page-41-0)

# <span id="page-50-0"></span>**Placering af originaler**

Placer originalerne på scannerglaspladen eller i den automatiske dokumentføder. Brug scannerglaspladen til originaler, som ikke understøttes af den automatiske dokumentføder.

Du kan scanne flere originaler og begge sider af originalerne på samme tid med den automatiske dokumentføder.

# **Tilgængelige originaler til den automatiske dokumentføder**

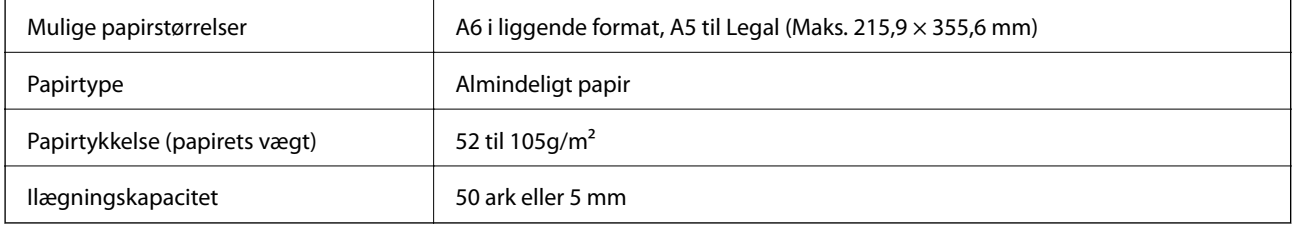

Undlad at anbringe følgende originaler i den automatiske dokumentføder for at undgå papirstop. Brug scannerglaspladen til disse typer.

- ❏ Originaler, der er revne, foldede, rynkede, forværrede eller krøllede
- ❏ Originaler med indbindingshuller
- ❏ Originaler, der holdes sammen med tape, hæfteklammer, clips osv.
- ❏ Originalerne, hvorpå der sidder klistermærker eller mærkater
- ❏ Originaler, der ikke er jævnt skåret eller ikke er retvinklede
- ❏ Originaler, der er indbundne
- ❏ Overheads eller varmeoverføringspapir, eller karbonpapir

# **Anbringelse af originaler på den automatiske dokumentføder**

1. Ret originalernes kanter ind.

2. Skub den automatiske dokumentføders kantstyr.

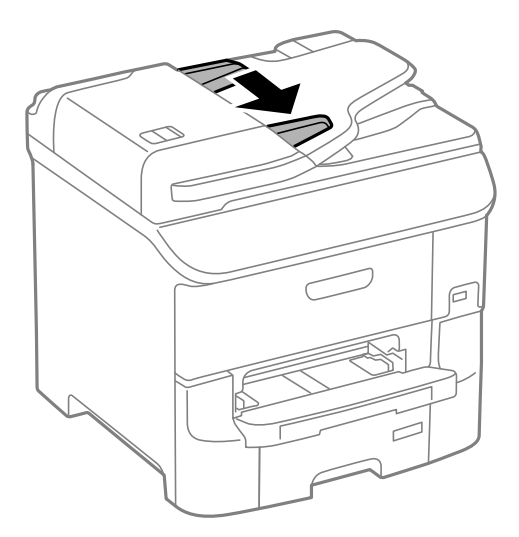

3. Placer originalerne midt i den automatiske dokumentføder med udskriftssiden opad.

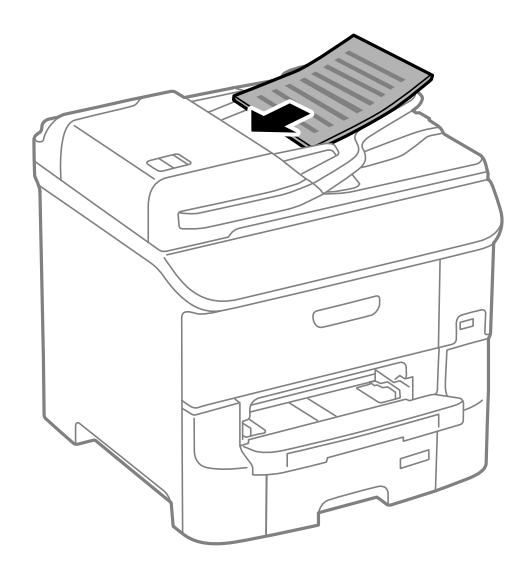

### c*Vigtigt:*

*Ilæg ikke originaler over linjen under symbolet* ▼ *inde i kantstyret på den automatiske dokumentføder.* 

#### *Bemærk:*

*Du kan placere originaler, som er mindre end A4, så den lange kant vender mod den automatiske dokumentføder.*

4. Skub den automatiske dokumentføders kantstyr ud til originalens kanter.

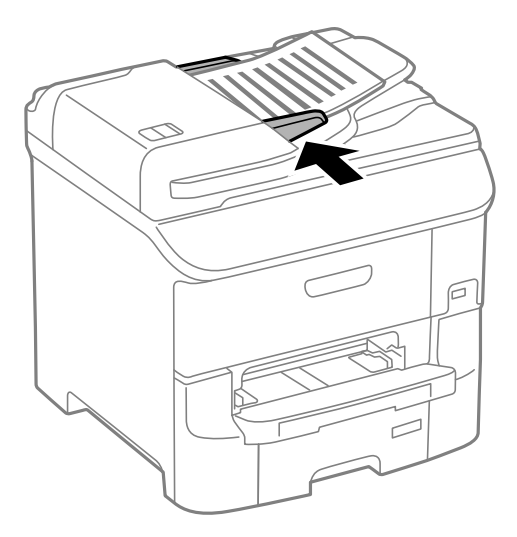

#### **Relaterede oplysninger**

& ["Tilgængelige originaler til den automatiske dokumentføder" på side 51](#page-50-0)

# **Anbringelse af originaler på Scannerglaspladen**

!*Forsigtig:*

*Pas på, at du ikke klemmer fingrene, når du lukker dokumentlågen. Ellers kan du komme til skade.*

### c*Vigtigt:*

*Ved anbringelse af voluminøse originaler, som f.eks. bøger, skal udvendigt lys forhindres i at skinne direkte i scannerglaspladen.*

1. Åbn dokumentlågen.

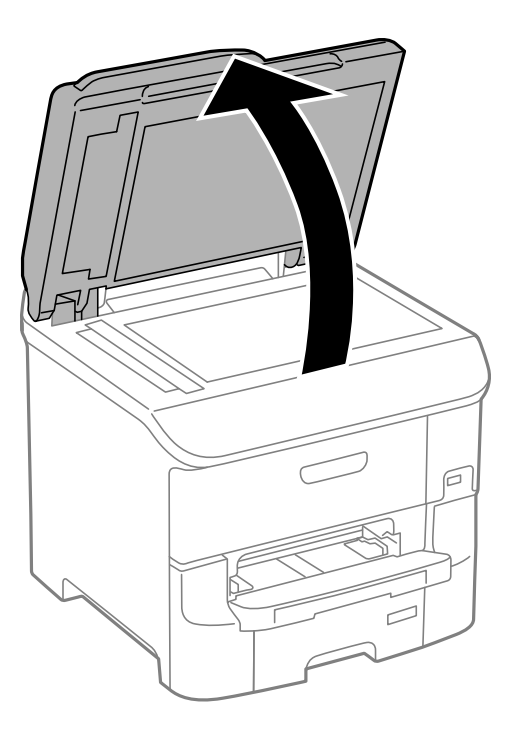

- 2. Fjern evt. støv eller snavs på scannerglaspladen.
- 3. Placer originalen, så den vender nedad, og skub den hen til mærket i hjørnet.

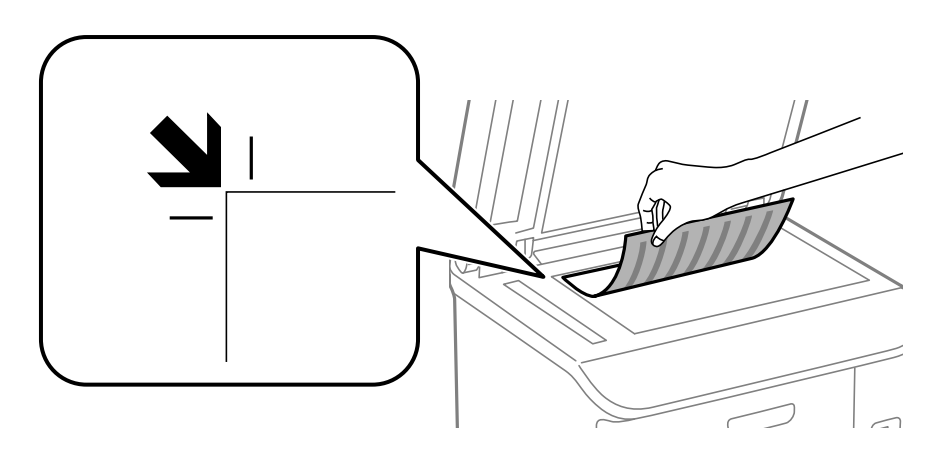

#### *Bemærk:*

- ❏ *Et område på 1,5 mm fra kanterne af scannerglaspladen scannes ikke.*
- ❏ *Når der anbringes originaler i den automatiske dokumentføder og på scannerglaspladen, bliver originalerne i ADF'en prioriteret.*
- 4. Luk forsigtigt låget.

#### *Bemærk:*

*Fjern originalerne, når de er scannet eller kopieret. Hvis du lader originalerne ligge for længe på scannerglaspladen, kan de komme til at hænge fast på glasoverfladen.*

# <span id="page-54-0"></span>**Administration af kontaktpersoner**

Hvis du angiver en liste over kontaktpersoner, kan du nemt angive destinationer. Det kan angives op til 200 poster, og kontaktlisten kan bruges, når faxnumre indtastes, når der angives en destination for at vedhæfte et scannet billede til en e-mail, og når et scannet billede gemmes i en netværksmappe.

Du kan også registrere kontaktpersoner på LDAP-serveren. Der er flere oplysninger om at registrere kontaktpersoner på LDAP-serveren i *Administratorvejledning*.

# **Registrering af kontaktpersoner**

#### *Bemærk:*

*Inden du registrerer kontakter, skal du sørge for, også at have konfigureret indstillingerne for e-mail-serveren for at kunne bruge e-mail-adressen.*

- 1. Vælg **Kontaktpers.** fra startskærmen, funktionen **Scan** eller funktionen **Fax**.
- 2. Tryk på **Menu**, og vælg så **Tilføj indgang**.
- 3. Vælg hvilken slags kontakt, som du vil registrere.
	- ❏ Fax: Registrer en kontakt (faxnummer), for at sende en fax.
	- ❏ E-mail: Registrer en e-mailadresse, for at sende et scannet billede eller videresende en modtaget fax.
	- ❏ Netværksmappe/FTP: Registrer en netværksmappe, for at gemme et scannet billede eller en modtaget fax.

#### *Bemærk:*

*Denne skærm vises, når du åbner listen over kontaktpersoner fra startskærmen.*

- 4. Vælg det nummer, du ønsker at registrere.
- 5. Foretag de nødvendige indstillinger for hver funktion.

#### *Bemærk:*

*Når du indtaster et faxnummer, skal du indtaste en ekstern adgangskode i starten af faxnummeret, hvis du bruger et PBX-telefonsystem, og du skal bruge den eksterne adgangskode til at ringe op til en ekstern linje. Hvis adgangskoden er blevet indstillet under Linjetype, skal du indtaste et nummertegn (#) i stedet for den faktiske adgangskode. Indtast en*

*bindestreg for at tilføje en pause (på tre sekunder) under opkaldet ved at trykke på .*

6. Tryk på **Gem**.

#### *Bemærk:*

- ❏ *For at redigere eller slette et indlæg, skal du trykke på informationsikonet til højre for det pågældende indlæg, og tryk derefter på Rediger eller Slet.*
- ❏ *Der kan angives en adresse, der er registreret i LDAP-serveren i den lokale kontaktliste på printeren. Vis en post, og tryk derefter på Gem.*

#### **Relaterede oplysninger**

& ["Brug af e-mail-serveren" på side 219](#page-218-0)

# **Registrering af grupperede kontaktpersoner**

Ved at føje kontaktpersoner til en gruppe kan du sende en fax eller et scannet billede via e-mail til flere destinationer samtidig.

- 1. Vælg **Kontaktpers.** fra startskærmen, funktionen **Scan** eller funktionen **Fax**.
- 2. Tryk på **Menu**, og vælg så **Tilføj gruppe**.
- 3. Vælg hvilken slags gruppeadresse, som du vil registrere.
	- ❏ Fax: Registrer en kontakt (faxnummer), for at sende en fax.
	- ❏ E-mail: Registrer en e-mailadresse, for at sende et scannet billede eller videresende en modtaget fax.

#### *Bemærk:*

*Denne skærm vises, når du åbner listen over kontaktpersoner fra startskærmen.*

- 4. Vælg det nummer, du ønsker at registrere.
- 5. Indtast **Navn** og **Indeksord**, og tryk så på **Forts.**.
- 6. Tryk på afkrydsningsfeltet for de kontaktpersoner, du vil registrere i gruppen.

#### *Bemærk:*

- ❏ *Du kan registrere op til 199 kontaktpersoner.*
- ❏ *Du fravælger en kontaktperson ved at trykke på afkrydsningsfeltet igen.*
- 7. Tryk på **Gem**.

#### *Bemærk:*

*For at redigere eller slette en grupperet kontakt, skal du trykke på informationsikonet til højre for den pågældende grupperet kontakt, og tryk derefter på Rediger eller Slet.*

# **Registrering og sikkerhedskopiering af kontaktpersoner vha. en computer**

Du kan registrere og sikkerhedskopiere kontaktpersoner på printeren vha. EpsonNet Config. Der er flere oplysninger i brugervejledningen til EpsonNet Config.

Dataene for kontaktpersonerne kan gå tabt pga. en printerfejl. Vi anbefaler, at du tager en sikkerhedskopi af dataene, når du opdaterer dem. Epson er ikke ansvarlig for mistede data, for sikkerhedskopiering eller gendannelse af data og/eller indstillinger, heller ikke under en garantiperiode.

#### **Relaterede oplysninger**

& ["EpsonNet Config" på side 153](#page-152-0)

# **Udskrivning**

# **Udskrivning fra betjeningspanelet**

Du kan udskrive data, der er gemt på en hukommelsesenhed (f.eks. et USB-flashdrev) direkte.

- 1. Læg papir i printeren.
- 2. Sæt en hukommelsesenhed i printerens eksterne USB-port.
- 3. Vælg **Hukom. enhed** fra startskærmen.
- 4. Vælg et filformat.

#### *Bemærk:*

*Hvis der er mere end 999 billeder på din hukommelsesenhed, opdeles billederne automatisk i grupper, og skærmen til gruppevalg vises. Vælg den gruppe, som indeholder det billede, du vil udskrive. Billeder sorteres ud fra den dato, de er taget. Hvis du vil vælge en anden gruppe, skal du vælge Muligheder > Vælg gruppe.*

- 5. Vælg den fil, du vil udskrive.
- 6. Indtast antallet af udskrifter vha. det numeriske tastatur.

#### *Bemærk:*

*Når du vælger JPEG som filformatet, kan du justere billedet. Tryk på Justeringer. Du kan også tilføje flere billeder. Tryk på knappen* y*, eller stryg en finger vandret over skærmen for at vælge billedet.*

- 7. Tryk på **Indstillinger**, og foretag så udskriftsindstillingerne.
- 8. Tryk på knappen  $\hat{\Phi}$ .

#### **Relaterede oplysninger**

- & ["Ilægning af papir i Papirkassette" på side 45](#page-44-0)
- $\blacktriangleright$  ["Ilægning af papir i Bageste papirindføring" på side 47](#page-46-0)
- & ["Ilægning af papir i Forreste papirføderbakke" på side 49](#page-48-0)
- & ["Delenes navne og funktioner" på side 17](#page-16-0)
- & ["Hukom. enhed" på side 28](#page-27-0)

# **Udskrivning fra en computer**

Hvis der er nogle af indstillingerne for printerdriveren, du ikke kan ændre, kan de være blevet begrænsede af administratoren. Kontakt din printeradministrator for at få hjælp.

## <span id="page-57-0"></span>**Godkendelse af brugere i printerdriveren, når funktionen til brugerbegrænsning er aktiveret (kun Windows)**

Når funktionen til brugerbegrænsning er aktiveret, kræves der et bruger-id og en adgangskode for at udskrive. Registrer bruger-id'et og adgangskoden i printerdriveren. Hvis du ikke kender adgangskoden, skal du kontakte printeradministratoren.

- 1. Åbn vinduet for printerdriveren.
- 2. Klik på **Oplysninger om printer og indstillinger** på fanen **Vedligeholdelse**.
- 3. Vælg **Gem indstillinger for adgangskontrol**, klik på **Indstillinger**, og indtast så brugernavnet og adgangskoden.

#### **Relaterede oplysninger**

& ["Windows-printerdriver" på side 148](#page-147-0)

### **Grundlæggende udskrivning – Windows**

#### *Bemærk:*

- ❏ *Der er forklaringer af indstillingspunkterne i den online hjælp. Højreklik på et punkt, og klik så på Hjælp.*
- ❏ *Brugen kan variere afhængigt af programmet. Der er flere oplysninger i hjælpen til programmet.*
- 1. Læg papir i printeren.
- 2. Åbn den fil, du vil udskrive.
- 3. Vælg **Udskriv** eller **Indstil printer** i menuen **Filer**.
- 4. Vælg din printer.

5. Vælg **Indstillinger** eller **Egenskaber** for at åbne vinduet for printerdriveren.

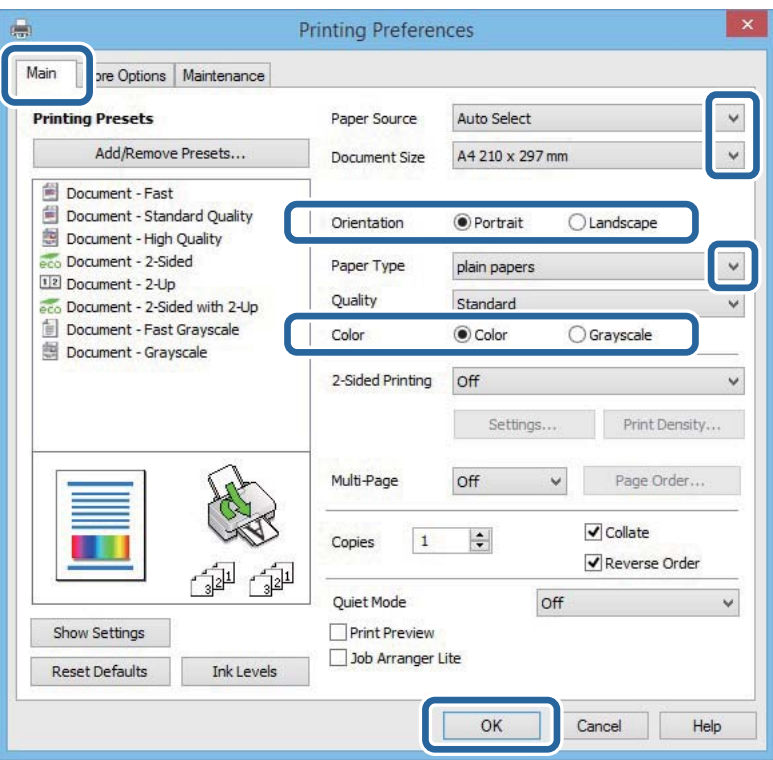

- 6. Foretag følgende indstillinger.
	- ❏ Papirkilde: Vælg den papirkilde, du lagde papiret i.
	- ❏ Papirstørrelse: Vælg den papirstørrelse, du har lagt i printeren.
	- ❏ Retning: Vælg den papirretning, du indstillede i programmet.
	- ❏ Papirtype: Vælg den papirtype, du lagde i.
	- ❏ Farve: Vælg **Gråtoneskala**, når du vil udskrive i sort-hvid eller gråtoner.

#### *Bemærk:*

- ❏ *Hvis du udskriver data med stor tæthedsgrad på almindeligt papir, brevpapir eller fortrykt papir, skal du vælge Standard-levende som indstillingen for Kvalitet for at gøre din udskrift mere levende.*
- ❏ *Ved udskrivning af konvolutter skal du vælge Liggende som indstillingen for Retning.*
- 7. Klik på **OK** for at lukke vinduet for printerdriveren.
- 8. Klik på **Udskriv**.

#### **Relaterede oplysninger**

- & ["Tilgængeligt papir og kapaciteter" på side 42](#page-41-0)
- & ["Ilægning af papir i Papirkassette" på side 45](#page-44-0)
- & ["Ilægning af papir i Bageste papirindføring" på side 47](#page-46-0)
- & ["Ilægning af papir i Forreste papirføderbakke" på side 49](#page-48-0)
- $\blacktriangleright$  ["Liste over papirtyper" på side 44](#page-43-0)

& ["Godkendelse af brugere i printerdriveren, når funktionen til brugerbegrænsning er aktiveret \(kun Windows\)"](#page-57-0) [på side 58](#page-57-0)

### <span id="page-59-0"></span>**Grundlæggende udskrivning – Mac OS X**

#### *Bemærk:*

*Handlinger varierer afhængigt af programmet. Der er flere oplysninger i hjælpen til programmet.*

- 1. Læg papir i printeren.
- 2. Åbn den fil, du vil udskrive.
- 3. Vælg **Udskriv** i menuen **Filer** eller en anden kommando for at vise udskriftsdialogboksen.

Hvis det er nødvendigt, skal du klikke på Vis info eller  $\nabla$  for at udvide udskrivningsvinduet.

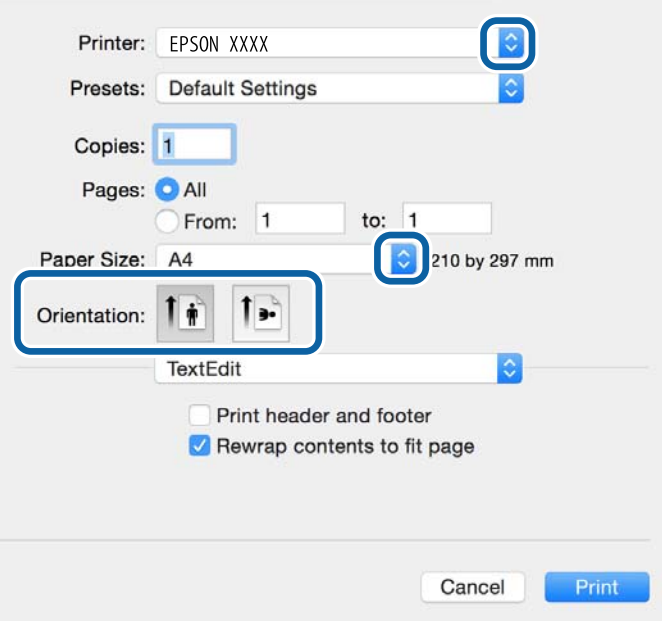

- 4. Foretag følgende indstillinger.
	- ❏ Printer: Vælg din printer.
	- ❏ Forudvalgte indstillinger: Dette vælges, når du ønsker at bruge de registrerede indstillinger.
	- ❏ Papirstørrelse: Vælg den papirstørrelse, du har lagt i printeren.
	- ❏ Retning: Vælg den papirretning, du indstillede i programmet.

#### *Bemærk:*

*Vælg liggende retning, når du udskriver på konvolutter.*

5. Vælg **Udskriftsindstillinger** i pop op-menuen.

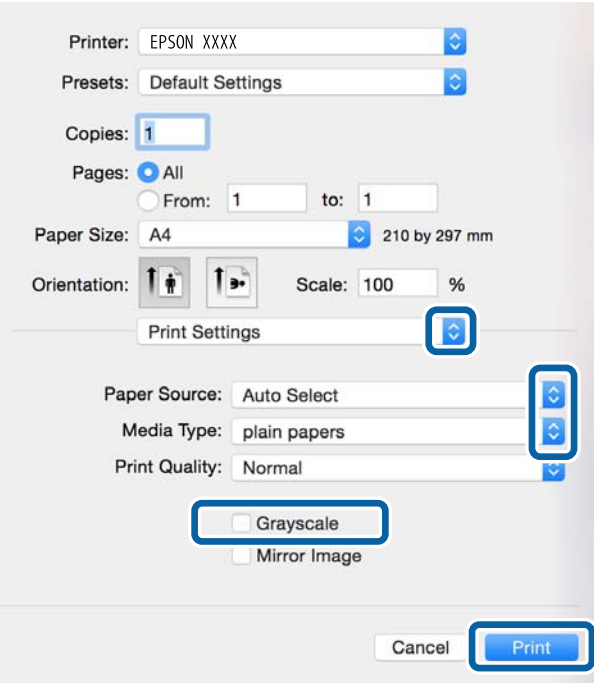

#### *Bemærk:*

*Epson-printerdriveren er ikke blevet installeret korrekt, hvis der på Mac OS X v10.8.x eller senere ikke vises menuen Udskriftsindstillinger.*

*Vælg Systemindstillinger i menuen > Printere & Scannere (eller Udskriv & Scan, Udskriv & Fax), fjern printeren, og tilføj printeren derefter igen. Hvis du vil tilføje en printer, skal du se følgende.*

#### *[http://epson.sn](http://epson.sn/?q=2)*

- 6. Foretag følgende indstillinger.
	- ❏ Papirkilde: Vælg den papirkilde, du lagde papiret i.
	- ❏ Medietype: Vælg den papirtype, du lagde i.
	- ❏ Gråtoneskala: Vælges, når du vil udskrive i sort/hvid eller gråtoner.

#### *Bemærk:*

*Hvis du udskriver data med stor tæthedsgrad på almindeligt papir, brevpapir eller fortrykt papir, skal du vælge Normal-levende som indstilling for Udskriftskval. for at gøre udskriftet mere levende.*

7. Klik på **Udskriv**.

- & ["Tilgængeligt papir og kapaciteter" på side 42](#page-41-0)
- & ["Ilægning af papir i Papirkassette" på side 45](#page-44-0)
- & ["Ilægning af papir i Bageste papirindføring" på side 47](#page-46-0)
- & ["Ilægning af papir i Forreste papirføderbakke" på side 49](#page-48-0)
- & ["Liste over papirtyper" på side 44](#page-43-0)

#### **Udskrivning**

## **Udskrivning på to sider**

Du kan bruge en af de følgende metoder til at udskrive på begge sider af papiret.

- ❏ Automatisk 2-sidet udskrivning
- ❏ Manuel 2-sidet udskrivning (kun Windows)

Når den første side er udskrevet, skal du vende papiret om for at udskrive på den anden side.

Du kan også udskrive et hæfte, som skabes ved at folde udskriften (kun Windows).

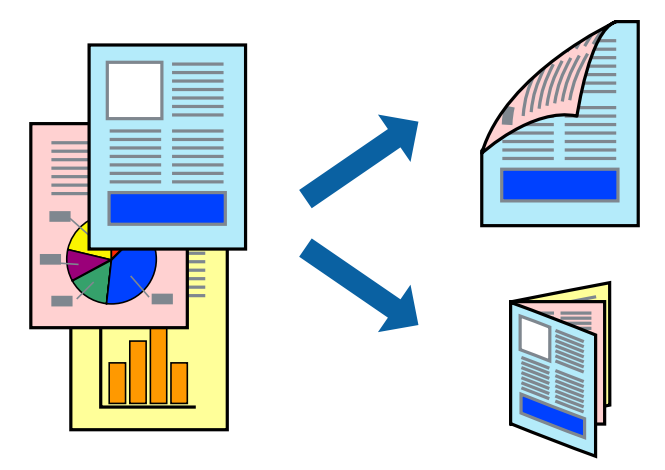

#### *Bemærk:*

- ❏ *Hvis du ikke bruger papir, som er egnet til 2-sidet udskrivning, kan udskriftskvaliteten forringes, og der kan opstå papirstop.*
- ❏ *Alt afhængigt af papiret og dataene, kan det ske, at blækket trænger igennem til den anden side af papiret.*

#### **Relaterede oplysninger**

 $\rightarrow$  ["Tilgængeligt papir og kapaciteter" på side 42](#page-41-0)

### **Udskrivning på to sider – Windows**

#### *Bemærk:*

- ❏ *Manuel 2-sidet udskrivning kan bruges, når EPSON Status Monitor 3 er aktiveret. Hvis EPSON Status Monitor 3 er deaktiveret, skal du åbne printerdriveren, klikke på Udvidede indstillinger på fanen Vedligeholdelse og så vælge Aktiver EPSON Status Monitor 3.*
- ❏ *Manuel 2-sidet udskrivning er muligvis ikke tilgængelig, hvis der opnås adgang til printeren via et netværk, eller hvis printeren bruges som en delt printer.*
- 1. Læg papir i printeren.
- 2. Åbn den fil, du vil udskrive.
- 3. Åbn vinduet for printerdriveren.
- 4. Vælg **Auto (indbinding langs den lange kant)**, **Auto (indbinding langs den korte kant)**, **Manuel (indbinding langs den lange kant)** eller **Manuel (indbinding langs den korte kant)** i **2-sidet udskrivning** på fanen **Hovedmenu**.

5. Klik på **Indstillinger**, foretag de nødvendige indstillinger, og klik så på **OK**.

#### *Bemærk:*

*Hvis du vil udskrive et foldet hæfte, skal du vælge Hæfte.*

6. Klik på **Udskrivningstæthed**, vælg dokumenttypen under **Vælg dokumenttype**, og klik så på **OK**.

Med printerdriveren indstilles indstillingerne for **Justeringer** automatisk for den pågældende dokumenttype.

#### *Bemærk:*

- ❏ *Udskrivningen kan være langsom alt afhængigt af kombinationen af de valgte indstillinger for Vælg dokumenttype i vinduet Justering af udskriftstæthed og for Kvalitet på fanen Hovedmenu.*
- ❏ *Indstillingen Justering af udskriftstæthed er ikke tilgængelig for manuel 2-sidet udskrivning.*
- 7. Indstil de andre punkter på fanerne **Hovedmenu** og **Flere indstillinger** som nødvendigt, og klik så på **OK**.
- 8. Klik på **Udskriv**.

Når du bruger manuel 2-sidet udskrivning, vises der et pop op-vindue på computeren, når den første side er blevet udskrevet. Følg vejledningen på skærmen.

#### **Relaterede oplysninger**

- & ["Ilægning af papir i Papirkassette" på side 45](#page-44-0)
- & ["Ilægning af papir i Bageste papirindføring" på side 47](#page-46-0)
- & ["Ilægning af papir i Forreste papirføderbakke" på side 49](#page-48-0)
- & ["Grundlæggende udskrivning Windows" på side 58](#page-57-0)

### **Udskrivning på to sider – Mac OS X**

- 1. Læg papir i printeren.
- 2. Åbn den fil, du vil udskrive.
- 3. Vis udskriftsdialogboksen.
- 4. Vælg **Indst. for tosidet udskrivning** i pop op-menuen.
- 5. Vælg indbindingerne og **Dokumenttype**.

#### *Bemærk:*

- ❏ *Udskrivningen kan være langsom alt afhængigt af indstillingen for Dokumenttype.*
- ❏ *Hvis du udskriver data med stor tæthedsgrad som f.eks. fotos eller diagrammer, skal du vælge Tekst og grafik eller Tekst og fotos som indstilling for Dokumenttype. Hvis der er mærker på udskrivningen, eller billedet trænger igennem til bagsiden af papiret, skal du justere udskriftstætheden og blæktørretiden ved at klikke på pilemærket ud for Justeringer.*
- 6. Indstil de andre punkter som nødvendigt.
- 7. Klik på **Udskriv**.

- & ["Ilægning af papir i Papirkassette" på side 45](#page-44-0)
- $\blacktriangleright$  ["Ilægning af papir i Bageste papirindføring" på side 47](#page-46-0)
- & ["Ilægning af papir i Forreste papirføderbakke" på side 49](#page-48-0)
- $\blacktriangleright$  ["Grundlæggende udskrivning Mac OS X" på side 60](#page-59-0)

## **Udskrivning af flere sider på ét ark**

Du kan udskrive to eller fire sider af data på et enkelt ark papir.

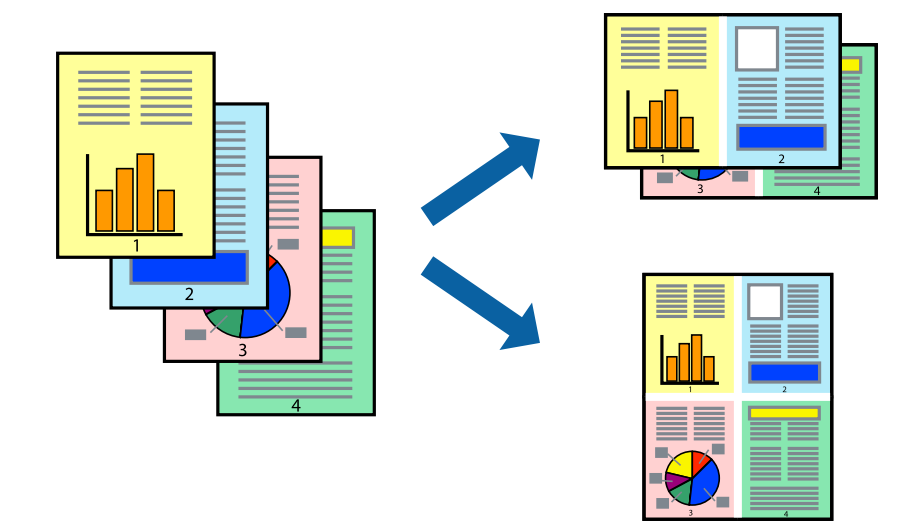

### **Udskrivning af flere sider på ét ark – Windows**

- 1. Læg papir i printeren.
- 2. Åbn den fil, du vil udskrive.
- 3. Åbn vinduet for printerdriveren.
- 4. Vælg **2-op** eller **4-op** som indstilling for **Flere sider** på fanen **Hovedmenu**.
- 5. Klik på **Siderækkefølge**, foretag de nødvendige indstilinger, og klik så på **OK** for at lukke vinduet.
- 6. Indstil de andre punkter på fanerne **Hovedmenu** og **Flere indstillinger** som nødvendigt, og klik så på **OK**.
- 7. Klik på **Udskriv**.

#### **Relaterede oplysninger**

- & ["Ilægning af papir i Papirkassette" på side 45](#page-44-0)
- & ["Ilægning af papir i Bageste papirindføring" på side 47](#page-46-0)
- & ["Ilægning af papir i Forreste papirføderbakke" på side 49](#page-48-0)
- & ["Grundlæggende udskrivning Windows" på side 58](#page-57-0)

### **Udskrivning af flere sider på ét ark – Mac OS X**

1. Læg papir i printeren.

- 2. Åbn den fil, du vil udskrive.
- 3. Vis udskriftsdialogboksen.
- 4. Vælg **Layout** i pop op-menuen.
- 5. Angiv antallet af sider under **Sider pr. ark**, **Retning** (siderækkefølgen) og **Kant**.
- 6. Indstil de andre punkter som nødvendigt.
- 7. Klik på **Udskriv**.

#### **Relaterede oplysninger**

- & ["Ilægning af papir i Papirkassette" på side 45](#page-44-0)
- & ["Ilægning af papir i Bageste papirindføring" på side 47](#page-46-0)
- & ["Ilægning af papir i Forreste papirføderbakke" på side 49](#page-48-0)
- $\blacktriangleright$  ["Grundlæggende udskrivning Mac OS X" på side 60](#page-59-0)

### **Udskrivning, som passer til papirstørrelsen**

Du kan foretage en udskrivning, som passer til den papirstørrelse, du har lagt i printeren.

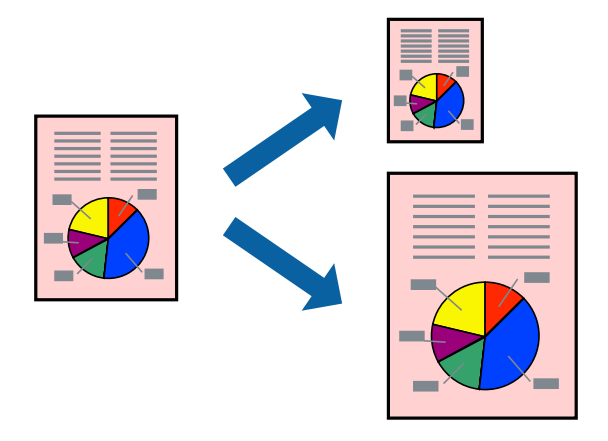

### **Udskrivning, som passer til papirstørrelsen – Windows**

- 1. Læg papir i printeren.
- 2. Åbn den fil, du vil udskrive.
- 3. Åbn vinduet for printerdriveren.
- 4. Foretag følgende indstillinger på fanen **Flere indstillinger**.
	- ❏ Papirstørrelse: Vælg den papirstørrelse, du indstillede i programmet.
	- ❏ Outputpapir: Vælg den papirstørrelse, du har lagt i printeren.

**Tilpas til side** vælges automatisk.

#### *Bemærk:*

*Hvis du vil udskrive et formindsket billede midt på siden, skal du vælge Centrer.*

- 5. Indstil de andre punkter på fanerne **Hovedmenu** og **Flere indstillinger** som nødvendigt, og klik så på **OK**.
- 6. Klik på **Udskriv**.

#### **Relaterede oplysninger**

- & ["Ilægning af papir i Papirkassette" på side 45](#page-44-0)
- $\blacktriangleright$  ["Ilægning af papir i Bageste papirindføring" på side 47](#page-46-0)
- & ["Ilægning af papir i Forreste papirføderbakke" på side 49](#page-48-0)
- & ["Grundlæggende udskrivning Windows" på side 58](#page-57-0)

### **Udskrivning, som passer til papirstørrelsen – Mac OS X**

- 1. Læg papir i printeren.
- 2. Åbn den fil, du vil udskrive.
- 3. Vis udskriftsdialogboksen.
- 4. Vælg størrelsen på det papir, du indstillede i programmet, som **Papirstørrelse**.
- 5. Vælg **Papirhåndtering** i pop op-menuen.
- 6. Vælg **Skaler til papirstørrelse**.
- 7. Vælg den papirstørrelse, du lagde i printeren, som indstilling for **Modtagerpapirstr.**.
- 8. Indstil de andre punkter som nødvendigt.
- 9. Klik på **Udskriv**.

- & ["Ilægning af papir i Papirkassette" på side 45](#page-44-0)
- $\rightarrow$  ["Ilægning af papir i Bageste papirindføring" på side 47](#page-46-0)
- & ["Ilægning af papir i Forreste papirføderbakke" på side 49](#page-48-0)
- $\rightarrow$  ["Grundlæggende udskrivning Mac OS X" på side 60](#page-59-0)

## **Udskrivning af flere filer samlet (kun for Windows)**

Med **Jobarrangør Lite** kan du kombinere flere filer, som er oprettet i forskellige programmer, og udskrive dem som et enkelt udskriftsjob. Du kan angive udskriftsindstillingerne for kombinerede filer, f.eks. layout, udskrivningsrækkefølge og retning.

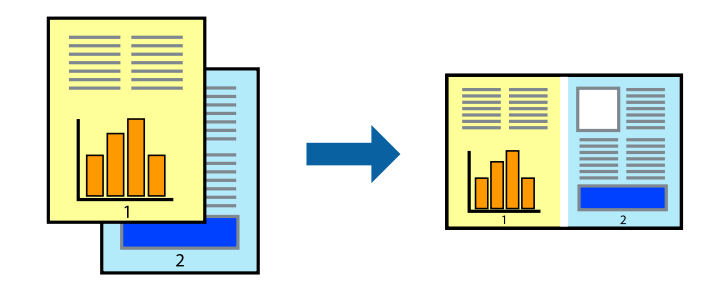

#### *Bemærk:*

*Hvis du vil åbne et Udskrivningsprojekt, som er gemt i Jobarrangør Lite, skal du klikke på Jobarrangør Lite på fanen Vedligeholdelse i printerdriveren. Herefter skal du vælge Åbn i menuen Filer for at vælge filen. Filtypenavnet for de gemte filer er "ecl".*

- 1. Læg papir i printeren.
- 2. Åbn den fil, du vil udskrive.
- 3. Åbn vinduet for printerdriveren.
- 4. Vælg **Jobarrangør Lite** på fanen **Hovedmenu**.
- 5. Klik på **OK** for at lukke vinduet for printerdriveren.
- 6. Klik på **Udskriv**.

Vinduet for **Jobarrangør Lite** vises, og udskriftsjobbet føjes til **Udskrivningsprojekt**.

7. Lad vinduet for **Jobarrangør Lite** være åbent, åbn den fil, du vil kombinere med den nuværende fil, og gentag så trin 3 til 6.

#### *Bemærk:*

*Hvis du lukker vinduet Jobarrangør Lite, bliver det ugemte Udskrivningsprojekt slettet. Vælg Gem i menuen Filer for at udskrive på et senere tidspunkt.*

- 8. Vælg menuerne **Layout** og **Rediger** i **Jobarrangør Lite** for at redigere **Udskrivningsprojekt** efter behov.
- 9. Vælg **Udskriv** i menuen **Filer**.

- & ["Ilægning af papir i Papirkassette" på side 45](#page-44-0)
- & ["Ilægning af papir i Bageste papirindføring" på side 47](#page-46-0)
- & ["Ilægning af papir i Forreste papirføderbakke" på side 49](#page-48-0)
- $\rightarrow$  ["Grundlæggende udskrivning Windows" på side 58](#page-57-0)

## **Udskriver et billede på flere ark, for at lave en plakat (kun i Windows)**

Med denne funktion kan du udskrive et billede på flere ark papir. Derefter kan du lave en stor plakat, ved at tape arkene sammen.

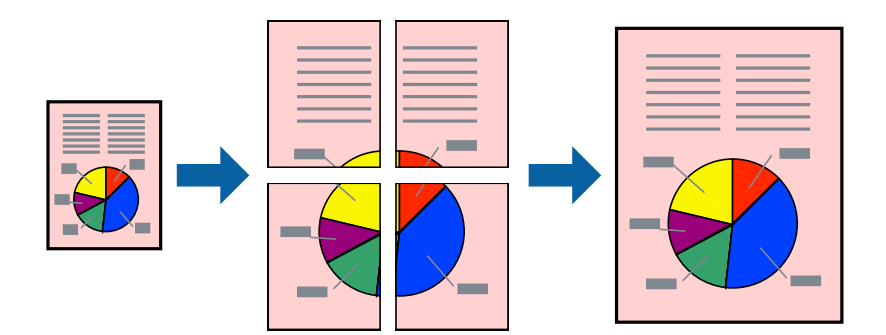

- 1. Læg papir i printeren.
- 2. Åbn den fil, du vil udskrive.
- 3. Åbn vinduet for printerdriveren.
- 4. Vælg **2x1 plakat**, **2x2 plakat**, **3x3 plakat** eller **4x4 plakat** under **Flere sider** på fanen **Hovedmenu**.
- 5. Klik på **Indstillinger**, foretag de nødvendige indstillinger, og klik så på **OK**.
- 6. Indstil de andre punkter på fanerne **Hovedmenu** og **Flere indstillinger** som nødvendigt, og klik så på **OK**.
- 7. Klik på **Udskriv**.

- & ["Ilægning af papir i Papirkassette" på side 45](#page-44-0)
- $\blacktriangleright$  ["Ilægning af papir i Bageste papirindføring" på side 47](#page-46-0)
- & ["Ilægning af papir i Forreste papirføderbakke" på side 49](#page-48-0)
- & ["Grundlæggende udskrivning Windows" på side 58](#page-57-0)

### **Fremstilling af plakater vha. Overlappende justeringsmærker**

Her er et eksempel på, hvordan man laver en plakat, når **2x2 plakat** er valgt, og **Overlappende justeringsmærker** er valgt under **Udskriv beskæringslinjer**.

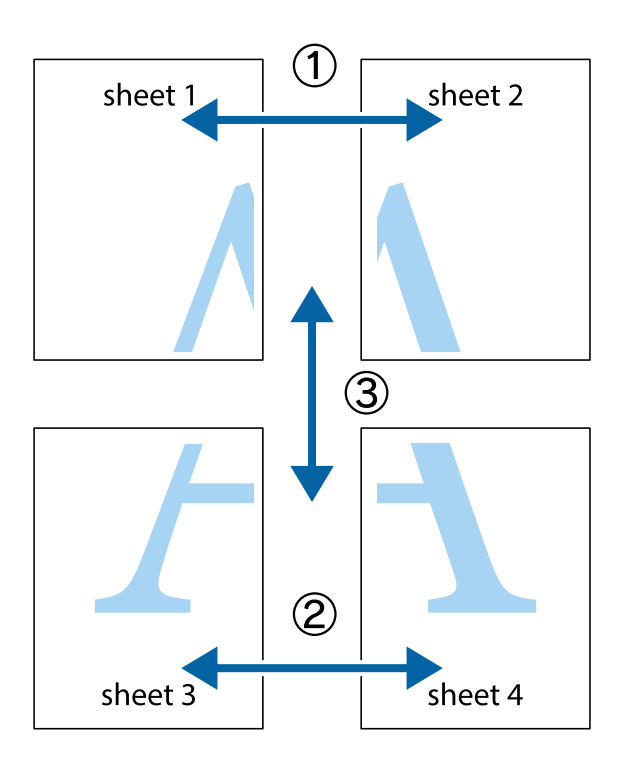

1. Forbered Sheet 1 og Sheet 2. Klip margenen af Sheet 1 langs den lodrette blå linje, som løber gennem midten af krydsmærket øverst og nederst på siden.

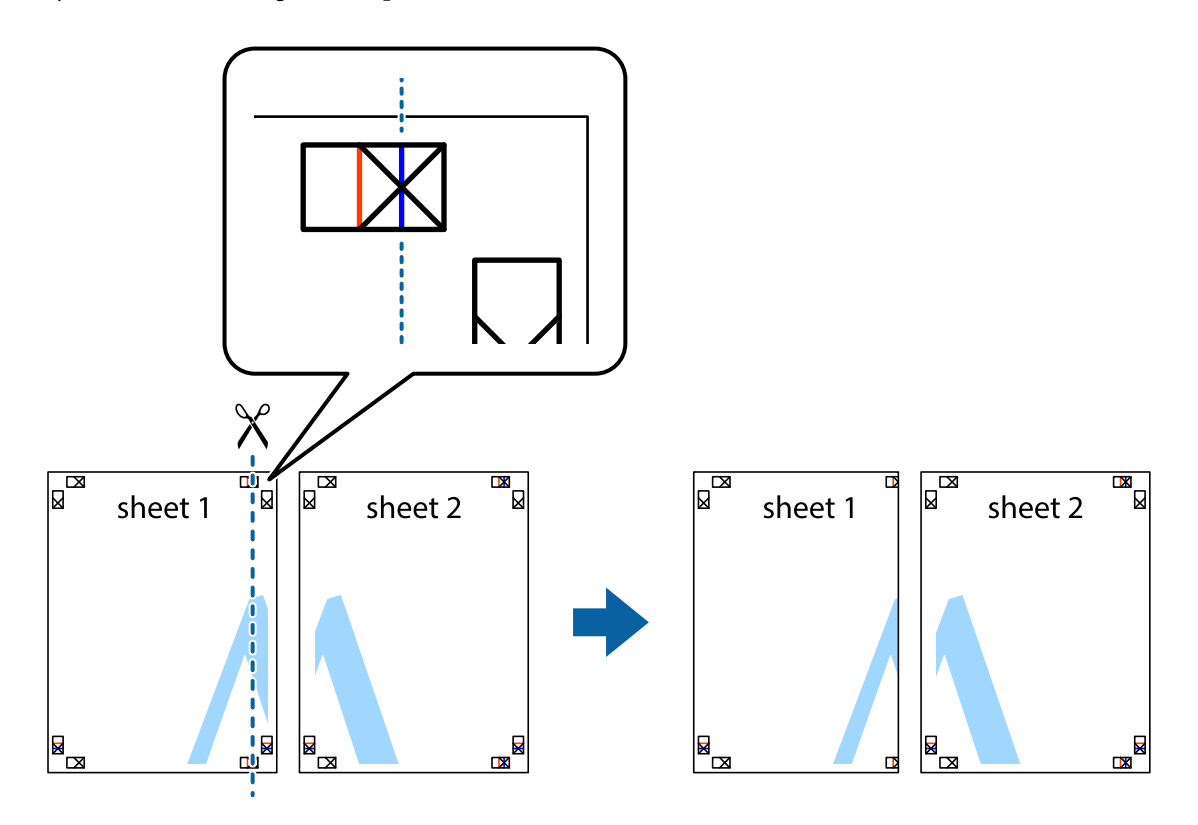

2. Placer kanten af Sheet 1 oven på Sheet 2, så krydsmærkerne passer sammen, og tape så de to ark sammen midlertidigt på bagsiden.

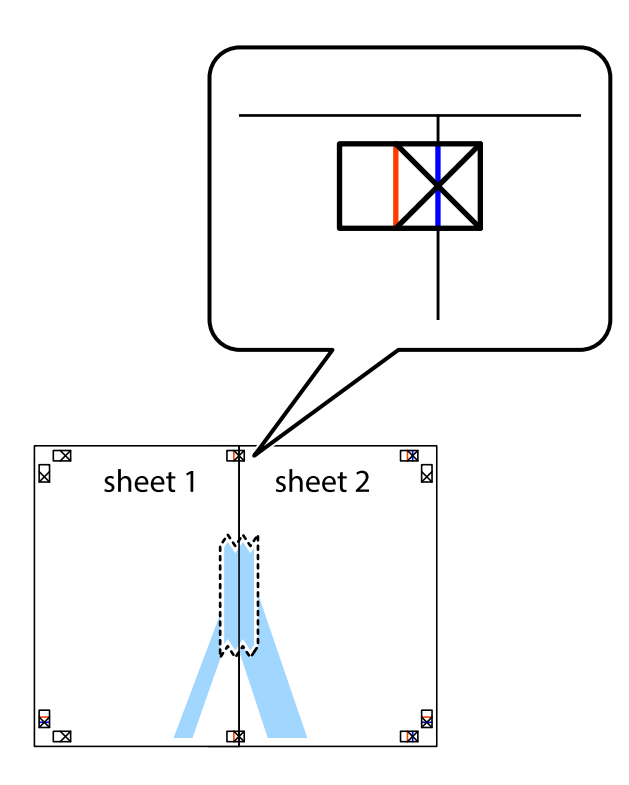

3. Klip de sammentapede ark i to langs den lodrette røde linje, som løber gennem justeringsmærkerne (denne gang er det linjen til venstre for krydsmærkerne).

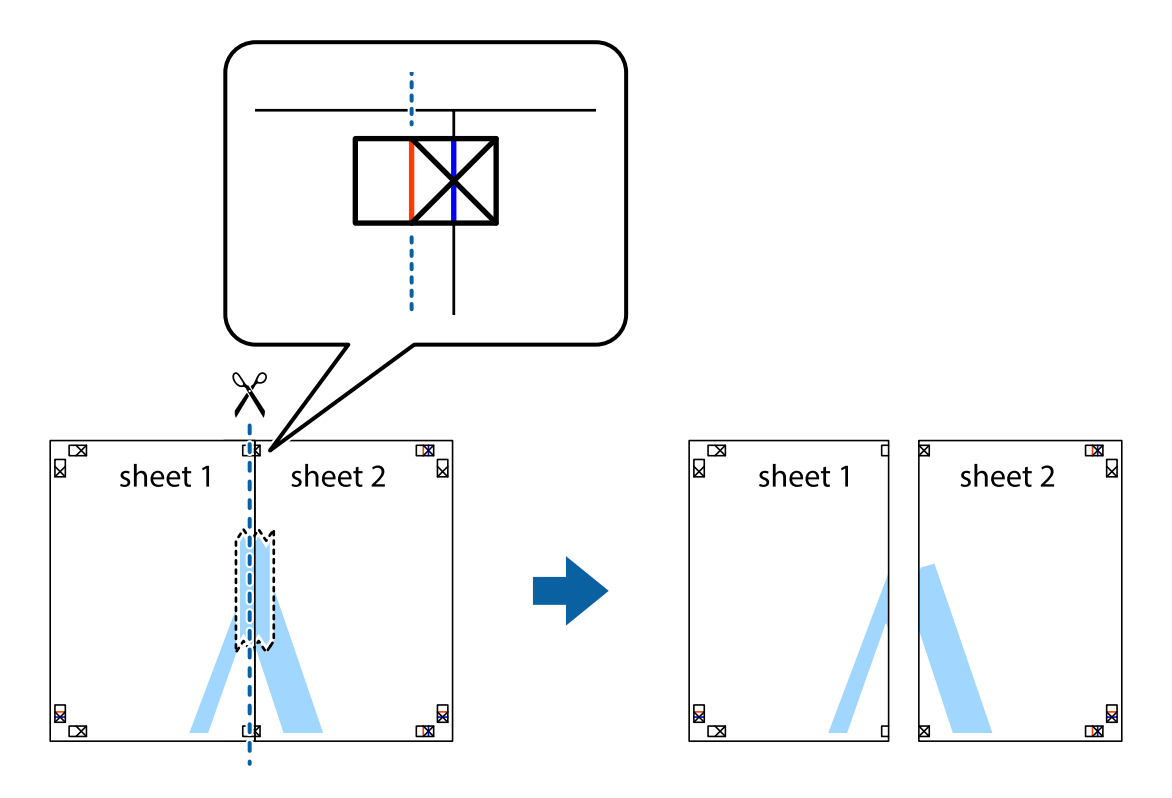

4. Tape arkene sammen bagfra.

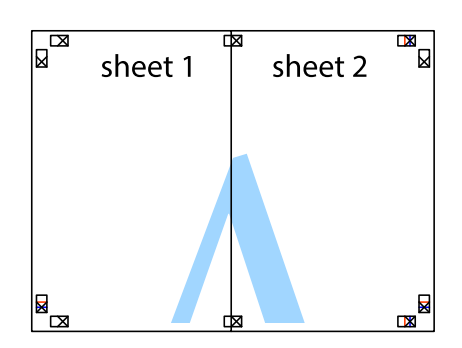

- 5. Gentag trin 1 til 4 for at tape Sheet 3 og Sheet 4 sammen.
- 6. Klip margenen af Sheet 1 og Sheet 2 langs den vandrette blå linje, som løber gennem midten af krydsmærket i venstre og højre side.

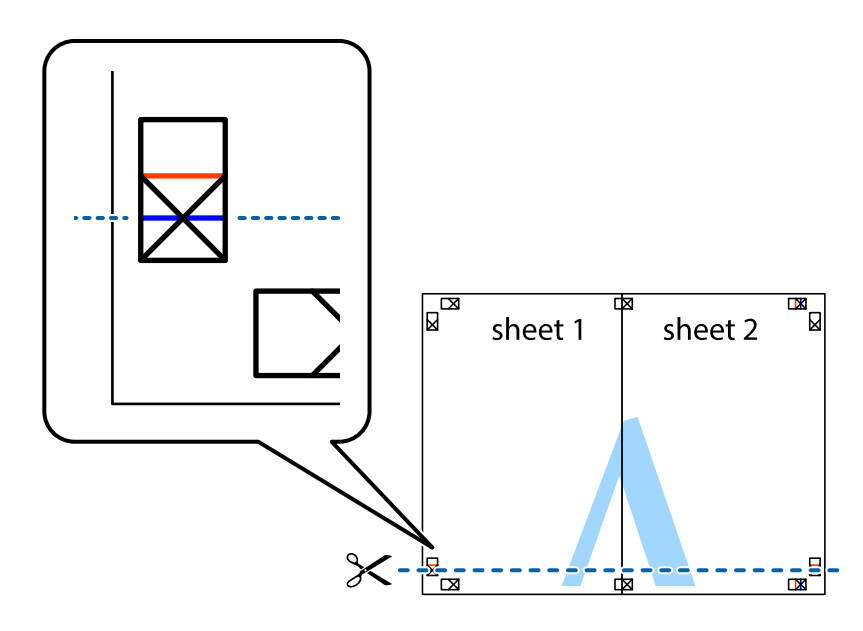

7. Anbring kanten af Sheet 1 og Sheet 2 oven på Sheet 3 og Sheet 4, så krydsmærkerne passer sammen, og tape så arkene sammen midlertidigt på bagsiden.

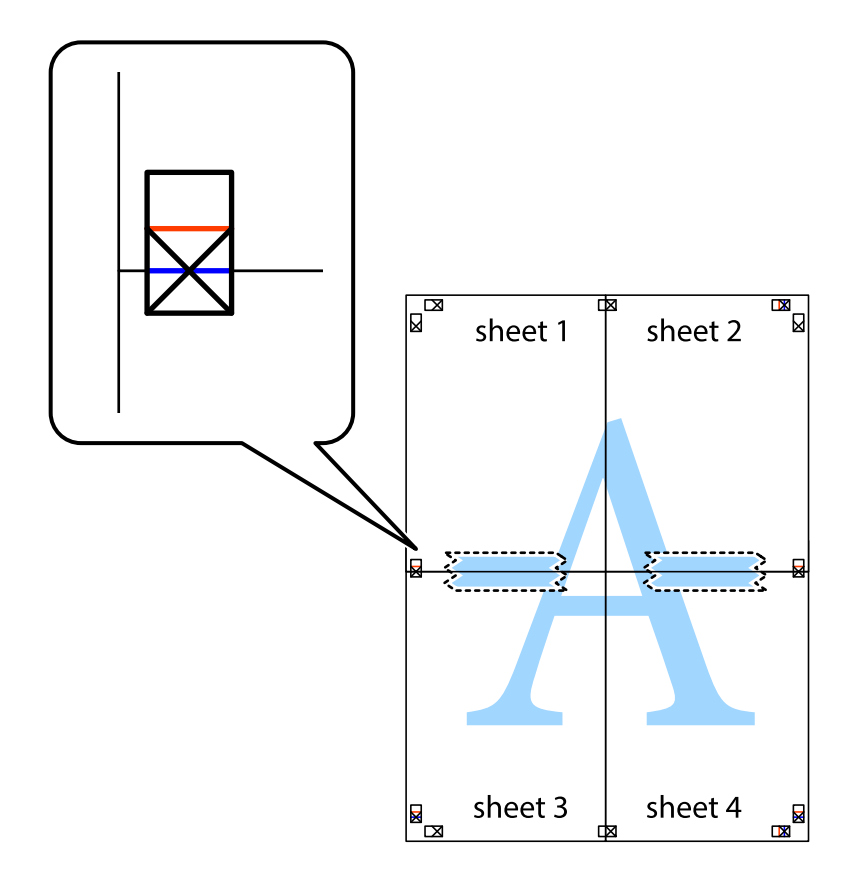
8. Klip de sammentapede ark i to langs den vandrette røde linje, som løber gennem justeringsmærkerne (denne gang er det linjen oven for krydsmærkerne).

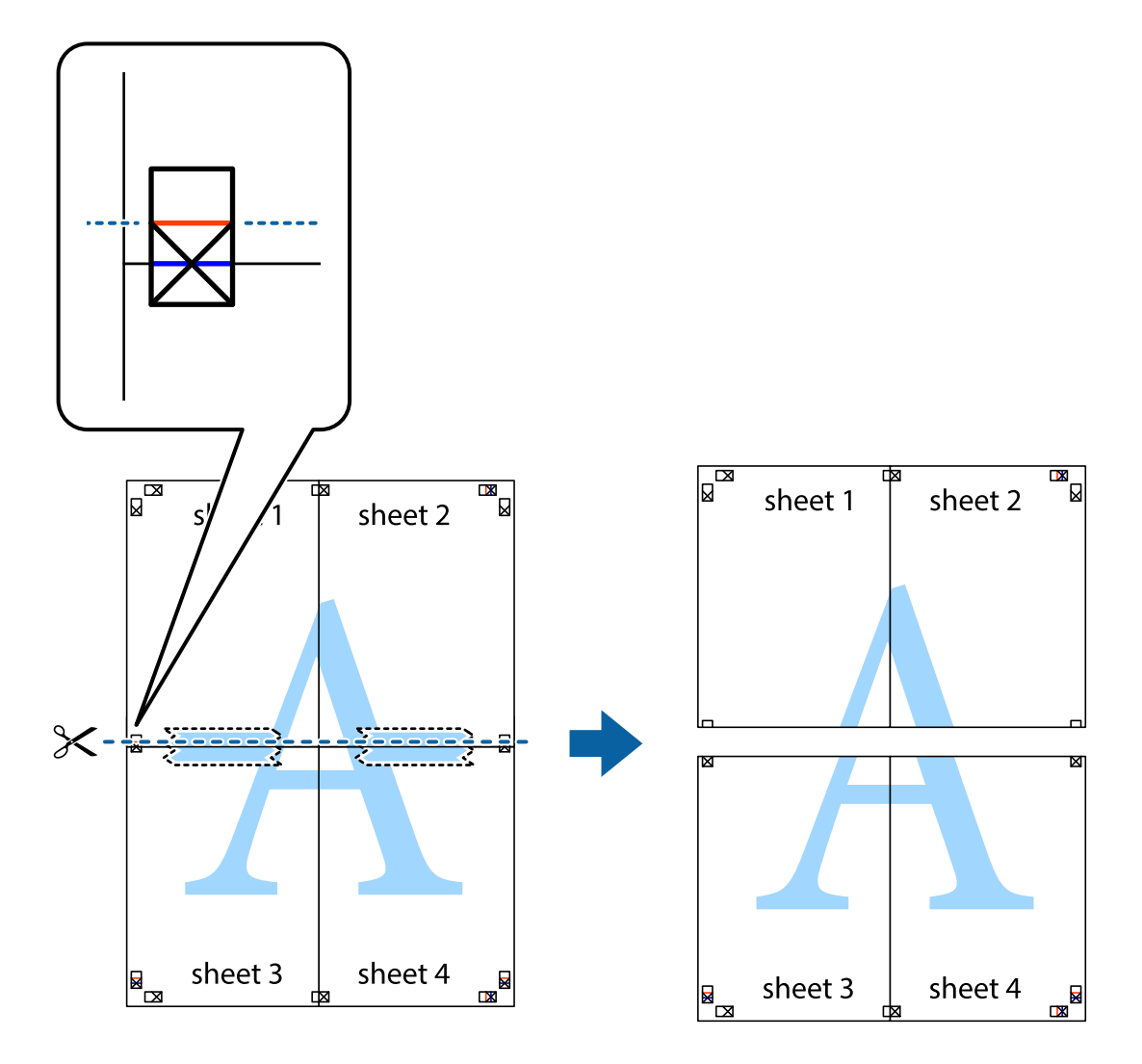

9. Tape arkene sammen bagfra.

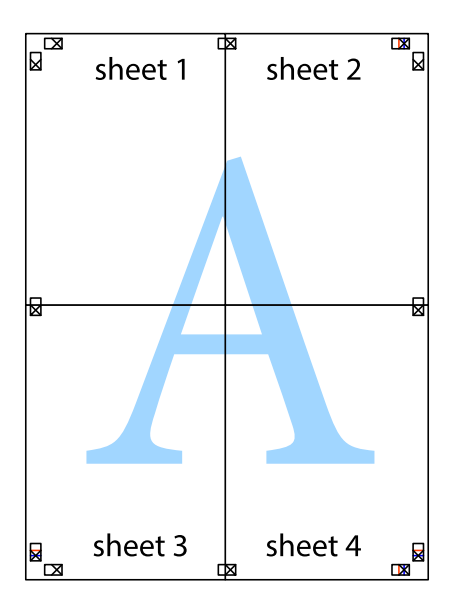

10. Klip de resterende margener af langs yderste linje.

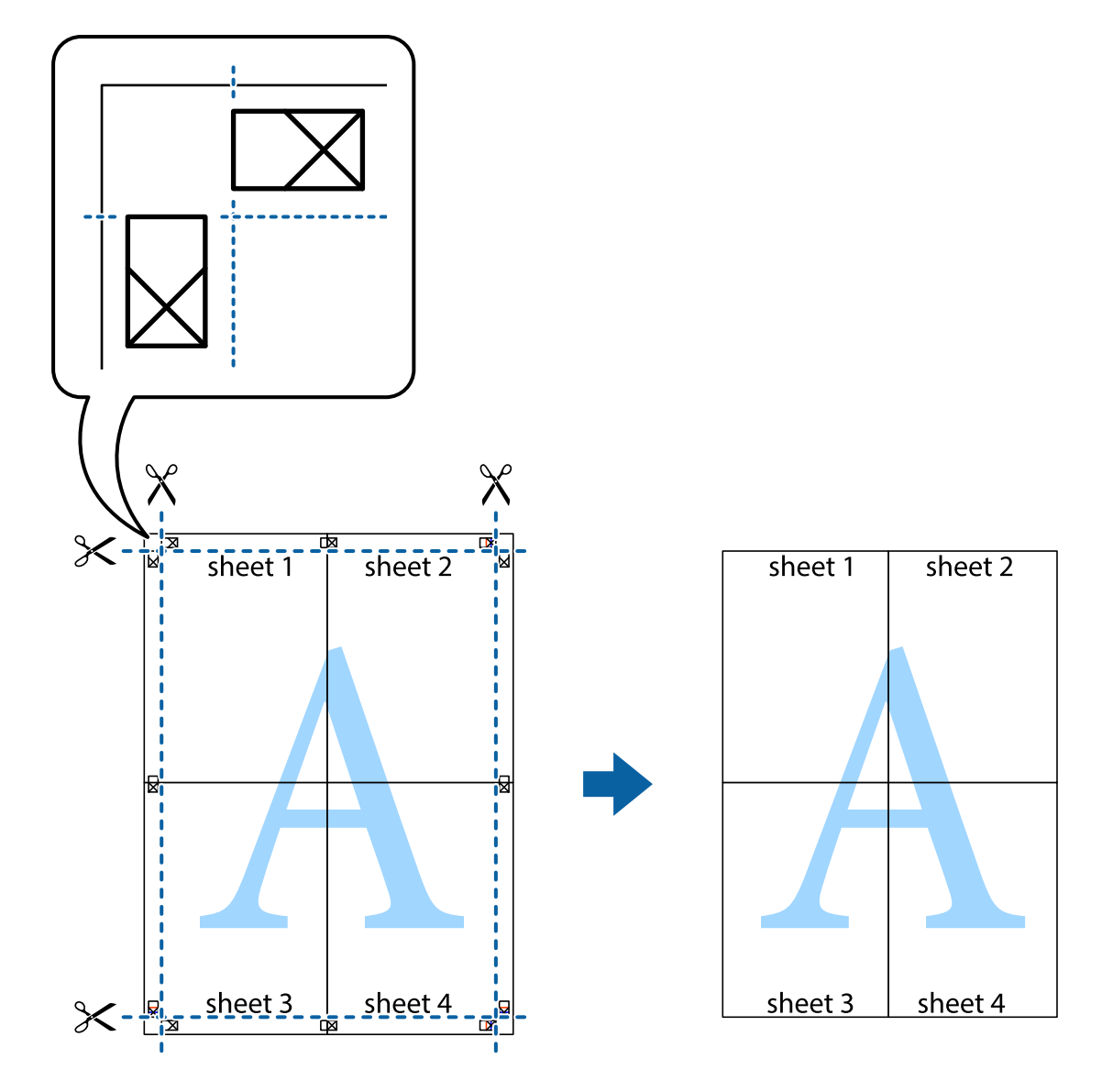

# **Udskrivning vha. de avancerede funktioner**

I dette afsnit præsenteres en række ekstra layout- og udskrivningsfunktioner, som findes i printerdriveren.

#### **Relaterede oplysninger**

- & ["Windows-printerdriver" på side 148](#page-147-0)
- & ["Mac OS X-printerdriver" på side 149](#page-148-0)

### **Tilføjelse af en fast udskriftsindstilling til let udskrivning**

Hvis du opretter din egen faste indstilling med de udskrivningsindstillinger, du bruger ofte, i printerdriveren, kan du nemt udskrive ved at vælge denne faste udskrivningsindstilling fra listen.

#### **Windows**

Du kan tilføje din egen faste indstilling ved at angive indstillinger for f.eks. **Papirstørrelse** og **Papirtype** på fanen **Hovedmenu** eller **Flere indstillinger** og så klikke på **Tilføj/fjern faste indstillinger** under **Faste udsk. indstillinger**.

#### *Bemærk:*

*Hvis du vil slette en tilføjet, fast indstilling, skal du klikke på Tilføj/fjern faste indstillinger, vælg navnet på den faste indstilling, du vil slette fra listen og derefter slette den.*

#### **Mac OS X**

Åbn udskrivningsdialogboksen. Du kan tilføje din egen faste indstilling ved at angive indstillinger for f.eks. **Papirstørrelse** og **Medietype** og så gemme de aktuelle indstillinger som en fast indstilling under **Forindst.**.

#### *Bemærk:*

*Hvis du vil slette en tilføjet fast indstilling, skal du klikke på Faste indstillinger > Vis faste indstillinger, vælge navnet på den faste indstilling, du vil slette fra listen og derefter slette den.*

### **Udskrivning af et formindsket eller forstørret dokument**

Du kan formindske eller forstørre et dokuments størrelse med en bestemt procent.

#### **Windows**

Indstil **Papirstørrelse** på fanen **Flere indstillinger**. Vælg **Formindsk/forstør dokument**, **Zoom til**, og angiv så en procent.

#### **Mac OS X**

Vælg **Sidelayout** i menuen **Filer**. Vælg indstillingerne for **Format for** og **Papirstørrelse**, og angiv en procentsats i **Skaler**. Luk vinduet, og udskriv ved at følge de grundlæggende udskrivningsvejledningen.

### **Justering af udskriftsfarven**

Du kan justere de farver, som bruges til et udskriftsjob.

Med **PhotoEnhance** produceres der skarpere billeder og mere levende farver, idet kontrasten, mætningen og lysstyrken for de originale billeddata automatisk justeres.

#### *Bemærk:*

- ❏ *Disse justeringer påvirker ikke de originale data.*
- ❏ *Med PhotoEnhance justeres farven ved at analysere motivets placering. Hvis du har ændret motivets placering ved at formindske, forstørre, beskære eller rotere billedet, kan farven derfor ændres uventet. Hvis billedet er uskarpt, kan farvetonen blive unaturlig. Hvis farven ændres eller ser unaturlig ud, skal du udskrive med en anden funktion end PhotoEnhance.*

#### **Windows**

Vælg metoden til farvekorrektion fra **Farvekorrektion** på fanen **Flere indstillinger**.

Hvis du vælger **Automatisk**, justeres farverne automatisk til papirtypen og indstillingerne for udskrivningskvalitet. Hvis du vælger **Tilpasset** og klikker på **Avanceret**, kan du foretage dine egne indstillinger.

#### **Mac OS X**

Vis udskriftsdialogboksen. Vælg **Farvetilpasning** fra popup-menuen, og vælg derefter **EPSON Farveindstillinger**. Vælg **Farveindstillinger** fra popup-menuen, og vælg derefter en af de tilgængelige indstillinger. Klik på pilen ved siden af **Avancerede indstillinger**, og foretag de nødvendige indstillinger.

### **Udskrivning af et anti-kopimønster (kun Windows)**

Du kan udskrive dokumenter med usynlige bogstaver som f.eks. "Kopi". Disse bogstaver kan ses, når dokumentet fotokopieres, så kopierne kan skelnes fra originalen. Du kan også tilføje dit eget anti-kopimønster.

#### *Bemærk:*

*Denne funktion er kun tilgængelig, når følgende indstillinger er valgt.*

- ❏ *Papirtype: almindelige papirer*
- ❏ *Kvalitet: Standard*
- ❏ *Automatisk 2-sidet udskrivning: Deaktiveret*
- ❏ *Farvekorrektion: Automatisk*
- ❏ *Papir med bred bane: Deaktiveret*

Klik på **Vandmærkefunktioner** på fanen **Flere indstillinger**, og vælg så et anti-kopimønster. Klik på **Indstillinger** for at ændre indstillinger som f.eks. størrelsen og tætheden.

### **Udskrivning af et vandmærke (kun for Windows)**

Du kan udskrive et vandmærke som f.eks. "Fortroligt" på dine udskrifter. Du kan også tilføje dit eget vandmærke.

Klik på **Vandmærkefunktioner** på fanen **Flere indstillinger**, og vælg så et vandmærke. Klik på **Indstillinger** for at ændre indstillinger som f.eks. vandmærkets tæthed og placering.

### **Udskrivning af sidehoved og sidefod (kun Windows)**

Du kan udskrive oplysninger som f.eks et brugernavn og en udskrivningsdato som sidehoved eller sidefod.

Klik på **Vandmærkefunktioner** på fanen **Flere indstillinger**, og vælg så **Sidehoved/sidefod**. Klik på **Indstillinger**, og vælg så de nødvendige punkter i rullelisten.

### **Indstilling af en adgangskode for et udskriftsjob (kun Windows)**

Du kan indstille en adgangskode for et udskriftsjob for at forhindre, at det udskrives, før adgangskoden indtastes på printerens betjeningspanel.

Vælg **Fortroligt job** på fanen **Flere indstillinger**, og indtast så en adgangskode.

For at kunne udskrive jobbet, skal du trykke på knappen i på printerens betjeningspanel og så vælge **Fortroligt job**. Vælg jobbet, og indtast adgangskoden.

# **Udskrivning vha. en PostScript-printerdriver**

## **Udskrivning vha. en PostScript-printerdriver – Windows**

1. Læg papir i printeren.

- 2. Åbn den fil, du vil udskrive.
- 3. Åbn vinduet for PostScript-printerdriveren.
- 4. Vælg den retning, du angav i programmet, som **Retning** på fanen **Layout**.

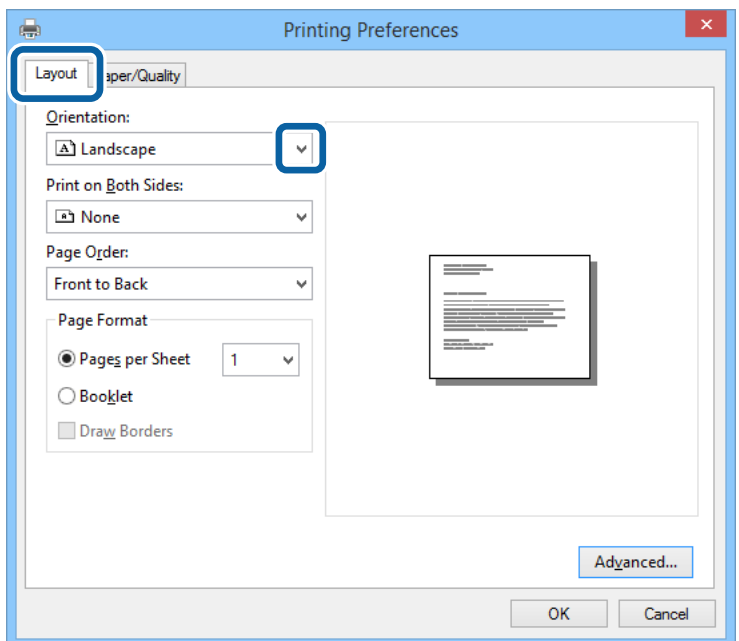

5. Foretag følgende indstillinger på fanen **Papir/kvalitet**.

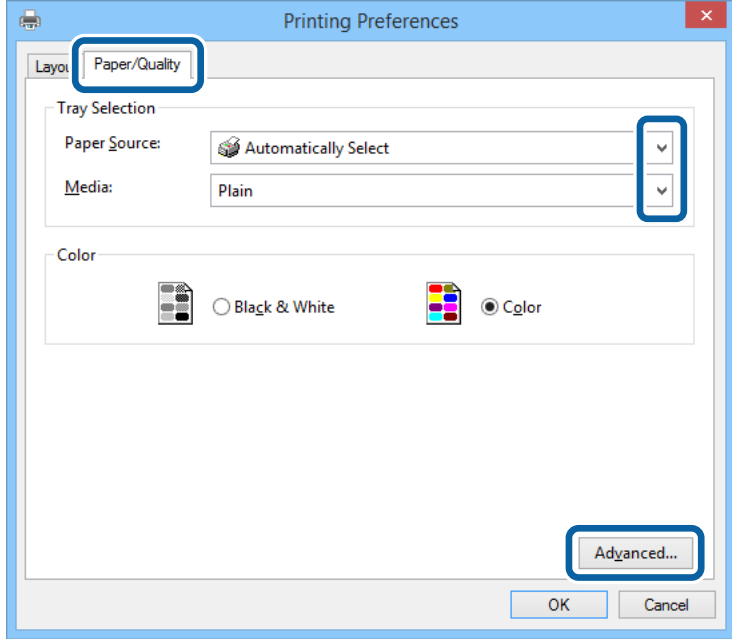

- ❏ Papirkilde: Vælg den papirkilde, du lagde papiret i.
- ❏ Papir: Vælg den papirtype, du lagde i.

Brugervejledning

6. Klik på **Avanceret**, foretag følgende indstillinger, og klik så på **OK**.

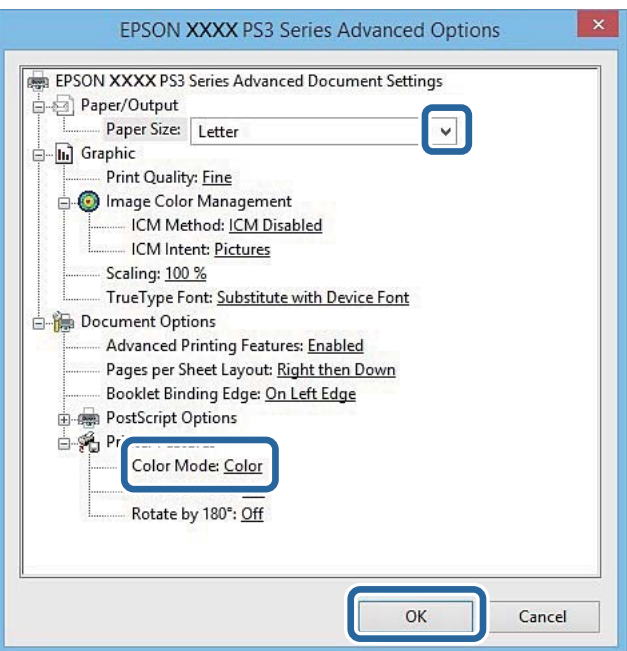

- ❏ Papirstørrelse: Vælg den papirstørrelse, du har lagt i printeren.
- ❏ Color Mode: Vælg, om der skal udskrives i fuld farve eller sort-hvid.
- 7. Klik på **OK**.
- 8. Klik på **Udskriv**.

# **Udskrivning vha. en PostScript-printerdriver – Mac OS X**

- 1. Læg papir i printeren.
- 2. Åbn den fil, du vil udskrive.

3. Vis udskriftsdialogboksen.

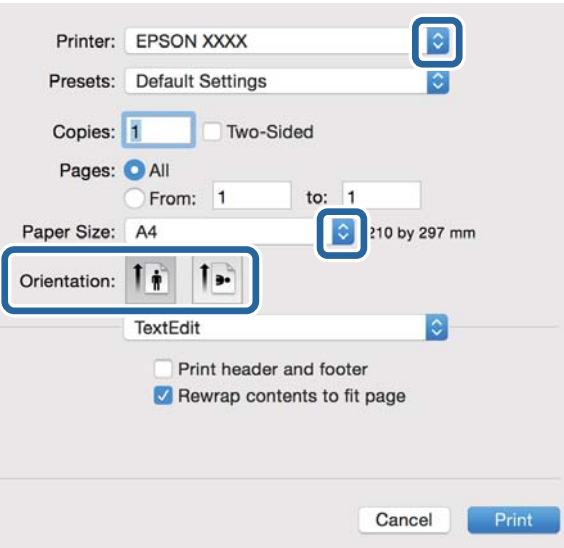

- 4. Foretag følgende indstillinger.
	- ❏ Printer: Vælg din printer.
	- ❏ Papirstørrelse: Vælg den papirstørrelse, du har lagt i printeren.
	- ❏ Retning: Vælg den papirretning, du indstillede i programmet.
- 5. Vælg **Papirforsyning** i pop op-menuen, og vælg så den papirkilde, du lagde papiret i.

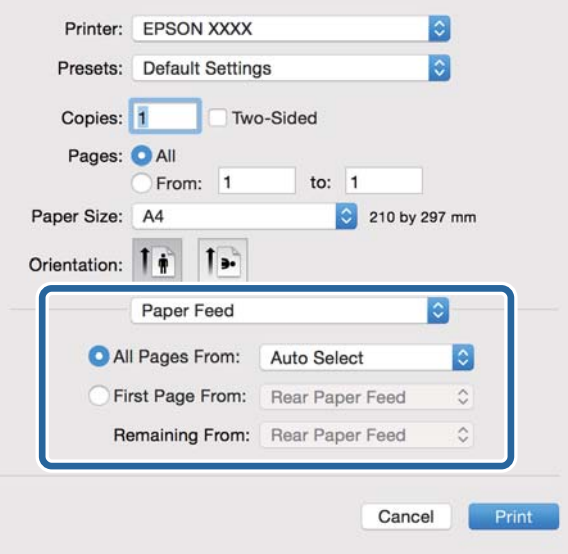

6. Vælg **Printerfunktioner** i pop op-menuen, vælg **Quality** som indstillingen for **Funktionssæt**, og vælg så den type papir, du lagde i, som indstillingen for **MediaType**.

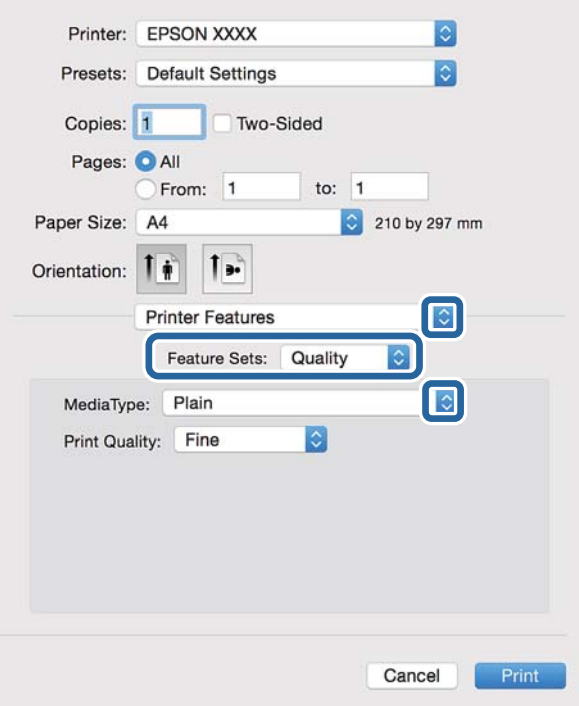

7. Vælg **Color** som indstillingen for **Funktionssæt**, og vælg så indstillingen for **Color Mode**.

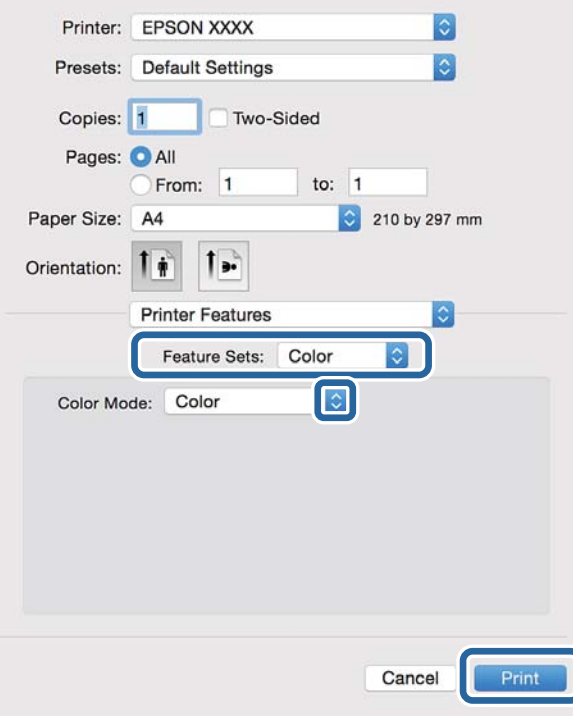

8. Klik på **Udskriv**.

# <span id="page-80-0"></span>**Indstillingspunkter for PostScript-printerdriveren**

#### *Bemærk:*

*Tilgængeligheden af disse indstillinger varierer afhængigt af modellen.*

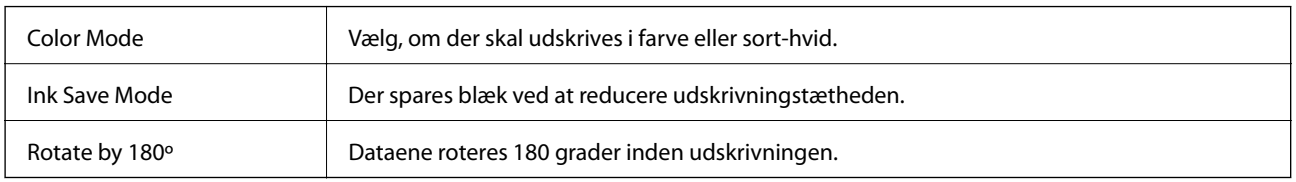

# **Udskrivning fra smartenheder**

# **Brug af Epson iPrint**

Epson iPrint er et program, hvormed du kan udskrive fotos, dokumenter og websider fra en smartenhed, som f.eks. en smartphone eller tablet. Du kan bruge enten lokal udskrivning, som er udskrivning fra en smartenhed, der er forbundet til det samme trådløse netværk som printeren, eller udskrivning via fjernadgang, hvor du udskriver eksternt via internettet. Registrer printeren i Epson Connect-tjenesten for at bruge fjernudskrivning.

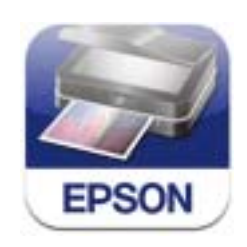

Du kan installere Epson iPrint på din smartenhed fra følgende URL eller QR-kode.

#### <http://ipr.to/c>

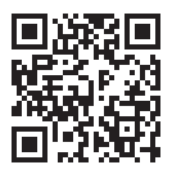

#### **Brug af Epson iPrint**

Start Epson iPrint på smartenheden, og vælg på startskærmen det element, du gerne vil bruge.

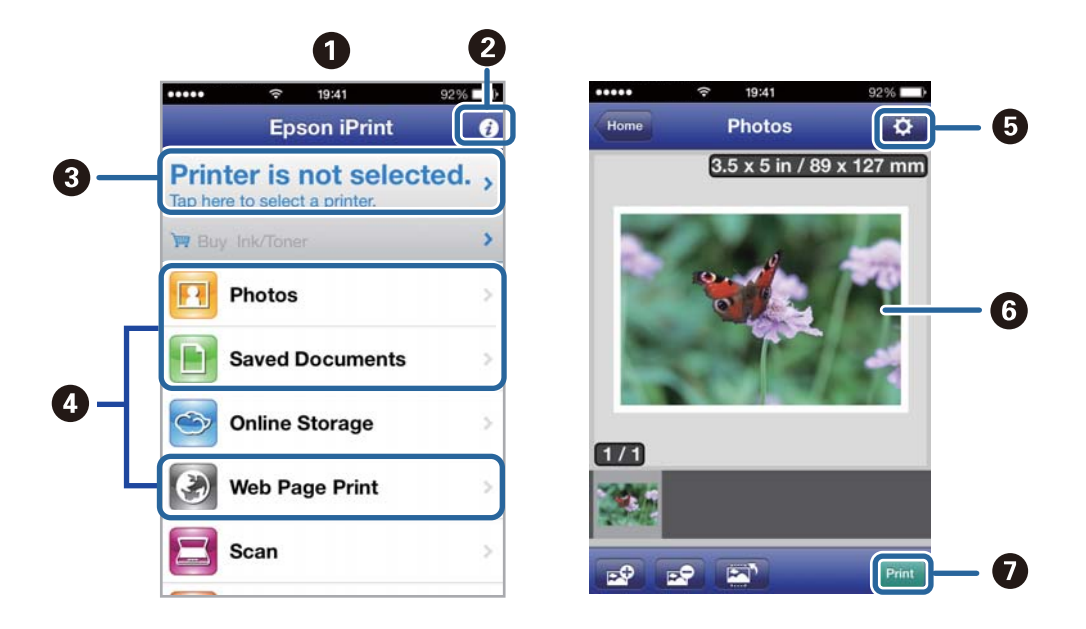

Følgende skærmbilleder er udsat for ændringer uden varsel.

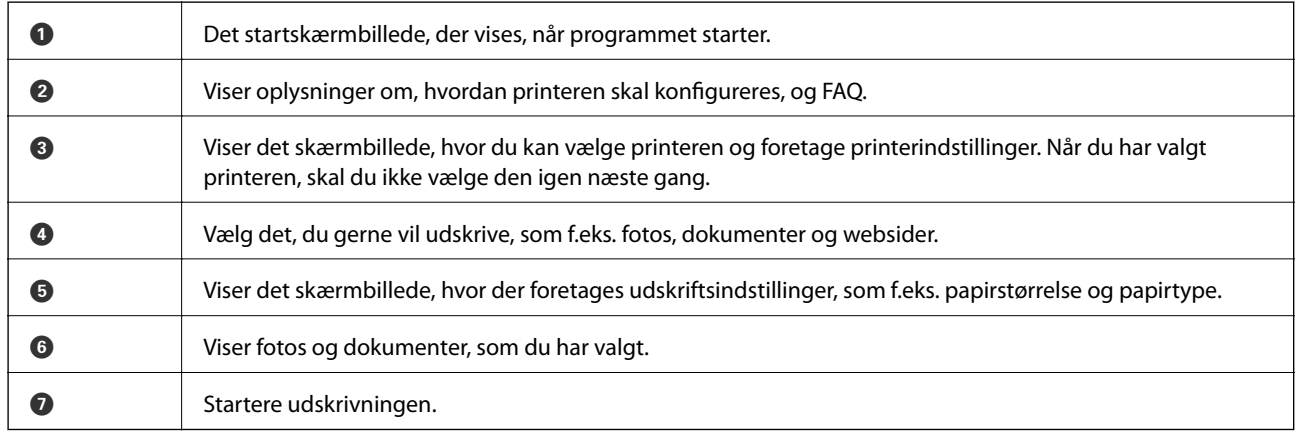

#### *Bemærk:*

*Hvis du vil udskrive fra dokumentmenuen ved brug af iPhone, iPad, og iPod touch, der kører iOS, skal du starte Epson iPrint, efter at du har overført det dokument, du vil udskrive, ved hjælp af funktionen for fildeling i iTunes.*

#### **Relaterede oplysninger**

& ["Epson Connect-tjeneste" på side 146](#page-145-0)

# **Udskrivning ved at sætte smartenheder i kontakt med NFC-mærke**

Selvom printeren og din smartenhed ikke er forbundet, kan du forbinde dem automatisk og udskrive ved at sætte NFC-antennen på en smartenhed, der kører Android 4.0 eller senere og understøtter NFC (Near Filed Communication), i kontakt med printerens NFC-mærke.

NFC-antennens placering varierer afhængigt af smartenheden. Der er flere oplysninger i dokumentationen, som følger med smartenheden.

#### c*Vigtigt:*

- ❏ *Sørg for, at Wi-Fi Direct Simple AP-tilstand kører. Der er yderligere oplysninger i Netværksvejledning.*
- ❏ *Sørg for, at Epson iPrint er installeret på smartenheden. Hvis ikke den er, skal du sætte smartenhedens antenne til NFC-mærket i kontakt med printerens NFC-mærke, og installer den.*

#### *Bemærk:*

- ❏ *Hvis printeren ikke kommunikerer sig med smartenheden, selv efter at du har sat den i kontakt med mærket, kan du prøve at justere smartenhedens position og sætte den i kontakt med mærket igen.*
- ❏ *Hvis der er genstande i vejen, som f.eks. metal, mellem printerens NFC-mærke og smartehnedens NFC-antenne, kan printeren muligvis ikke kommunikere sig med smartenheden.*
- ❏ *Denne funktion bruger Simple AP-tilstanden i Wi-Fi Direct til at oprette forbindelse til printeren. Du kan forbinde op til fire enheder til printeren samtidigt. Der er yderligere oplysninger i Netværksvejledning.*
- ❏ *Hvis du har ændret adgangskoden til Wi-Fi Direct Simpel AP, kan denne funktion ikke bruges. Gendan den oprindelige adgangskode, for at bruge denne funktion.*
- 1. Læg papir i printeren.
- 2. Sæt smartenhedens NFC-antenne i kontakt med printerens NFC-mærke.

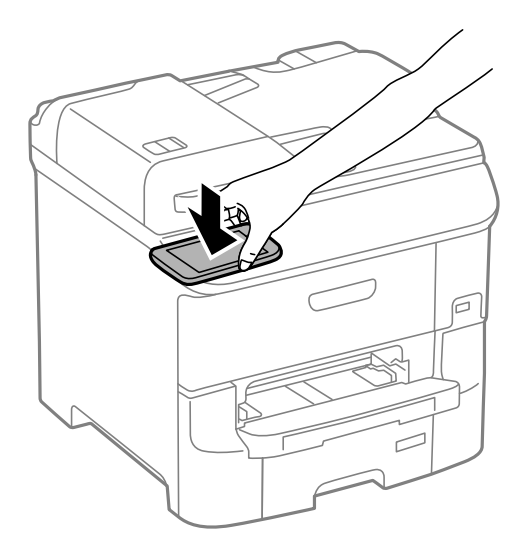

Epson iPrint starter.

3. På Epson iPrint-startskærmen skal du sætte din smartenheds NFC-antenne i kontakt med printerens NFCmærke igen.

Printeren og smartenheden er forbundne.

- 4. Vis det billede, du vil udskrive.
- 5. Sæt smartenhedens NFC-antenne i kontakt med printerens NFC-mærke igen. Udskrivning starter.

#### **Relaterede oplysninger**

- & ["Ilægning af papir i Papirkassette" på side 45](#page-44-0)
- & ["Ilægning af papir i Bageste papirindføring" på side 47](#page-46-0)

& ["Ilægning af papir i Forreste papirføderbakke" på side 49](#page-48-0)

# **Brug af AirPrint**

Med AirPrint kan du trådløst udskrive til din printer med funktionen AirPrint fra din iOS-enhed ved hjælp af den nyeste iOS-version og fra din Mac OS X v10.7.x eller senere.

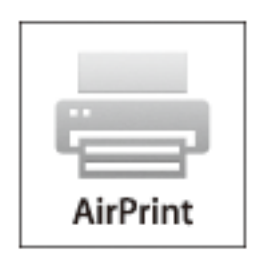

#### *Bemærk:*

*Der er flere oplysninger på AirPrint-siden på webstedet for Apple.*

- 1. Læg papir i printeren.
- 2. Forbind din enhed til det samme trådløse netværk, som printeren bruger.
- 3. Udskriv fra din enhed til printeren.

#### **Relaterede oplysninger**

- & ["Ilægning af papir i Papirkassette" på side 45](#page-44-0)
- & ["Ilægning af papir i Bageste papirindføring" på side 47](#page-46-0)
- & ["Ilægning af papir i Forreste papirføderbakke" på side 49](#page-48-0)
- & ["Systemadministration" på side 31](#page-30-0)

# **Annullering af udskrivningen**

#### *Bemærk:*

- ❏ *I Windows kan du ikke annullere et udskriftsjob fra computeren, når det er blevet sendt til printeren. I et sådant tilfælde skal du annullere jobbet via printerens betjeningspanel.*
- ❏ *Når du udskriver flere sider fra Mac OS X, kan du ikke annullere alle udskriftsjobbene fra betjeningspanelet. I et sådant tilfælde skal du annullere udskriftsjobbet på computeren.*
- ❏ *Hvis du har sendt et udskriftsjob fra Mac OS X v10.6.8 via netværket, kan du muligvis ikke annullere udskrivningen på computeren. I et sådant tilfælde skal du annullere jobbet via printerens betjeningspanel. Du skal ændre indstillingerne i Web Config for at kunne annullere udskrivningen på computeren. Se Netværksvejledning for yderligere oplysninger.*

# **Annullering af udskrivningen – printerknap**

Tryk på knappen  $\bigcirc$  for at annullere det igangværende udskriftsjob.

# **Annullering af udskrivningen – statusmenuen**

- 1. Tryk på knappen *i* for at åbne **Statusmenu**.
- 2. Vælg **Jobovervågning** > **Udskriftsjob**. Igangværende job og job på standby vises på listen.
- 3. Vælg det job, du vil annullere.
- 4. Tryk på **Annuller**.

# **Annullering af udskrivningen – Windows**

- 1. Åbn vinduet for printerdriveren.
- 2. Vælg fanen **Vedligeholdelse**.
- 3. Klik på **Udskriftskø**.
- 4. Højreklik på det job, du vil annullere, og vælg derefter **Annuller**.

#### **Relaterede oplysninger**

& ["Windows-printerdriver" på side 148](#page-147-0)

# **Annullering af udskrivningen – Mac OS X**

- 1. Klik på printerikonet i **Dock**.
- 2. Vælg det job, du vil annullere.
- 3. Annuller jobbet.
	- ❏ Mac OS X v10.8.x eller senere

Klik på ud for statusindikatoren.

❏ Mac OS X v10.6.8 til v10.7.x Klik på **Slet**.

# **Kopiering**

- 1. Læg papir i printeren.
- 2. Anbring originalerne.
- 3. Vælg **Kopier** fra startskærmen.
- 4. Indtast antallet af kopier vha. det numeriske tastatur.
- 5. Tryk på **Layout**, og vælg så det ønskede layout.
- 6. Foretag evt. andre indstillinger efter behov. Du kan foretage detaljerede indstillinger ved at trykke på **Indstillinger**.

#### *Bemærk:*

- ❏ *Tryk på Forudindstilling for at gemme dine indstillinger som en fast indstilling.*
- ❏ *Tryk på Forh.visn. for at se et eksempel på resultaterne af kopieringen. Du kan imidlertid ikke se en eksempelvisning, når du har lagt originalerne i den automatiske dokumentføder.*
- 7. Tryk på knappen  $\hat{\Phi}$ .

#### **Relaterede oplysninger**

- & ["Ilægning af papir i Papirkassette" på side 45](#page-44-0)
- $\blacktriangleright$  ["Ilægning af papir i Bageste papirindføring" på side 47](#page-46-0)
- & ["Ilægning af papir i Forreste papirføderbakke" på side 49](#page-48-0)
- & ["Placering af originaler" på side 51](#page-50-0)
- & ["KopierTilstand" på side 23](#page-22-0)
- $\rightarrow$  ["Funktionen til faste indstillinger" på side 40](#page-39-0)

# **Scanning vha. betjeningspanelet**

# **Scanning til en e-mail**

Du kan sende scannede billedfiler via e-mail direkte fra printeren via en forudkonfigureret e-mail-server. Inden du bruger denne funktion, skal du konfigurere e-mail-serveren.

Du kan angive e-mail-adressen ved at indtaste den direkte, men det kan være nemmere at registrere e-mailadressen på listen over kontaktpersoner først.

#### *Bemærk:*

- ❏ *Inden du bruger denne funktion, skal du sørge for, at printerens indstillinger for Dato/tid og Tidsforskel er ens. Du kan få adgang til menuerne fra Systemadministration > Almindelige indstil..*
- ❏ *Ved at bruge funktionen Document Capture Pro på betjeningspanelet i stedet for denne funktion, kan du sende e-mails direkte. Inden du bruger denne funktion, skal du sørge for du har registreret et job til at sende e-mail i Document Capture Pro og at computeren er tændt.*
- 1. Anbring originalerne.
- 2. Vælg **Scan** fra startskærmen.
- 3. Vælg **E-mail**.
- 4. Indtast e-mail-adresserne.
	- ❏ Sådan vælger du modtageren fra listen over kontaktpersoner: Tryk på **Kontaktpers.**, tryk på afkrydsningsfeltet for at markere en kontaktperson, og tryk så på **Forts.**.
	- ❏ Sådan vælger du fra historikken: Tryk på **Historik**, tryk på feltet for at markere en historik, og tryk derefter på **Føj til destination**.
	- ❏ Sådan indtaster du e-mail-adressen manuelt: Vælg **Indtast e-mailadresse**, indtast e-mailadressen, og tryk derefter på enter-knappen for neden til højre på skærmen. Hvis du allerede har indtastet andre emailadresser, skal du trykke på **Indtast e-mailadresse** igen, for at indtaste endnu en e-mailadresse.

#### *Bemærk:*

*Du kan sende e-mail til op til 10 individuelle e-mail-adresser og grupper.*

#### 5. Tryk på **Menu**, og foretag så indstillingerne for **E-mailindstillinger** og **Grundindstillinger**.

#### *Bemærk:*

- ❏ *Du kan angive den maksimale størrelse for filer, som kan vedhæftes en e-mail, under Maks.str. på vedhæft..*
- ❏ *Når du vælger PDF som filformatet, kan du indstille en adgangskode til at beskytte filen. Vælg PDF-indstillinger, og foretag så indstillingerne.*
- ❏ *Tryk på Forudindstilling for at gemme dine indstillinger som en fast indstilling.*
- 6. Tryk på knappen  $\Phi$ .

Det scannede billede sendes via e-mail.

#### **Relaterede oplysninger**

- $\blacktriangleright$  ["Systemadministration" på side 31](#page-30-0)
- & ["Konfiguration af e-mailservere" på side 219](#page-218-0)
- & ["Administration af kontaktpersoner" på side 55](#page-54-0)
- & ["Placering af originaler" på side 51](#page-50-0)
- ◆ ["Scan" på side 25](#page-24-0)
- $\blacktriangleright$  ["Funktionen til faste indstillinger" på side 40](#page-39-0)
- & ["Sådan scanner du med Document Capture Pro" på side 89](#page-88-0)

# **Scanning til en netværksmappe eller FTP-server**

Du kan gemme det scannede billede i en angivet mappe på et netværk. Du kan angive mappen ved at indtaste mappestien direkte, men det kan være nemmere at registrere mappeoplysningerne på listen over kontaktpersoner først.

#### *Bemærk:*

*Inden du bruger denne funktion, skal du sørge for, at printerens indstillinger for Dato/tid og Tidsforskel er ens. Du kan få adgang til menuerne fra Systemadministration > Almindelige indstil..*

- 1. Anbring originalerne.
- 2. Vælg **Scan** fra startskærmen.
- 3. Vælg **Netværksmappe/FTP**.
- 4. Angiv mappen.
	- ❏ Sådan vælger du modtageren fra listen over kontaktpersoner: Tryk på **Kontaktpers.**, vælg en kontaktperson, og tryk så på **Forts.**.
	- ❏ Sådan indtaster du mappestien direkte: Tryk på **Indtast placering**. Vælg **Kommunikationstilstand**, angiv mappestien som **Placering**, og foretag så de øvrige mappeindstillinger.

*Bemærk: Indtast mappestien i følgende format. Når du bruger SMB som kommunikationstilstand: \\hostnavn\mappenavn Når du bruger FTP som kommunikationstilstand: ftp://hostnavn/mappenavn*

- 5. Tryk på **Format**, og vælg så filformatet.
- 6. Tryk på **Menu**, og foretag så indstillingerne for **Filindstillinger** og **Grundindstillinger**.

#### *Bemærk:*

- ❏ *Når du vælger PDF som filformatet, kan du indstille en adgangskode til at beskytte filen. Vælg PDF-indstillinger, og foretag så indstillingerne.*
- ❏ *Tryk på Forudindstilling for at gemme dine indstillinger som en fast indstilling.*
- 7. Tryk på knappen  $\hat{\Phi}$ .

Det scannede billede gemmes.

#### <span id="page-88-0"></span>**Relaterede oplysninger**

- & ["Administration af kontaktpersoner" på side 55](#page-54-0)
- & ["Placering af originaler" på side 51](#page-50-0)
- & ["Scan" på side 25](#page-24-0)
- & ["Funktionen til faste indstillinger" på side 40](#page-39-0)

## **Scanning til en hukommelsesenhed**

Du kan gemme det scannede billede på en hukommelsesenhed.

- 1. Sæt en hukommelsesenhed i printerens eksterne USB-port.
- 2. Anbring originalerne.
- 3. Vælg **Scan** fra startskærmen.
- 4. Vælg **Hukommelsesenhed**.
- 5. Tryk på **Format**, og vælg så det format, filen skal gemmes i.
- 6. Tryk på **Indstillinger**, og foretag så scanningsindstillingerne.

#### *Bemærk:*

- ❏ *Når du vælger PDF som filformatet, kan du indstille en adgangskode til at beskytte filen. Vælg PDF-indstillinger, og foretag så indstillingerne.*
- ❏ *Tryk på Forudindstilling for at gemme dine indstillinger som en fast indstilling.*
- 7. Tryk på knappen  $\Phi$ .

Det scannede billede gemmes.

#### **Relaterede oplysninger**

- & ["Delenes navne og funktioner" på side 17](#page-16-0)
- $\rightarrow$  ["Placering af originaler" på side 51](#page-50-0)
- ◆ ["Scan" på side 25](#page-24-0)
- & ["Funktionen til faste indstillinger" på side 40](#page-39-0)

# **Scanning til et cloud-system**

Du kan sende scannede billeder til skytjenester ved hjælp af Epson Connect.

Der er yderligere oplysninger på webstedet med Epson Connect-portalen.

<https://www.epsonconnect.com/>

[http://www.epsonconnect.eu](http://www.epsonconnect.eu/) (kun Europa)

# **Sådan scanner du med Document Capture Pro**

Du kan scanne originalen vha. de indstillinger, som er angivet i Document Capture Pro. Indstil driftsfunktionen på betjeningspanelet inden du scanner.

#### <span id="page-89-0"></span>**Relaterede oplysninger**

- ◆ ["Document Capture Pro" på side 151](#page-150-0)
- & "Sådan indstilles driftsfunktionen" på side 90
- & "Sådan scanner du med indstillingerne i Document Capture Pro" på side 90

### **Sådan indstilles driftsfunktionen**

Inden du scanner, skal du indstille driftsfunktionen på betjeningspanelet, så den passer med computer hvorpå Document Capture Pro er installeret.

- 1. Vælg **Opsætning** fra startskærmen.
- 2. Vælg **Systemadministration** > **Document Capture Pro indstillinger**.
- 3. Vælg driftsfunktionen.
	- ❏ **Klientfunktion**: Vælg dette, hvis Document Capture Pro er installeret i Windows eller i Mac OS X.
	- ❏ **Serverfunktion**: Vælg dette, hvis Document Capture Pro er installeret på en Windows Server. Indtast derefter serveradressen.
- 4. Hvis du har ændret driftsfunktionen, skal du se om indstillingerne er korrekte, og tryk derefter på **Udført**.

#### **Relaterede oplysninger**

- & ["Systemadministration" på side 31](#page-30-0)
- & ["Document Capture Pro" på side 151](#page-150-0)
- & "Sådan scanner du med indstillingerne i Document Capture Pro" på side 90

### **Sådan scanner du med indstillingerne i Document Capture Pro**

#### *Bemærk:*

- ❏ *Inden scanningen skal du installere Document Capture Pro og foretage indstillingerne for jobbet.*
- ❏ *Forbind printeren og computeren (server) til netværket, inden du scanner.*
- ❏ *Indstil driftsfunktionen på betjeningspanelet, inden du scanner.*
- 1. Anbring originalerne.
- 2. Vælg **Scan** fra startskærmen.
- 3. Vælg **Document Capture Pro**.
- 4. Tryk på **Vælg pc**, og vælg så den computer, der er registreret for jobbet i Document Capture Pro.

#### *Bemærk:*

- ❏ *Printerens betjeningspanel viser op til 100 computere, hvorpå Document Capture Pro er installeret.*
- ❏ *Hvis du har valgt Option > Network Scanning Settings, og aktiveret Protect with password i Document Capture Pro eller Document Capture, skal du indtaste en adgangskode.*
- ❏ *Hvis Serverfunktion er valgt som driftsfunktion, kan du springe dette trin over.*

5. Vælg jobbet.

#### *Bemærk:*

- ❏ *Hvis du har valgt Protect with password i scannerindstillingerne i Document Capture Pro Server, skal du indtaste en adgangskode.*
- ❏ *Hvis du kun har indstillet ét job, skal du gå videre til næste trin.*
- 6. Tryk på det område, hvor jobbets indhold vises, og kontrollér detaljerne for jobbet.
- 7. Tryk på knappen  $\Phi$ .

Det scannede billede gemmes.

#### **Relaterede oplysninger**

- & ["Sådan indstilles driftsfunktionen" på side 90](#page-89-0)
- & ["Document Capture Pro" på side 151](#page-150-0)
- & ["Placering af originaler" på side 51](#page-50-0)

# **Scanning til en computer (WSD)**

#### *Bemærk:*

- ❏ *Denne funktion kan kun bruges på computere med Windows 8.1/Windows 8/Windows 7/Windows Vista.*
- ❏ *Hvis du bruger Windows 7/Windows Vista, skal du først indstille din computer med denne funktion. Der er yderligere oplysninger i Netværksvejledning.*
- 1. Anbring originalerne.
- 2. Vælg **Scan** fra startskærmen.
- 3. Vælg **Computer (WSD)**.
- 4. Vælg en computer.
- 5. Tryk på knappen  $\hat{\Phi}$ .

# **Scanning fra en computer**

Scan ved hjælp af scannerens driver "EPSON Scan". Der er en forklaring for hvert indstillingspunkt i hjælpen til EPSON Scan.

# **Godkendelse af brugere, når der bruges adgangskontrol i EPSON Scan (kun Windows)**

Når funktionen til adgangskontrol er aktiveret for en printer, skal du indtaste et bruger-id og en adgangskode, når du scanner. Registrer et brugernavn og en adgangskode i EPSON Scan. Hvis du ikke kender adgangskoden, skal du kontakte printeradministratoren.

1. Åbn indstillingerne for EPSON Scan.

❏ Windows 8.1/Windows 8/Windows Server 2012 R2/Windows Server 2012

Skriv "Indstillinger for EPSON Scan" i søgeamuletten, og vælg så det viste ikon.

- ❏ Med undtagelse af Windows 8.1/Windows 8/Windows Server 2012 R2/Windows Server 2012 Klik på startknappen, og vælg **Alle programmer** eller **Programmer** > **EPSON** > **EPSON Scan** > **Indstillinger for EPSON Scan**.
- 2. Klik på **Adgangskontrol**.
- 3. Indtast brugernavnet og adgangskoden.

# **Scanning i Office-tilstand**

Du kan hurtigt scanne mange tekstdokumenter.

- 1. Anbring originalerne.
- 2. Start EPSON Scan.
- 3. Vælg **Office-tilstand** i listen **Tilstand**.

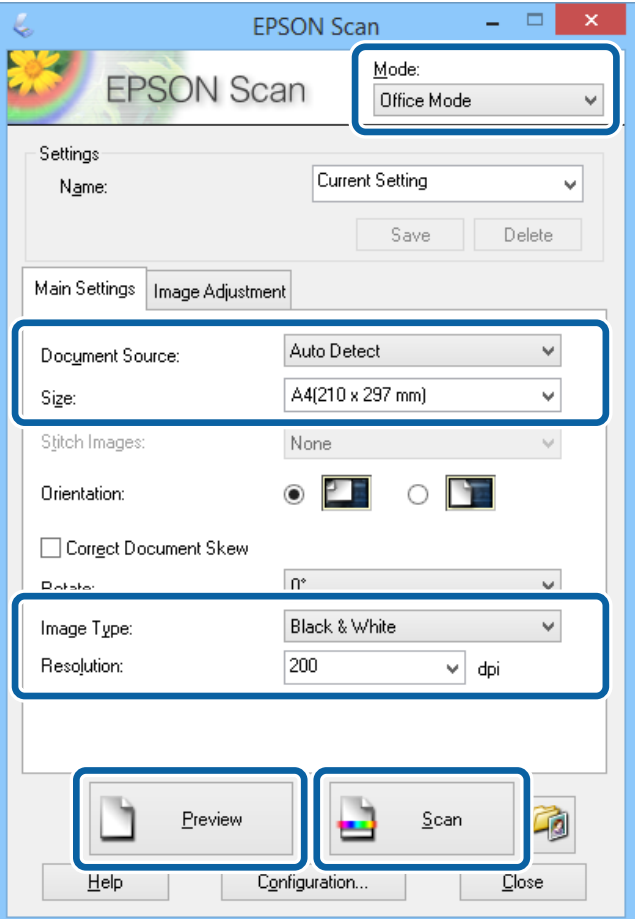

- 4. Foretag følgende indstillinger på fanen **Hovedindstillinger**.
	- ❏ Dokumentkilde: Vælg den dokumentkilde, du har placeret originalen i.
	- ❏ Størrelse: Vælg størrelsen af din original.
	- ❏ Billedtype: Vælg typen af det billede, du vil scanne.

❏ Opløsning: Vælg opløsningen for det billede, du vil scanne.

5. Klik på **Eksempel**.

Vinduet med eksempelvisningen åbnes.

#### *Bemærk:*

*Hvis du har lagt originaler i den automatiske dokumentføder, skubbes den første side af originalerne ud, når eksempelvisningen er færdig. Placer den første side af dokumentet oven på resten af siderne, og læg så hele originalen i den automatiske dokumentføder.*

6. Bekræft eksempelvisningen, og foretag de nødvendige indstillinger på fanen **Billedjusteringer**.

#### *Bemærk: Du kan justere billedet, f.eks. ved at foretage tekstforbedringer.*

- 7. Klik på **Scan**.
- 8. Foretag de ønskede indstillinger i vinduet **Indstillinger for arkivering**, og klik så på **OK**.

Det scannede billede gemmes i den angivne mappe.

#### *Bemærk:*

*Når du vælger PDF som indstillingen for Billedformat, kan du indstille en adgangskode til at beskytte filen. Klik på Indstillinger, vælg fanen Sikkerhed, og foretag så indstillingerne.*

#### **Relaterede oplysninger**

- & ["Placering af originaler" på side 51](#page-50-0)
- & ["EPSON Scan \(scannerdriver\)" på side 150](#page-149-0)

# **Scanning i Professional-tilstand**

Du kan scanne billeder, mens du justerer kvaliteten og farven. Denne tilstand anbefales til erfarne brugere.

- 1. Anbring originalerne.
- 2. Start EPSON Scan.

3. Vælg **Professional-tilstand** i listen **Tilstand**.

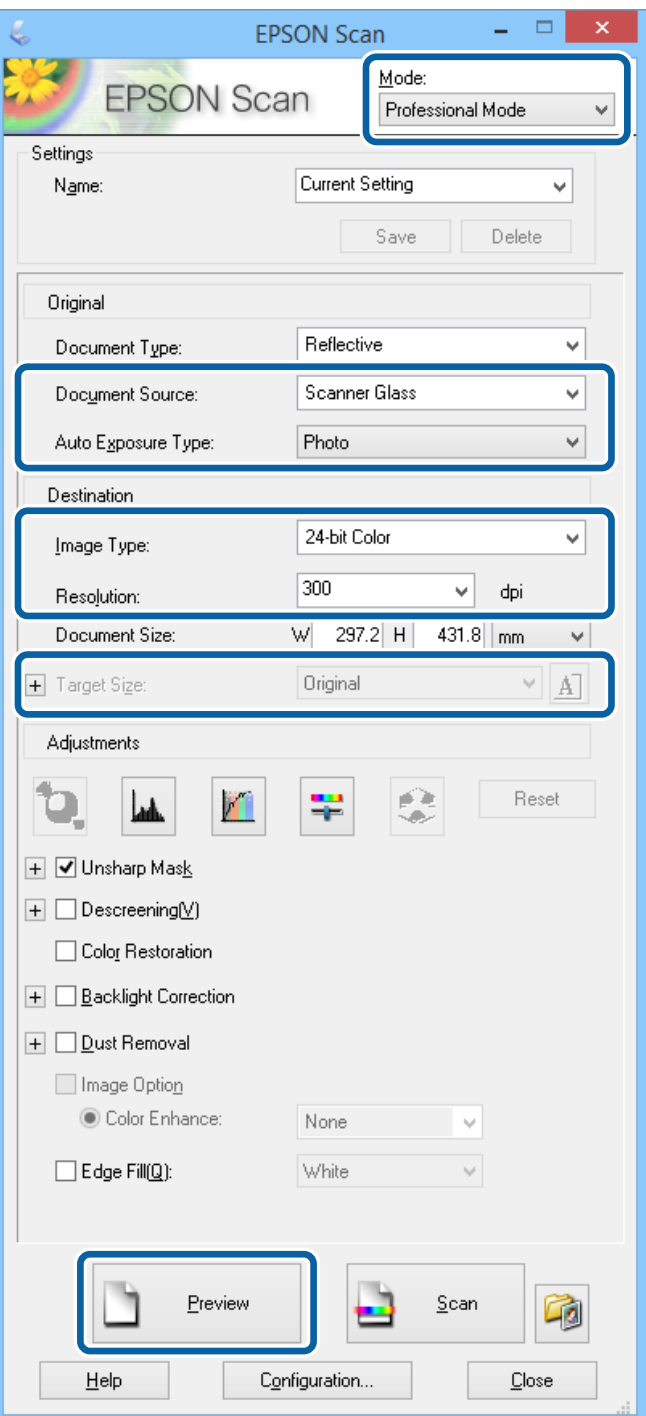

- 4. Foretag følgende indstillinger.
	- ❏ Dokumentkilde: Vælg den dokumentkilde, du har placeret originalen i.
	- ❏ Automatisk eksponeringstype: Vælg den eksponeringstype, som passer til din original.
	- ❏ Billedtype: Vælg typen af det billede, du vil scanne.
	- ❏ Opløsning: Vælg opløsningen for det billede, du vil scanne.
	- ❏ Målstørrelse: Vælg den billedstørrelse, der skal scannes til.

#### 5. Klik på **Eksempel**.

Vinduet med eksempelvisningen åbnes.

#### *Bemærk:*

*Hvis du har lagt originaler i den automatiske dokumentføder, skubbes den første side af originalerne ud, når eksempelvisningen er færdig. Placer den første side af dokumentet oven på resten af siderne, og læg så hele originalen i den automatiske dokumentføder.*

6. Kontrollér eksempelvisningen, og juster billedet efter behov.

#### *Bemærk:*

*Du kan foretage flere billedjusteringer, f.eks. forbedring af farven, skarpheden og kontrasten.*

- 7. Klik på **Scan**.
- 8. Foretag de ønskede indstillinger i vinduet **Indstillinger for arkivering**, og klik så på **OK**.

Det scannede billede gemmes i den angivne mappe.

#### *Bemærk:*

*Når du vælger PDF som indstillingen for Billedformat, kan du indstille en adgangskode til at beskytte filen. Klik på Indstillinger, vælg fanen Sikkerhed, og foretag så indstillingerne.*

#### **Relaterede oplysninger**

- $\rightarrow$  ["Placering af originaler" på side 51](#page-50-0)
- & ["EPSON Scan \(scannerdriver\)" på side 150](#page-149-0)

# **Scanning fra smartenheder**

Epson iPrint er et program, hvormed du kan scanne fotos og dokumenter fra en smartenhed, som f.eks. en smartphone eller tablet, der er forbundet til det samme trådløse netværk som printeren. Du kan gemme de scannede data på en smartenhed eller i skytjenester, sende dem via e-mail eller udskrive dem.

Du kan installere Epson iPrint på din smartenhed fra følgende URL eller QR-kode.

<http://ipr.to/c>

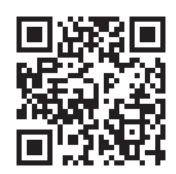

#### **Brug af Epson iPrint**

Start Epson iPrint på smartenheden, og vælg på startskærmen det element, du gerne vil bruge.

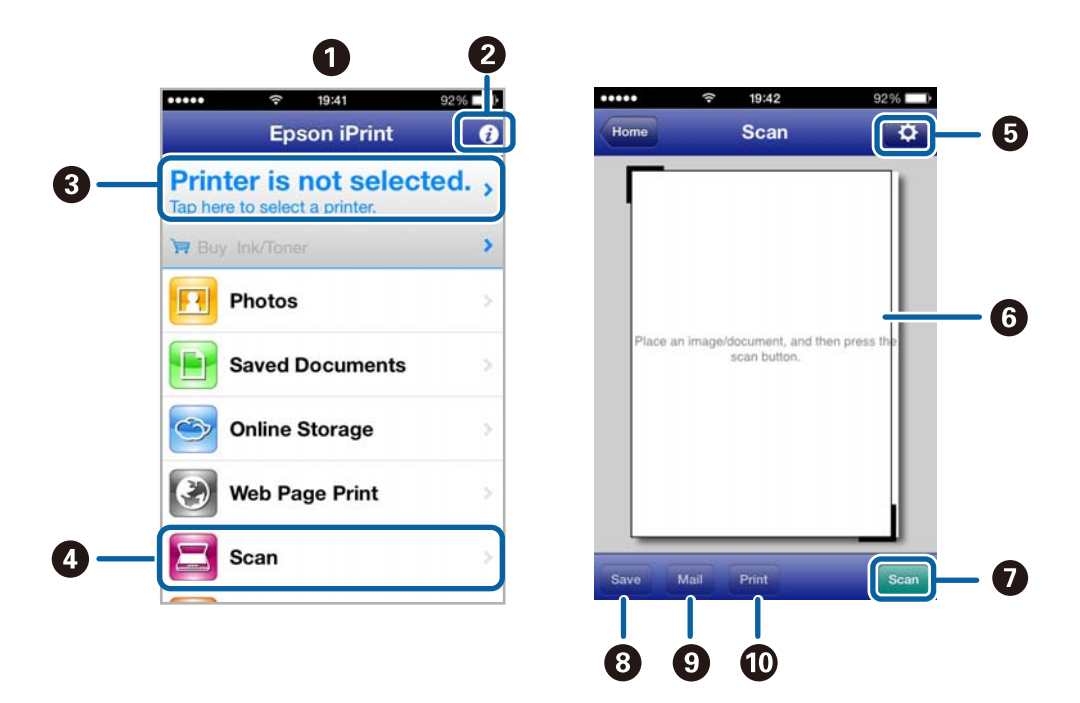

Følgende skærmbilleder er udsat for ændringer uden varsel.

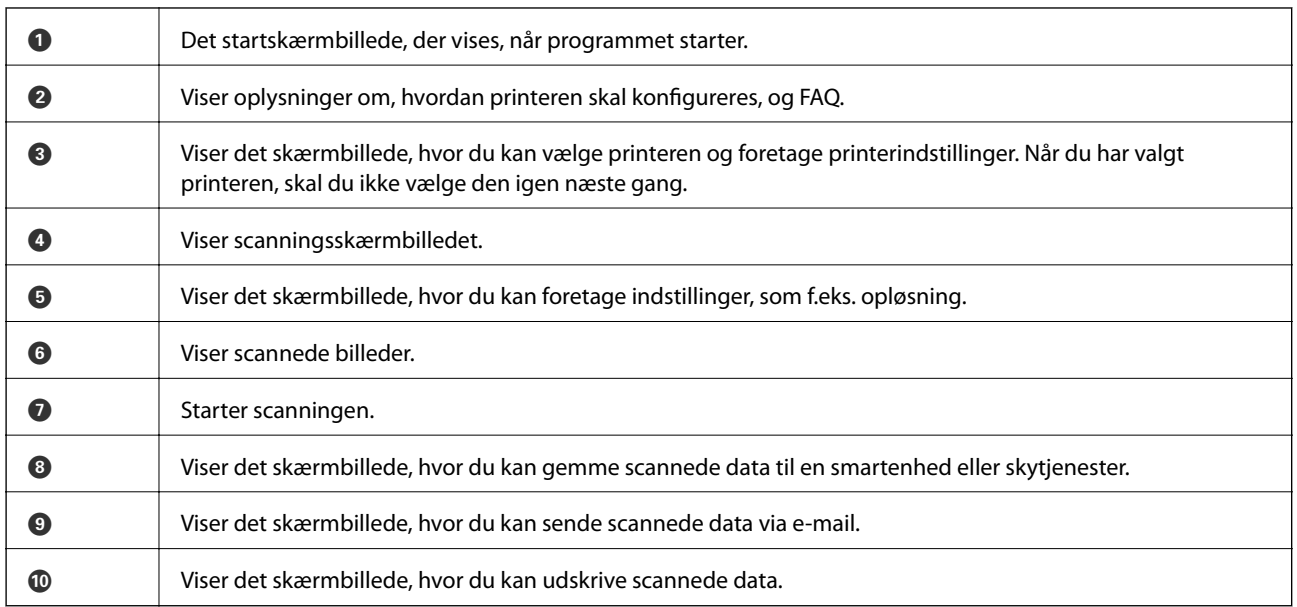

#### **Relaterede oplysninger**

& ["Brug af Epson iPrint" på side 81](#page-80-0)

## **Scanning ved at sætte smartenheder i kontakt med NFC-mærke**

Selvom printeren og din smartenhed ikke er forbundne, kan du forbinde dem automatisk og scanne ved at sætte NFC-antennen på en smartenhed, der kører Android 4.0 eller senere og understøtter NFC (Near Filed Communication), i kontakt med printerens NFC-mærke.

NFC-antennens placering varierer afhængigt af smartenheden. Der er flere oplysninger i dokumentationen, som følger med smartenheden.

#### c*Vigtigt:*

- ❏ *Sørg for, at Wi-Fi Direct Simple AP-tilstand kører. Der er yderligere oplysninger i Netværksvejledning.*
- ❏ *Sørg for, at Epson iPrint er installeret på smartenheden. Hvis ikke den er, skal du sætte smartenhedens antenne til NFC-mærket i kontakt med printerens NFC-mærke, og installer den.*

#### *Bemærk:*

- ❏ *Hvis printeren ikke kommunikerer sig med smartenheden, selv efter at du har sat den i kontakt med mærket, kan du prøve at justere smartenhedens position og sætte den i kontakt med mærket igen.*
- ❏ *Hvis der er genstande i vejen, som f.eks. metal, mellem printerens NFC-mærke og smartehnedens NFC-antenne, kan printeren muligvis ikke kommunikere sig med smartenheden.*
- ❏ *Denne funktion bruger Simple AP-tilstanden i Wi-Fi Direct til at oprette forbindelse til printeren. Du kan forbinde op til fire enheder til printeren samtidigt. Der er yderligere oplysninger i Netværksvejledning.*
- ❏ *Hvis du har ændret adgangskoden til Wi-Fi Direct Simpel AP, kan denne funktion ikke bruges. Gendan den oprindelige adgangskode, for at bruge denne funktion.*
- 1. Sæt smartenhedens NFC-antenne i kontakt med printerens NFC-mærke.

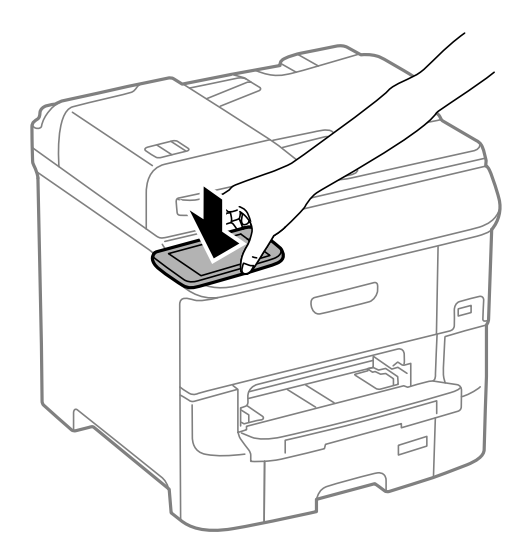

Epson iPrint starter.

2. På Epson iPrint-startskærmen skal du sætte din smartenheds NFC-antenne i kontakt med printerens NFCmærke igen.

Printeren og smartenheden er forbundne.

- 3. Anbring originalerne i printeren.
- 4. Viser Epson iPrint-scanningsskærmen.
- 5. Sæt smartenhedens NFC-antenne i kontakt med printerens NFC-mærke igen. Scanningen starter.

# <span id="page-97-0"></span>**Konfiguration af en fax**

# **Tilslutning til en telefonlinje**

### **Kompatible telefonlinjer**

Du kan bruge printeren på almindelige analoge telefonlinjer (PSTN – Public Switched Telephone Network) og PBX-telefonsystemer (Private Branch Exchange).

Du vil muligvis ikke kunne bruge printeren med følgende telefonlinjer eller -systemer.

- ❏ VoIP-telefonlinjer som f.eks. DSL eller fiberoptiske digitaltjenester
- ❏ Digitale telefonlinjer (ISDN)
- ❏ Visse PBX-telefonsystemer
- ❏ Når der er adaptere som f.eks. terminalkort, VoIP-adaptere, telefonlinjefordelere eller DSL-routere mellem telefonstikket og printeren

### **Tilslutning af printeren til en telefonlinje**

Forbind printeren til et telefonstik med et RJ-11 (6P2C) telefonkabel. Når du forbinder en telefon til printeren, skal du bruge endnu et RJ-11 (6P2C) telefonkabel.

Afhængigt af området kan der følge et telefonkabel med printeren. I så fald skal dette kabel bruges.

Du er muligvis nødt til at slutte telefonkablet til en adapter til dit land eller område.

### c*Vigtigt:*

*Fjern kun låget fra EXT.-porten på printeren, når du slutter telefonen til printeren. Fjern ikke låget, hvis du ikke tilslutter en telefon.*

I områder, hvor der ofte er lynnedslag, anbefaler vi, at du bruger et overspændingsbeskyttet strømudtag.

#### *Tilslutning til en almindelig telefonlinje (PSTN) eller PBX*

Slut et telefonkabel fra telefonstikket eller PBX-porten til LINE-porten på bagsiden af printeren.

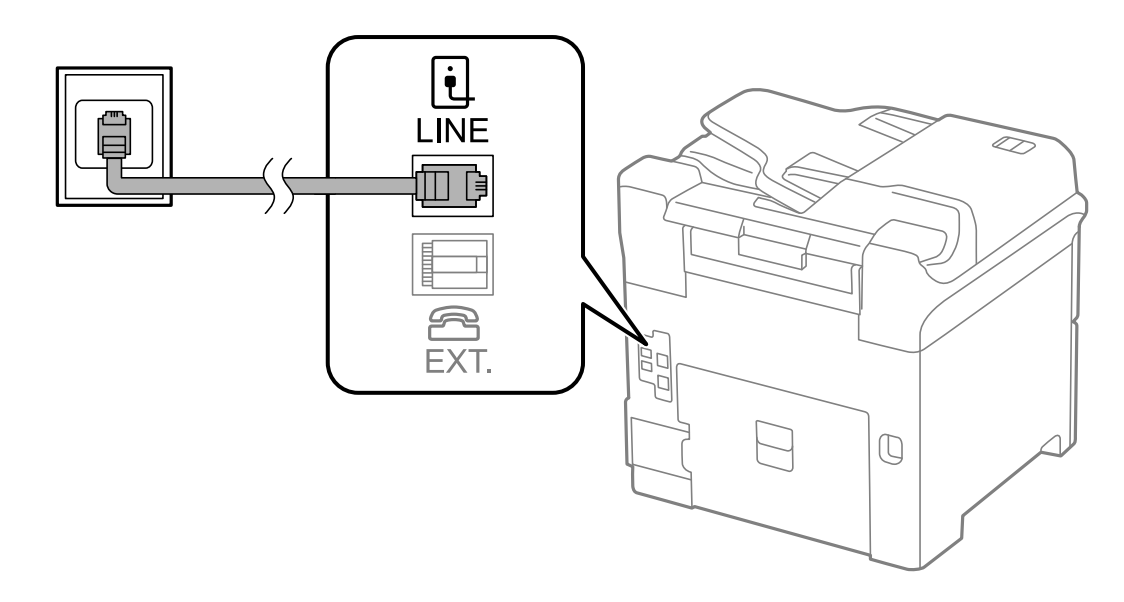

#### **Relaterede oplysninger**

& ["Indstillinger for et PBX-telefonsystem" på side 102](#page-101-0)

#### *Tilslutning til DSL eller ISDN*

Slut et telefonkabel fra DSL-modemmet eller ISDN-terminalkortet til LINE-porten på bagsiden af printeren. Der er flere oplysninger i den dokumentation, som fulgte med modemmet eller adapteren.

#### *Bemærk:*

*Hvis dit DSL-modem ikke har et indbygget DSL-filter, skal du slutte det til et separat DSL-filter.*

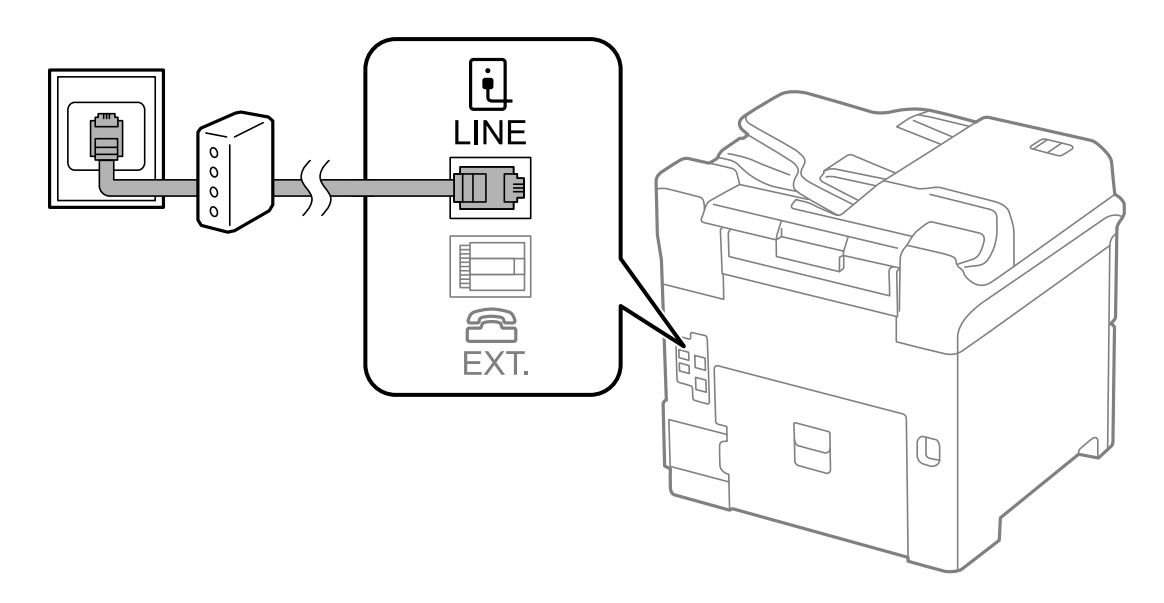

### **Tilslutning af telefonen til printeren**

Når du bruger printeren og telefonen på en enkelt telefonlinje, skal du slutte telefonen til printeren.

#### *Bemærk:*

- ❏ *Hvis din telefon har en faxfunktion, skal du deaktivere faxfunktionen, inden du tilslutter telefonen. Der er flere oplysninger i de vejledninger, som fulgte med telefonen.*
- ❏ *Hvis du forbinder en telefonsvarer, skal du sørge for, at printerens Ring før svar indstillinger er sat til et højere antal end antallet af ringetoner for telefonsvareren.*
- 1. Fjern låget fra EXT.-porten på bagsiden af printeren.

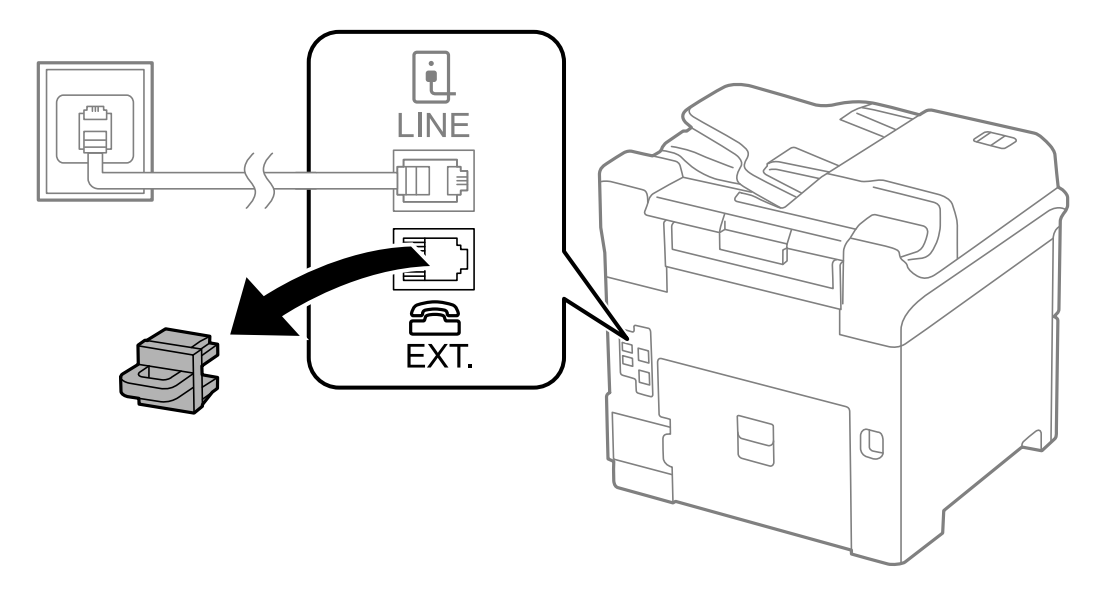

2. Opret forbindelse mellem telefonen og EXT.-porten vha. et telefonkabel.

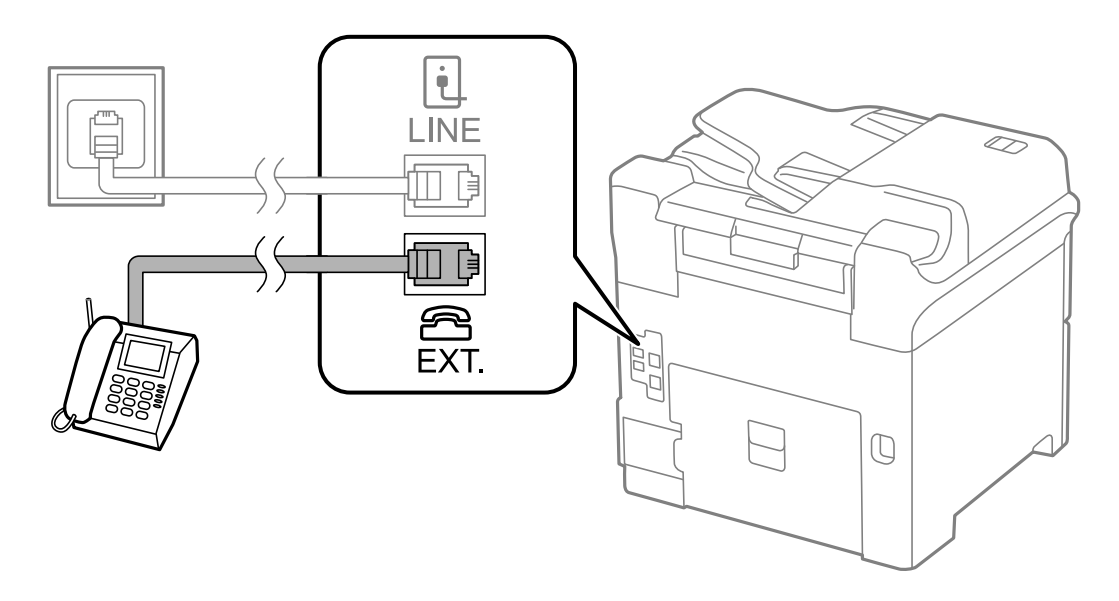

#### c*Vigtigt:*

*Når der deles en enkelt telefonlinje, skal du sørge for at slutte telefonen til EXT.-porten på printeren. Hvis du deler linjen for at tilslutte telefonen og printeren separat, fungerer telefonen og printeren ikke korrekt.*

3. Løft røret på den tilsluttede telefon, og bekræft, at meddelelsen [Telefonlinjen er i brug.] vises på LCDskærmen.

Hvis meddelelsen ikke vises, skal du kontrollere, at telefonkablet er sluttet sikkert til EXT.-porten.

#### **Relaterede oplysninger**

 $\rightarrow$  ["Indstillinger for telefonsvareren" på side 109](#page-108-0)

# **Grundlæggende faxindstillinger**

Du skal først foretage de grundlæggende faxindstillinger som f.eks. **Modtagerindstillinger** vha. **Guide til faxindstil.** og så konfigurere de andre indstillinger efter behov.

**Guide til faxindstil.** vises automatisk, første gang printeren tændes. Når du har foretaget indstillingerne, behøver du ikke foretage dem igen, medmindre forbindelsesforholdene ændres.

Hvis en administrator har låst indstillingerne, er det kun administratoren, som kan foretage indstillingerne.

### **Grundlæggende faxindstillinger vha. Guide til faxindstil.**

Foretag de grundlæggende faxindstillinger ved at følge anvisningerne på skærmen.

1. Slut printeren til telefonlinjen.

#### c*Vigtigt:*

*Da der køres en automatisk kontrol af faxforbindelsen ved guidens afslutning, skal du sørge for at slutte printeren til telefonlinjen, inden du starter guiden.*

- 2. Vælg **Opsætning** fra startskærmen.
- 3. Vælg **Systemadministration** > **Faxindstillinger** > **Guide til faxindstil.**, og tryk så på **Start**.

Guiden startes.

4. På skærmen til indtastning af faxhoved skal du indtaste et afsendernavn som f.eks. dit virksomhedsnavn.

#### *Bemærk:*

*Dit afsendernavn og faxnummer vises som faxhovedet for udgående faxer.*

- 5. På skærmen til indtastning af telefonnummer skal du indtaste dit faxnummer.
- 6. På skærmen **DRD-indstilling** skal du foretage følgende indstillinger.
	- ❏ Hvis du abonnerer på en tjeneste med forskellige ringetoner fra dit telefonselskab: Tryk på **Forts.**, vælg det ringemønster, der skal bruges til indkommende faxer, og gå så til trin 9. **Modtagerindstillinger** indstilles automatisk til **Auto**.
	- ❏ Hvis du ikke har brug for at indstille dette punkt: Tryk på **Spring over**, og gå så til det næste trin.

#### *Bemærk:*

- ❏ *Med en tjeneste med forskellige ringetoner, som udbydes af mange telefonselskaber (den kaldes forskellige ting af de forskellige selskaber), kan du have flere telefonnumre på samme telefonlinje. Hvert nummer har sit eget ringemønster. Du kan bruge et nummer til stemmeopkald og et andet til faxopkald. Vælg det ringemønster, som er tilknyttet faxopkald, under DRD.*
- ❏ *Afhængigt af området vises Til og Fra som de mulige indstillinger for DRD. Vælg Til for at bruge funktionen til forskellige ringetoner.*
- 7. På skærmen **Indst. af modtagtilstand** skal du vælge, om du bruger den telefon, som er sluttet til printeren.

❏ Når den er tilsluttet: Tryk på **Ja**, og gå til det næste trin.

<span id="page-101-0"></span>❏ Når den ikke er tilsluttet: Tryk på **Nej**, og gå til trin 9. **Modtagerindstillinger** indstilles til **Auto**.

- 8. På skærmen **Indst. af modtagtilstand** skal du vælge, om du vil modtage faxer automatisk.
	- ❏ Hvis de skal modtages automatisk: Tryk på **Ja**. **Modtagerindstillinger** indstilles til **Auto**.
	- ❏ Hvis de skal modtages manuelt: Tryk på **Nej**. **Modtagerindstillinger** indstilles til **Manuel**.
- 9. På skærmen **Bekræft Indstillinger** skal du kontrollere de indstillinger, du har foretaget, og så trykke på **Forts.**.

Hvis du vil rette eller ændre indstillingerne, skal du trykke på knappen  $\mathcal{S}$ .

10. Tryk på **Start** for at køre kontrollen af faxforbindelsen, og tryk på knappen $\hat{\Phi}$ , når du bliver bedt om at udskrive resultatet af kontrollen.

Der udskrives en rapport over resultatet af kontrollen, som indeholder en forbindelsesstatus.

#### *Bemærk:*

- ❏ *Hvis der rapporteres fejl, skal du følge anvisningerne i rapporten for at løse dem.*
- ❏ *Hvis skærmen Vælg linjetype vises, skal du vælge linjetypen. Hvis du slutter printeren til et PBX-telefonsystem eller terminalkort, skal du vælge PBX.*
- ❏ *Hvis skærmen Vælg Sporing af opk.tone vises, skal du vælge Deaktiver.*

*Hvis denne funktion indstilles til Deaktiver, kan det imidlertid resultere i, at printeren springer det første ciffer af et faxnummer over, og at faxen sendes til det forkerte nummer.*

#### **Relaterede oplysninger**

- & ["Tilslutning af printeren til en telefonlinje" på side 98](#page-97-0)
- & ["Indstilling af modtagerindstillingen" på side 109](#page-108-0)
- $\rightarrow$  "Indstillinger for et PBX-telefonsystem" på side 102
- & ["Faxindstillinger" på side 35](#page-34-0)

### **Foretagelse af grundlæggende faxindstillinger enkeltvist**

Du kan foretage faxindstillinger uden at bruge guiden til faxindstillinger ved at vælge indstillingsmenuerne enkeltvist. De indstillinger, som er konfigureret vha. guiden, kan også ændres. Der er yderligere oplysninger i listen over menuer for faxindstillinger.

#### **Relaterede oplysninger**

& ["Faxindstillinger" på side 35](#page-34-0)

#### *Indstillinger for et PBX-telefonsystem*

Foretag følgende indstillinger, når printeren bruges på kontorer med lokalnumre, hvor der kræves eksterne adgangskoder som f.eks. 0 og 9 for at ringe op til en ekstern linje.

- 1. Vælg **Opsætning** fra startskærmen.
- 2. Vælg **Systemadministration** > **Faxindstillinger** > **Grundindstillinger** > **Linjetype**.
- 3. Vælg **PBX**.
- 4. På skærmen **Adgangskode** skal du vælge **Brug**.

<span id="page-102-0"></span>5. Tryk på feltet **Adgangskode**, angiv den eksterne adgangskode for dit telefonsystem, og tryk så på returtasten i nederste højre hjørne af skærmen.

Adgangskoden gemmes på printeren. Når du sender en fax til et eksternt faxnummer, skal du indtaste # (nummertegn) i stedet for adgangskoden.

#### *Bemærk:*

*Når # (nummertegn) indtastes i starten af faxnummeret, erstatter printeren # med den gemte adgangskode, når der ringes op. At bruge # er en hjælp til at undgå forbindelsesproblemer, når der oprettes forbindelse til en ekstern linje.*

#### *Indstilling af papirkilde til modtagelse af faxer*

Du kan indstille printeren således, at der ikke anvendes specifikke papirkilder til udskrivning af modtagne dokumenter og faxrapporter. Alle papirkilderne er som standard aktiveret til udskrivning af faxer. Du skal bruge denne funktion, hvis du ikke vil anvende papir fra en bestemt papirkilde til udskrivning af faxer.

- 1. Vælg **Opsæt.** fra startskærmen.
- 2. Vælg **Systemadministration** > **Printerindstillinger** > **Indstill. for papirkilde** > **Indstill. for auto valg** > **Fax**.
- 3. Vælg den papirkilde, du ikke vil bruge til at udskrive faxer, og deaktiver den.

# **Afsendelse af faxer**

# **Grundlæggende funktioner til faxafsendelse**

Du kan sende faxer i farve eller sort-hvid. Når du sender en fax i sort-hvid, kan du se et eksempel på det scannede billede på LCD-skærmen inden afsendelsen.

#### *Bemærk:*

- ❏ *Hvis faxnummeret er optaget, eller der er et problem, ringer printeren automatisk op igen efter et minut.*
- ❏ *Du kan reservere op til 50 sort-hvide faxjob, selvom telefonlinjen bruges til et stemmeopkald, afsendelse af en anden fax eller modtagelse af en fax. Du kan kontrollere eller annullere reserverede faxjob fra Jobovervågning i Statusmenu.*
- ❏ *Hvis du har aktiveret funktionen Gem fejldata, gemmes mislykkede faxer, og du vil kunne sende dem igen fra Jobovervågning i Statusmenu.*

### **Afsendelse af faxer vha. betjeningspanelet**

1. Anbring originalerne.

#### *Bemærk:*

*Du kan sende op til 100 sider på en gang, men du kan muligvis ikke sende faxer, selvom de er under 100 sider, afhængigt af hvor meget hukommelse der er tilbage.*

- 2. Vælg **Fax** fra startskærmen.
- 3. Angiv modtageren.
	- ❏ Sådan angives modtageren manuelt: Indtast numre vha. det numeriske tastatur på betjeningspanelet eller LCD-skærmen, og tryk så på returtasten i nederste højre hjørne af skærmen.
	- ❏ Sådan vælger du modtageren fra listen over kontaktpersoner: Tryk på **Kontaktpers.**, tryk på afkrydsningsfeltet for at markere en kontaktperson, og tryk så på **Forts.**.

❏ Sådan vælger du modtageren fra oversigten over sendte faxer: Tryk på **Historik**, vælg en modtager, og tryk så på **Menu** > **Send til dette nr.**.

#### *Bemærk:*

- ❏ *Du kan sende den samme sort-hvide fax til op til 200 modtagere. En farvefax kan kun sendes til én modtager ad gangen.*
- ❏ *Hvis du vil tilføje en pause (på tre sekunder) under opringningen, skal du indtaste en bindestreg ved at trykke på .*
- ❏ *Når Begræns. i direk. opkald er aktiveret under Sikkerhedsindst., kan du kun vælge faxmodtagere fra listen over kontaktpersoner eller oversigten over sendte faxer. Du kan ikke indtaste et faxnummer manuelt.*
- ❏ *Hvis du indstiller en ekstern adgangskode under Linjetype, skal du indtaste "#" (nummertegn) i stedet for den faktiske eksterne adgangskode i starten af faxnummeret.*
- ❏ *Hvis du vil slette indtastede modtagere, skal du åbne listen over modtagere ved at trykke på det felt på skærmen, hvor der vises et faxnummer eller antallet af modtagere, vælge modtageren på listen og så vælge Slet fra listen.*
- 4. Tryk på **Menu**, vælg **Fax sende-indstillinger**, og foretag så indstillinger for f.eks. opløsningen og afsendelsesmetoden efter behov.

#### *Bemærk:*

- ❏ *Hvis du vil sende 2-sidede originaler, skal du aktivere ADF 2-sidet. Du kan imidlertid ikke sende faxer i farve med denne indstilling.*
- ❏ *Tryk på Forudindstilling på den øverste faxskærm for at gemme de nuværende indstillinger og modtagerne i Forudindstilling. Modtagere gemmes muligvis ikke, afhængig af hvordan du specificerede modtagerne, som f.eks. ved at indtaste et fax-nummer manuelt.*
- 5. Når du sender en sort-hvid fax, skal du trykke på **Forh.vis.** på den øverste faxskærm for at kontrollere det scannede dokument.
	-
	- Skærmen flyttes i pilenes retning.
	- ❏ : Forstørrer eller formindsker.
	- $\Delta$   $\nabla$  : Går til den forrige eller næste side.
	- ❏ Prøv igen: Annullerer eksempelvisningen.
	- ❏ Vis: Viser eller skjuler funktionsikonerne.

#### *Bemærk:*

- ❏ *Du kan ikke sende faxen i farve efter en eksempelvisning.*
- ❏ *Når Send direkte er aktiveret, kan du ikke se en eksempelvisning.*
- ❏ *Når skærmen med eksempelvisningen har været inaktiv i 20 sekunder, sendes faxen automatisk.*
- ❏ *Billedkvaliteten for en sendt fax kan afvige fra eksempelvisningen, afhængigt af hvilke funktioner modtagerens maskine har.*
- 6. Tryk på knappen  $\hat{\Phi}$ .

#### *Bemærk:*

- $\Box$  *Hvis du vil annullere afsendelsen, skal du trykke på knappen*  $\oslash$ *.*
- ❏ *Det tager længere at sende en fax i farve, fordi printeren skal scanne og sende samtidig. Når der sendes en farvefax på printeren, kan de andre funktioner ikke bruges.*

#### **Relaterede oplysninger**

- $\rightarrow$  ["Placering af originaler" på side 51](#page-50-0)
- & ["Funktionen Fax" på side 27](#page-26-0)
- & ["Kontrol af faxjob" på side 118](#page-117-0)
- & ["Administration af kontaktpersoner" på side 55](#page-54-0)
- $\rightarrow$  ["Funktionen til faste indstillinger" på side 40](#page-39-0)

### **Afsendelse af faxer ved at ringe op fra den eksterne telefon**

Du kan sende en fax ved at ringe op vha. den tilsluttede telefon, når du vil tale i telefon, inden du sender en fax, eller når modtagerens faxmaskine ikke automatisk skifter til faxfunktionen.

1. Anbring originalerne.

*Bemærk: Du kan sende op til 100 sider i én overførsel.*

- 2. Løft røret på den tilsluttede telefon, og indtast så modtagerens faxnummer på telefonen.
- 3. Tryk på **Start fax** på printerens betjeningspanel, og tryk så på **Send**.
- 4. Tryk på **Menu**, vælg **Fax sende-indstillinger**, og foretag så indstillinger for f.eks. opløsningen og afsendelsesmetoden efter behov.
- 5. Når du hører en faxtone, skal du trykke på knappen  $\hat{\Phi}$  og så lægge på.

#### *Bemærk:*

*Når der ringes til et nummer vha. den tilsluttede telefon, tager det længere at sende en fax, fordi printeren skal scanne og sende samtidig. Mens faxen sendes, kan de andre funktioner ikke bruges.*

#### **Relaterede oplysninger**

- $\rightarrow$  ["Placering af originaler" på side 51](#page-50-0)
- & ["Funktionen Fax" på side 27](#page-26-0)

# **Forskellige måder at sende faxer**

### **Afsendelse af faxer efter bekræftelse af modtagerens status**

Du kan sende en fax, samtidig med at du lytter til lyde eller stemmer via printerens højtaler, mens du ringer op, kommunikerer og overfører. Du kan også bruge denne funktion, når du vil modtage en fax fra en tjeneste til faxpolling ved at følge stemmevejledningen.

- 1. Anbring originalerne.
- 2. Vælg **Fax** fra startskærmen.
- 3. Tryk på **Lagt på**.

*Bemærk: Du kan justere lydstyrken for højtaleren.*

#### 4. Angiv modtageren.

5. Når du hører en faxtone, skal du trykke på **Send/modtag** og så trykke på **Send**.

#### *Bemærk:*

*Når du modtager en fax fra en tjeneste til fax-polling, og du lytter til stemmevejledningen, skal du følge vejledningen for at vælge printerfunktionerne.*

6. Tryk på knappen  $\Phi$ .

#### **Relaterede oplysninger**

- $\blacktriangleright$  ["Afsendelse af faxer vha. betjeningspanelet" på side 103](#page-102-0)
- & ["Modtagelse af faxer vha. polling-funktionen \(Polling modtag\)" på side 111](#page-110-0)
- $\rightarrow$  ["Placering af originaler" på side 51](#page-50-0)
- & ["Funktionen Fax" på side 27](#page-26-0)

### **Afsendelse af faxer på et bestemt tidspunkt (Send fax senere)**

Du kan indstille en fax til afsendelse på et bestemt tidspunkt. Der kan kun sendes sort-hvide faxer, når der angives et senere tidspunkt til afsendelse.

- 1. Anbring originalerne.
- 2. Vælg **Fax** fra startskærmen.
- 3. Angiv modtageren.
- 4. Tryk på **Menu**, og vælg så **Send fax senere**.
- 5. Tryk på **Til**, indtast det tidspunkt, faxen skal sendes på, og tryk på **OK**.
- 6. Tryk på **Menu**, vælg **Fax sende-indstillinger**, og foretag så indstillinger for f.eks. opløsningen og afsendelsesmetoden efter behov.
- 7. Tryk på knappen  $\hat{\Phi}$ .

#### *Bemærk: Hvis du vil annullere faxen, kan du gøre det fra Jobovervågning i Statusmenu.*

#### **Relaterede oplysninger**

- & ["Afsendelse af faxer vha. betjeningspanelet" på side 103](#page-102-0)
- $\rightarrow$  ["Placering af originaler" på side 51](#page-50-0)
- & ["Funktionen Fax" på side 27](#page-26-0)
- & ["Kontrol af faxjob" på side 118](#page-117-0)

### **Sådan gemmes en fax uden at angive en modtager (Gem faxdata)**

Du kan gemme op til 100 sider af et enkelt dokument i sort-hvid. Hermed kan du spare den tid, det tager at scanne dokumentet, når du ofte har brug for at sende det samme dokument.

- 1. Anbring originalerne.
- 2. Vælg **Fax** fra startskærmen.
- 3. Tryk på **Menu**, vælg **Gem faxdata**, og aktivér så funktionen.
- 4. Tryk på **Menu**, vælg **Fax sende-indstillinger**, og foretag så indstillinger for f.eks. opløsningen og afsendelsesmetoden efter behov.
- 5. Tryk på knappen  $\hat{\Phi}$  (sort-hvid).

Du kan sende det gemte dokument fra **Jobovervågning** i **Statusmenu**.

#### **Relaterede oplysninger**

- & ["Afsendelse af faxer vha. betjeningspanelet" på side 103](#page-102-0)
- $\rightarrow$  ["Placering af originaler" på side 51](#page-50-0)
- & ["Funktionen Fax" på side 27](#page-26-0)
- & ["Kontrol af faxjob" på side 118](#page-117-0)

### **Afsendelse af faxer, så de kan hentes, når det passer modtageren (Polling send)**

Du kan gemme op til 100 sider af et enkelt dokument i sort-hvid til afsendelse vha. funktionen til fax-polling. Det gemte dokument sendes, når der anmodes om det fra en anden faxmaskine, som har en funktion til at modtage faxer vha. polling.

- 1. Anbring originalerne.
- 2. Vælg **Fax** fra startskærmen.
- 3. Tryk på **Menu**, vælg **Polling send**, og aktivér så funktionen.
- 4. Tryk på **Menu**, vælg **Fax sende-indstillinger**, og foretag så indstillinger for f.eks. opløsningen og afsendelsesmetoden efter behov.
- 5. Tryk på knappen  $\hat{\mathcal{D}}$  (sort-hvid).

Hvis du vil slette det gemte dokument, kan du gøre det fra **Jobovervågning** i **Statusmenu**.

#### **Relaterede oplysninger**

- & ["Afsendelse af faxer vha. betjeningspanelet" på side 103](#page-102-0)
- & ["Placering af originaler" på side 51](#page-50-0)
- & ["Funktionen Fax" på side 27](#page-26-0)
- & ["Kontrol af faxjob" på side 118](#page-117-0)

### **Afsendelse af mange sider af et sort-hvidt dokument (Send direkte)**

Når der sendes en sort-hvid fax, gemmes det scannede dokument midlertidigt i printerens hukommelse. Afsendelse af mange sider kan derfor resultere i, at printerens hukommelse opbruges, og afsendelsen af faxen

stoppes. Du kan undgå dette ved at aktivere funktionen **Send direkte**, men det vil dog tage længere at sende faxen, fordi printeren skal scanne og sende samtidig. Du kan bruge denne funktion, når der kun er én modtager.

Vælg **Fax** > **Menu** > **Fax sende-indstillinger** > **Send direkte** > **Til** fra startskærmen.

### **Afsendelse af en prioriteret fax (Prioritet send)**

Du kan sende et dokument, som haster, før de andre faxer, som er i kø til at blive sendt.

Vælg **Fax** > **Menu** > **Fax sende-indstillinger** > **Prioritet send** > **Til** fra startskærmen.

#### *Bemærk:*

*Du kan ikke sende dit dokument prioriteret, mens en af følgende funktioner er i gang, fordi printeren ikke kan acceptere en anden fax.*

- ❏ *Afsendelse af en sort-hvid fax med funktionen Send direkte aktiveret*
- ❏ *Afsendelse af en farvefax*
- ❏ *Afsendelse af en fax vha. en tilsluttet telefon*
- ❏ *Afsendelse af en fax, som sendes fra computeren*

### **Afsendelse af dokumenter i forskellige størrelser vha. den automatiske dokumentføder (Konst. scanning fra ADF)**

Hvis du placerer dokumenter i forskellige størrelser i den automatiske dokumentføder, sendes alle originalerne i den samme størrelse som den største af dem. Du kan sende dem i deres originale størrelser ved at sortere dem og placere dem i den automatiske dokumentføder efter størrelse, eller ved at placere dem en ad gangen.

Inden du placerer originalerne, skal du vælge **Fax** > **Menu** > **Fax sende-indstillinger** > **Konst. scanning fra ADF** > **Til** fra startskærmen. Følg vejledningen på skærmen for at placere originalerne.

De scannede dokumenter gemmes på printeren og sendes som ét dokument.

#### *Bemærk:*

*Hvis du lader printeren være i 20 sekunder, efter du bliver bedt om at lægge de næste originaler i, holder printeren op med at gemme dokumentet og begynder at sende det.*

### **Afsendelse af flere faxer til samme modtager samtidig (Batch-send)**

Hvis der er flere faxer, som er i kø til afsendelse til samme modtager, kan du indstille printeren til at gruppere dem for at sende dem samtidig. Der kan sendes op til 5 dokumenter (op til 100 sider i alt) samtidig. Dette er en hjælp til at spare på forbindelsesgebyrer ved at reducere antallet af overførsler.

Vælg **Opsæt.** > **Systemadministration** > **Faxindstillinger** > **Sende-indstillinger** > **Batch-send** > **Til** fra startskærmen.

#### *Bemærk:*

❏ *Faxer med planlagt afsendelse grupperes også, når modtageren og tidspunktet for afsendelse stemmer overens.*

- ❏ *Batch-send anvendes ikke til følgende faxjob.*
	- ❏ *Sort-hvide faxer med funktionen Prioritet send aktiveret*
	- ❏ *Sort-hvide faxer med funktionen Send direkte aktiveret*
	- ❏ *Farvefaxer*
	- ❏ *Faxer, som er sendt fra computeren*
## <span id="page-108-0"></span>**Afsendelse af en fax fra en computer**

Du kan sende faxer fra computeren vha. FAX Utility og PC-FAX-driveren. Der er en brugervejledning i hjælpen til FAX Utility og PC-FAX-driveren.

### **Relaterede oplysninger**

- & ["PC-FAX-driver \(faxdriver\)" på side 151](#page-150-0)
- & ["FAX Utility" på side 152](#page-151-0)

# **Modtagelse af faxer**

# **Indstilling af modtagerindstillingen**

Du kan angive **Modtagerindstillinger** vha. **Guide til faxindstil.**. Når du konfigurerer faxfunktionen første gang, anbefaler vi at bruge **Guide til faxindstil.**. Hvis du vil ændre indstillingerne for **Modtagerindstillinger** enkeltvist, skal du følge trinnene nedenfor.

- 1. Vælg **Opsætning** fra startskærmen.
- 2. Vælg **Systemadministration** > **Faxindstillinger** > **Modtag.indstillinger** > **Modtagerindstillinger**.
- 3. Vælg, hvordan der skal modtages faxer.
	- ❏ Auto: Anbefales til brugere, som modtager mange faxer. Der modtages automatisk en fax på printeren efter det angivne antal ringetoner.

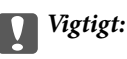

*Når du ikke slutter en telefon til printeren, skal du vælge funktionen Auto.*

❏ Manuel: Anbefalet til brugere, som ikke bruger faxfunktionen ofte, eller som vil modtage faxer efter at have besvaret opkald via den tilsluttede telefon. Når der modtages en fax, skal du løfte telefonrøret og så betjene printeren.

### *Bemærk:*

*Hvis du aktiverer funktionen Fjernmodtag., kan modtagelsen af en fax startes ved at bruge den tilsluttede telefon.*

### **Relaterede oplysninger**

- & ["Grundlæggende faxindstillinger vha. Guide til faxindstil." på side 101](#page-100-0)
- & ["Manuel modtagelse af faxer" på side 110](#page-109-0)
- & ["Modtagelse af faxer vha. en tilsluttet telefon \(Fjernmodtag.\)" på side 110](#page-109-0)

### **Indstillinger for telefonsvareren**

Du skal foretage en række indstillinger for at kunne bruge en telefonsvarer.

❏ Indstil printerens **Modtagerindstillinger** til **Auto**.

### **Faxning**

<span id="page-109-0"></span>❏ Indstil printerens indstilling for **Ring før svar** til et højere antal end antallet af ringetoner for telefonsvareren. Ellers kan telefonsvareren ikke modtage stemmeopkald for at optage indtalte beskeder. Der er flere oplysninger om indstillingerne for telefonsvareren i de vejledninger, som fulgte med den.

Indstillingen **Ring før svar** vises muligvis ikke afhængigt af regionen.

### **Relaterede oplysninger**

 $\blacktriangleright$  ["Faxindstillinger" på side 35](#page-34-0)

## **Forskellige måder at modtage faxer**

### **Manuel modtagelse af faxer**

Når du tilslutter en telefon og indstiller **Modtagerindstillinger** på printeren til **Manuel**, skal du følge nedenstående trin for at modtage faxer.

*Hvis du aktiverer funktionen Fjernmodtag., kan modtagelsen af en fax startes ved at bruge den tilsluttede telefon.*

- 1. Når telefonen ringer, skal du løfte røret.
- 2. Når du hører en faxtone, skal du trykke på **Start fax** på LCD-skærmen på printeren.

## 3. Tryk på **Modtag**.

*Bemærk:*

4. Tryk på knappen  $\hat{\varphi}$ , og læg så røret på.

### **Relaterede oplysninger**

- & "Modtagelse af faxer vha. en tilsluttet telefon (Fjernmodtag.)" på side 110
- $\blacktriangleright$  ["Indstilling af papirkilde til modtagelse af faxer" på side 103](#page-102-0)

## **Modtagelse af faxer vha. en tilsluttet telefon (Fjernmodtag.)**

For at kunne modtage en fax manuelt skal du betjene printeren, når du har løftet telefonrøret. Hvis du bruger funktionen **Fjernmodtag.**, kan du starte modtagelsen af en fax ved blot at bruge telefonen.

Funktionen **Fjernmodtag.** kan bruges til telefoner, som understøtter tonesignaler.

### **Relaterede oplysninger**

& "Manuel modtagelse af faxer" på side 110

### *Konfiguration af Fjernmodtag.*

- 1. Vælg **Opsætning** fra startskærmen.
- 2. Vælg **Systemadministration** > **Faxindstillinger** > **Modtag.indstillinger** > **Fjernmodtag.**.
- 3. Når du har aktiveret **Fjernmodtag.**, skal du indtaste en kode på to cifre (0 til 9, \* og # kan bruges) i feltet **Startkode**.

### 4. Tryk på **OK**.

### *Brug af Fjernmodtag.*

- 1. Når telefonen ringer, skal du løfte røret.
- 2. Når du hører en faxtone, skal du indtaste startkoden på telefonen.
- 3. Når du har bekræftet, at modtagelsen af faxen er startet på printeren, skal du lægge på.

## **Modtagelse af faxer vha. polling-funktionen (Polling modtag)**

Du kan modtage en fax, som er gemt på en anden fax-maskine, ved at taste fax-nummeret. Brug denne funktion til at modtage et dokument fra en fax-informationstjeneste. Hvis fax-informationstjenesten har en audio-guidefunktion, som du skal følge for at kunne modtage et dokument, kan du ikke bruge denne funktion.

### *Bemærk:*

*For at modtage et dokument fra en fax-informationstjeneste, som bruger en audio-guide-funktion, skal du taste faxnummeret vha. funktionen Lagt på eller den tilsluttede mobiltelefon og betjene telefonen og printeren iht. audio-guiden.*

- 1. Vælg **Fax** fra startskærmen.
- 2. Vælg **Menu** > **Polling modtag**, og aktivér så funktionen.
- 3. Indtast faxnummeret.

#### *Bemærk:*

*Når Begræns. i direk. opkald i Sikkerhedsindst. er aktiveret, kan du kun vælge modtagere fra listen over kontaktpersoner eller oversigten over sendte faxer. Du kan ikke indtaste et faxnummer manuelt.*

4. Tryk på knappen  $\Phi$ .

### **Relaterede oplysninger**

- & ["Afsendelse af faxer efter bekræftelse af modtagerens status" på side 105](#page-104-0)
- & ["Afsendelse af faxer ved at ringe op fra den eksterne telefon" på side 105](#page-104-0)

## **Sådan gemmes og videresendes modtagne faxer**

Printeren indeholder følgende funktioner, der bruges til at gemme og videresende modtagne faxer.

- ❏ Sådan gemmes dokumenterne i printerens indbakke
- ❏ Sådan gemmes dokumenterne på en ekstern enhed
- ❏ Sådan gemmes dokumenterne på en computer
- ❏ Sådan videresendes dokumenterne til en anden faxmaskine, en e-mail-adresse eller en delt mappe på et netværk

#### *Bemærk:*

- ❏ *De ovennævnte funktioner kan bruges samtidig. Hvis du bruger dem alle på samme tid, gemmes modtagne dokumenter i indbakken, til en ekstern enhed eller på en computer, og sendes til den angivne destination.*
- ❏ *Hvis der er modtagne dokumenter, der ikke er blevet læst, gemt eller videresendt, vises antallet af uafsluttede job i faxikonet.*

### **Faxning**

### <span id="page-111-0"></span>**Relaterede oplysninger**

- & "Sådan gemmes modtagne faxer i indbakken" på side 112
- & ["Sådan gemmes modtagne faxer på en ekstern enhed" på side 113](#page-112-0)
- & ["Sådan gemmes de modtagne faxer på en computer" på side 114](#page-113-0)
- & ["Videresende modtagne fax" på side 115](#page-114-0)
- & ["Meddelelser om uafsluttede modtagne faxer" på side 118](#page-117-0)

### **Sådan gemmes modtagne faxer i indbakken**

Du kan vælge at gemme modtagne faxer i printerens indbakke. Der kan gemmes op til 100 dokumenter. Hvis du bruger denne funktion, udskrives modtagne dokumenter ikke automatisk. Du kan se dem på printerens LCDskærm og udskrive dem efter behov.

### *Bemærk:*

*Der er muligvis ikke muligt at gemme 100 dokumenter afhængigt af brugsbetingelserne, såsom størrelsen på de gemte dokumenter, og brug af flere faxfunktioner på samme tid.*

### *Sådan indstilles systemet til at gemme modtagne faxer i indbakken*

- 1. Vælg **Opsæt.** fra startskærmen.
- 2. Vælg **Systemadministration** > **Faxindstillinger** > **Indst. for udgang** > **Fax-udgang**.
- 3. Kontroller de aktuelle indstillinger, som vises på skærmen, og tryk på **Indstillinger**.
- 4. Vælg **Gem til Indbakke** > **Ja**.
- 5. Vælg hvilken indstillingen der skal bruges, når indbakken er fuld.

❏ **Mod og udskriv faxer**: Printeren udskriver alle modtagne dokumenter, som ikke kan gemmes i indbakken.

❏ **Afvis indgående faxer**: Printeren besvarer ikke indgående faxopkald.

### *Kontrol af modtagne faxer på LCD-skærmen*

1. Vælg **Fax** fra startskærmen.

#### *Bemærk:*

*Hvis der er modtagne faxer, der ikke er blevet læst, vises antallet af ulæste dokumenter i fax-ikonet på startskærmen.*

- 2. Vælg **Åbn Indbakke**.
- 3. Hvis indbakken er beskyttet med en adgangskode, skal du indtaste adgangskoden til indbakken eller administratoradgangskoden.
- 4. Vælg den fax, der skal vises, på listen.

Faxens indhold vises.

- □ **©** : Roterer billedet mod højre med 90 grader.
- Skærmen flyttes i pilenes retning.
- ❏ : Forstørrer eller formindsker.

<span id="page-112-0"></span>❏ : Går til den forrige eller næste side.

❏ Vis: Viser eller skjuler funktionsikonerne.

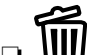

Sletter de viste dokumenter.

5. Tryk på **Menu**, vælg, om det dokument, du har set, skal udskrives eller slettes, og følg derefter vejledningen på skærmen.

## c*Vigtigt:*

*Hvis printeren løber tør for hukommelse, er det muligvis ikke muligt at modtage eller sende faxer. Slet dokumenter, som du allerede har læst eller som er blevet udskrevet.*

### **Relaterede oplysninger**

- & ["Meddelelser om uafsluttede modtagne faxer" på side 118](#page-117-0)
- & ["Faxindstillinger" på side 35](#page-34-0)

## **Sådan gemmes modtagne faxer på en ekstern enhed**

Du kan vælge at konvertere modtagne dokumenter til PDF-format, og gemme dem på en ekstern enhed, der er forbundet til printeren. Du kan vælge at udskrive dokumenterne automatisk, når de gemmes på enheden.

### c*Vigtigt:*

*Hold enheden tilsluttet printeren så længe som muligt. Hvis enheden forbliver afbrudt, gemmer printeren midlertidigt de modtagne dokumenter, hvilket kan fylde hukommelsen op, så du ikke kan sende eller modtage faxer. Når printeren midlertidigt gemmer dokumenter, vises antallet af uafsluttede jobs i fax-ikonet på startskærmen.*

- 1. Forbind en ekstern enhed til printeren.
- 2. Vælg **Opsæt.** fra startskærmen.
- 3. Vælg **Systemadministration** > **Faxindstillinger** > **Indst. for udgang** > **Fax-udgang**.
- 4. Kontroller de aktuelle indstillinger, som vises på skærmen, og tryk på **Indstillinger**.
- 5. Vælg **Andre indstillinger** > **Opret mappe til Gem**.
- 6. Læs meddelelsen på skærmen, og tryk derefter på **Opret**.

Der oprettes en mappe til at gemme de modtagne dokumenter i enhedens hukommelse.

- 7. Tryk på knappen y knappen for at vende tilbage til skærmen **Fax-udgang** skærmen.
- 8. Vælg **Gem til hukommelsesenhed** > **Ja**. For at udskrive dokumenterne automatisk, når de gemmes på enheden, skal du vælge **Ja og udskriv**.

### **Relaterede oplysninger**

& ["Meddelelser om uafsluttede modtagne faxer" på side 118](#page-117-0)

## <span id="page-113-0"></span>**Sådan gemmes de modtagne faxer på en computer**

Du kan vælge at konvertere modtagne dokumenter til PDF-format, og gemme dem på en computer, der er forbundet til printeren. Du kan også vælge at udskrive dokumenterne automatisk, når de gemmes på computeren.

Du skal først bruge FAX Utility til, at foretage indstillingerne. Installer FAX Utility på computeren.

### c*Vigtigt:*

❏ *Indstil printerens modtagelsesfunktion til Auto.*

❏ *Undgå, at din computer går i dvale. Hvis computeren går i dvale eller hvis den slukker, gemmer printeren modtagne dokumenter midlertidigt, hvilket kan fylde hukommelsen op, så du ikke kan sende eller modtage faxer. Når printeren midlertidigt gemmer dokumenter, vises antallet af uafsluttede jobs i fax-ikonet på startskærmen.*

- 1. Start FAX Utility på computeren, der er forbundet til printeren.
- 2. Åbn indstillingsskærmen i FAX Utility.
	- ❏ Windows

Vælg **Faxindstillinger for printer** > **Indst. for udskrivning af modtagne faxer**.

❏ **Mac OS X**

Klik på **Faxmodtagelsesmonitor**, vælg printeren og klik derefter på **Indst. for udskrivning af modtagne faxer**.

3. Klik på **Gem faxer på denne computer**, og vælg mappen hvori de modtagne dokumenter skal gemmes.

### *Bemærk:*

*Hvis du har konfigureret indstillingen Services > MS Network i Web Config til, at godkende brugerne før de kan dele filer og gemme modtagne faxer på computeren, skal du registrere brugernavnet og adgangskoden til brugergodkendelsen på computeren.*

❏ *Windows:*

*Klik på Gem. Indtast brugernavnet og adgangskoden, og gem dem på den viste skærm.*

❏ *Mac OS X:*

*Hvis du sender indstillingerne til printeren i det næste trin, vises en meddelelse om, at brugergodkendelse er påkrævet. Klik på OK for at åbne siden, hvor brugergodkendelsesoplysningerne indtastes. Indtast brugernavnet og adgangskoden, og vælg derefter Husk denne adgangskode i min nøglering for at registrere godkendelsesoplysningerne. Når du har registreret godkendelsesoplysninger i nøgleringen, vises brugergodkendelsessiden ikke efterfølgende.*

4. Konfigurer andre indstillinger efter behov, og send derefter indstillingerne til printeren.

### *Bemærk:*

*Du kan læse mere om konfiguration af indstillinger og proceduren i hjælpeafsnittet i FAX Utility.*

- 5. Åbn **Opsæt.** på printerens betjeningspanel.
- 6. Vælg **Systemadministration** > **Faxindstillinger** > **Indst. for udgang** > **Fax-udgang**.
- 7. Den aktuelle indstilling vises. Sørg for, at printeren er indstillet til, at gemme faxerne på en computer (Gem til computer). Hvis de modtagne dokumenter automatisk skal udskrives, når de gemmes på computeren, skal du trykke på **Indstillinger** og derefter gå videre til næste trin.

<span id="page-114-0"></span>8. Vælg **Gem til computer** > **Ja og udskriv**.

### *Bemærk:*

*Hvis du ikke længere ønsker at gemme modtagne dokumenter på computeren, skal du indstille Gem til computer til Nej på printeren. Du kan også bruge FAX Utility til at konfigurere indstillingen. Det er dog ikke muligt, at gemme indstillingen i FAX Utility hvis du har modtagne faxer, er ikke er blevet gemt på computeren.*

### **Relaterede oplysninger**

- & ["Indstilling af modtagerindstillingen" på side 109](#page-108-0)
- & ["FAX Utility" på side 152](#page-151-0)
- & ["Meddelelser om uafsluttede modtagne faxer" på side 118](#page-117-0)
- & ["Sådan begrænses adgangen til en ekstern USB-enhed fra en computer" på side 218](#page-217-0)

## **Videresende modtagne fax**

Du kan indstille til at videresende modtagne dokumenter til en anden faxmaskine eller konvertere dokumenterne til PDF-format og videresende dem til en delt mappe på et netværk eller til en e-mailadresse. Videresendte dokumenter slettes fra printeren. Du skal først registrere destinationen, der skal videresendes til, på din liste over kontaktpersoner. For at videresende til en e-mailadresse, skal du også konfigurere indstillingerne til e-mailserveren.

### *Bemærk:*

- ❏ *Dokumenter i farve kan ikke videresendes til en anden faxmaskine. De behandles som dokumenter, som ikke kunne videresendes.*
- ❏ *Inden du bruger denne funktion, skal du sørge for, at printerens indstillinger for Dato/tid og Tidsforskel er ens. Du kan få adgang til menuerne fra Systemadministration > Almindelige indstil..*
- 1. Vælg **Opsæt.** på startskærmen.
- 2. Vælg **Systemadministration** > **Faxindstillinger** > **Indst. for udgang** > **Fax-udgang**.
- 3. Kontroller de aktuelle indstillinger, som vises på skærmen, og tryk på **Indstillinger**.
- 4. Vælg **Videresend** > **Ja**.

#### *Bemærk:*

*Hvis dokumenterne skal udskrives automatisk, når de videresendes, skal du vælge Ja og udskriv.*

- 5. Vælg **Andre indstillinger** > **Videresend hvor?**.
- 6. Vælg destinationerne til videresendelse på listen over kontaktpersoner.

### *Bemærk:*

❏ *Tryk på Vis for at sortere kontaktpersonerne efter printerens funktion.*

- ❏ *Du kan angive op til fem destinationer. der skal videresendes til. Tryk på afkrydsningsfeltet for at vælge destinationen. Tryk igen for at annullere valget.*
- 7. Når du er færdig med at vælge destinationerne til videresendelse, skal du trykke på **Forts.**.
- 8. Sørg for, at destinationerne til videresendelse er korrekt, og tryk derefter på **Luk**.
- 9. Vælg **Indst. når vids. mislyk**.

10. Vælg om du vil udskrive modtagne dokumenter eller gemme dem i printerens indbakke, når videresendelsen mislykkedes.

### c*Vigtigt:*

*Hvis du vælger at gemme dokumenterne, der ikke kunne videresendes, i din indbakke, skal du huske at slette dokumenterne i indbakken, når du har kontrolleret dem. Hvis der er dokumenter i printerkøen, eller som ikke kunne videresendes, vises antallet af uafsluttede job i fax-ikonet på startskærmen.*

11. Når dokumenterne videresendes til en e-mailadresse, kan du angive et emne for e-mailen. Vælg **E-mailemne til videresendelse** og indtast emnet.

### *Bemærk:*

- ❏ *Hvis du har valgt en delt mappe på et netværk eller en e-mailadresse som videresendelsesdestination, anbefaler vi, at du udfører en test, om du kan sende et scannet billede til destinationen i scannetilstand. Vælg Scan > E-mail eller Scan > Netværksmappe/FTP fra startskærmen, vælg destinationen og start derefter scanningen.*
- ❏ *Du kan vælge at modtage en meddelelse om ny fax på en Windows, når modtagne dokumenter gemmes i en delt mappe på et netværk. Brug FAX Utility til at foretage indstillingerne. Der er flere oplysninger i hjælpen til FAX Utility.*

### **Relaterede oplysninger**

- & ["Systemadministration" på side 31](#page-30-0)
- & ["Administration af kontaktpersoner" på side 55](#page-54-0)
- & ["Brug af e-mail-serveren" på side 219](#page-218-0)
- & ["Kontrol af modtagne faxer på LCD-skærmen" på side 112](#page-111-0)
- & ["Meddelelser om uafsluttede modtagne faxer" på side 118](#page-117-0)
- & ["Scanning til en e-mail" på side 87](#page-86-0)
- & ["Scanning til en netværksmappe eller FTP-server" på side 88](#page-87-0)
- & ["FAX Utility" på side 152](#page-151-0)

# **Brug af andre faxfunktioner**

## **Udskrivning af en faxrapport og -liste**

### **Manuel udskrivning af en faxrapport**

- 1. Vælg **Fax** fra startskærmen.
- 2. Vælg **Menu** > **Fax rapport**.
- 3. Vælg den rapport, der skal udskrives, og følg så vejledningen på skærmen.

#### *Bemærk:*

*Du kan ændre formatet for rapporten. Fra startskærmen skal du vælge Opsætning > Systemadministration > Faxindstillinger > Indst. for udgang og så ændre indstillingerne for Vedhæft billed til rapp. eller Rapportformat.*

### **Relaterede oplysninger**

& ["Funktionen Fax" på side 27](#page-26-0)

& ["Faxindstillinger" på side 35](#page-34-0)

### **Konfiguration af automatisk udskrivning af faxrapporter**

Du kan indstille de følgende faxrapporter til at udskrives automatisk.

### **Overførelsesrapport**

Fra startskærmen skal du vælge **Opsæt.** > **Systemadministration** > **Faxindstillinger** > **Standardindst. bruger** > **Overførelsesrapport** og så vælge **Udskriv** eller **Udskriv ved fejl**.

#### *Bemærk:*

*Hvis du vil ændre indstillingen, når der sendes en fax, skal du trykke på Menu på den øverste faxskærm og så vælge Fax sende-indstillinger > Overførelsesrapport.*

### **Videresender rapport**

Fra startskærmen skal du vælge **Opsæt.** > **Systemadministration** > **Faxindstillinger** > **Indst. for udgang** > **Videresender rapport** og så vælge **Udskriv** eller **Udskriv ved fejl**.

### **Faxlog**

Fra startskærmen skal du vælge **Opsæt.** > **Systemadministration** > **Faxindstillinger** > **Indst. for udgang** > **Autom. udskr. faxlog** og så vælge **Til(hver 30)** eller **Til(tid)**.

### **Relaterede oplysninger**

- & ["Funktionen Fax" på side 27](#page-26-0)
- & ["Faxindstillinger" på side 35](#page-34-0)

## **Sikkerhedsindstillinger for faxning**

Du kan foretage sikkerhedsindstillinger for at undgå, at en fax sendes til den forkerte modtager, eller at modtagne dokumenter bliver væk eller set af uvedkommende. Du også slette sikkerhedskopierede faxdata.

- 1. Vælg **Opsætning** fra startskærmen.
- 2. Vælg **Systemadministration** > **Faxindstillinger** > **Sikkerhedsindst.**.
- 3. Vælg menuen, og foretag så indstillingerne.

### **Relaterede oplysninger**

 $\blacktriangleright$  ["Faxindstillinger" på side 35](#page-34-0)

## <span id="page-117-0"></span>**Kontrol af faxjob**

### **Meddelelser om uafsluttede modtagne faxer**

Hvis der er uafsluttede modtagne dokumenter, vises antallet af uafsluttede job i fax-ikonet på startskærmen. Du kan se definitionen af "uafsluttede" i tabellen nedenfor.

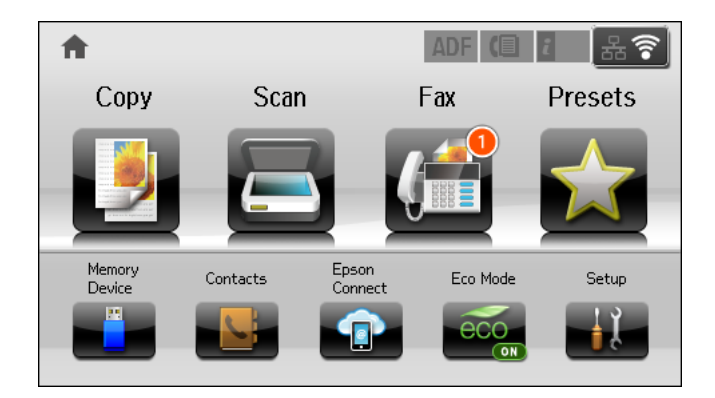

#### *Bemærk:*

*Hvis du bruger mere end én af udskrivnings-faxindstillingerne, kan antallet af uafsluttede job vises som "2" eller "3", selv om kun én fax er blevet modtaget. Hvis du f.eks. har valgt at gemme faxer i indbakken og på en computer, og du modtager en fax, vises antallet af uafsluttede job som "2", hvis faxen ikke er blevet gemt i indbakken og på en computer.*

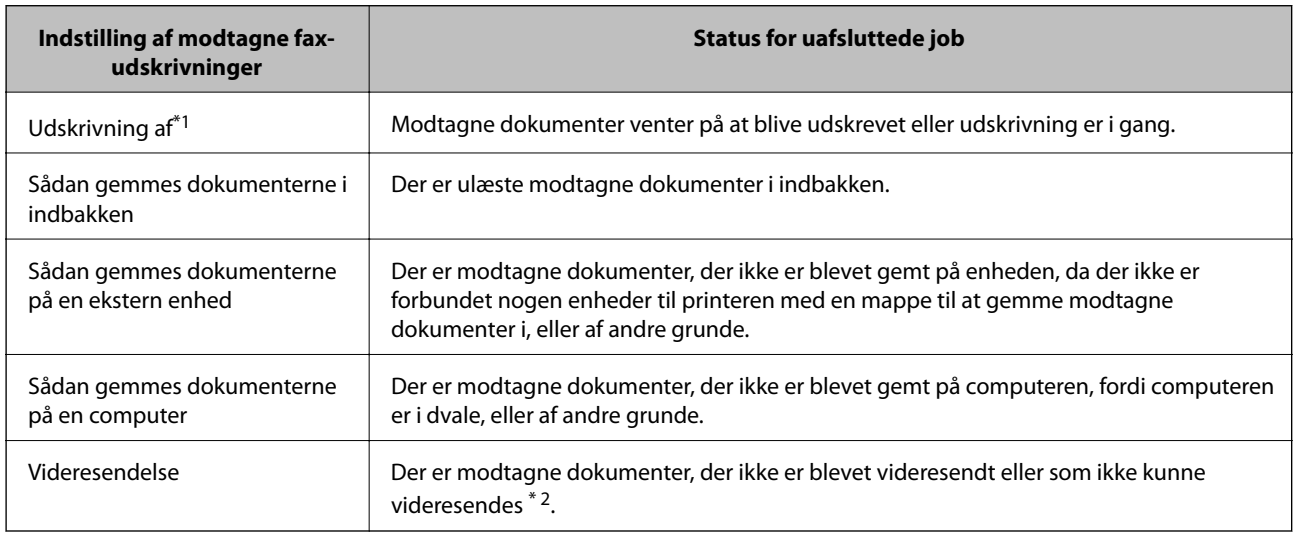

- \*1 : Hvis du ikke har indstillet nogen af fax-udskrivningsindstillingerne, eller hvis du har valgt at udskrive modtagne dokumenter og gemme dem på en ekstern enhed eller en computer.
- \*2 : Hvis du har valgt at gemme dokumenter, der ikke kunne videresendes i indbakken, er der ulæste dokumenter, der ikke kunne videresendes i indbakken. Hvis du har valgt at udskrive dokumenter, der ikke kunne videresendes, er udskrivningen ikke blevet udført.

### **Relaterede oplysninger**

- & ["Sådan gemmes modtagne faxer i indbakken" på side 112](#page-111-0)
- & ["Sådan gemmes modtagne faxer på en ekstern enhed" på side 113](#page-112-0)
- & ["Sådan gemmes de modtagne faxer på en computer" på side 114](#page-113-0)
- & ["Videresende modtagne fax" på side 115](#page-114-0)
- & ["Kontrol af modtagne faxer på LCD-skærmen" på side 112](#page-111-0)
- & "Kontrol af igangværende faxjob" på side 119

## **Kontrol af igangværende faxjob**

Du kan kontrollere, annullere, udskrive, gensende eller slette følgende faxdokumenter.

- ❏ Modtagne dokumenter, som ikke er blevet udskrevet endnu.
- ❏ Dokumenter, som ikke er blevet sendt endnu.
- ❏ Dokumenter, som er gemt vha. **Polling send** eller **Gem faxdata**.
- ❏ Dokumenter, som det ikke lykkedes at sende (hvis du har aktiveret **Gem fejldata**).
- ❏ Modtagne dokumenter, der ikke er gemt på en computer eller på en ekstern enhed
- 1. Tryk på knappen  $\mathbf{i}$ .
- 2. Vælg **Jobovervågning**, og vælg så **Kommunikationsjob** eller **Udskriftsjob**.
- 3. Vælg et job, som skal kontrolleres.

### **Kontrol af oversigten over faxjob**

Du kan kontrollere oversigten over sendte eller modtagne faxjob. Loggene over modtagne faxer inkluderer de modtagne dokumenter, så du kan udskrive dem igen. Du kan ikke udskrive eller gensende sendte dokumenter fra loggen over sendte faxer.

- 1. Tryk på knappen  $\mathbf{i}$ .
- 2. Vælg **Jobhistorik**, og vælg så **Modtag job** eller **Send Job**.
- 3. Vælg et job, som skal kontrolleres.

#### *Bemærk:*

*Alle de modtagne dokumenter gemmes i Jobhistorik, så du kan udskrive dem igen, men de slettes i kronologisk rækkefølge, når printerens hukommelse opbruges.*

### **Kontrol af de modtagne dokumenter i indbakken**

Du kan kontrollere de modtagne dokumenter, som er gemt i printerens indbakke.

- 1. Tryk på knappen *i*.
- 2. Vælg **Joblager**, og vælg så **Indbakke**.

### *Bemærk:*

*Tryk på Menu for at få vist menuerne for udskrivning eller sletning af alle dokumenterne i indbakken.*

3. Vælg en fax, som skal kontrolleres.

Dokumentets indhold vises.

### *Bemærk:*

- ❏ *Tryk på Menu, og vælg så Detaljer for at se detaljerede oplysninger som f.eks. datoen og tidspunktet samt afsenderen.*
- ❏ *Der kan ikke modtages og sendes faxer på printeren, når hukommelsen er fuld. Vi anbefaler at slette de dokumenter, du har set eller udskrevet.*

# **Udskiftning af blækpatroner og andre forbrugsvarer**

# **Kontrollerer status for resterende blæk og vedligeholdelsesboksen**

Du kan kontrollere blækniveauet og vedligeholdelsesboksens resterende holdbarhed med kontrolpanelet eller med computeren.

## **Kontrollerer status for resterende blæk og vedligeholdelsesboksen – betjeningspanel**

- 1. Tryk på *i* knappen på betjeningspanelet.
- 2. Vælg **Printeroplysninger**.

### *Bemærk: Indikatoren i højre side viser den ledige plads i vedligeholdelsesboksen.*

## **Kontrollerer status for resterende blæk og vedligeholdelsesboksen – Windows**

- 1. Åbn vinduet for printerdriveren.
- 2. Klik på **EPSON Status Monitor 3** på fanen **Vedligeholdelse**, og klik så på **Detaljer**.

#### *Bemærk:*

*Hvis EPSON Status Monitor 3 er deaktiveret, skal du klikke på Udvidede indstillinger på fanen Vedligeholdelse og så vælge Aktiver EPSON Status Monitor 3.*

### **Relaterede oplysninger**

& ["Windows-printerdriver" på side 148](#page-147-0)

## **Statuskontrol af resterende blæk og vedligeholdelsesboksen - Mac OS X**

- 1. Vælg **Systemindstillinger** i menuen > **Printere & Scannere** (eller **Udskriv & Scan**, **Udskriv & Fax**), og vælg så printeren.
- 2. Klik på **Indstillinger & Forsyninger** > **Hjælpeværktøj** > **Åbn printerværktøj**.
- 3. Klik på **EPSON Status Monitor**.

# <span id="page-121-0"></span>**Blækpatronskoder**

Epson anbefaler brug af originale Epson-blækpatroner. Epson kan ikke garantere kvaliteten eller pålideligheden af ikke-originalt blæk. Brugen af ikke-originalt blæk kan muligvis forårsage skader, der ikke er omfattet af Epsons garantier, og kan under visse omstændigheder medføre, at printeren ikke virker korrekt. Oplysninger om niveauerne for ikke-originalt blæk vises muligvis ikke.

Koderne for ægte Epson-blækpatroner vises nedenfor.

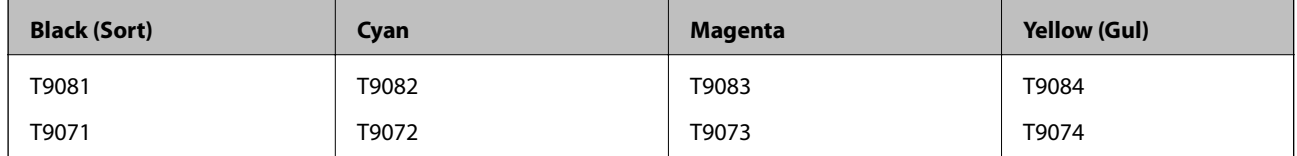

### *Bemærk:*

- ❏ *Ikke alle patroner er tilgængelige i alle regioner.*
- ❏ *Brugere i Europa kan besøge følgende websted for oplysninger om Epsons blækpatroner. <http://www.epson.eu/pageyield>*

# **Forholdsregler ved håndtering af blækpatroner**

Læs følgende instruktioner, inden du udskifter blækpatroner.

### **Forholdsregler ved håndtering**

- ❏ Opbevar blækpatroner ved almindelig stuetemperatur og væk fra direkte sollys.
- ❏ Epson anbefaler, at blækpatronen bruges før den dato, der er trykt på pakken.
- ❏ For at opnå de bedste resultater, bør du opbruge blækpatronen inden for 6 måneder efter installation.
- ❏ Giv blækpatronen tid til at varme op til stuetemperatur i mindst tre timer, inden den tages i brug, når den hentes fra et koldt sted.
- ❏ Rør ikke ved delene, der er vist på illustrationen. Dette kan medføre, at normal drift og udskrivning ikke er mulig.

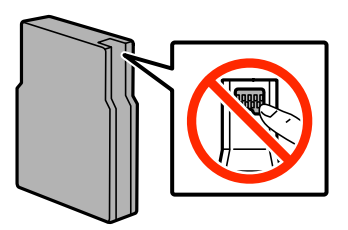

- ❏ Sæt alle patroner i. Ellers kan du ikke udskrive.
- ❏ Flyt ikke blækpatronholderen med hånden, da printeren derved kan tage skade.
- ❏ Sluk ikke for printeren under påfyldning af blæk. Hvis påfyldningen af blækket ikke er afsluttet, kan du muligvis ikke udskrive.
- ❏ Efterlad ikke printeren uden blækpatroner. Ellers risikerer du, at blækrester i skrivehovedets dyser tørrer ud, og i så fald kan du ikke udskrive.

### **Udskiftning af blækpatroner og andre forbrugsvarer**

- ❏ Hvis du midlertidigt vil fjerne en blækpatron, skal du beskytte blækudgangen mod snavs og støv. Opbevar blækpatronen i samme omgivelser som printeren. Blækudgangen er forsynet med en ventil, der er designet til at indeholde overskydende blæk. Der er ikke behov for at forsyne dine egne dæksler eller propper.
- ❏ Fjernede blækpatroner kan have blæk omkring blækudgangen, så pas på, du ikke får blæk på det omgivende område, når du fjerner patronerne.
- ❏ Denne printer bruger blækpatroner, der er forsynet med en grøn chip, som måler oplysninger, f.eks. den resterende mængde blæk på hver patron. Dette betyder, at selvom patronen bliver fjernet fra printeren, inden den er brugt op, kan du stadigvæk bruge den, hvis du sætter den tilbage i printeren.
- ❏ For at sikre dig en førsteklasses udskriftskvalitet og for at beskytte skrivehovedet, er der stadig en variabel blækreserve i patronen, når printeren angiver, at patronen skal udskiftes. Den angivne udskriftsmængde inkluderer ikke denne reserve.
- ❏ Selvom blækpatronerne kan indeholde genbrugsmateriale, påvirker det ikke printerens funktion eller ydeevne.
- ❏ Blækpatronens specifikationer og udseende er af hensyn til forbedringer udsat for ændringer uden varsel.
- ❏ Blækpatronen må ikke skilles ad eller omdannes, da du ellers ikke vil kunne udskrive normalt.
- ❏ Undgå at tabe produktet eller støde det mod hårde genstande. Ellers risikerer du, at blækket løber ud.
- ❏ Du kan ikke udskifte med blækpatronerne, der fulgte med printeren.
- ❏ Den angivne udskriftsmængde kan variere afhængigt af de billeder, du udskriver, og den papirtype, du bruger, udskrivningshyppigheden og de omgivende forhold som f.eks. temperatur.

### **Blækforbrug**

- ❏ For at opretholde optimal ydelse for skrivehovedet forbruges der noget blæk fra alle patroner, ikke kun ved udskrivning, men også ved vedligeholdelsesoperationer såsom rensning af skrivehovedet.
- ❏ Under udskrivning i monokrom eller gråtoneskala kan der blive brugt farveblæk i stedet for sort blæk, afhængigt af papirtypen eller udskriftskvalitetsindstillingerne. Dette er på grund af, at der bruges en blanding af farveblæk til at skabe sort.
- ❏ Blækket i patronerne, der følger med printeren, bruges delvist op under den første installation. For at kunne fremstille udskrifter af høj kvalitet skal skrivehovedet i printeren være helt fyldt med blæk. Denne enkeltstående proces forbruger en mængde blæk, og derfor kan der muligvis udskrives færre sider med disse patroner end med efterfølgende blækpatroner.

# **Udskiftning af blækpatroner**

1. Åbn frontlågen.

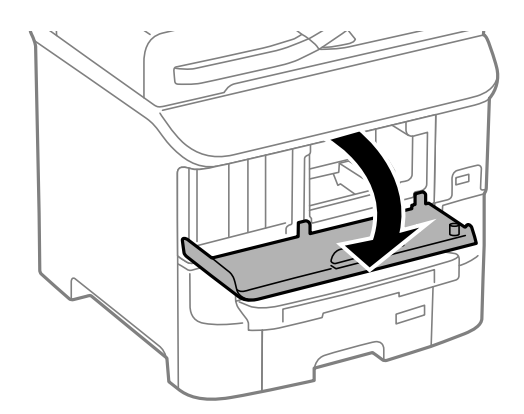

2. Skub den blækpatron, du vil udskifte, indad. Blækpatronen vil stikke en smule ud.

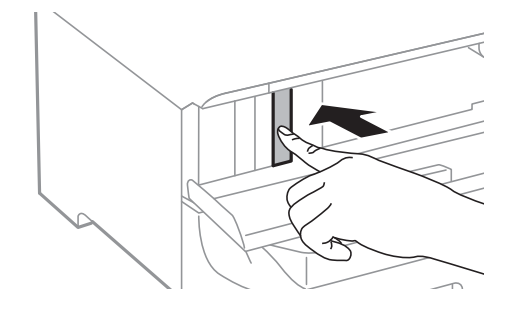

3. Tag blækpatronen ud af printeren.

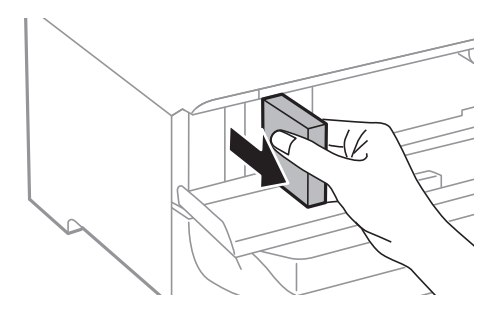

4. Tag den nye blækpatron ud af emballagen.

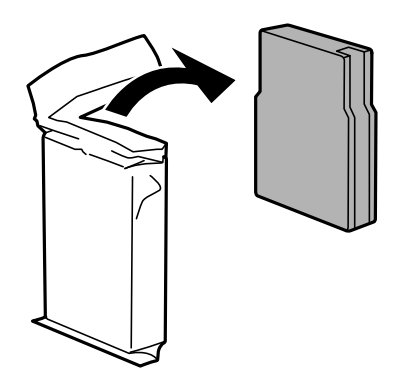

### c*Vigtigt:*

*Rør ikke ved delene, der er vist på illustrationen. Dette kan medføre, at normal drift og udskrivning ikke er mulig.*

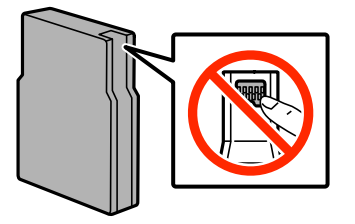

### **Udskiftning af blækpatroner og andre forbrugsvarer**

<span id="page-124-0"></span>5. Ryst blækpatronen vandret i 5 sekunder ved at flytte den frem og tilbage ca. 10 cm 15 gange.

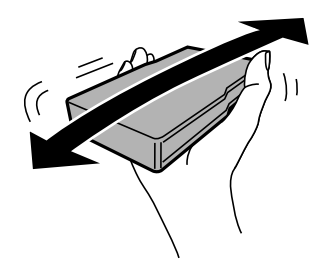

6. Sæt patronen i printeren, og tryk, indtil den klikker på plads.

### *Bemærk:*

*Hvis funktionen Tjek vises på betjeningspanelet, skal du trykke på den for at kontrollere, om patronerne er isat korrekt.*

7. Luk frontlågen.

### **Relaterede oplysninger**

- & ["Blækpatronskoder" på side 122](#page-121-0)
- & ["Forholdsregler ved håndtering af blækpatroner" på side 122](#page-121-0)

# **Koden på vedligeholdelsesboksen**

Epson anbefaler brug af en original Epson-vedligeholdelsesboks.

Koden for den ægte Epson-vedligeholdelsesboks vises nedenfor.

T6712

# **Forholdsregler ved håndtering af vedligeholdelsesbokse**

Læs følgende instruktioner, inden du udskifter vedligeholdelsesboksen.

- ❏ Undlad at røre den grønne chip på siden af vedligeholdelsesboksen. Dette kan medføre, at normal drift og udskrivning ikke er mulig.
- ❏ Fjern ikke filmen ovenpå boksen, da der i så fald kan løbe blæk ud.
- ❏ Vip ikke med den brugte vedligeholdelsesboks, før den er forseglet i plastikposen. Ellers risikerer du, at blækket løber ud.
- ❏ Hold vedligeholdelsesboksen væk fra direkte sollys.
- ❏ Udskift ikke vedligeholdelsesboksen under udskrivningen. Ellers risikerer du, at blækket løber ud.
- ❏ Genbrug ikke en vedligeholdelsesboks, som er blevet fjernet og har været afmonteret i en længere periode. Blækket i boksen kan være tørret ud, og der kan ikke absorberes mere blæk.

# **Udskiftning af en vedligeholdelsesboks**

Under nogle udskrivningscyklusser kan en meget lille mængde overflødigt blæk opsamles i vedligeholdelsesboksen. For at forhindre at der spildes blæk fra vedligeholdelsesboksen, er printeren designet til at stoppe udskrivningen, når grænsen for vedligeholdelsesboksens absorberingsevne er nået. Om og hvor ofte dette vil være nødvendigt, vil variere afhængigt af antallet af sider, du udskriver, typen af materiale, der udskrives, og antallet af rengøringscyklusser, som udføres på printeren. Udskift vedligeholdelsesboksen, når du bliver bedt om det. Epson Status Monitor, LCD-skærmen eller lamperne på betjeningspanelet viser, når denne del skal udskiftes. Behovet for udskiftning af boksen betyder ikke, at printeren er holdt op med at virke, som beskrevet i specifikationerne. Epson-garantien dækker derfor ikke omkostningen for denne udskiftning. Denne del kan udskiftes af brugeren.

### *Bemærk:*

*Når den er fuld, kan du ikke udskrive, før vedligeholdelsesboksen er udskiftet, hvilket er en hjælp til at undgå spildt blæk. Du kan imidlertid godt udføre funktioner som at sende faxer og gemme data på en ekstern USB-enhed.*

1. Tag den nye vedligeholdelsesboks ud af emballagen.

### c*Vigtigt:*

- ❏ *Undlad at røre den grønne chip på siden af vedligeholdelsesboksen. Dette kan medføre, at normal drift og udskrivning ikke er mulig.*
- ❏ *Fjern ikke filmen ovenpå boksen, da der i så fald kan løbe blæk ud.*

### *Bemærk:*

*Der følger en gennemsigtig pose til den brugte vedligeholdelsesboks med den nye vedligeholdelsesboks.*

2. Åbn bagerste låge 1.

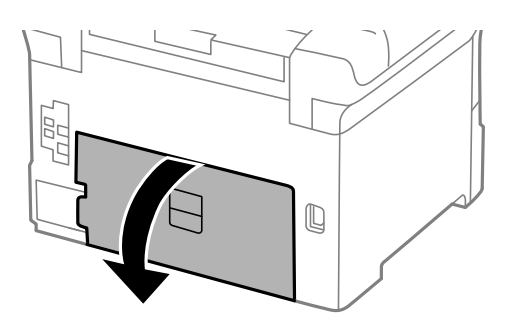

3. Fjern den brugte vedligeholdelsesboks.

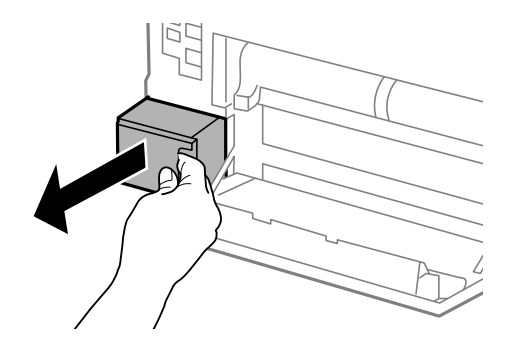

<span id="page-126-0"></span>4. Kom den brugte vedligeholdelsesboks i den gennemsigtige pose, som fulgte med den nye vedligeholdelsesboks, og luk posen.

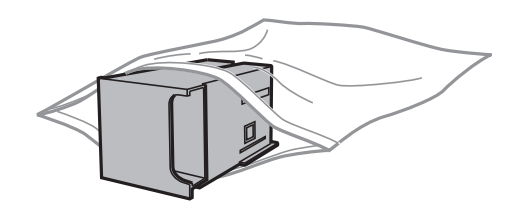

### c*Vigtigt:*

- ❏ *Filmen på vedligeholdelsesboksen må ikke fjernes.*
- ❏ *Vip ikke med den brugte vedligeholdelsesboks, før den er forseglet i plastikposen. Ellers risikerer du, at blækket løber ud.*
- 5. Skub den nye vedligeholdelsesboks helt ind i printeren.
- 6. Luk bagerste låge 1.

### **Relaterede oplysninger**

- & ["Koden på vedligeholdelsesboksen" på side 125](#page-124-0)
- & ["Forholdsregler ved håndtering af vedligeholdelsesbokse" på side 125](#page-124-0)

# **Koder for Vedligeholdelsesruller**

Epson anbefaler brug af ægte Epson-vedligeholdelsesruller.

De har følgende koder:

Vedligeholdelsesrulleraf papirkassette 1:S210046

Vedligeholdelsesrulleraf papirkassette 2 til 3:S210047

# **Udskiftning af Vedligeholdelsesruller i Papirkassette 1**

Der er to steder til udskiftning af vedligeholdelsesruller: På printerens bagside (to ruller) og på papirkassette (en rulle).

1. Tag de nye vedligeholdelsesruller ud af emballagen.

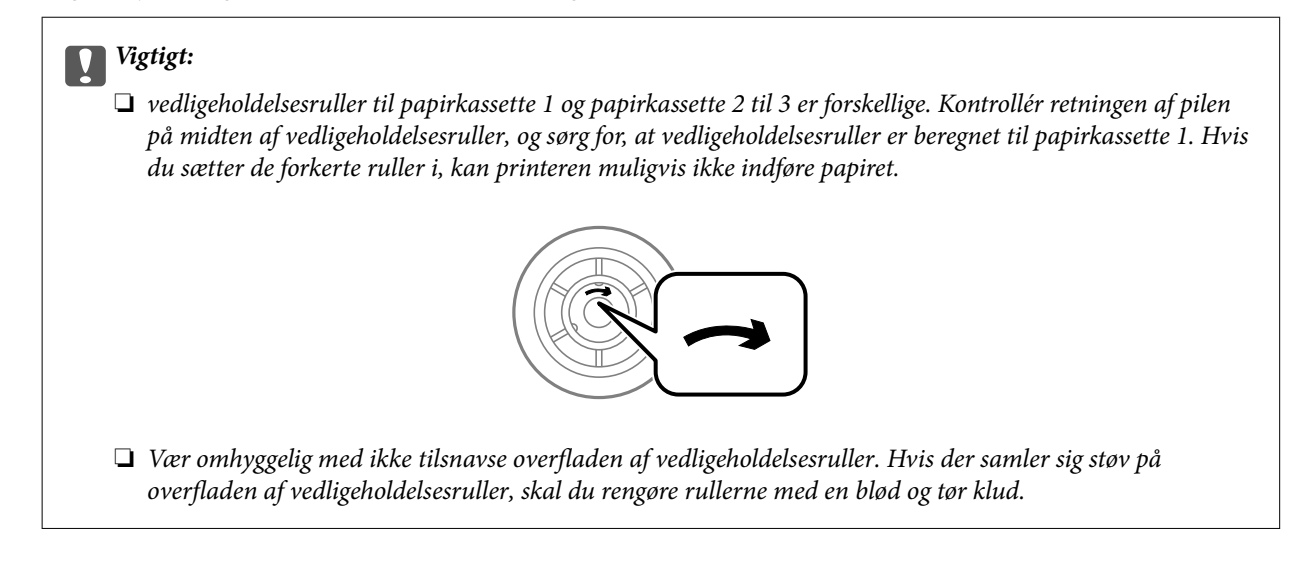

- 2. Sluk for printeren ved at trykke på knappen  $\mathcal{O}$ , og tag så strømkablet ud.
- 3. Træk papirkassette 1 ud.

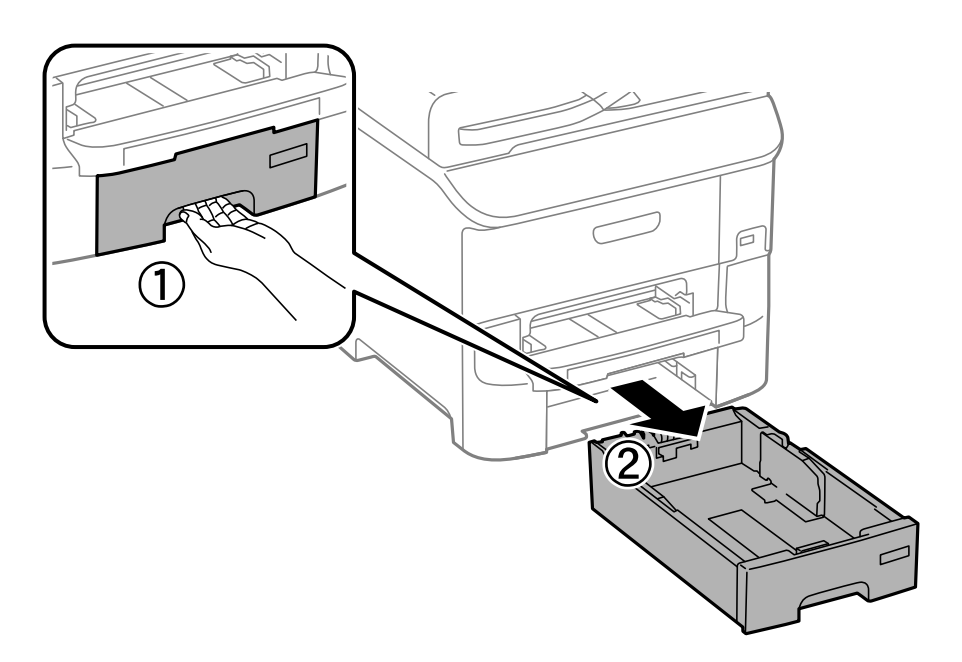

4. Ven printeren om, og åbn bagerste låge 1.

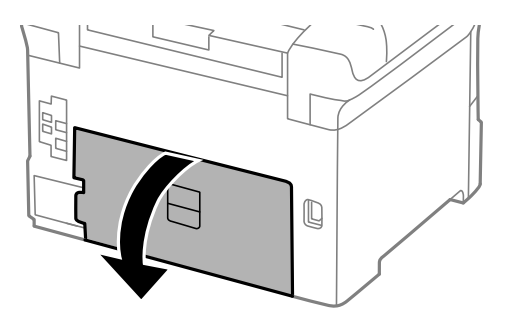

5. Træk bagerste låge 2 ud.

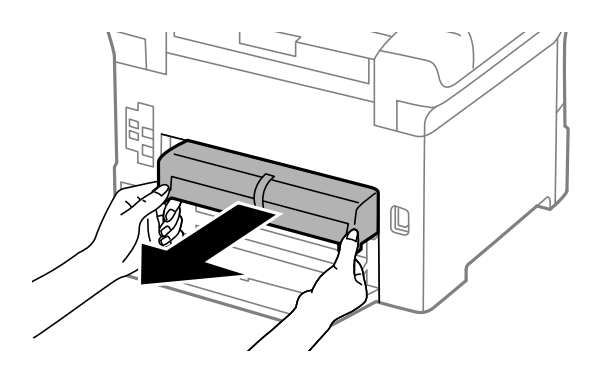

6. Fjern dækslet inden i printerens bagende.

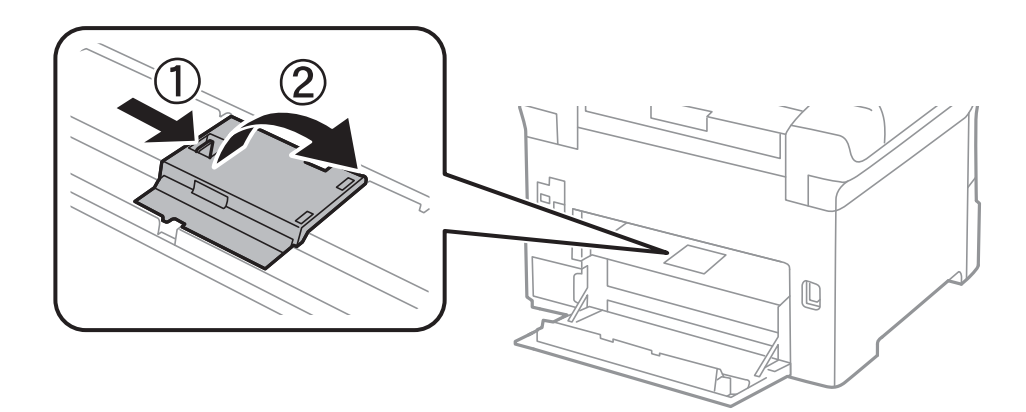

7. Skub de to brugte vedligeholdelsesruller ud, og fjern dem.

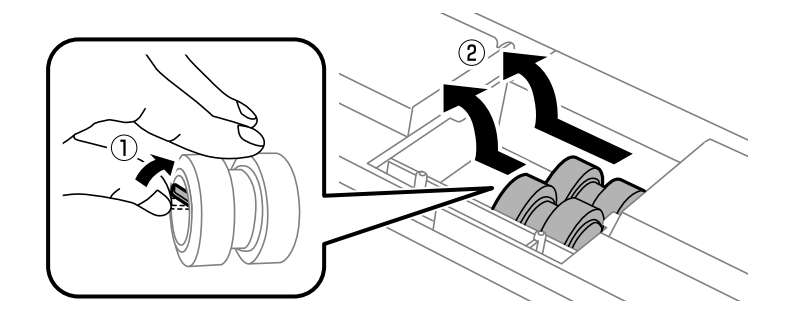

8. Sæt to nye vedligeholdelsesruller i, så de klikker på plads.

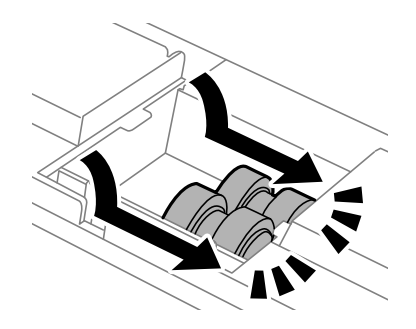

*Bemærk: Sæt vedligeholdelsesruller i ved at rulle dem, så de nemt kan sættes i.*

9. Sæt dækslet inde i printerens bagende på igen.

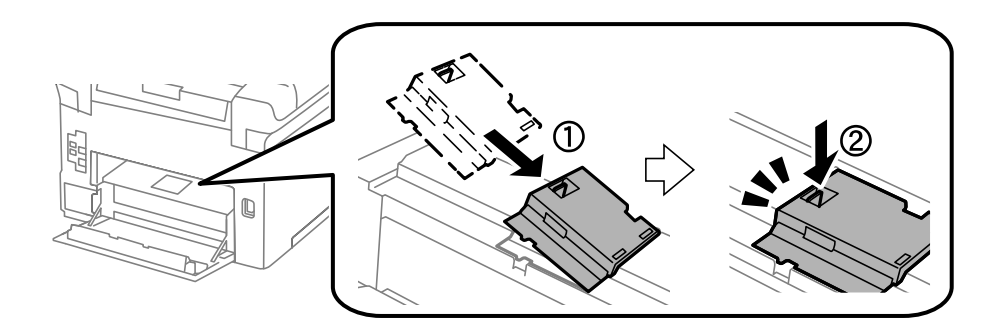

10. Hold vedligeholdelsesrulle til papirkassette op ved at rulle den op, og tag den ud.

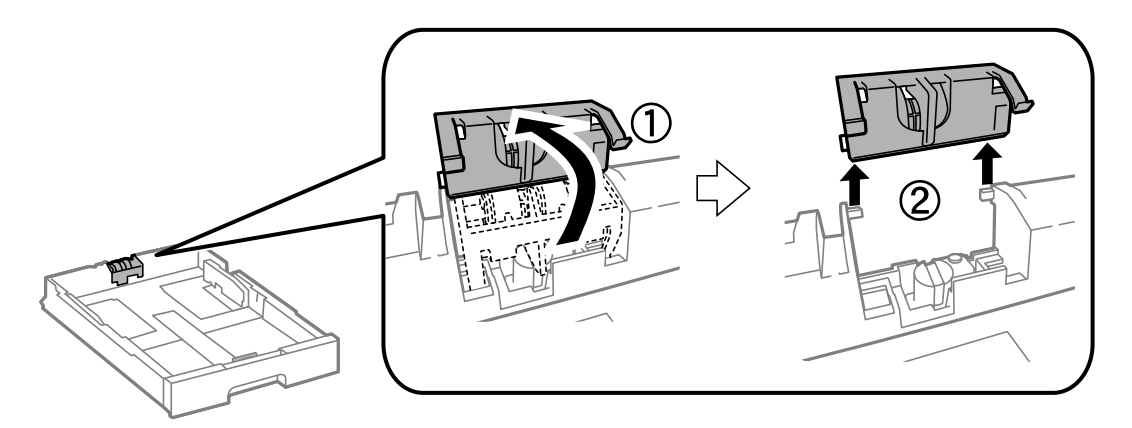

11. Sæt den nye vedligeholdelsesrulle i papirkassette.

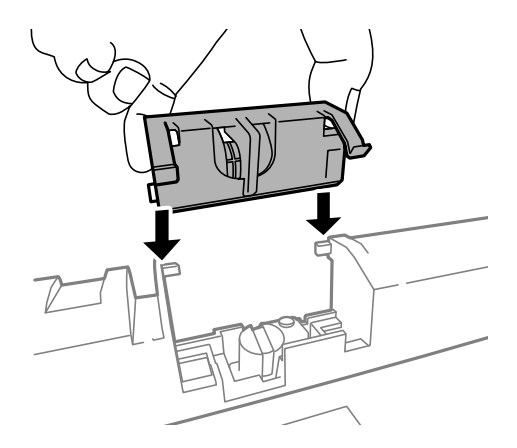

12. Hold vedligeholdelsesrulle nede.

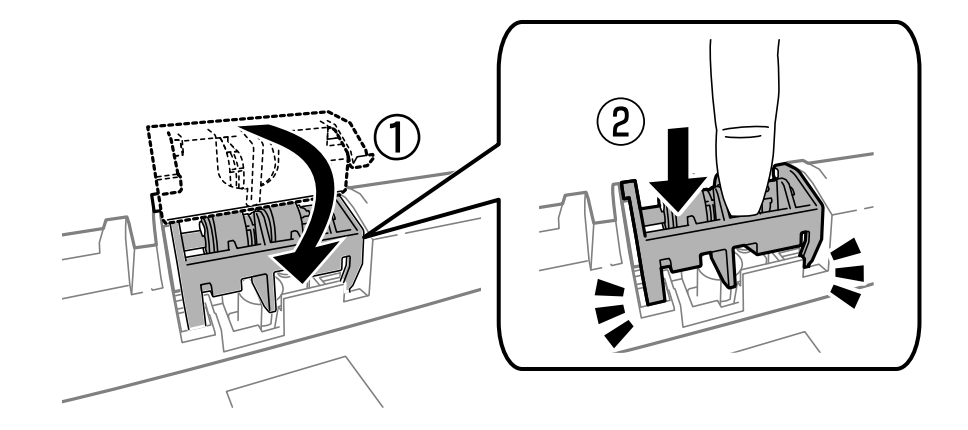

- 13. Sæt bagerste låge 2 på, luk bagerste låge 1, og sæt så papirkassette i.
- 14. Tænd for printeren, vælg **Opsæt.** > **Vedligeholdelse** > **Oplysninger om vedl.h.ruller** > **Nulstil tæller for vedl.h.ruller**, og vælg så den papirkassette, hvor du udskiftede vedligeholdelsesruller.

### **Relaterede oplysninger**

& ["Koder for Vedligeholdelsesruller" på side 127](#page-126-0)

# **Udskiftning af Vedligeholdelsesruller i Papirkassette 2 til 3**

Der er to steder til udskiftning af vedligeholdelsesruller: på printerens bagside (to ruller) og på papirkassette (en rulle).

1. Tag de nye vedligeholdelsesruller ud af emballagen.

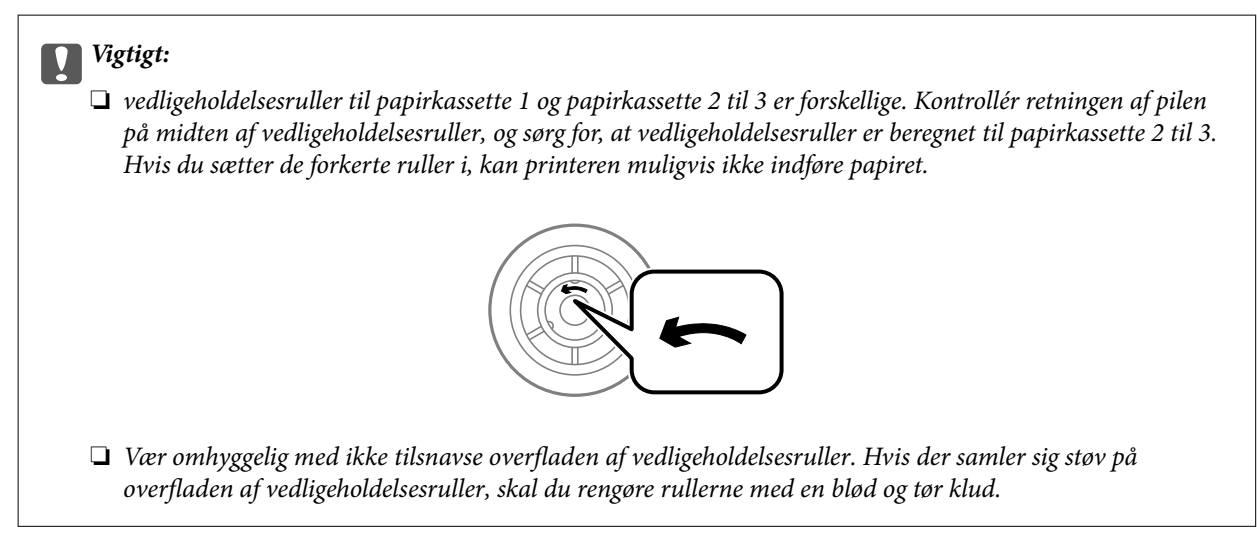

2. Sluk for printeren ved at trykke på knappen  $\mathcal{O}$ , og tag så strømkablet ud.

3. Træk den papirkassette ud, hvor rullerne skal placeres.

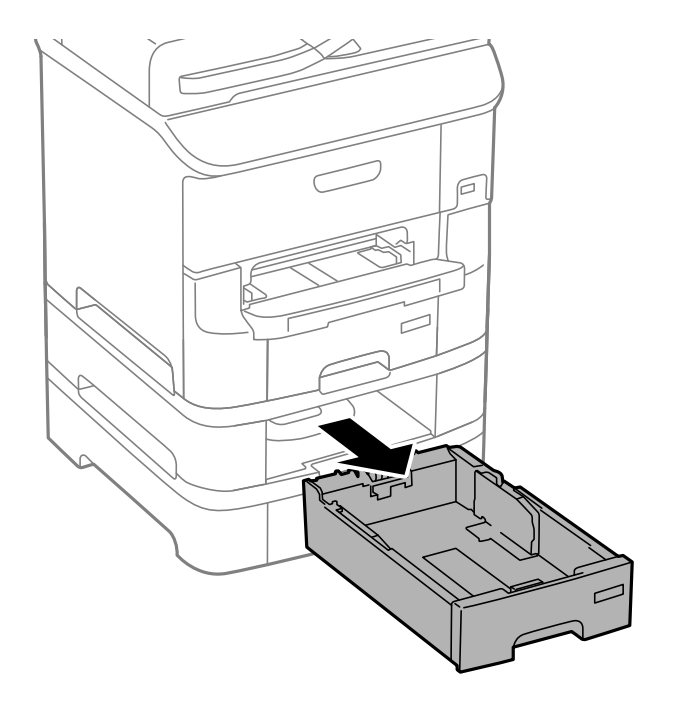

4. Vend printeren, og åbn printerens bagerste låge.

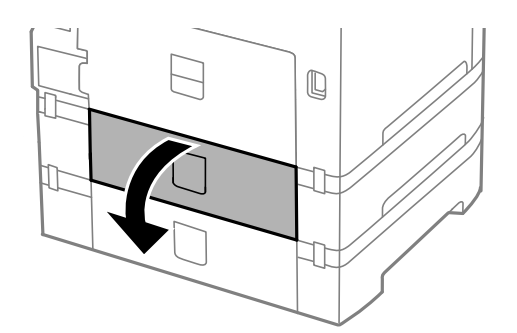

5. Fjern skruerne med en skruetrækker, og fjern så det indvendige dæksel på bagsiden af printeren.

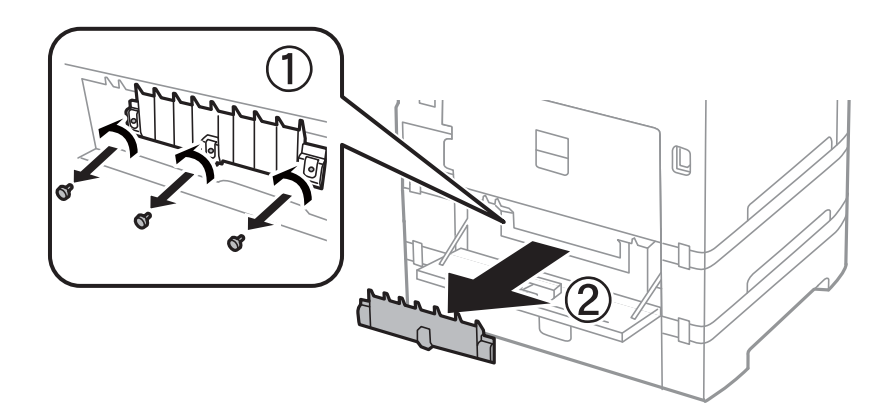

6. Skub de to brugte vedligeholdelsesruller ud, og fjern dem.

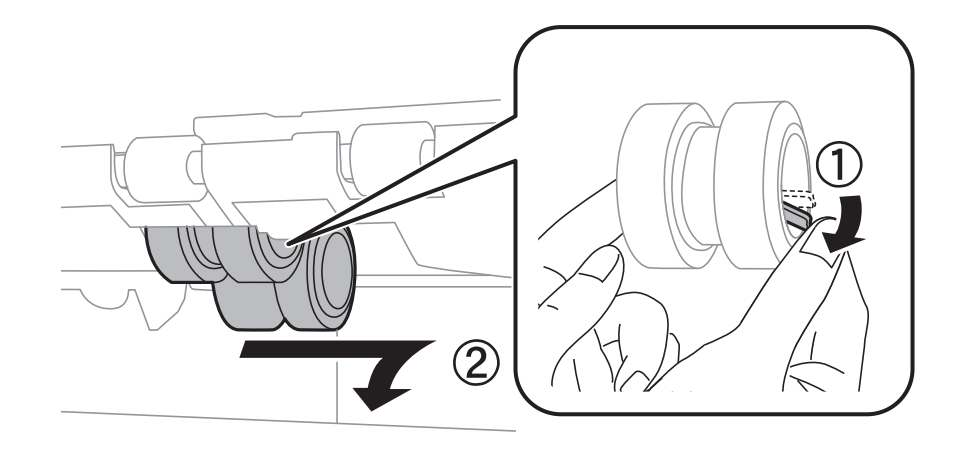

7. Sæt to nye vedligeholdelsesruller i, så de klikker på plads.

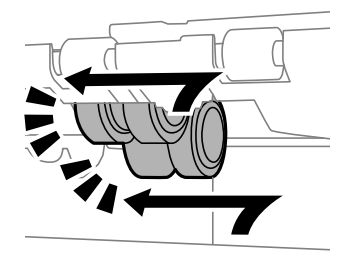

### *Bemærk: Sæt vedligeholdelsesruller i ved at rulle dem, så de nemt kan sættes i.*

8. Hold vedligeholdelsesrulle til papirkassette op ved at rulle den op, og tag den ud.

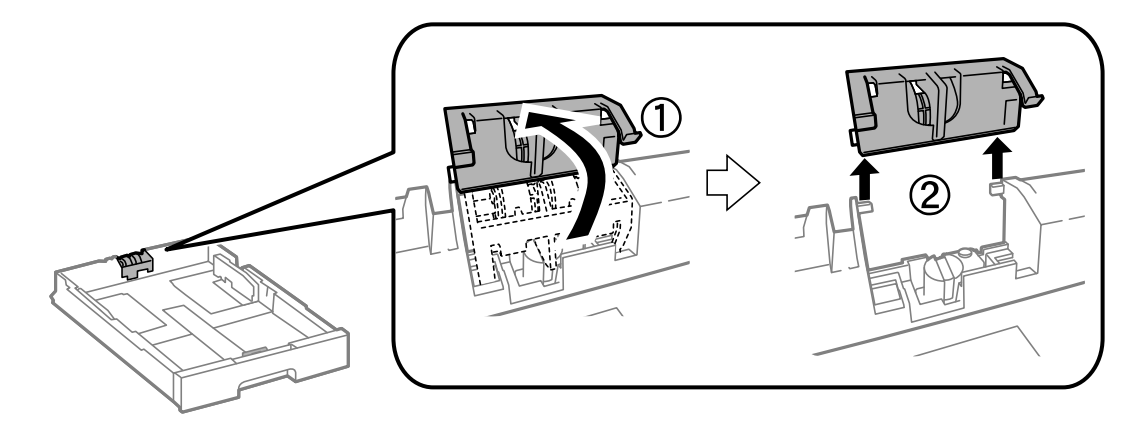

9. Sæt den nye vedligeholdelsesrulle i papirkassette.

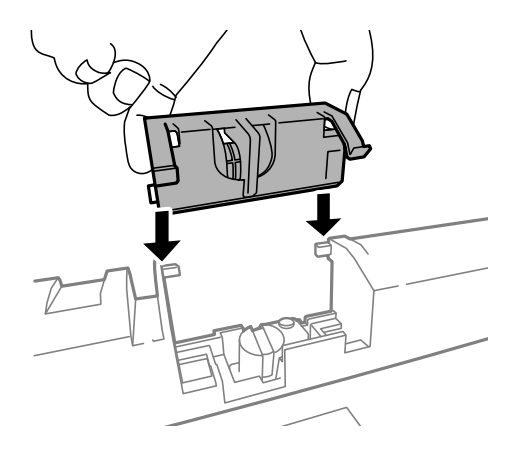

10. Hold vedligeholdelsesrulle nede.

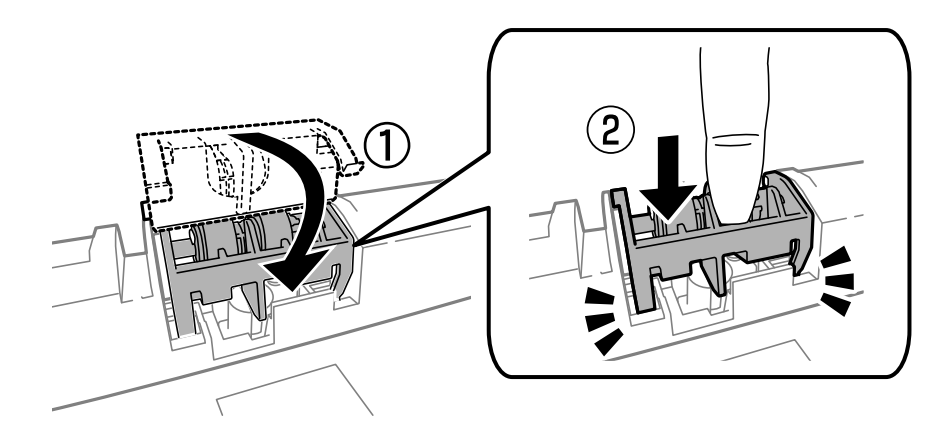

- 11. Fastgør skruerne for at sætte dækslet på igen, og luk bagerste låge.
- 12. Sæt papirkassette i.
- 13. Tænd for printeren, vælg **Opsæt.** > **Vedligeholdelse** > **Oplysninger om vedl.h.ruller** > **Nulstil tæller for vedl.h.ruller**, og vælg så den papirkassette, hvor du udskiftede vedligeholdelsesruller.

### **Relaterede oplysninger**

& ["Koder for Vedligeholdelsesruller" på side 127](#page-126-0)

# **Midlertidig udskrivning med sort blæk**

Når farveblækket er brugt op, men der stadig er sort blæk tilbage, kan du fortsætte udskrivningen i et kort stykke tid kun med sort blæk vha. følgende indstillinger.

- ❏ Papirtype: almindelige papirer, Konvolut
- ❏ Farve: **Gråtoneskala**
- ❏ EPSON Status Monitor 3: Aktiveret (kun for Windows)

Da denne funktion kun kan bruges i ca. fem dage, skal du udskifte den brugte blækpatron så hurtigt som muligt.

### **Udskiftning af blækpatroner og andre forbrugsvarer**

*Bemærk:*

- ❏ *Hvis EPSON Status Monitor 3 er deaktiveret, skal du åbne printerdriveren, klikke på Udvidede indstillinger på fanen Vedligeholdelse og så vælge Aktiver EPSON Status Monitor 3.*
- ❏ *Det tidsrum, denne funktion kan bruges i, varierer afhængigt af brugsforholdene.*

## **Midlertidig udskrivning med sort blæk – Windows**

1. Når følgende vindue vises, skal du annullere udskrivningen.

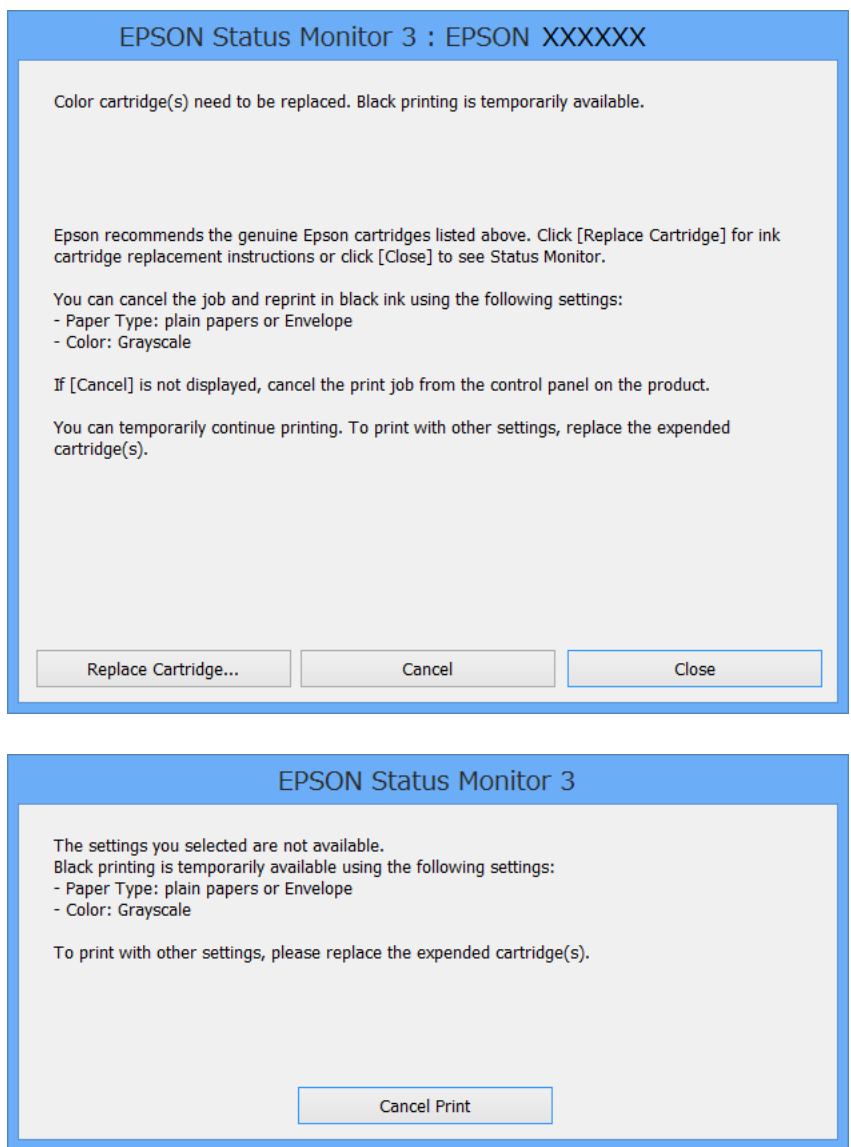

#### *Bemærk:*

*Hvis du ikke kan annullere udskrivningen fra computeren, skal du annullere den på printerens betjeningspanel.*

- 2. Åbn vinduet for printerdriveren.
- 3. Vælg **almindelige papirer** eller **Konvolut** som indstilling for **Papirtype** på fanen **Hovedmenu**.
- 4. Vælg **Gråtoneskala**.

### **Udskiftning af blækpatroner og andre forbrugsvarer**

- 5. Indstil de andre punkter på fanerne **Hovedmenu** og **Flere indstillinger** som nødvendigt, og klik så på **OK**.
- 6. Klik på **Udskriv**.
- 7. Klik på **Udskriv i sort** i det viste vindue.

### **Relaterede oplysninger**

- & ["Ilægning af papir i Papirkassette" på side 45](#page-44-0)
- $\rightarrow$  ["Ilægning af papir i Bageste papirindføring" på side 47](#page-46-0)
- & ["Ilægning af papir i Forreste papirføderbakke" på side 49](#page-48-0)
- $\rightarrow$  ["Grundlæggende udskrivning Windows" på side 58](#page-57-0)

## **Midlertidig udskrivning med sort blæk – Mac OS X**

#### *Bemærk:*

*For at kunne bruge denne funktion via et netværk skal der oprettes forbindelse med Bonjour.*

- 1. Klik på printerikonet i **Dock**.
- 2. Annuller jobbet.

#### *Bemærk: Hvis du ikke kan annullere udskrivningen fra computeren, skal du annullere den på printerens betjeningspanel.*

- 3. Vælg **Systemindstillinger** i menuen > **Printere & Scannere** (eller **Udskriv & Scan**, **Udskriv & Fax**), og vælg så printeren. Klik på **Indstillinger & Forsyninger** > **Indstillinger** (eller **Driver**).
- 4. Vælg **Til** for indstillingen **Tillad midlertidig udskrivning i sort**.
- 5. Vis udskriftsdialogboksen.
- 6. Vælg **Udskriftsindstillinger** i pop op-menuen.
- 7. Vælg **almindelige papirer** eller **Konvolut** som indstilling for **Medietype**.
- 8. Vælg **Gråtoneskala**.
- 9. Indstil de andre punkter som nødvendigt.
- 10. Klik på **Udskriv**.

### **Relaterede oplysninger**

- $\rightarrow$  ["Annullering af udskrivningen Mac OS X" på side 85](#page-84-0)
- & ["Ilægning af papir i Papirkassette" på side 45](#page-44-0)
- $\blacktriangleright$  ["Ilægning af papir i Bageste papirindføring" på side 47](#page-46-0)
- & ["Ilægning af papir i Forreste papirføderbakke" på side 49](#page-48-0)
- $\blacktriangleright$  ["Grundlæggende udskrivning Mac OS X" på side 60](#page-59-0)

# **Sådan spares der på sort blæk, når niveauet for sort blæk er lavt (kun Windows)**

Når niveauet for sort blæk er ved at være lavt, og der er nok farveblæk tilbage, kan du bruge en blanding af farveblæk til at skabe sort blæk. Du kan fortsætte med at udskrive, mens du forbereder en ny sort blækpatron.

Denne funktion kan kun bruges, når du vælger følgende indstillinger i printerdriveren.

- ❏ Papirtype: **almindelige papirer**
- ❏ Kvalitet: **Standard**
- ❏ EPSON Status Monitor 3: Aktiveret

#### *Bemærk:*

- ❏ *Hvis EPSON Status Monitor 3 er deaktiveret, skal du åbne printerdriveren, klikke på Udvidede indstillinger på fanen Vedligeholdelse og så vælge Aktiver EPSON Status Monitor 3.*
- ❏ *Sammenblandet sort ser anderledes ud end rent sort. Desuden er udskrivningshastigheden reduceret.*
- ❏ *Der bruges også sort blæk til at vedligeholde skrivehovedet.*

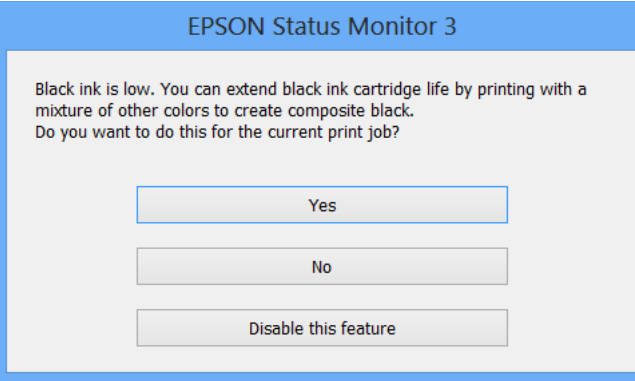

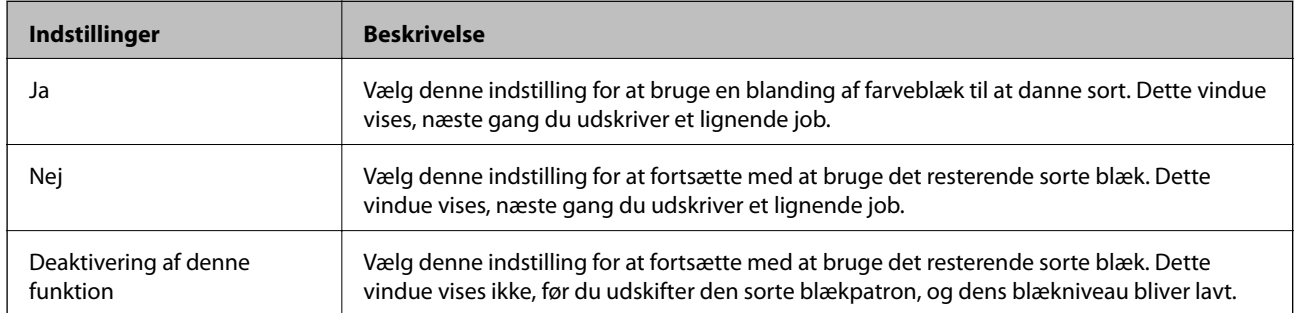

# **Kontrol og rengøring af skrivehovedet**

Hvis dyserne er tilstoppede, bliver udskrifterne utydelige, eller også er der linjer eller uventede farver på dem. Når udskriftskvaliteten er forringet, skal du bruge funktionen til dysetjek til at kontrollere, om dyserne er tilstoppede. Hvis dyserne er tilstoppede, skal du rengøre skrivehovedet. Du kan udføre et dysecheck og en rengøring af skrivehovedet fra betjeningspanelet eller computeren.

### c*Vigtigt:*

*Luk ikke det forreste dæksel op, og undlad at slukke printeren, mens skrivehovedet renses. Hvis rensningen af skrivehovedet ikke gøres færdig, kan du muligvis ikke udskrive.*

### *Bemærk:*

- ❏ *Rensning af skrivehovedet kræver blæk, og derfor bør du kun rense skrivehovedet, hvis kvaliteten forringes.*
- ❏ *Når blækniveauet er lavt, kan du muligvis ikke rense skrivehovedet. Udskift først blækpatronen.*
- ❏ *Hvis udskriftskvaliteten ikke er forbedret, efter at du har gentaget et dysecheck og en rengøring af skrivehovedet ca. 4 gange, skal du vente i mindst 6 timer uden at udskrive, og så køre dysechecket igen og gentage rengøringen af skrivehovedet, hvis det er nødvendigt. Vi anbefaler at slukke for printeren. Kontakt Epsons supportafdeling, hvis udskriftskvaliteten stadig ikke er blevet bedre.*
- ❏ *For at undgå at skrivehovedet tørrer ud, skal du altid slukke for printeren ved at trykke på knappen* P*.*
- ❏ *Vi anbefaler, at der udskrives et par sider regelmæssigt, for at sikre at skrivehovedet fungerer bedst muligt.*

## **Kontrol og rengøring af skrivehovedet – betjeningspanelet**

- 1. Læg almindeligt A4-papir i printeren.
- 2. Vælg **Opsætning** fra startskærmen.
- 3. Vælg **Vedligeholdelse** > **Skrivehoved dysetjek**.
- 4. Følg vejledningen på skærmen for at udskrive et dysetjekmønster.

### *Bemærk:*

*Tjekmønsteret kan variere afhængigt af modellen.*

5. Sammenlign det udskrevne tjekmønster med eksemplet vist herunder.

❏ Alle linjerne er udskrevet: Skrivehovedets dyser er ikke tilstoppede. Luk funktionen Dysekontrol.

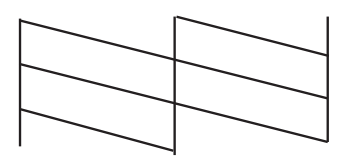

❏ Der er brudte linjer eller manglende segmenter: Skrivehovedets dyser kan være tilstoppede. Gå til næste trin.

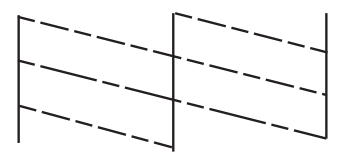

- 6. Følg vejledningen på skærmen for at rengøre skrivehovedet.
- 7. Printeren udskriver dysekontrolmønsteret igen, når rengøringen er overstået. Gentag rensningen og udskrivningen af mønsteret, indtil alle linjer er udskrevet helt.

### **Relaterede oplysninger**

- & ["Ilægning af papir i Papirkassette" på side 45](#page-44-0)
- & ["Ilægning af papir i Bageste papirindføring" på side 47](#page-46-0)

## **Kontrol og rengøring af skrivehovedet – Windows**

- 1. Læg almindeligt A4-papir i printeren.
- 2. Åbn vinduet for printerdriveren.
- 3. Klik på **Dysecheck** på fanen **Vedligeholdelse**.
- 4. Følg vejledningen på skærmen.

### **Relaterede oplysninger**

- & ["Ilægning af papir i Papirkassette" på side 45](#page-44-0)
- & ["Ilægning af papir i Bageste papirindføring" på side 47](#page-46-0)
- & ["Windows-printerdriver" på side 148](#page-147-0)

## **Kontrol og rengøring af skrivehovedet – Mac OS X**

- 1. Læg almindeligt A4-papir i printeren.
- 2. Vælg **Systemindstillinger** i menuen > **Printere & Scannere** (eller **Udskriv & Scan**, **Udskriv & Fax**), og vælg så printeren.
- 3. Klik på **Indstillinger & Forsyninger** > **Hjælpeværktøj** > **Åbn printerværktøj**.
- 4. Klik på **Dysecheck**.
- 5. Følg vejledningen på skærmen.

### **Relaterede oplysninger**

- & ["Ilægning af papir i Papirkassette" på side 45](#page-44-0)
- & ["Ilægning af papir i Bageste papirindføring" på side 47](#page-46-0)

# **Justering af skrivehovedet**

Juster skrivehovedet, hvis du opdager en fejljustering i lodrette linjer eller utydelige billeder.

- 1. Læg almindeligt A4-papir i printeren.
- 2. Vælg **Opsætning** fra startskærmen.
- 3. Vælg **Vedligeholdelse** > **Tilpas printhovedet**.
- 4. Vælg en af justeringsmenuerne og følg vejledningen på skærmen for at udskrive et justeringsmønster.
	- ❏ Linjejustering: Vælg denne funktion, hvis de lodrette linjer er fejljusterede.
	- ❏ Lodret justering: Vælg denne funktion, hvis dine udskrifter er uskarpe.
	- ❏ Vandret justering: Vælg denne funktion, hvis der er vandrette striber med jævne mellemrum.
- 5. Følg vejledningen på skærmen for at justere skrivehovedet.

### *Bemærk:*

*Justeringsmønstrene kan afvige lidt fra de aktuelle billeder, men procedurerne er de samme.*

❏ Linjejustering: Find og indtast nummeret for det mønster, som har de færreste fejljusterede lodrette linjer.

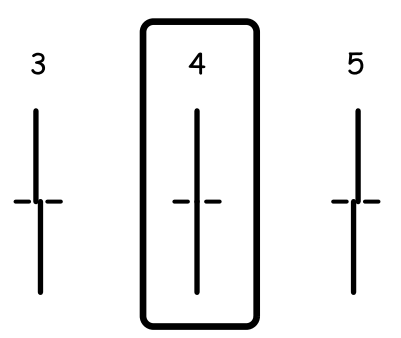

❏ Lodret justering: Find og indtast nummeret for det mest solide mønster i hver gruppe.

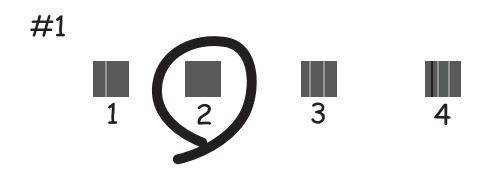

❏ Vandret justering: Find og indtast nummeret for det mønster, som er mindst separeret og overlappet i hver gruppe.

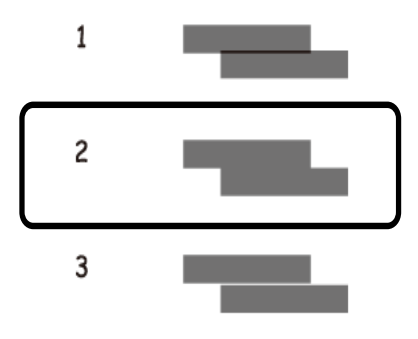

### **Relaterede oplysninger**

- & ["Ilægning af papir i Papirkassette" på side 45](#page-44-0)
- & ["Ilægning af papir i Bageste papirindføring" på side 47](#page-46-0)

# **Forbedre vandrette striber**

Hvis der er vandrette striber på udskrifterne, efter at du har prøvet **Skrivehovedrensning** og **Vandret justering**, skal du finindstille den vandrette justering.

- 1. Vælg **Opsætning** fra startskærmen.
- 2. Vælg **Vedligeholdelse** > **Forbedr vandrette striber**.
- 3. Følg anvisningerne på skærmen for at udføre vandret justering.

# **Rengøring af papirbanen**

Hvis udskrifterne stadig er slørede eller udtværede, skal du rengøre den indvendige rulle.

### c*Vigtigt:*

*Brug ikke servietter til at rengøre printeren indvendigt. Skrivehovedets dyser kan blive tilstoppede, hvis der kommer fnug på dem.*

- 1. Kontroller, at der ikke er støv eller pletter på scannerglaspladen og dokumentlåget.
- 2. Læg almindeligt A4-papir i papirkilden, som du ønsker at rengøre.
- 3. Vælg **Opsætning** fra startskærmen.
- 4. Vælg **Vedligeholdelse** > **Rensning af papirstyr**.
- 5. Vælg papirkilden, og følg så vejledningen på skærmen for at rengøre papirbanen.

6. Gentag denne proces, indtil der ikke er udtværet blæk på papiret. Hvis udskrifterne stadig er slørede eller udtværede, skal du rengøre de andre papirkilder.

#### *Bemærk:*

*Hvis der er en problem med papirindføringen på bageste papirindføring og hvis du har et renseark, som fulgte med originalpapiret fra Epson, kan problemet muligvis løses ved at bruge rensepapiret i stedet for et almindligt A4-papir. Hvis du bruger rensearket, skal det lægge i bageste papirindføring i henhold til vejledningerne, der fulgte med arket. Hvis der vises et papiropsætningsskærm, skal du lade papirindstillingerne være, som de er.*

### **Relaterede oplysninger**

 $\blacktriangleright$  ["Ilægning af papir i Bageste papirindføring" på side 47](#page-46-0)

# **Rengøring af den automatiske dokumentføder**

Rens den automatiske dokumentføder, når de kopierede eller scannede billeder fra denne er udtværede, eller når originalerne ikke føres ind i ADF'en korrekt.

c*Vigtigt:*

*Brug aldrig alkohol eller fortynder til rengøring af printeren. Disse kemikalier kan beskadige printeren.*

1. Åbn dækslet på den automatiske dokumentføder.

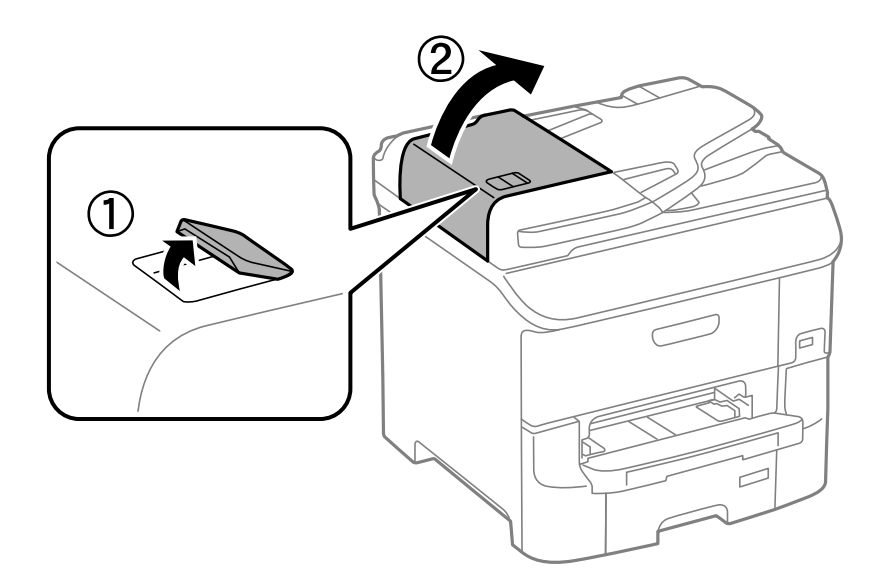

2. Brug en blød, tør og ren klud til at rengøre rullen og det indre af den automatiske dokumentføder.

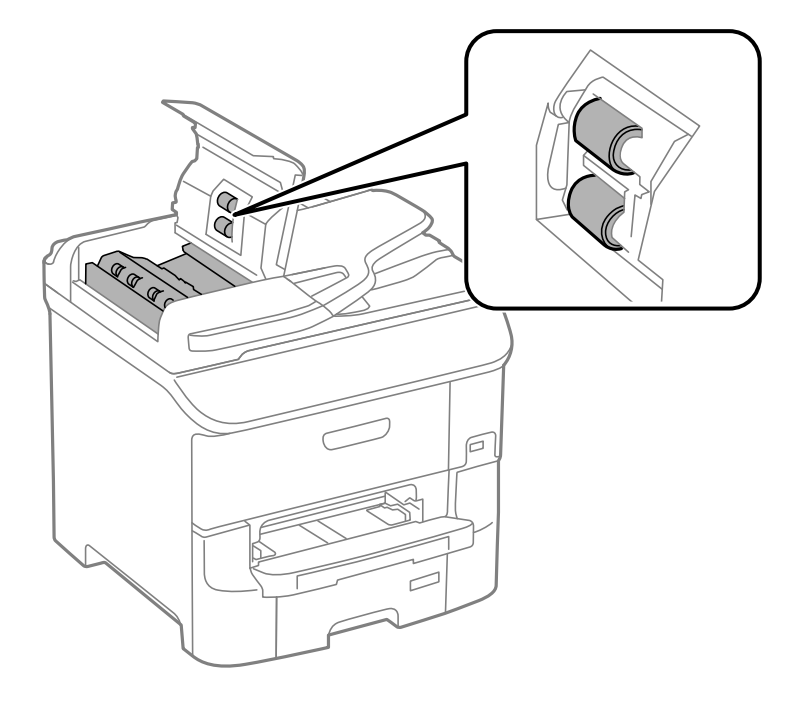

3. Åbn dokumentlågen.

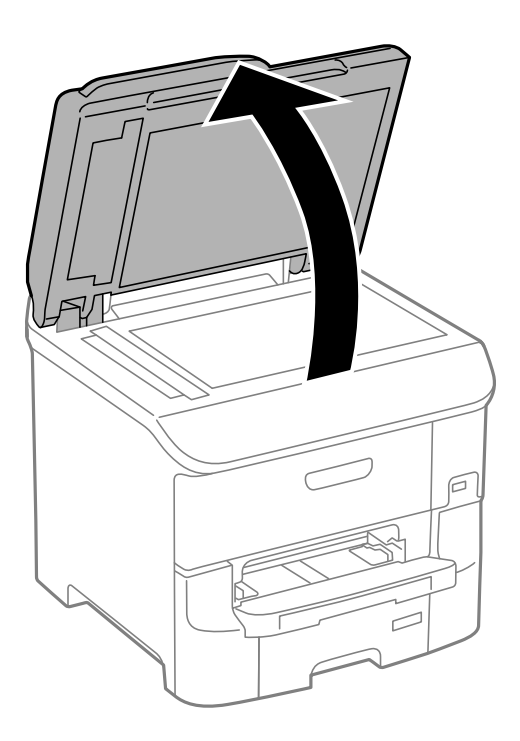

4. Rengør den del, som vises på illustrationen.

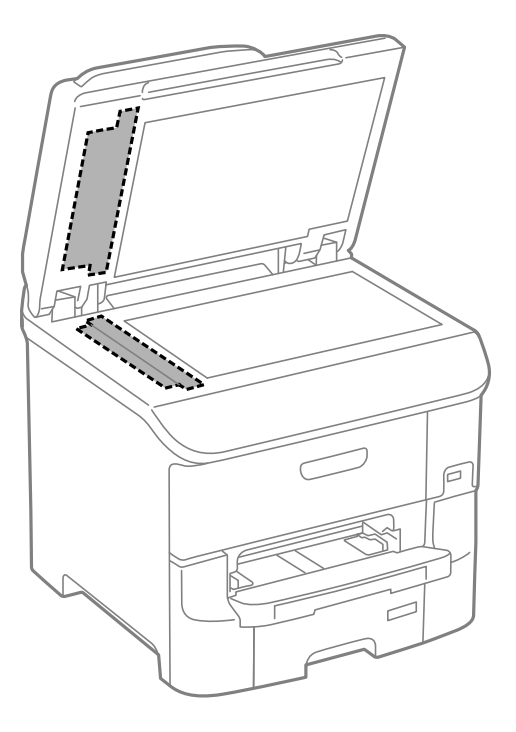

### *Bemærk:*

- ❏ *Hvis der kommer fedt eller andet materiale, der er svært at fjerne, på glaspladen, skal du bruge en lille smule rengøringsmiddel til glasflader og en blød klud til rengøringen. Tør al overskydende væske af.*
- ❏ *Tryk ikke for hårdt på glasoverfladen.*
- ❏ *Vær omhyggelig med ikke at ridse eller beskadige overfladen af glasset. En beskadiget glasoverflade kan forringe scanningskvaliteten.*

# **Rengøring af Scannerglaspladen**

Når der er udtværet blæk eller mærker på kopier eller scannede billeder, skal du rengøre scannerglaspladen.

### c*Vigtigt:*

*Brug aldrig alkohol eller fortynder til rengøring af printeren. Disse kemikalier kan beskadige printeren.*
### **Forbedring af udskrivnings- og scanningskvaliteten**

1. Åbn dokumentlågen.

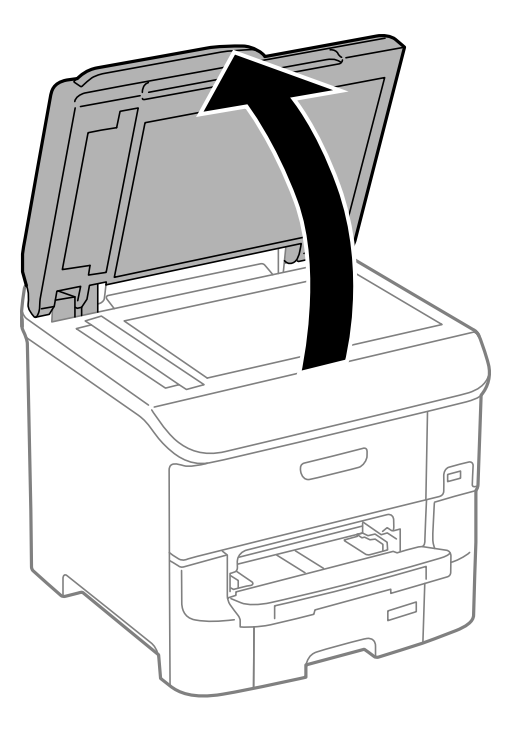

2. Brug en tør, blød og ren klud til rengøring af overfladen af scannerglaspladen.

### *Bemærk:*

- ❏ *Hvis der kommer fedt eller andet materiale, der er svært at fjerne, på glaspladen, skal du bruge en lille smule rengøringsmiddel til glasflader og en blød klud til rengøringen. Tør al overskydende væske af.*
- ❏ *Tryk ikke for hårdt på glasoverfladen.*
- ❏ *Vær omhyggelig med ikke at ridse eller beskadige overfladen af glasset. En beskadiget glasoverflade kan forringe scanningskvaliteten.*

# **Oplysninger om programmer og netværkstjenester**

# **Epson Connect-tjeneste**

Med Epson Connect-tjenesten, der er tilgængelig på internettet, kan du udskrive fra din smartphone, tablet eller bærbare computer – når som helst og stort set hvor som helst.

Følgende funktioner er tilgængelige på internettet.

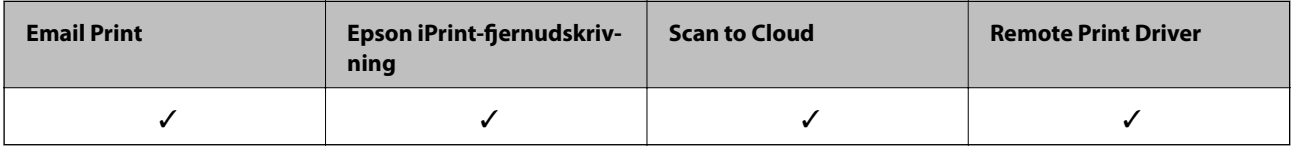

Der er yderligere oplysninger på webstedet med Epson Connect-portalen.

<https://www.epsonconnect.com/>

[http://www.epsonconnect.eu](http://www.epsonconnect.eu/) (kun Europa)

# **Web Config**

Web Config er et program, der kan køres i webbrowsere som f.eks. Internet Explorer og Chrome på computere og intelligente enheder. Du kan bekræfte printerstatussen eller ændre netværkstjenesten og printerens indstillinger. Hvis du vil bruge Web Config, skal du forbinde computeren eller enheden til samme netværk som printeren.

### *Bemærk:*

*Følgende browsere er understøttet.*

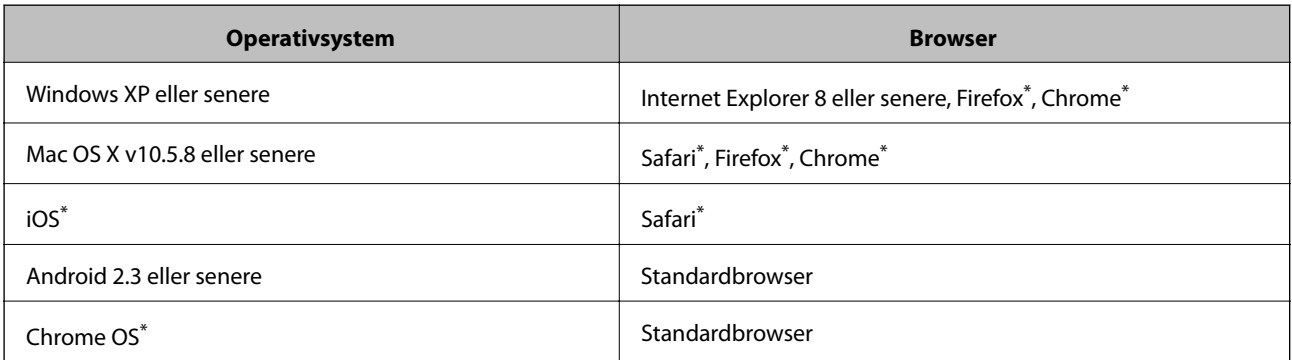

Brug den nyeste version.

# **Sådan køres Web Config på en webbrowser**

1. Kontrollér printerens IP-adresse.

Tryk på netværksikonet (for eksempel  $\begin{bmatrix} 1 & 1 \end{bmatrix}$  på startskærmen, og kontrollér derefter printerens IPadresse.

2. Start en webbrowser på en computer eller smartenhed, og indtast så printerens IP-adresse.

Format:

IPv4: http://printerens IP-adresse/

IPv6: http://[printerens IP-adresse]/

Eksempler:

IPv4: http://192.168.100.201/

IPv6: http://[2001:db8::1000:1]/

*Bemærk:*

*Ved hjælp af smartenheden kan du også køre Web Config fra vedligeholdelsesskærmen i Epson iPrint.*

### **Relaterede oplysninger**

& ["Brug af Epson iPrint" på side 81](#page-80-0)

# **Kører Web Config i Windows**

Når du forbinder en computer til printeren vha. WSD, skal du følge nedenstående trin for at køre Web Config.

- 1. Få adgang til enhederne og printernes skærmbillede i Windows.
	- ❏ Windows 8.1/Windows 8/Windows Server 2012 R2/Windows Server 2012 Vælg **Skrivebord** > **Indstillinger** > **Kontrolpanel** > **Vis enheder og printere** i **Hardware og lyd** (eller **Hardware**).
	- ❏ Windows 7/Windows Server 2008 R2

Klik på startknappen, og vælg **Kontrolpanel** > **Vis enheder og printere** i **Hardware og lyd**.

- ❏ Windows Vista/Windows Server 2008 Klik på startknappen, og vælg **Kontrolpanel** > **Printere** i **Hardware og lyd**.
- 2. Højreklik på din printer, og vælg **Egenskaber**.
- 3. Vælg fanen **Web Service**, og klik på URL'en.

# **Kører Web Config i Mac OS X**

- 1. Vælg **Systemindstillinger** i menuen > **Printere & Scannere** (eller **Udskriv & Scan**, **Udskriv & Fax**), og vælg så printeren.
- 2. Klik på **Indstillinger & forsyninger**> **Vis printerens webside**.

# <span id="page-147-0"></span>**Nødvendige programmer**

# **Windows-printerdriver**

Printerdriveren er et program, som bruges til at styre printeren i overensstemmelse med udskrivningskommandoer fra andre programmer. Du opnår den bedste udskrivningskvalitet ved at foretage indstillinger i printerdriveren. Du kan også kontrollere printerens status og holde den i bedst mulig driftsmæssig stand vha. programmet for printerdriveren.

### *Bemærk:*

*Du kan ændre sproget for printerdriveren. Vælg det sprog, du vil bruge, under Sprog på fanen Vedligeholdelse.*

### **Adgang til printerdriveren fra programmer**

Hvis du vil angive indstillinger, der kun skal gælde for det program, du bruger, skal du åbne printerdriveren fra det pågældende program.

Vælg **Udskriv** eller **Indstil printer** i menuen **Filer**. Vælg din printer, og klik på **Indstillinger** eller **Egenskaber**.

### *Bemærk:*

*Brugen varierer afhængigt af programmet. Der er flere oplysninger i hjælpen til programmet.*

### **Adgang til printerdriveren fra betjeningspanelet**

Hvis du vil angive indstillinger, der skal gælde for alle programmer, skal du åbne printerdriveren fra betjeningspanelet.

❏ Windows 8.1/Windows 8/Windows Server 2012 R2/Windows Server 2012

Vælg **Skrivebord** > **Indstillinger** > **Kontrolpanel** > **Vis enheder og printere** i **Hardware og lyd**. Højreklik på din printer, eller hold fingeren nede på den, og vælg **Udskriftsindstillinger**.

❏ Windows 7/Windows Server 2008 R2

Klik på startknappen, og vælg **Kontrolpanel** > **Vis enheder og printere** i **Hardware og lyd**. Højreklik på din printer, og vælg **Udskriftsindstillinger**.

❏ Windows Vista/Windows Server 2008

Klik på startknappen, og vælg **Kontrolpanel** > **Printere** i **Hardware og lyd**. Højreklik på din printer, og vælg **Valg af udskriftsindstillinger**.

❏ Windows XP/Windows Server 2003 R2/Windows Server 2003

Klik på startknappen, og vælg **Kontrolpanel** > **Printere og anden hardware** > **Printere og faxenheder**. Højreklik på din printer, og vælg **Udskriftsindstillinger**.

### **Start af programmet**

Åbn vinduet for printerdriveren. Klik på fanen **Vedligeholdelse**.

### **Begrænsning af indstillinger for Windows-printerdriveren**

Du kan låse nogle af printerdriverens indstillinger, så andre ikke kan ændre dem.

### *Bemærk:*

*Log på computeren som administrator.*

1. Åbn fanen **Valgfri indstillinger** under printeregenskaberne.

❏ Windows 8.1/Windows 8/Windows Server 2012

### **Oplysninger om programmer og netværkstjenester**

Vælg **Skrivebord** > **Indstillinger** > **Kontrolpanel** > **Vis enheder og printere** i **Hardware og lyd**. Højreklik på din printer, eller hold fingeren nede på den, og vælg **Printeregenskaber**. Klik på fanen **Valgfri indstillinger**.

❏ Windows 7/Windows Server 2008 R2

Klik på startknappen, og vælg **Kontrolpanel** > **Vis enheder og printere** i **Hardware og lyd**. Højreklik på din printer, og vælg **Printeregenskaber**. Klik på fanen **Valgfri indstillinger**.

❏ Windows Vista/Windows Server 2008

Klik på startknappen, og vælg **Kontrolpanel** > **Printere** i **Hardware og lyd.** Højreklik på din printer, og vælg så **Egenskaber**. Klik på fanen **Valgfri indstillinger**.

❏ Windows XP/Windows Server 2003 R2/Windows Server 2003

Klik på startknappen, og vælg **Kontrolpanel** > **Printere og anden hardware** > **Printere og faxenheder**. Højreklik på din printer, og vælg så **Egenskaber**. Klik på fanen **Valgfri indstillinger**.

- 2. Klik på **Driverindstillinger**.
- 3. Vælg den funktion, du vil begrænse.

Der er forklaringer af indstillingspunkterne i den online hjælp.

4. Klik på **OK**.

### **Driftsmæssige indstillinger for Windows-printerdriveren**

Du kan foretage indstillinger, som f.eks. aktivering af **EPSON Status Monitor 3**.

- 1. Åbn vinduet for printerdriveren.
- 2. Klik på **Udvidede indstillinger** på fanen **Vedligeholdelse**.
- 3. Foretag de nødvendige indstillinger, og klik så på **OK**.

Der er forklaringer af indstillingspunkterne i den online hjælp.

### **Relaterede oplysninger**

& ["Windows-printerdriver" på side 148](#page-147-0)

# **Mac OS X-printerdriver**

Printerdriveren er et program, som bruges til at styre printeren i overensstemmelse med udskrivningskommandoer fra andre programmer. Du opnår den bedste udskrivningskvalitet ved at foretage indstillinger i printerdriveren. Du kan også kontrollere printerens status og holde den i bedst mulig driftsmæssig stand vha. programmet for printerdriveren.

### **Adgang til printerdriveren fra programmer**

Vælg **Udskriv** i **Arkivmenuen**. Hvis det er nødvendigt, skal du klikke på **Vis info** eller ▼ for at udvide udskrivningsvinduet.

### *Bemærk:*

*Brugen varierer afhængigt af programmet. Der er flere oplysninger i hjælpen til programmet.*

### **Start af programmet**

Vælg **Systemindstillinger** fra menuen > **Printere & Scannere** (eller **Udskriv & Scan**, **Udskriv & Fax**), og vælg så printeren. Klik på **Indstillinger & Forsyninger** > **Hjælpeværktøj** > **Åbn printerværktøj**.

### **Driftsmæssige indstillinger for Mac OS X-printerdriveren**

Du kan foretage forskellige indstillinger som f.eks. at springe tomme sider over og aktivere/deaktivere højhastighedsudskrivning.

- 1. Vælg **Systemindstillinger** fra menuen > **Printere & Scannere** (eller **Udskriv & Scan**, **Udskriv & Fax**), og vælg så printeren. Klik på **Indstillinger & Forsyninger** > **Indstillinger** (eller **Driver**).
- 2. Foretag de nødvendige indstillinger, og klik så på **OK**.
	- ❏ Tykt papir og konvolutter: Forhindrer, at blækket tværer ud, når der udskrives på tykt papir. Udskrivningshastigheden kan dog være langsommere.
	- ❏ Spring over tom side: Tomme sider udskrives ikke.
	- ❏ Lydsvag tilst.: Der udskrives stille. Udskrivningshastigheden kan dog være langsommere.
	- ❏ Tillad midlertidig udskrivning i sort: Der udskrives kun med sort blæk midlertidigt.
	- ❏ Højhastighedsudskrivning: Der udskrives, når skrivehovedet bevæges i begge retninger. Udskrivningshastigheden er højere, men kvaliteten kan forringes.
	- ❏ Advarselsmeddelelser: Det tillades, at der vises advarsler fra printerdriveren.
	- ❏ Opret tovejskommunikation: Skal normalt indstilles til **Til**. Vælg **Fra**, når det er umuligt at hente printeroplysningerne, fordi printeren deles med Windows-computere på et netværk, eller af andre årsager.
	- ❏ Nederste bakke: Føj de ekstra papirkassetter til papirkilden.

#### *Bemærk:*

*Tilgængeligheden af disse indstillinger varierer afhængigt af modellen.*

### **Relaterede oplysninger**

& ["Midlertidig udskrivning med sort blæk" på side 134](#page-133-0)

## **EPSON Scan (scannerdriver)**

EPSON Scan er et program til at styre udskrivningen. Du kan justere størrelsen, opløsningen, lysstyrken, kontrasten og kvaliteten af det scannede billede.

#### *Bemærk:*

*Du kan også starte EPSON Scan fra et TWAIN-kompatibelt scanningsprogram.*

### **Start af programmet på Windows**

#### *Bemærk:*

*For Windows Server-operativsystemer skal du installere funktionen Computeroplevelse.*

❏ Windows 8.1/Windows 8/Windows Server 2012 R2/Windows Server 2012

Indtast programnavnet i søgeamuletten, og vælg så det viste ikon.

❏ Undtagen Windows 8.1/Windows 8/Windows Server 2012 R2/Windows Server 2012

Klik på startknappen, og vælg **Alle programmer** eller **Programmer** > **EPSON** > **EPSON Scan** > **EPSON Scan**.

### **Start af programmet på Mac OS X**

#### *Bemærk:*

*EPSON Scan understøtter ikke Mac OS X-funktionen til hurtigt skift af bruger. Deaktiver funktionen til hurtigt skift af bruger.*

Vælg **Gå** > **Programmer** > **Epson Software** > **EPSON Scan**.

# **Document Capture Pro**

Document Capture Pro er et program, der bruges til at konfigurere indstillingerne for scannede billeder, der er blevet sendt fra printeren til en computer over et netværk.

Document Capture Pro er beregnet til Windows. I Mac OS X, skal du bruges Document Capture, og i Windows Server skal du bruge Document Capture Pro Server.

Det er muligt, at konfigurere forskellige scanningsindstillinger på computeren, såsom hvilket filformat og hvilken mappe filerne skal gemmes i, og hvor filerne skal videresendes til. Filerne kan også gemmes som et scanningsjob. Det er muligt, at gemme op til 30 scanningsjobs, og køre disse jobs fra computeren eller fra printeren ved brug af kontrolpanelet. Vælg **Scan** > **Document Capture Pro** fra startskærmen.

Du kan læse mere om, hvordan programmet bruges i hjælpeafsnittet i Document Capture Pro.

### **Sådan starter du i Windows**

❏ Windows 8.1/Windows 8/Windows Server 2012 R2/Windows Server 2012

Indtast programnavnet i søgeamuletten, og vælg så det viste ikon.

❏ Undtagen Windows 8.1/Windows 8/Windows Server 2012 R2/Windows Server 2012

Klik på startknappen, og vælg **Alle programmer** eller **Programmer** > **Epson Software** > **Document Capture Pro**.

### **Sådan starter du i Mac OS X**

Vælg **Gå** > **Programmer** > **Epson Software** > **Document Capture**.

## **PC-FAX-driver (faxdriver)**

PC-FAX-driveren er et program, som gør det muligt at sende et dokument, der er oprettet i et separat program, som en fax direkte fra computeren. PC-FAX-driveren installeres, når du installerer FAX Utility. Der er flere oplysninger i hjælpen til programmet.

### *Bemærk:*

- ❏ *Windows Server-operativsystemer understøttes ikke.*
- ❏ *Fremgangsmåden varierer, afhængigt af det program du brugte til at oprette dokumentet. Der er flere oplysninger i hjælpen til programmet.*

### **Åbning af programmet fra Windows**

Vælg **Udskriv** eller **Indstil printer** i menuen **Filer** i programmet. Vælg din printer (FAX), og klik på **Indstillinger** eller **Egenskaber**.

### **Åbning af programmet fra Mac OS X**

Vælg **Udskriv** i **Arkivmenuen** i programmet. Vælg din printer (FAX) som indstilling for **Printer**, og vælg derefter **Faxindstillinger** eller **Modtagerindstillinger** i pop op-menuen.

# <span id="page-151-0"></span>**FAX Utility**

FAX Utility er et program, som gør det muligt at konfigurere forskellige indstillinger for afsendelse af faxer fra en computer. Du kan oprette eller redigere den liste over kontaktpersoner, som skal bruges, når der sendes en fax, indstille, at modtagne faxer skal gemmes i PDF-format på computeren, osv. Der er flere oplysninger i hjælpen til programmet.

### *Bemærk:*

- ❏ *Windows Server-operativsystemer understøttes ikke.*
- ❏ *Sørg for, at printerdriveren for denne printer er blevet installeret før installation af FAX Utility. Dette inkluderer ikke PostScript-printerdriveren og Epsons universelle printerdriver.*

### **Start af programmet på Windows**

❏ Windows 8.1/Windows 8

Indtast programnavnet i søgeamuletten, og vælg så det viste ikon.

❏ Windows 7/Windows Vista/Windows XP

Klik på startknappen, og vælg **Alle programmer** (eller **Programmer**) > **Epson Software** > **FAX Utility**.

### **Start af programmet på Mac OS X**

Vælg **Systemindstillinger** fra menuen > **Printere & Scannere** (eller **Udskriv & Scan**, **Udskriv & Fax**), og vælg så printeren (faxmaskinen). Klik på **Indstillinger & Forsyninger** > **Hjælpeværktøj** > **Åbn printerværktøj**.

# **E-Web Print (kun Windows)**

E-Web Print er et program, hvormed du nemt kan udskrive websider med forskellige layouts. Der er flere oplysninger i hjælpen til programmet. Du kan gå ind i hjælpen i menuen **E-Web Print** på værktøjslinjen **E-Web Print**.

### *Bemærk:*

*Windows Server-operativsystemer understøttes ikke.*

### **Start af programmet**

Når du installerer programmet E-Web Print, vises det i browseren. Klik på **Print** eller **Clip**.

## **EPSON Software Updater**

EPSON Software Updater er et program, som kan bruges til at søge efter ny eller opdateret software på internettet og at installere den. Du kan også opdatere printerens firmware og vejledning.

#### *Bemærk:*

*Windows Server-operativsystemer understøttes ikke.*

### **Start af programmet på Windows**

❏ Windows 8.1/Windows 8

Indtast programnavnet i søgeamuletten, og vælg så det viste ikon.

❏ Windows 7/Windows Vista/Windows XP

Klik på startknappen, og vælg **Alle programmer** (eller **Programmer**) > **Epson Software** > **EPSON Software Updater**.

### <span id="page-152-0"></span>**Start af programmet på Mac OS X**

Vælg **Gå** > **Programmer** > **Epson Software** > **EPSON Software Updater**.

# **EpsonNet Config**

EpsonNet Config er et program, som gør det muligt at indstille adresser og protokoller for netværksgrænsefladen. Du finder flere oplysninger i betjeningsvejledningen til EpsonNet Config eller programmets hjælp.

### **Start af programmet på Windows**

❏ Windows 8.1/Windows 8/Windows Server 2012 R2/Windows Server 2012

Indtast programnavnet i søgeamuletten, og vælg så det viste ikon.

❏ Undtagen Windows 8.1/Windows 8/Windows Server 2012 R2/Windows Server 2012

Klik på startknappen, og vælg **Alle programmer** (eller **Programmer**) > **EpsonNet** > **EpsonNet Config V4** > **EpsonNet Config**.

### **Start af programmet på Mac OS X**

Vælg **Gå** > **Programmer** > **Epson Software** > **EpsonNet** > **EpsonNet Config V4** > **EpsonNet Config**.

# **Afinstallation af programmer**

#### *Bemærk:*

*Log på computeren som administrator. Hvis du bliver bedt om det, skal du indtaste administratoradgangskoden.*

# **Afinstallation af programmer – Windows**

- 1. Tryk på knappen  $\bigcup$  for at slukke for printeren.
- 2. Luk alle programmer, der kører.
- 3. Åbn **Kontrolpanel**:
	- ❏ Windows 8.1/Windows 8/Windows Server 2012 R2/Windows Server 2012 Vælg **Skrivebord** > **Indstillinger** > **Kontrolpanel**.
	- ❏ Undtagen Windows 8.1/Windows 8/Windows Server 2012 R2/Windows Server 2012 Klik på startknappen, og vælg **Kontrolpanel**.
- 4. Åbn **Fjern et program** (eller **Tilføj eller fjern programmer**):
	- ❏ Windows 8.1/Windows 8/Windows 7/Windows Vista/Windows Server 2012 R2/Windows Server 2012/ Windows Server 2008 R2/Windows Server 2008
		- Vælg **Fjern et program** under **Programmer**.
	- ❏ Windows XP/Windows Server 2003 R2/Windows Server 2003
		- Klik på **Tilføj eller fjern programmer**.
- 5. Vælg det program, du vil afinstallere.

### **Oplysninger om programmer og netværkstjenester**

- <span id="page-153-0"></span>6. Afinstaller programmerne:
	- ❏ Windows 8.1/Windows 8/Windows 7/Windows Vista/Windows Server 2012 R2/Windows Server 2012/ Windows Server 2008 R2/Windows Server 2008

Klik på **Fjern/rediger** eller **Fjern**.

❏ Windows XP/Windows Server 2003 R2/Windows Server 2003

Klik på **Rediger/fjern** eller **Fjern**.

*Bemærk:*

*Hvis vinduet Kontrol af brugerkonti vises, skal du klikke på Fortsæt.*

7. Følg vejledningen på skærmen.

## **Afinstallation af programmer – Mac OS X**

1. Download Uninstaller vha. EPSON Software Updater.

Når du har downloadet Uninstaller, behøver du ikke downloade det igen, hver gang du afinstallerer programmet.

- 2. Tryk på knappen  $\bigcup$  for at slukke for printeren.
- 3. Hvis du vil afinstallere printerdriveren eller PC-FAX-driveren, skal du vælge **Systemindstillinger** fra menuen > **Printere & Scannere** (eller **Udskriv & Scan**, **Udskriv & Fax**), og så fjerne printeren fra listen over aktiverede printere.
- 4. Luk alle programmer, der kører.
- 5. Vælg **Gå** > **Programmer** > **Epson Software** > **Uninstaller**.
- 6. Vælg det program, du vil afinstallere, og klik så på **Afinstaller**.

### c*Vigtigt:*

*Med Uninstaller fjernes alle drivere til Epson-blækstråleprintere fra computeren. Hvis du bruger flere Epsonblækstråleprintere, og du kun vil slette nogle af driverne, skal du først slette dem alle sammen og så installere den nødvendige printerdriver igen.*

### *Bemærk:*

*Hvis du ikke kan finde det program, du vil afinstallere, på listen over programmer, kan du ikke afinstallere det vha. Uninstaller. I så fald skal du vælge Gå > Programmer > Epson Software, vælge det program, du vil afinstallere, og så trække det til skraldespandsikonet.*

### **Relaterede oplysninger**

& ["EPSON Software Updater" på side 152](#page-151-0)

# **Installation af programmer**

Hvis din computer er forbundet til et netværk, skal du installere de nyeste programmer, der fås på webstedet. Hvis du ikke kan hente programmerne fra webstedet, skal du installere dem fra den disk med software, der fulgte med printeren.

### **Oplysninger om programmer og netværkstjenester**

#### *Bemærk:*

- ❏ *Log på computeren som administrator. Hvis du bliver bedt om det, skal du indtaste administratoradgangskoden.*
- ❏ *Når du geninstallerer et program, skal du først afinstallere det.*
- 1. Luk alle programmer, der kører.
- 2. Når du installerer printerdriveren eller EPSON Scan, skal du afbryde forbindelsen mellem printeren og computeren midlertidigt.

*Bemærk: Forbind ikke printeren og computeren, før du bliver bedt om at gøre det.*

3. Installer programmerne ved at følge vejledningen på webstedet nedenfor.

### [http://epson.sn](http://epson.sn/?q=2)

*Bemærk: Installer Document Capture Pro fra nedenstående websted. <http://support.epson.net/> [http://assets.epson-europe.com/gb/en/document\\_capture\\_pro/index.html](http://assets.epson-europe.com/gb/en/document_capture_pro/index.html) (Europa)*

### **Relaterede oplysninger**

 $\blacktriangleright$  ["Afinstallation af programmer" på side 153](#page-152-0)

# **Installation af en PostScript-printerdriver**

### **Installation af en PostScript-printerdriver vha. USB-grænsefladen – Windows**

- 1. Deaktiver alle antivirusprogrammer.
- 2. Indsæt den softwaredisk, der fulgte med printeren, i computeren, og hent filen "Driver/PostScript/eppsnt.inf ".

### *Bemærk:*

*Hvis din computer ikke har et cd/dvd-drev, skal du downloade printerdriveren fra Epsons supportwebsted.*

*[http://www.epson.eu/Support](HTTP://WWW.EPSON.EU/SUPPORT) (Europa)*

*[http://support.epson.net/](HTTP://SUPPORT.EPSON.NET/) (uden for Europa)*

3. Slut printeren til computeren vha. et USB-kabel, og tænd så for printeren.

### *Bemærk:*

*I Windows Vista/Windows XP skal du klikke på Spørg mig igen senere, når skærmen Der er fundet ny hardware vises.*

- 4. Tilføj en printer.
	- ❏ Windows 8.1/Windows 8/Windows Server 2012 R2/Windows Server 2012

Vælg **Skrivebord** > **Indstillinger** > **Kontrolpanel** > **Vis enheder og printere** i **Hardware og lyd**, og klik så på **Tilføj en printer**.

❏ Windows 7/Windows Server 2008 R2

Klik på startknappen, vælg **Kontrolpanel** > **Vis enheder og printere** i **Hardware og lyd**, og klik så på **Tilføj en printer**.

❏ Windows Vista/Windows Server 2008 Klik på startknappen, vælg **Kontrolpanel** > **Printere** i **Hardware og lyd**, og klik så på **Tilføj en printer**. ❏ Windows XP/Windows Server 2003 R2/Windows Server 2003

Klik på startknappen, vælg **Kontrolpanel** > **Printere og anden hardware** > **Printere og faxenheder** > **Tilføj en printer**, og klik så på **Næste**.

- 5. Tilføj en lokal printer.
	- ❏ Windows 8.1/Windows 8/Windows Server 2012 R2/Windows Server 2012

Klik på **Den printer, jeg søger efter, findes ikke på listen**, vælg **Tilføj en lokal printer eller en netværksprinter med manuelle indstillinger**, og klik så på **Næste**.

- ❏ Windows 7/Windows Vista/Windows Server 2008 R2/Windows Server 2008 Klik på **Tilføj en lokal printer**.
- ❏ Windows XP/Windows Server 2003 R2/Windows Server 2003

Vælg **Lokal printer, der er tilsluttet denne computer**, ryd **Find og installer min Plug and Play-printer automatisk**, og klik så på **Næste**.

- 6. Vælg **Brug en eksisterende port**, vælg **USB001 (Virtuel printerport til USB)**, og klik så på **Næste**.
- 7. Klik på **Har diskette/cd**, angiv den "eppsnt.inf"-fil, som findes på softwaredisken, eller som du har downloadet fra webstedet, og klik så på **OK**.
- 8. Vælg din printer, og klik på **Næste**.
- 9. Følg vejledningen på skærmen for at gennemføre resten af installationen.

### **Installation af en PostScript-printerdriver vha. netværksgrænsefladen – Windows**

- 1. Vælg **Opsæt.** > **Netværksstatus** > **Kabelforb. LAN/Wi-Fi status** på betjeningspanelet, og bekræft IP-adressen.
- 2. Deaktiver alle antivirusprogrammer.
- 3. Tænd for printeren.
- 4. Sæt softwaredisken, der fulgte med printeren, i computeren, og hent filen "Driver/PostScript/eppsnt.inf ".

### *Bemærk:*

*Hvis din computer ikke har et cd/dvd-drev, skal du downloade printerdriveren fra Epsons supportwebsted.*

*[http://www.epson.eu/Support](HTTP://WWW.EPSON.EU/SUPPORT) (Europa)*

*[http://support.epson.net/](HTTP://SUPPORT.EPSON.NET/) (uden for Europa)*

- 5. Tilføj en printer.
	- ❏ Windows 8.1/Windows 8/Windows Server 2012 R2/Windows Server 2012

Vælg **Skrivebord** > **Indstillinger** > **Kontrolpanel** > **Vis enheder og printere** i **Hardware og lyd** og klik derefter på **Tilføj en printer**.

❏ Windows 7/Windows Server 2008 R2

Klik på startknappen, vælg **Kontrolpanel** > **Vis enheder og printere** i **Hardware og lyd** og klik derefter på **Tilføj en printer**.

❏ Windows Vista/Windows Server 2008

Klik på startknappen, vælg **Kontrolpanel** > **Printere** i **Hardware og lyd** og klik derefter på **Tilføj en printer**.

❏ Windows XP/Windows Server 2003 R2/Windows Server 2003

Klik på startknappen, vælg **Kontrolpanel** > **Printere og anden hardware** > **Printere og faxenheder** > **Tilføj en printer** og klik derefter på **Næste**.

- 6. Tilføj en lokal printer.
	- ❏ Windows 8.1/Windows 8/Windows Server 2012 R2/Windows Server 2012

Klik på **Den printer, jeg søger efter, findes ikke på listen**, vælg **Tilføj en lokal printer eller en netværksprinter med manuelle indstillinger**, og klik så på **Næste**.

- ❏ Windows 7/Windows Vista/Windows Server 2008 R2/Windows Server 2008 Klik på **Tilføj en lokal printer**.
- ❏ Windows XP/Windows Server 2003 R2/Windows Server 2003

Vælg **Lokal printer, der er tilsluttet denne computer**, ryd **Find og installer min Plug and Play-printer automatisk**, og klik så på **Næste**.

7. Vælg **Opret en ny port**, vælg **TCP/IP-standardport**, og klik så på **Næste**.

### *Bemærk:*

*I Windows XP/Windows Server 2003 R2/Windows Server 2003 skal du klikke på Næste, når skærmen Guiden Tilføj standard TCP/IP-printerport vises.*

8. Indtast printerens IP-adresse, og klik på **Næste**.

#### *Bemærk:*

*I Windows XP/Windows Server 2003 R2/Windows Server 2003 skal du klikke på Udfør, når skærmen Guiden Tilføj standard TCP/IP-printerport vises.*

- 9. Klik på **Har diskette/cd**, angiv den "eppsnt.inf"-fil, som findes på softwaredisken, eller som du har downloadet fra webstedet, og klik så på **OK**.
- 10. Vælg din printer, og klik på **Næste**.
- 11. Følg vejledningen på skærmen for at gennemføre resten af installationen.

### **Installation af en PostScript-printerdriver – Mac OS X**

Download printerdriveren fra Epson Support-webstedet, og installer den.

<http://www.epson.eu/Support> (Europa)

<http://support.epson.net/> (uden for Europa)

Du skal bruge printerens IP-adresse under installation af printerdriveren. Bekræft IP-adressen ved at vælge **Opsæt.** > **Netværksstatus** > **Kabelforb. LAN/Wi-Fi status** på betjeningspanelet.

### *Tilføjelse af printerdriveren (kun Mac OS X)*

- 1. Vælg **Systemindstillinger** fra menuen > **Printere & Scannere** (eller **Udskriv & Scan**, **Udskriv & Fax**).
- 2. Klik på **+**, og vælg så **funktionen til at tilføje en anden printer eller scanner**.

<span id="page-157-0"></span>3. Vælg din printer, og klik på **Tilføj**.

#### *Bemærk:*

- ❏ *Hvis din printer ikke er på listen, skal du kontrollere, at den er sluttet korrekt til computeren, og at printeren er tændt.*
- ❏ *For en USB-, IP- eller Bonjour-forbindelse skal du indstille den ekstra papirkassette manuelt, når du har tilføjet printerdriveren.*

### **Relaterede oplysninger**

& ["Indstilling af den ekstra papirkassette i printerdriveren – Mac OS X" på side 217](#page-216-0)

# **Installation af Epsons universelle printerdriver (kun til Windows)**

Epsons universelle printerdriver er den universelle PCL6-kompatible printerdriver, der har følgende funktioner:

- ❏ Den understøtter de grundlæggende udskrivningsfunktioner, som kræves til virksomheder.
- ❏ Foruden denne printer understøtter den flere Epson-printere til erhvervsbrug.
- ❏ Den understøtter de fleste sprog blandt printerdriverne til denne printer.

Forbind printeren til samme netværk som computeren, og følg så nedenstående procedure for at installere printerdriveren.

1. Hent driverens eksekverbare fil på Epsons supportwebsted.

[http://www.epson.eu/Support](HTTP://WWW.EPSON.EU/SUPPORT) (Europa)

[http://support.epson.net/](HTTP://SUPPORT.EPSON.NET/) (uden for Europa)

#### *Bemærk:*

*Vi anbefaler, at du henter den nyeste driver på webstedet. Den kan dog også findes på den softwaredisk, der fulgte med printeren. Adgang til "Driver\Universal".*

- 2. Dobbeltklik på den eksekverbare fil, du har hentet på webstedet eller fandt på softwaredisken.
- 3. Følg vejledningen på skærmen for at gennemføre resten af installationen.

# **Opdatering af programmer og firmware**

Du kan muligvis løse visse problemer og forbedre eller tilføje funktioner ved at opdatere programmerne og firmwaren. Sørg for, at du bruger den seneste version af programmerne og firmwaren.

- 1. Sørg for, at der er forbindelse mellem printeren og computeren, og at computeren har forbindelse til internettet.
- 2. Start EPSON Software Updater, og opdater programmerne eller firmwaren.

### c*Vigtigt:*

*Sluk ikke for computeren eller printeren under opdateringen.*

### **Oplysninger om programmer og netværkstjenester**

#### *Bemærk:*

*Hvis du ikke kan finde det program, du vil opdatere, på listen over programmer, kan du ikke opdatere det vha. EPSON Software Updater. Søg efter de seneste versioner af programmerne på det lokale Epson-websted.*

*<http://www.epson.com>*

### **Relaterede oplysninger**

& ["EPSON Software Updater" på side 152](#page-151-0)

# **Løsning af problemer**

# **Kontrol af printerens status**

Du kan kontrollere fejlmeddelelser og de omtrentlige blækniveauer på LCD-skærmen eller computeren.

# **Kontrol af meddelelser på LCD-skærmen**

Hvis der vises en fejlmeddelelse på LCD-skærmen, skal du følge instruktionerne på skærmen eller løsningerne nedenfor for at løse problemet.

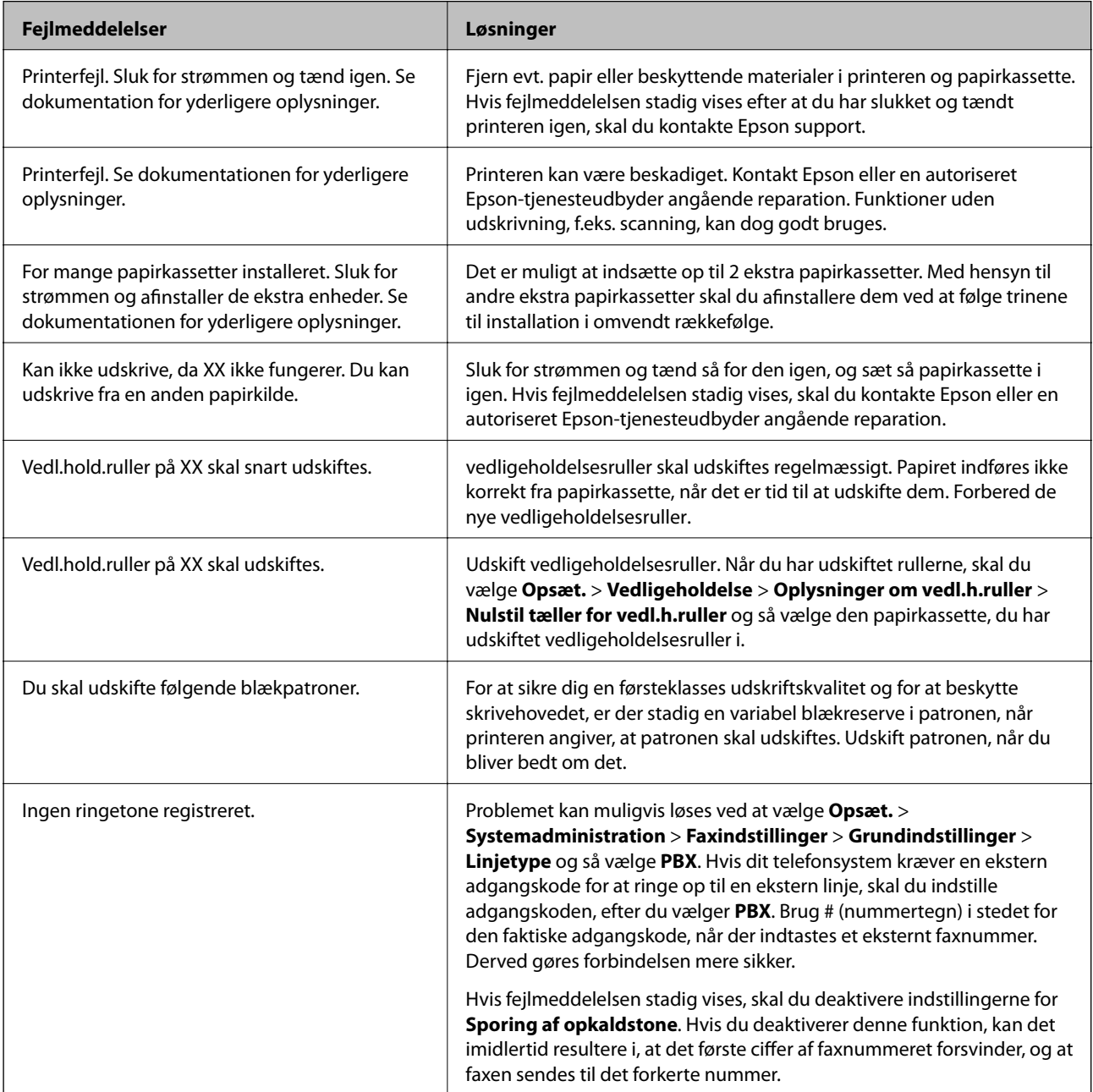

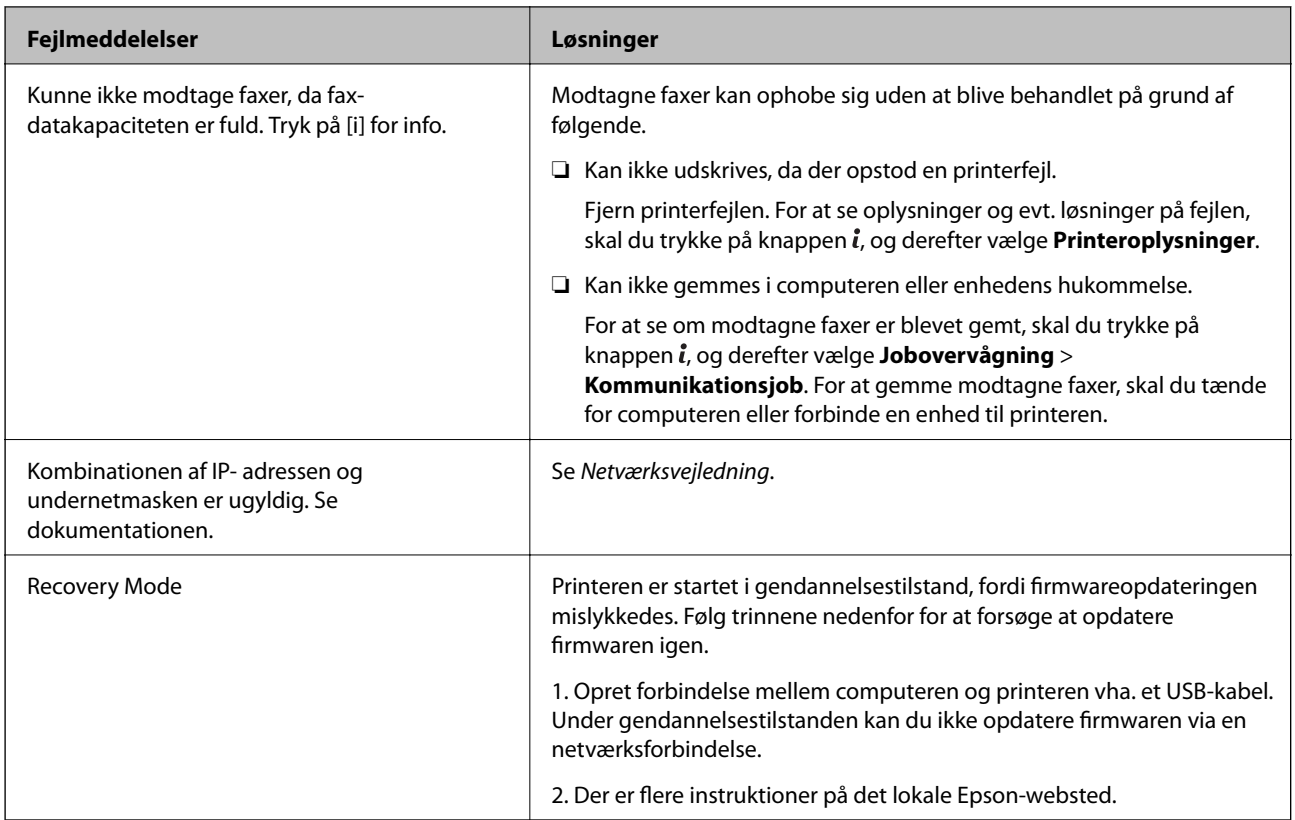

### **Relaterede oplysninger**

- & ["Kontakt til Epsons supportafdeling" på side 221](#page-220-0)
- & ["Montering af ekstraudstyret" på side 212](#page-211-0)
- & ["Udskiftning af Vedligeholdelsesruller i Papirkassette 1" på side 127](#page-126-0)
- & ["Udskiftning af Vedligeholdelsesruller i Papirkassette 2 til 3" på side 131](#page-130-0)
- & ["Installation af programmer" på side 154](#page-153-0)
- & ["Opdatering af programmer og firmware" på side 158](#page-157-0)

# **Fejlkode i statusmenuen**

Hvis et job ikke gennemføres, skal du se fejlkoden til hvert job i historikken. Du kan se fejlkoden ved at trykke på knappen i og derefter vælge Jobhistorik. Følgende tabel indeholder en oversigt over problemer og deres løsninger.

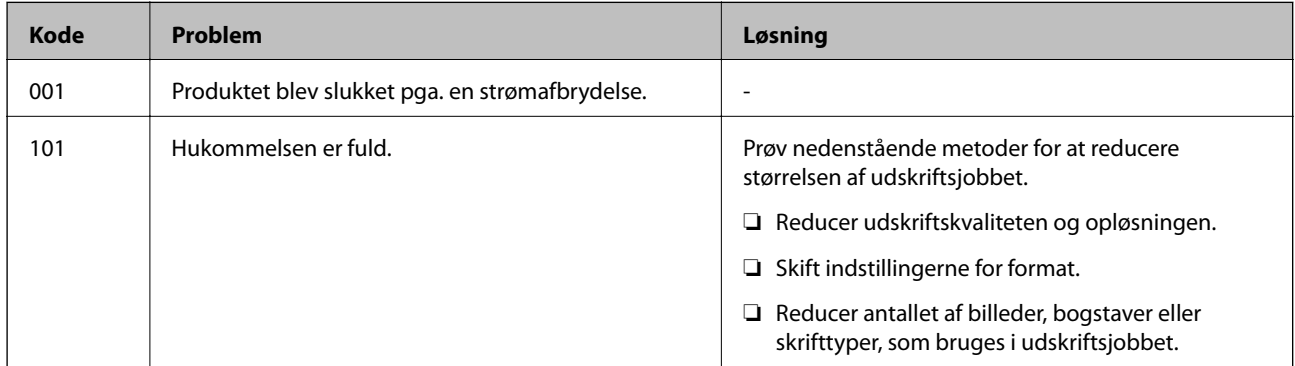

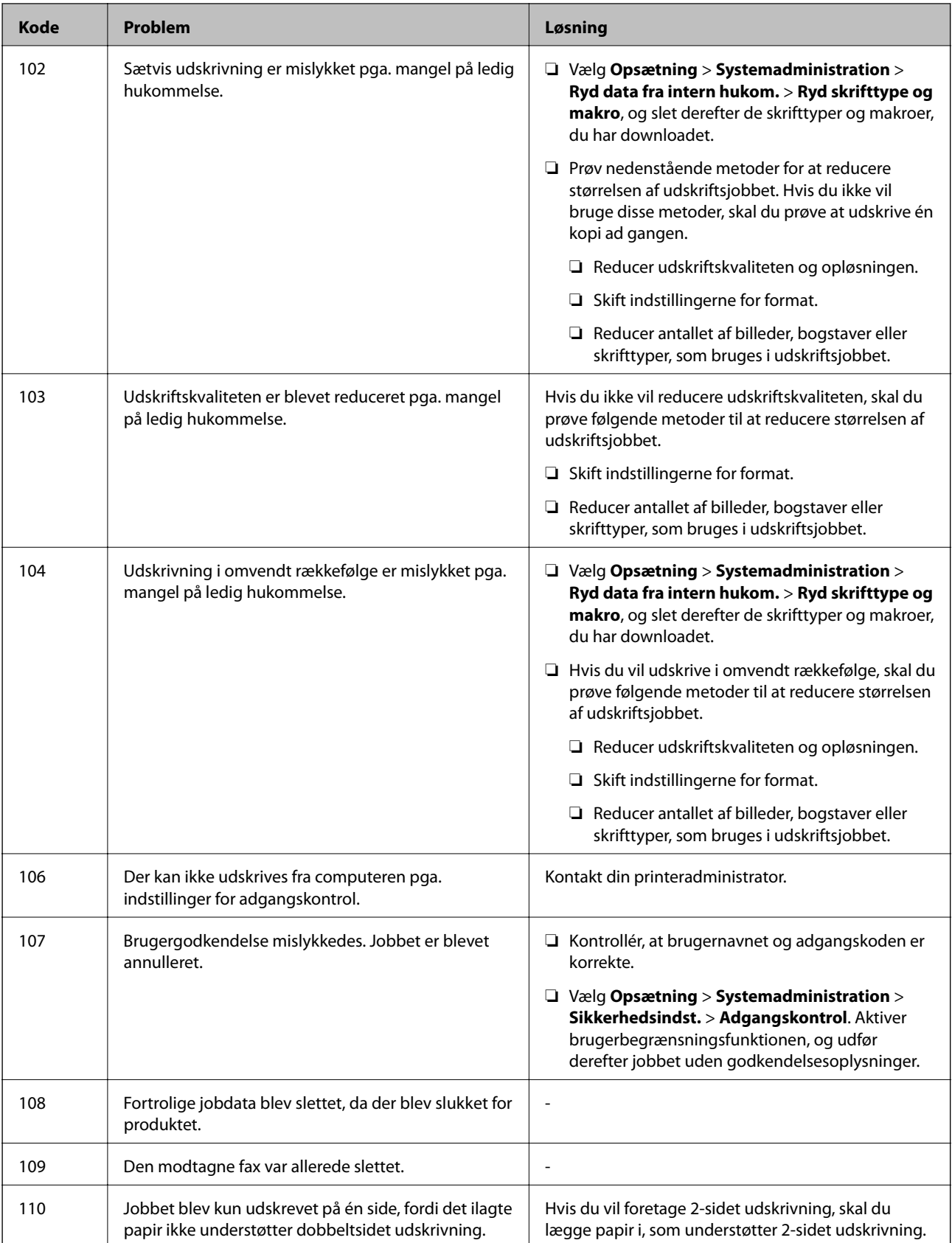

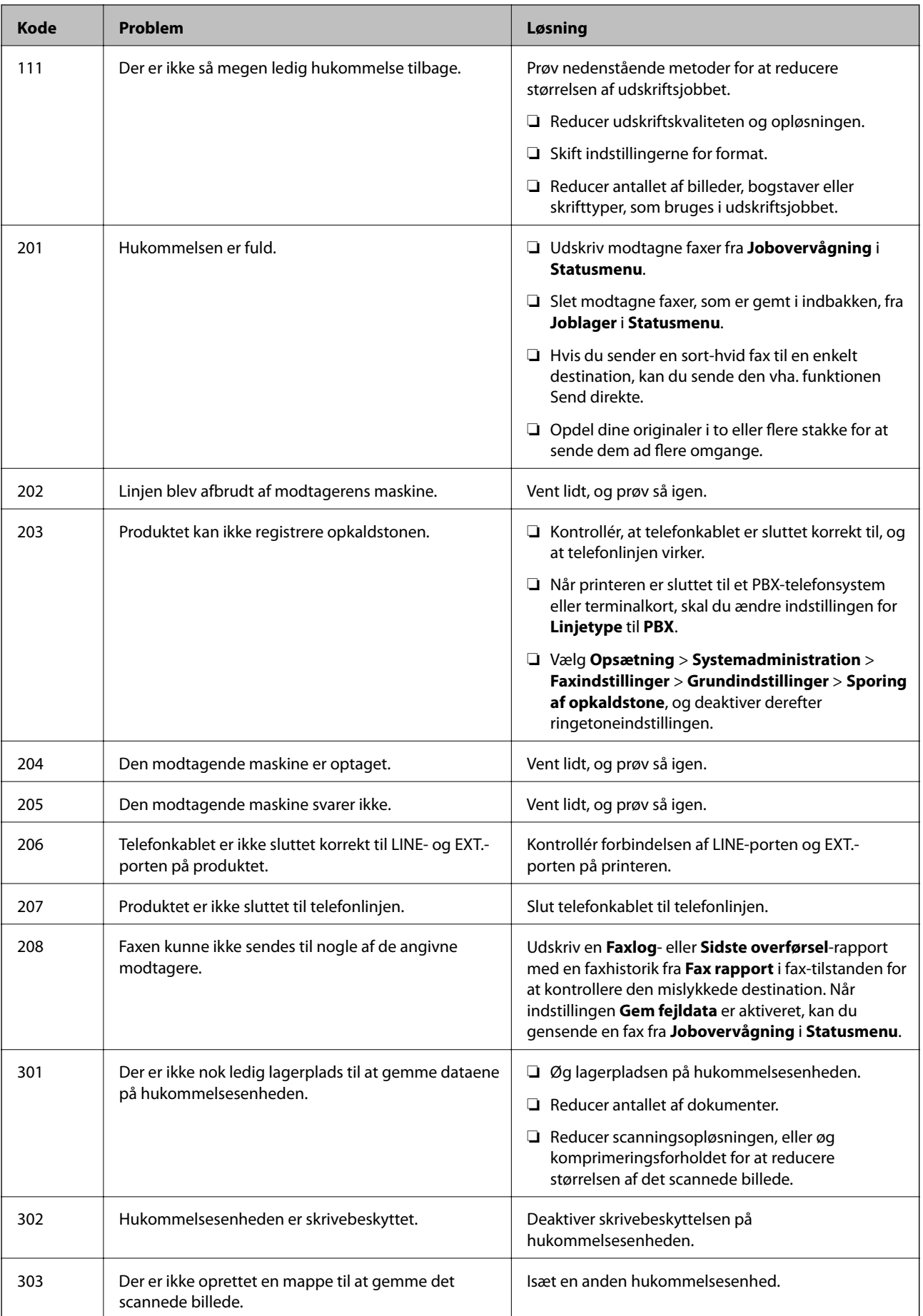

### Brugervejledning

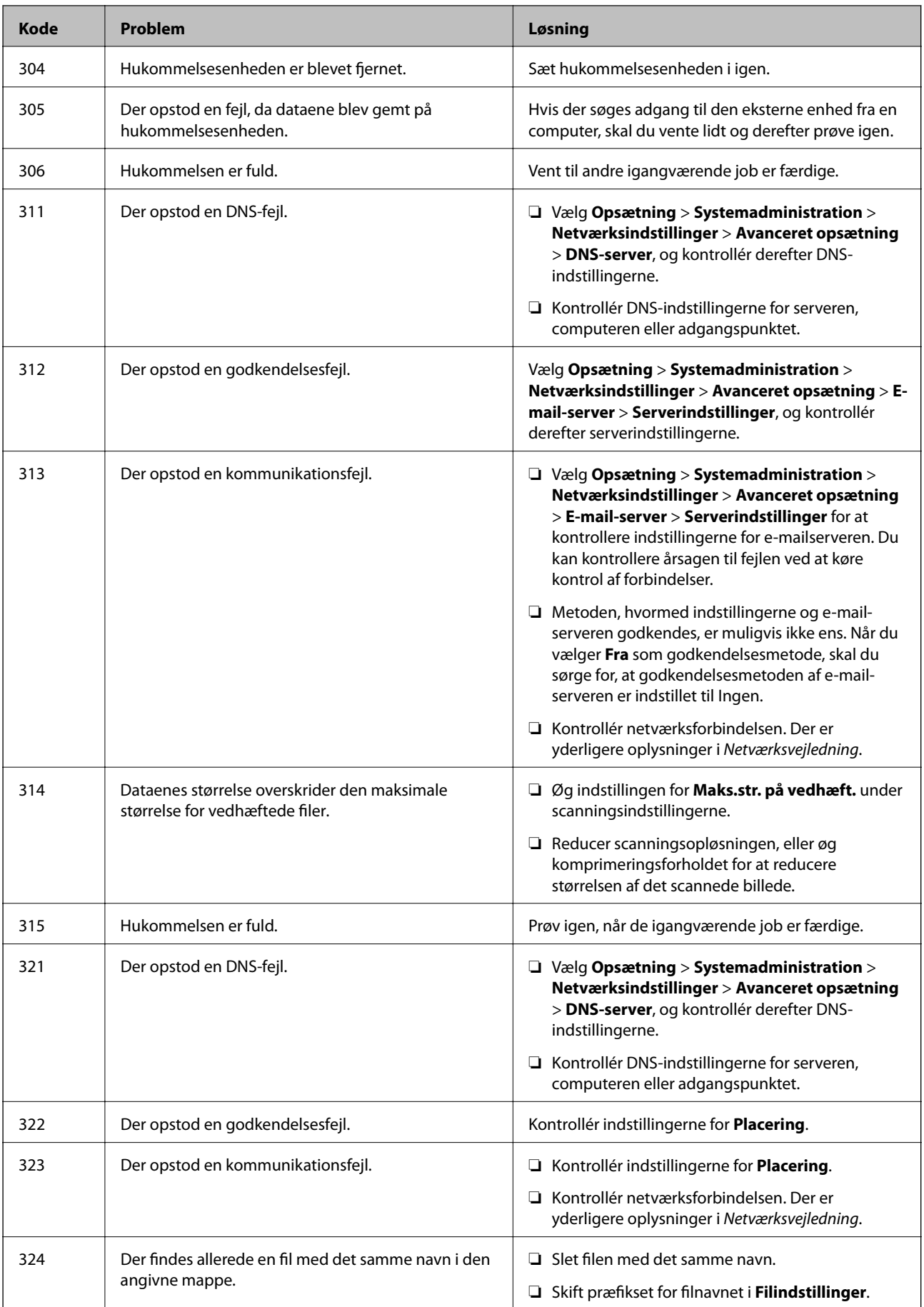

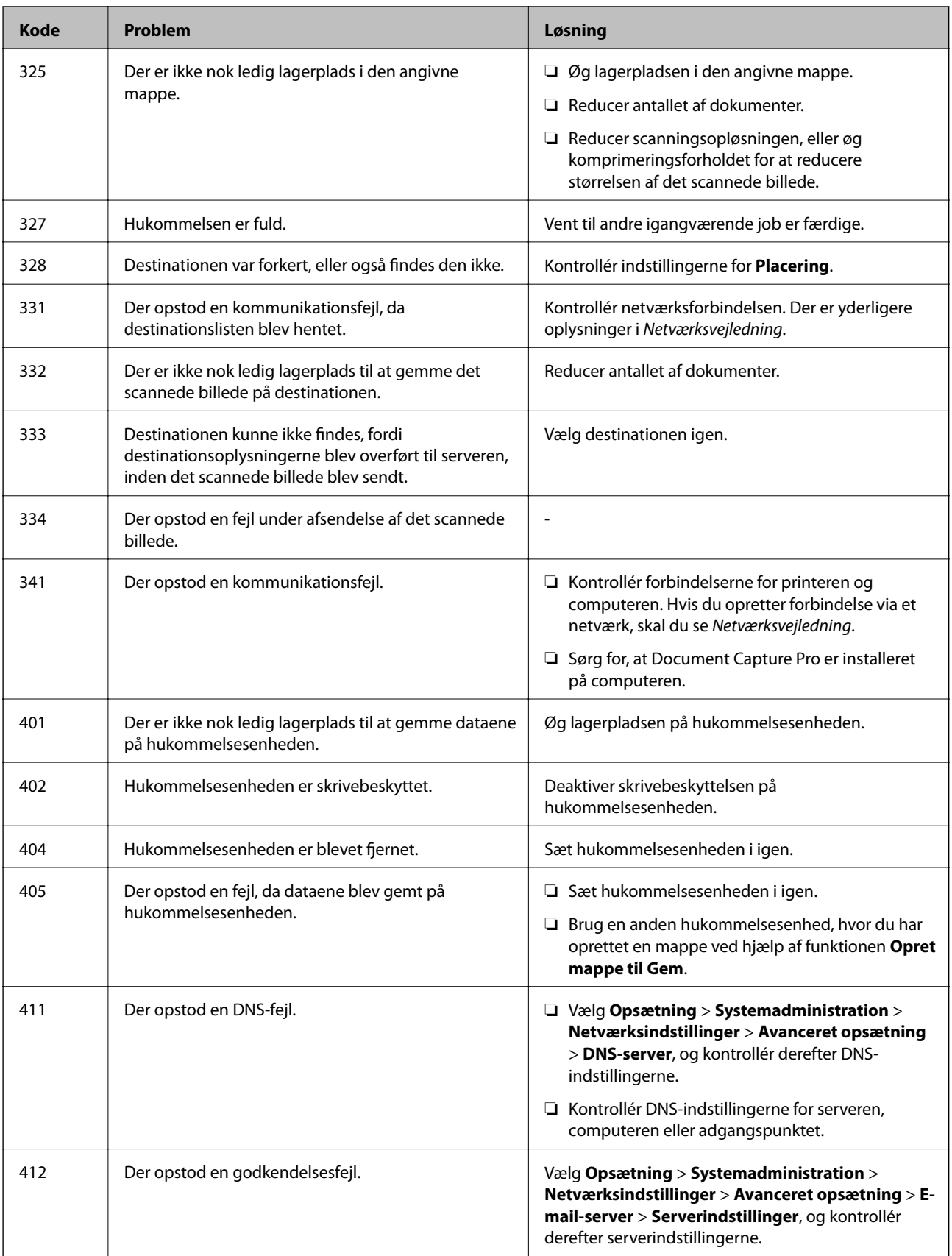

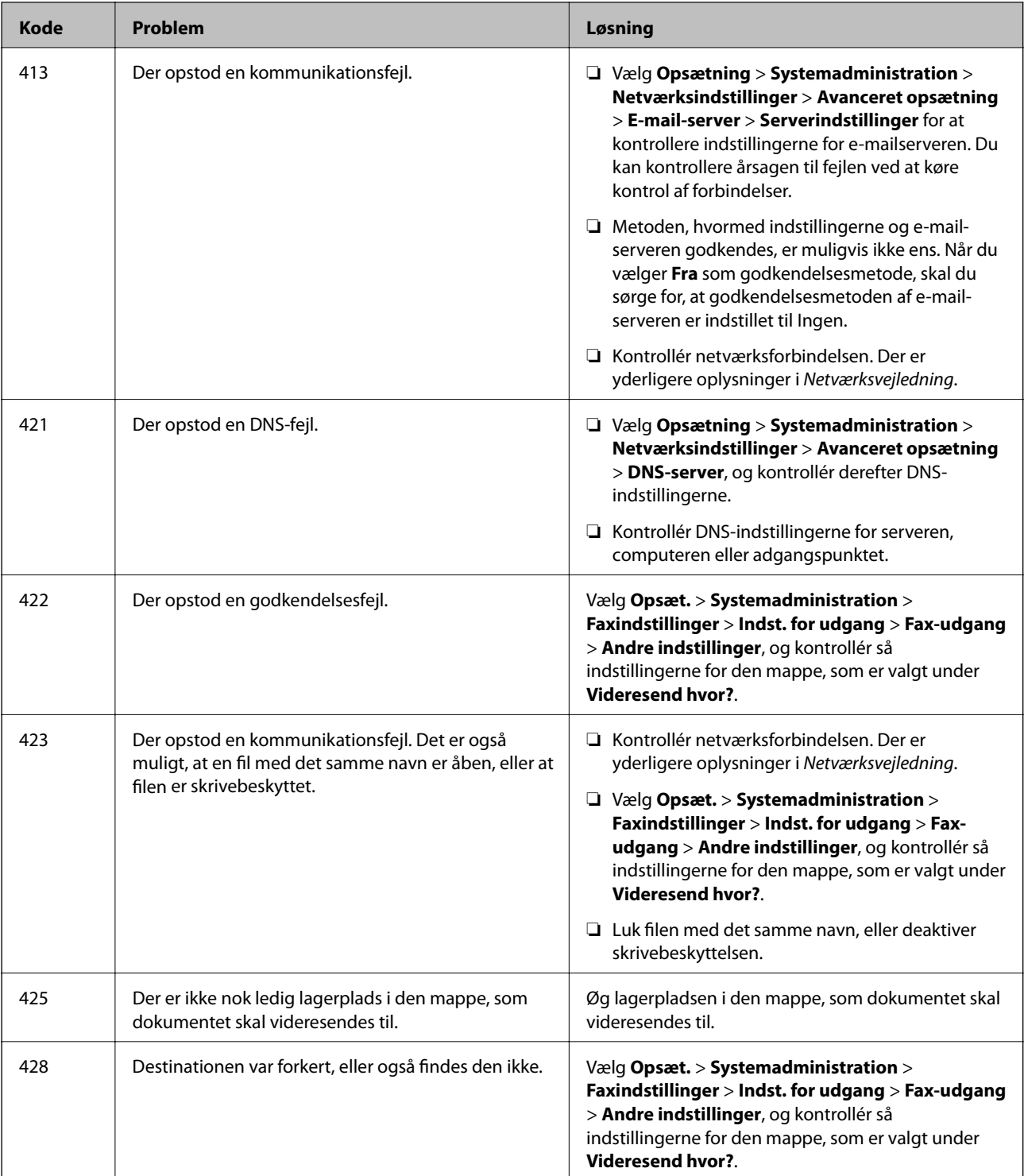

### **Relaterede oplysninger**

- & ["Tilslutning til en telefonlinje" på side 98](#page-97-0)
- $\blacktriangleright$  ["Scan" på side 25](#page-24-0)
- & ["Faxindstillinger" på side 35](#page-34-0)
- & ["Tilgængeligt papir og kapaciteter" på side 42](#page-41-0)
- & ["Brug af e-mail-serveren" på side 219](#page-218-0)

# **Kontrol af printerens status – Windows**

- 1. Åbn vinduet for printerdriveren.
- 2. Klik på **EPSON Status Monitor 3** på fanen **Vedligeholdelse**, og klik så på **Detaljer**.

### *Bemærk:*

*Hvis EPSON Status Monitor 3 er deaktiveret, skal du klikke på Udvidede indstillinger på fanen Vedligeholdelse og så vælge Aktiver EPSON Status Monitor 3.*

### **Relaterede oplysninger**

& ["Windows-printerdriver" på side 148](#page-147-0)

# **Kontrol af printerens status – Mac OS X**

- 1. Vælg **Systemindstillinger** i menuen > **Printere & Scannere** (eller **Udskriv & Scan**, **Udskriv & Fax**), og vælg så printeren.
- 2. Klik på **Indstillinger & Forsyninger** > **Hjælpeværktøj** > **Åbn printerværktøj**.
- 3. Klik på **EPSON Status Monitor**.

# **Fjernelse af fastklemt papir**

Følg vejledningen på skærmen på printerens betjeningspanel for at finde og fjerne det fastklemte papir inklusive evt. iturevne stykker papir.

### !*Forsigtig:*

*Rør ikke ved knapperne på betjeningspanelet, mens du har hånden inde i printeren. Hvis printeren går i gang, kan det resultere i personskade. Pas på ikke at røre ved de dele, som stikker frem, for at undgå personskade.*

### c*Vigtigt:*

*Fjern forsigtigt det fastklemte papir. Hvis du er for hårdhændet, når du fjerner det fastklemte papir, kan det skade printeren.*

# **Sådan fjernes fastklemt papir fra frontlågen (A)**

1. Åbn frontlågen.

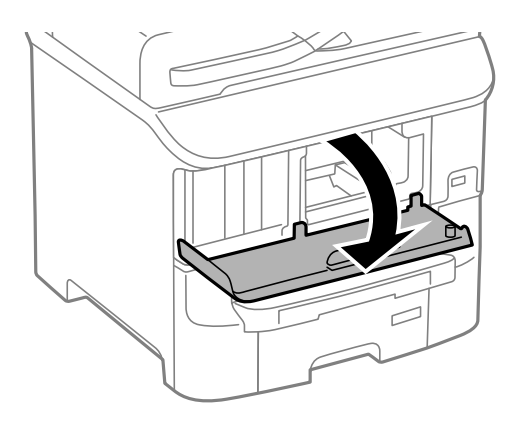

2. Fjern det fastklemte papir.

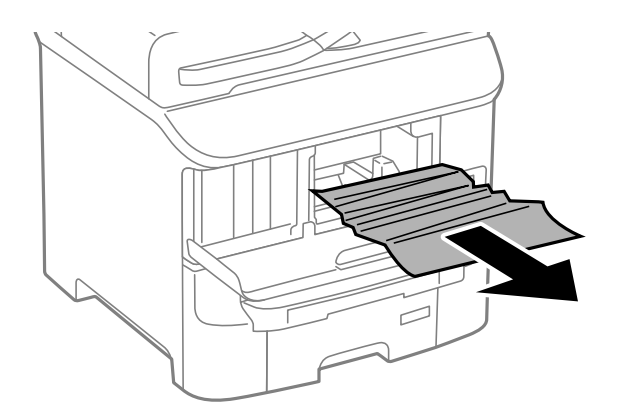

### c*Vigtigt:*

*Rør ikke ved delene inde i printeren. Dette kan føre til en fejlfunktion.*

3. Luk frontlågen.

# **Sådan fjernes fastklemt papir fra Bageste papirindføring (B1)**

Fjern det fastklemte papir.

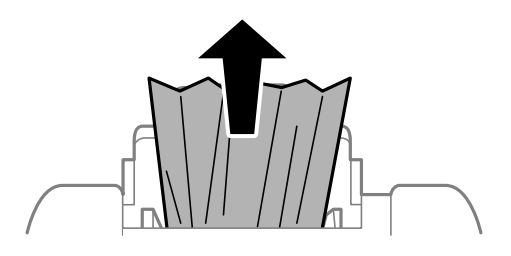

# **Sådan fjernes fastklemt papir fra Forreste papirføderbakke (B2)**

1. Fjern udskriftsbakken, og træk papirkassette ud.

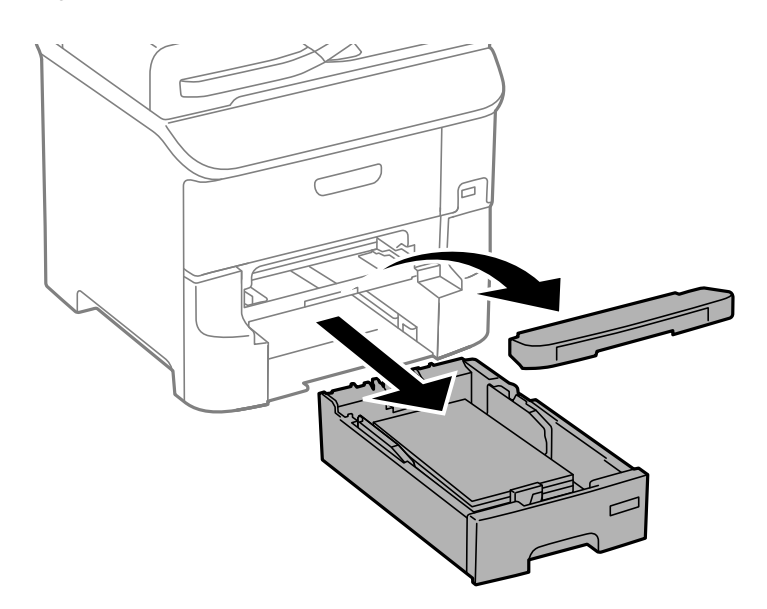

2. Træk i håndtaget.

Dækslet kan tages af.

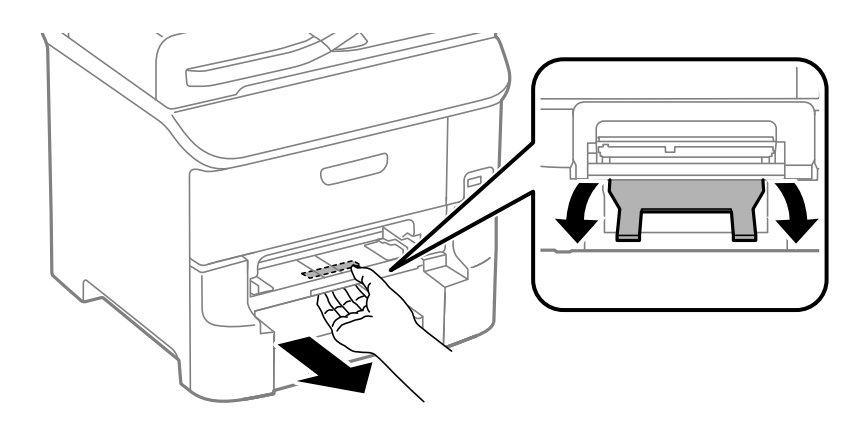

3. Fjern det fastklemte papir.

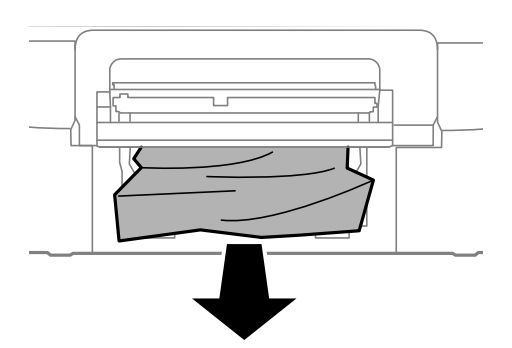

4. Sæt dækslet på igen.

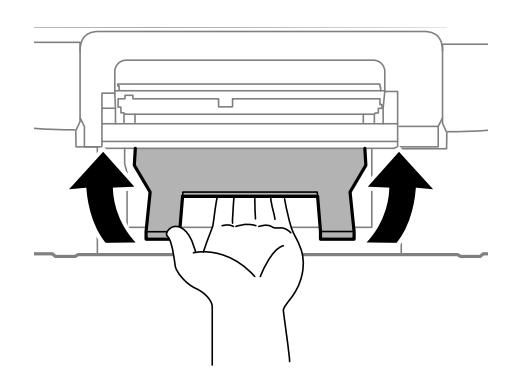

5. Sæt papirkassette i, og sæt så udskriftsbakken på.

# **Sådan fjernes fastklemt papir fra Papirkassette (C1/C2/C3)**

1. Træk papirkassette ud.

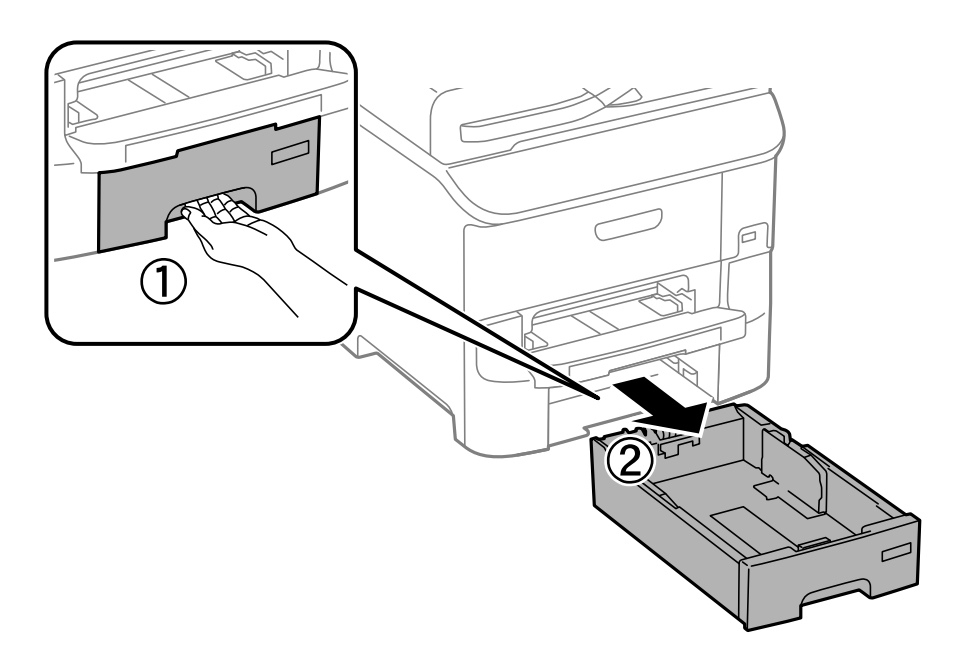

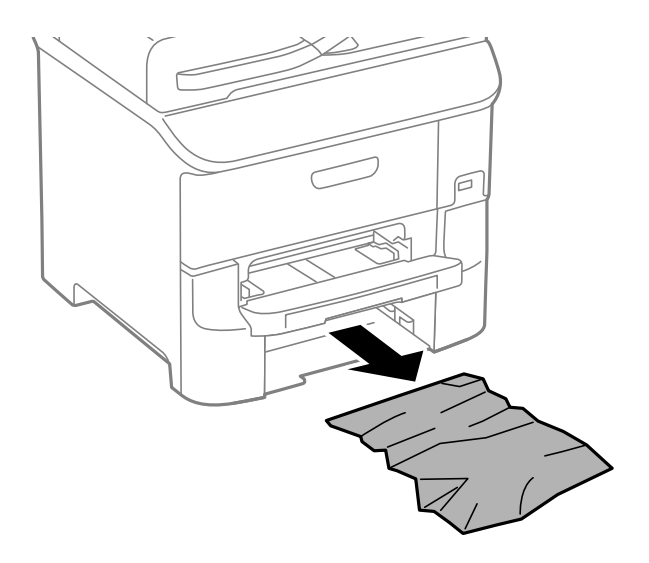

3. Isæt papirkassette.

# **Sådan fjernes fastklemt papir fra Bagerste låge 1 (D1) og Bagerste låge 2 (D2)**

1. Åbn bagerste låge 1.

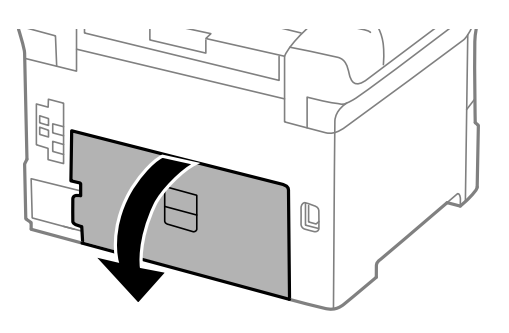

2. Fjern det fastklemte papir.

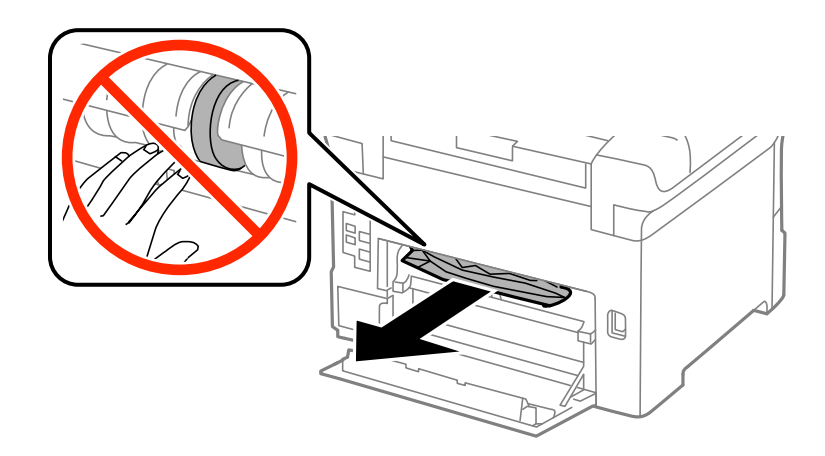

*Bemærk: Hvis du ikke kan fjerne papiret, skal du trække lidt i bagerste låge 2.* 3. Træk bagerste låge 2 ud.

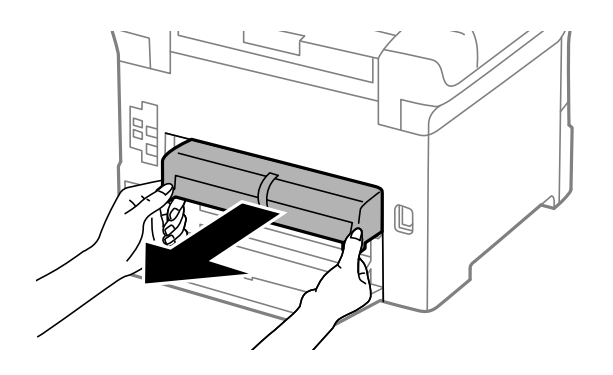

4. Fjern det fastklemte papir.

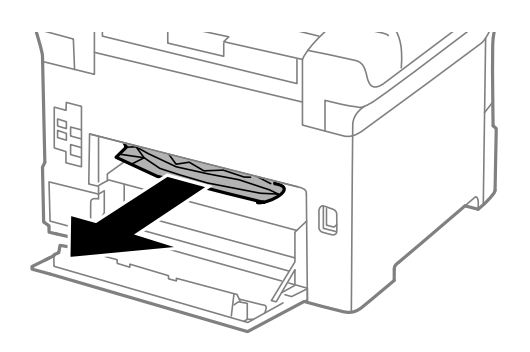

- 5. Sæt bagerste låge 2 i.
- 6. Luk bagerste låge 1.

# **Sådan fjernes fastklemt papir fra Bageste låge (E)**

1. Åbn bagerste låge.

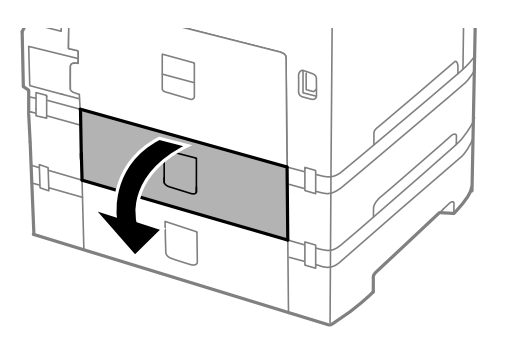

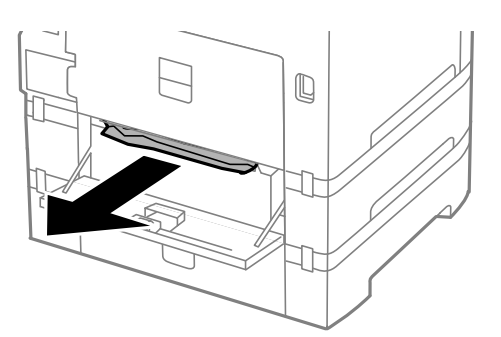

3. Luk bagerste låge.

# **Sådan fjernes fastklemt papir fra den automatiske dokumentføder (F)**

!*Forsigtig: Pas på, at du ikke får din hånd eller dine fingre i klemme, når du åbner eller lukker dokumentlågen. Ellers kan du komme til skade.*

1. Løft håndtaget, og åbn lågen til den automatiske dokumentføder.

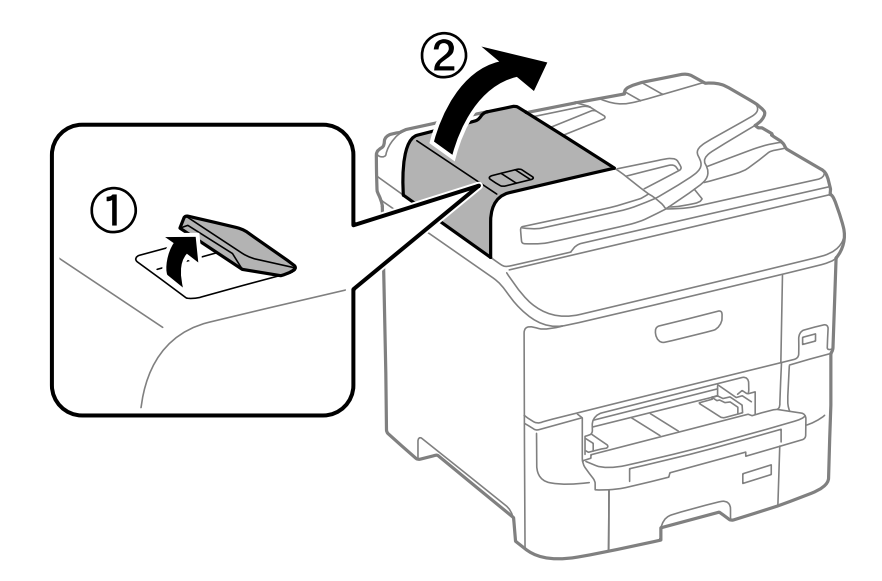

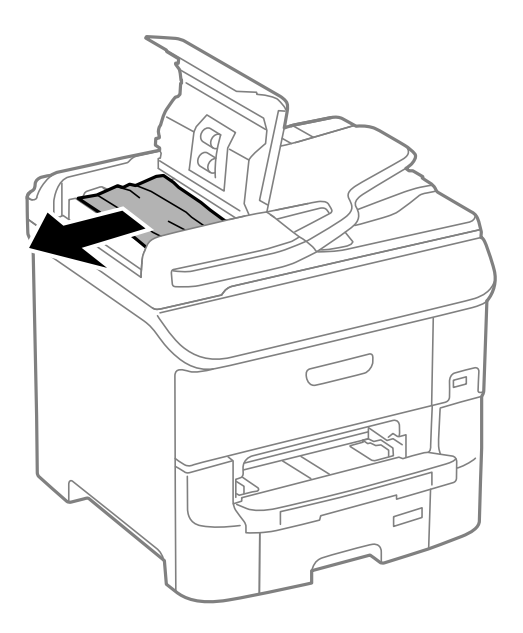

- 3. Luk lågen til den automatiske dokumentføder.
- 4. Åbn dokumentlågen.

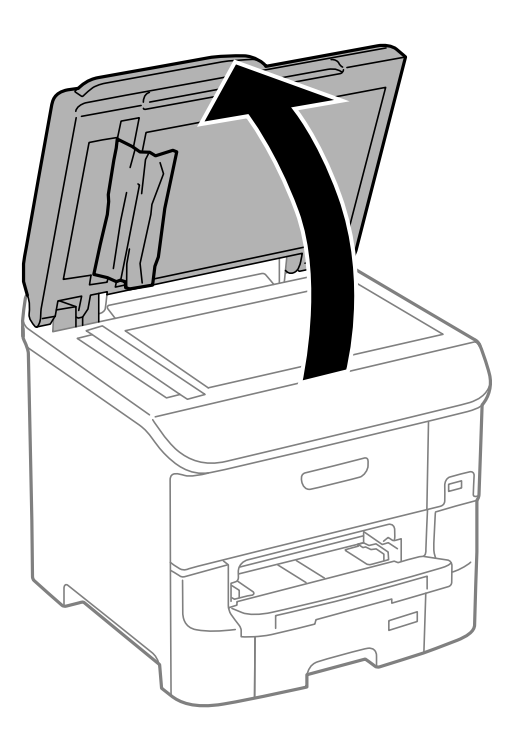

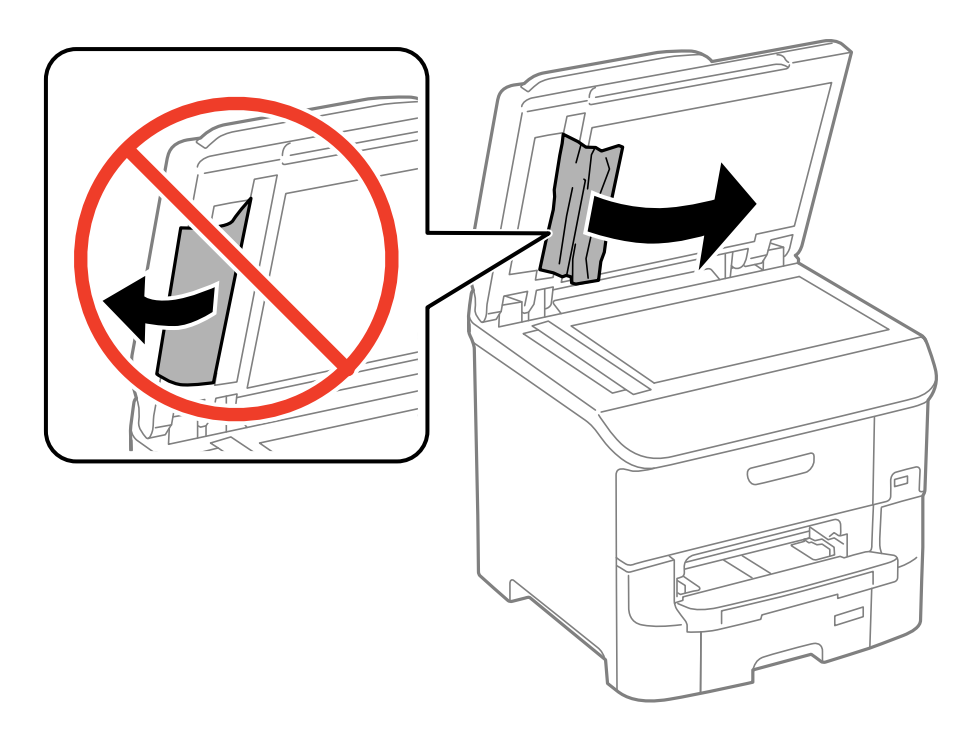

- 6. Luk dokumentlågen.
- 7. Løft indbakken for den automatiske dokumentføder, og fjern så det fastklemte papir.

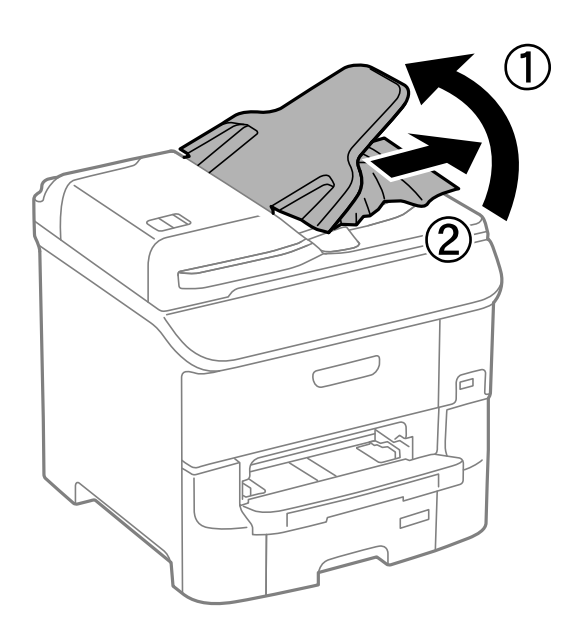

# **Papiret indføres ikke korrekt**

Kontrollér følgende, hvis papiret sidder fast, indføres skævt, der indføres flere ark papir samtidig, der ikke indføres papir, eller papiret skubbes du.

- ❏ Placer printeren på en flad overflade, og brug den under de anbefalede omgivende forhold.
- ❏ Brug papir, som understøttes af denne printer.
- ❏ Følg forholdsreglerne for håndtering af papir.
- ❏ Ilæg papiret i den rigtige retning, og skub kantstyrene mod papirets kanter.
- ❏ Læg ikke mere papir i end det maksimale antal ark, som er angivet for papiret. Læg ikke almindeligt papir i over linien lige under symbolet  $\blacktriangledown$  inde i kantstyret.
- ❏ Sæt papirkassette i, så den er skubbet helt ind.
- ❏ Når papiret ikke indføres efter udskiftning af vedligeholdelsesruller, er rullerne muligvis ikke blevet udskiftet korrekt. Kontrollér, om de er blevet udskiftet korrekt.
- ❏ Hvis du har tilføjet ekstra papirkassetter, skal du foretage indstillinger i printerdriveren.
- ❏ Når der vises en fejlmeddelelse om, at der intet papir er, selvom der er lagt papir i bageste papirindføring, skal du igen ilægge papir i midten af bageste papirindføring.
- ❏ Når flere ark papir indføres samtidig under manuel 2-sidet udskrivning, skal du fjerne evt. papir, som er lagt i papirkilden, inden du lægger papir i igen.
- ❏ Læg papir i, og skub det ud uden at udskrive for at rengøre papirbanen.
- ❏ Luk frontlågen, hvis du åbnede den under udskrivning. Hvis frontlågen er åben under udskrivning, stoppes udskriftsjobbet midlertidigt.
- ❏ Åbn ikke bagerste låge under udskrivningen. Dette fører til papirstop.
- ❏ vedligeholdelsesruller kan være ved slutningen af deres levetid. Vælg **Opsæt.** > **Vedligeholdelse** > **Oplysninger om vedl.h.ruller** > **Status for vedl.h.ruller**, og udskift så vedligeholdelsesruller efter behov.
- ❏ Sørg for, at indstillingerne for papirstørrelse og papirtype for papirkilden er korrekte.
- ❏ Aktiver **Papirindføringsassisten** i menuen **Systemadministration** > **Printerindstillinger**, når der indføres flere ark papir fra papirkassette 1 på samme tid.

### **Relaterede oplysninger**

- & ["Miljømæssige specifikationer" på side 200](#page-199-0)
- & ["Tilgængeligt papir og kapaciteter" på side 42](#page-41-0)
- & ["Forholdsregler ved håndtering af papir" på side 41](#page-40-0)
- & ["Ilægning af papir i Papirkassette" på side 45](#page-44-0)
- $\blacktriangleright$  ["Ilægning af papir i Bageste papirindføring" på side 47](#page-46-0)
- & ["Ilægning af papir i Forreste papirføderbakke" på side 49](#page-48-0)
- & ["Udskiftning af Vedligeholdelsesruller i Papirkassette 1" på side 127](#page-126-0)
- & ["Udskiftning af Vedligeholdelsesruller i Papirkassette 2 til 3" på side 131](#page-130-0)
- & ["Indstilling af den ekstra papirkassette i printerdriveren" på side 217](#page-216-0)
- & ["Rengøring af papirbanen" på side 141](#page-140-0)
- & ["Ilægning af papir i Papirkassette" på side 45](#page-44-0)
- & ["Ilægning af papir i Bageste papirindføring" på side 47](#page-46-0)
- & ["Printerindstillinger" på side 34](#page-33-0)

## **Originalen indføres ikke i den automatiske dokumentføder**

- ❏ Brug originaler, som understøttes af den automatiske dokumentføder.
- ❏ Ilæg originaler i den korrekte retning, og skub kantstyrene på den automatiske dokumentføder mod originalernes kanter.
- ❏ Rengør den automatiske dokumentføder indvendigt.
- **□ Læg ikke originaler i over linjen lige under symbolet ▼ inde i kantstyret på den automatiske dokumentføder.**
- ❏ Kontrollér, at ikonet for den automatiske dokumentføder vises på betjeningspanelet. Hvis det ikke vises, skal du anbringe originalerne igen.

### **Relaterede oplysninger**

- & ["Tilgængelige originaler til den automatiske dokumentføder" på side 51](#page-50-0)
- & ["Anbringelse af originaler på den automatiske dokumentføder" på side 51](#page-50-0)
- & ["Rengøring af den automatiske dokumentføder" på side 142](#page-141-0)

# **Problem med strømmen og betjeningspanelet**

### **Der tændes ikke for strømmen**

- ❏ Hold P-knappen nede lidt længere.
- ❏ Sørg for, at strømkablet er sat korrekt i.

## **Der slukkes ikke for strømmen**

Hold  $\bigcup$ -knappen nede lidt længere. Hvis du stadig ikke kan slukke for printeren, skal du tage strømkablet ud. Tænd for printeren igen, og sluk for den ved at trykke på  $\mathcal{O}$ -knappen for at undgå, at skrivehovedet tørrer ud.

## **LCD-skærmen bliver mørk**

Printeren er i dvaletilstand. Tryk på en hvilken som helst knap på betjeningspanelet for at aktivere LCD-skærmens tidligere tilstand.

# **Der udskrives ikke**

Kontrollér følgende, hvis printeren ikke fungerer, eller der ikke udskrives.

- ❏ Når funktionen til brugerbegrænsning er aktiveret, kræves der et bruger-id og en adgangskode for at udskrive. Hvis du ikke kender adgangskoden, skal du kontakte printeradministratoren.
- ❏ På Mac OS X kan der muligvis ikke udskrives på printeren, når funktionen til brugerbegrænsning er aktiveret. Kontakt din printeradministrator.
- ❏ Sæt USB-stikket helt ind i printeren og computeren.
- ❏ Hvis du bruger en USB-hub, skal du prøve at slutte printeren direkte til computeren.
- ❏ Hvis du bruger printeren over et netværk, skal du sørge for, at printeren har forbindelse til netværket. Du kan kontrollere statussen ved at kigge på indikatorerne på betjeningspanelet eller ved at udskrive arket med netværksstatussen. Se *Netværksvejledning*, hvis printeren ikke er forbundet til netværket.
- ❏ Hvis du udskriver et billede med stor datamængde, har computeren muligvis ikke nok hukommelse. Udskriv billedet i en lavere opløsning eller mindre størrelse.
- <span id="page-177-0"></span>❏ I Windows skal du klikke på **Udskriftskø** på fanen **Vedligeholdelse** i printerdriveren og så kontrollere følgende.
	- ❏ Kontrollér om der er udskriftsjob, som er stoppet midlertidigt.

Hvis det er nødvendigt, skal du annullere udskrivningen.

❏ Sørg for, at printeren ikke er offline eller i venteposition.

Hvis printeren er offline eller i venteposition, skal du fravælge indstillingen for offline eller venteposition i menuen **Printer**.

❏ Sørg for, at printeren er valgt som standardprinter i menuen **Printer** (der bør være et flueben ud for menupunktet).

Hvis printeren ikke er valgt som standardprinter, skal du indstille den som standardprinter.

❏ På Mac OS X skal du sørge for, at printerstatussen ikke er **Pause**.

Vælg **Systemindstillinger** fra menuen > **Printere & Scannere** (eller **Udskriv & Scan**, **Udskriv & Fax**), og dobbeltklik så på printeren. Hvis printeren er sat på pause, skal du klikke på **Genoptag** (eller **Genoptag printer**).

- ❏ Udfør et dysecheck, og rengør skrivehovedet, hvis nogle af dyserne på det er tilstoppede.
- ❏ Hvis du bruger printeren via AirPrint, skal du aktivere indstillingen AirPrint under Web Config. Hvis denne indstilling er deaktiveret, kan du ikke bruge AirPrint.

### **Relaterede oplysninger**

- & ["Annullering af udskrivningen" på side 84](#page-83-0)
- $\blacktriangleright$  ["Kontrol og rengøring af skrivehovedet" på side 138](#page-137-0)

# **Problemer med udskrifterne**

# **Udskriftskvaliteten er dårlig**

Kontroller følgende, hvis udskriftskvaliteten er dårlig på grund af utydelige udskrifter, striber, manglende eller blege farver, fejljustering og mosaiklignende mønstre i udskrifterne.

- ❏ Brug papir, der understøttes af printeren.
- ❏ Udskriv ikke på papir, der er fugtigt, beskadiget eller for gammelt.
- ❏ Hvis papiret er krøllet eller konvolutten er pustet op, skal du glatte det ud.
- ❏ Ved udskrivning af billeder eller fotos skal der udskrives ved hjælp af højopløsningsdata. Billeder på websteder er ofte i lav opløsning, selvom de ser godt nok ud på skærmen. Du kan derfor godt reducere billedkvaliteten.
- ❏ Vælg den passende indstilling for papirtype på betjeningspanelet eller i printerdriveren i forhold til den papirtype, der er i printeren.
- ❏ Udskriv ved hjælp af en højkvalitetsindstilling på betjeningspanelet eller i printerdriveren.
- ❏ Hvis du har valgt **Standard-levende** som indstillingen for kvaliteten i Windows-printerdriveren, skal du ændre den til **Standard**. Hvis du har valgt **Normal-levende** som indstillingen for kvaliteten i Mac OS Xprinterdriveren, skal du ændre den til **Normal**.
- ❏ Når billeder eller fotos bliver udskrevet med uforventede farver, skal du justere farven og så udskrive igen. Funktionen for automatisk farvekorrektion bruger standardkorrektionstilstanden i **PhotoEnhance**. Prøv en anden korrektionstilstand i **PhotoEnhance** ved at vælge en anden indstilling end **Automatisk** (eller **Automatisk**) som indstilling for **Motivkorrektion** (eller **Scenesporing**). Hvis problemet fortsætter, kan du bruge en anden funktion til farvekorrektion end **PhotoEnhance**.
- ❏ Deaktiver tovejsindstillingen (højhastighedsindstillingen). Når denne indstilling er aktiveret, udskrives der, når skrivehovedet bevæges i begge retninger, og lodrette linjer kan være fejljusterede. Hvis du deaktiverer denne indstilling, kan udskrivningen blive langsommere.
	- ❏ Betjeningspanel

Når du udskriver filer i JPEG- eller TIFF-format, skal du trykke på **Indstillinger** og så deaktivere **Tovejs**.

❏ Windows

Fjern markeringen af **Høj hastighed** på fanen **Flere indstillinger** i printerdriveren.

❏ Mac OS X

Vælg **Systemindstillinger** i menuen > **Printere & Scannere** (eller **Udskriv & Scan**, **Udskriv & Fax**), og vælg så printeren. Klik på **Indstillinger & Forsyninger** > **Indstillinger** (eller **Driver**). Vælg **Fra** for indstillingen **Højhastighedsudskrivning**.

- ❏ Udfør et dysetjek, og rens skrivehovedet, hvis nogen af dyserne på skrivehovedet er tilstoppede.
- ❏ Juster skrivehovedet. Hvis der er vandrette striber på udskrifterne, efter at du har prøvet **Skrivehovedrensning** og **Vandret justering**, skal du vælge **Opsætning** > **Vedligeholdelse** > **Forbedr vandrette striber**for at finindstille den vandrette justering.
- ❏ Undlad at lægge papir oven på hinanden lige efter udskrivning.
- ❏ Udskrifterne skal tørre fuldstændigt, inden de arkiveres eller vises. Når du tørrer udskrifterne, skal du undgå direkte sollys, du må ikke bruge en hårtørrer, og du må ikke røre ved den udskrevne side.
- ❏ Brug så vidt muligt altid originale Epson-blækpatroner. Produktet er designet således, at farverne kan justeres i forhold til brug af originale Epson-blækpatroner. Hvis du bruger ikke-originale blækpatroner, kan udskriftskvaliteten forringes.
- ❏ Epson anbefaler, at blækpatronen bruges før den dato, der er trykt på pakken.
- ❏ For at opnå de bedste resultater, bør du opbruge blækpatronen inden for 6 måneder efter installation.
- ❏ Epson anbefaler brug af originalt Epson-papir ved udskrivning af billeder eller fotos i stedet for almindeligt papir. Udskriv på udskriftssiden af det originale Epson-papir.

### **Relaterede oplysninger**

- $\rightarrow$  ["Forholdsregler ved håndtering af papir" på side 41](#page-40-0)
- $\blacktriangleright$  ["Liste over papirtyper" på side 44](#page-43-0)
- & ["Justering af udskriftsfarven" på side 75](#page-74-0)
- & ["Kontrol og rengøring af skrivehovedet" på side 138](#page-137-0)
- $\blacktriangleright$  ["Justering af skrivehovedet" på side 140](#page-139-0)
- & ["Forbedre vandrette striber" på side 141](#page-140-0)
- & ["Tilgængeligt papir og kapaciteter" på side 42](#page-41-0)

# **Kopikvaliteten er dårlig**

Kontrollér følgende, hvis der er ujævne farver, udtværinger, prikker eller lige linjer på kopierne.

- ❏ Læg papir i, og skub det ud uden at udskrive for at rengøre papirbanen.
- ❏ Rengør scannerglaspladen.
- ❏ Rengør den automatiske dokumentføder.
- ❏ Tryk ikke for hårdt på originalen eller dokumentlågen, når du placerer originalerne på scannerglaspladen. Ujævne farver, udtværinger eller prikker kan opstå, hvis der trykkes for hårdt på originalen eller dokumentlågen.
- ❏ Hvis der er et stigemønster (moiré), skal du ændre indstillingen for formindskelse og forstørrelse eller placere originalen i en lidt anderledes vinkel.

### **Relaterede oplysninger**

- & ["Rengøring af papirbanen" på side 141](#page-140-0)
- & ["Rengøring af Scannerglaspladen" på side 144](#page-143-0)
- & ["Rengøring af den automatiske dokumentføder" på side 142](#page-141-0)
- & ["Udskriftskvaliteten er dårlig" på side 178](#page-177-0)

## **Der er et billede af originalens bagside på kopien**

- ❏ Hvis du bruger en tynd original, skal du placere originalen på scannerglaspladen, og så placere et stykke sort papir oven på den.
- ❏ Reducer indstillingen for tætheden for kopiering på betjeningspanelet.

## **Positionen eller størrelsen af eller margenen for udskriften er forkert**

- ❏ Ilæg papiret i den rigtige retning, og skub kantstyrene mod papirets kanter.
- ❏ Når du placerer originalerne på scannerglaspladen, skal hjørnet af originalen være på linje med det hjørne, som er angivet vha. et symbol på rammen af scannerens glasplade. Hvis kopiens kanter er beskåret, skal du flytte originalen en smule væk fra hjørnet.
- ❏ Rengør scannerglaspladen og dokumentlågen. Hvis der er støv eller snavs på glasset, kan kopieringsområdet udvides, så støvet eller snavset inkluderes, og det resulterer i en forkert udskrivningsposition eller små billeder.
- ❏ Vælg den rigtige størrelsesindstilling for originalen på betjeningspanelet.
- ❏ Vælg den rigtige indstilling for papirstørrelsen på betjeningspanelet eller i printerdriveren.
- ❏ Juster indstillingen for margenen i programmet, så den er inden for udskriftsområdet.

### **Relaterede oplysninger**

- & ["Ilægning af papir i Papirkassette" på side 45](#page-44-0)
- & ["Ilægning af papir i Bageste papirindføring" på side 47](#page-46-0)
- & ["Ilægning af papir i Forreste papirføderbakke" på side 49](#page-48-0)
- & ["Placering af originaler" på side 51](#page-50-0)
- & ["Rengøring af Scannerglaspladen" på side 144](#page-143-0)
- & ["Udskriftsområde" på side 195](#page-194-0)

## **Papir er sløret eller udtværet**

Kontrollér følgende, hvis papiret er sløret eller udtværet ved udskrivning.

❏ Rengør papirbanen.
- ❏ Rengør scannerglaspladen og dokumentlågen.
- ❏ Læg papir i den korrekte retning.
- ❏ Når du udfører en manuel 2-sidet udskrivning, skal su sikre dig, at blækket er helt tørt, inden du lægger papiret i printeren igen.
- ❏ Aktivér funktionen til reducering af udtværing for tykt papir. Hvis du aktiverer denne funktion, kan udskriftskvaliteten forringes, eller udskrivningen blive langsommere. Derfor bør denne funktion normalt være deaktiveret.
	- ❏ Betjeningspanel

Vælg **Opsæt.** > **Vedligeholdelse** fra startskærmen, og aktivér så **Kraftigt papir**.

❏ Windows

Klik på **Udvidede indstillinger** på fanen **Vedligeholdelse** i printerdriveren, og vælg så **Tykt papir og konvolutter**.

❏ Mac OS X

Vælg **Systemindstillinger** i menuen > **Printere & Scannere** (eller **Udskriv & Scan**, **Udskriv & Fax**), og vælg så printeren. Klik på **Indstillinger & Forsyninger** > **Indstillinger** (eller **Driver**). Vælg **Til** for indstillingen **Tykt papir og konvolutter**.

- ❏ I Windows skal du, hvis dokumentet stadig er udtværet, efter du har valgt indstillingen **Tykt papir og konvolutter**, vælge **Papir med bred bane** i vinduet **Udvidede indstillinger** i printerdriveren.
- ❏ Når der udskrives data med stor tæthedsgrad som f.eks. billeder eller diagrammer vha. automatisk 2-sidet udskrivning, skal du reducere indstillingen for udskrivningstætheden og vælge en længere tørretid.
- ❏ Hvis blæk udtværes på papiret under kopiering, skal du sænke indstillingen for kopitæthed i betjeningspanelet.

### **Relaterede oplysninger**

- & ["Rengøring af papirbanen" på side 141](#page-140-0)
- & ["Rengøring af Scannerglaspladen" på side 144](#page-143-0)
- & ["Ilægning af papir i Papirkassette" på side 45](#page-44-0)
- & ["Ilægning af papir i Bageste papirindføring" på side 47](#page-46-0)
- & ["Ilægning af papir i Forreste papirføderbakke" på side 49](#page-48-0)
- & ["Udskriftskvaliteten er dårlig" på side 178](#page-177-0)

## **De udskrevne tegn er forkerte eller forvanskede**

- ❏ Sæt USB-stikket helt ind i printeren og computeren.
- ❏ Annuller evt. udskriftsjob, der er stoppet midlertidigt.
- ❏ Du må ikke manuelt sætte computeren i tilstanden **Dvale** eller **Slumring**, mens der udskrives. Der kan udskrives sider med forvansket tekst, næste gang du starter computeren.

### **Relaterede oplysninger**

& ["Annullering af udskrivningen" på side 84](#page-83-0)

## **Det udskrevne billede er vendt om**

Fjern evt. indstillinger for spejlbilleder i printerdriveren eller programmet.

❏ Windows

Fjern markeringen af **Spejlbillede** på fanen **Flere indstillinger** i printerdriveren.

❏ Mac OS X

Fjern **Spejlbillede** fra printerdialogboksens menu **Udskriftsindstillinger**.

## **Udskrivningsproblemet kunne ikke løses**

Hvis du har prøvet alle løsningerne og ikke har fundet en løsning på problemet, skal du prøve at afinstallere og så geninstallere printerdriveren.

### **Relaterede oplysninger**

- $\blacktriangleright$  ["Afinstallation af programmer" på side 153](#page-152-0)
- & ["Installation af programmer" på side 154](#page-153-0)

# **Andre udskrivningsproblemer**

## **Udskrivningen går for langsomt**

- ❏ Luk alle overflødige programmer.
- ❏ Reducer kvalitetsindstillingen på betjeningspanelet eller i printerdriveren. Udskrivning ved høj kvalitet reducerer udskrivningshastigheden.
- ❏ Aktivér tovejsindstillingen (eller højhastighedsindstillingen). Når denne indstilling er aktiveret, udskrives der, når skrivehovedet bevæges i begge retninger, og udskrivningshastigheden øges.
	- ❏ Betjeningspanel

Tryk på **Indstillinger**, og aktivér **Tovejs** ved udskrivning af JPEG og TIFF.

❏ Windows

Vælg **Høj hastighed** på fanen **Flere indstillinger** i printerdriveren.

❏ Mac OS X

Vælg **Systemindstillinger** i menuen > **Printere & Scannere** (eller **Udskriv & Scan**, **Udskriv & Fax**), og vælg så printeren. Klik på **Indstillinger & Forsyninger** > **Indstillinger** (eller **Driver**). Vælg **Til** for indstillingen **Højhastighedsudskrivning**.

- ❏ Deaktiver **Lydsvag tilst.**.
	- ❏ Windows

Vælg **Fra** som indstilling for **Lydsvag tilst.** på fanen **Hovedmenu** i printerdriveren.

❏ Mac OS X

Vælg **Systemindstillinger** i menuen > **Printere & Scannere** (eller **Udskriv & Scan**, **Udskriv & Fax**), og vælg så printeren. Klik på **Indstillinger & Forsyninger** > **Indstillinger** (eller **Driver**). Vælg **Fra** for indstillingen **Lydsvag tilst.**.

## **Udskrivningen bliver markant langsommere ved uafbrudt udskrivning**

Udskrivningen bliver langsommere for at undgå, at udskrivningsmekanismen overophedes og beskadiges. Du kan imidlertid godt fortsætte udskrivningen. Lad printeren stå i mindst 30 minutter for at vende tilbage til normal udskrivningshastighed. Udskrivningshastigheden bliver ikke normal, hvis der er slukket.

# **Problemer med PostScript-printerdriveren**

### *Bemærk:*

*Menupunkterne og teksten i printerdriveren kan variere afhængigt af din computers miljø.*

## **Der kan ikke udskrives, når PostScript-printerdriveren bruges**

- ❏ Indstil **Udskrivningssprog** til **Auto** eller **PS3** på betjeningspanelet.
- ❏ Hvis du ikke kan udskrive tekstdata, selvom **Tekstregistrering** er aktiveret på betjeningspanelet, skal du indstille **Udskrivningssprog** til **PS3**.
- ❏ I Windows kan der muligvis ikke udskrives, hvis der er sendt et stort antal job. Vælg **Udskriv direkte til printeren** på fanen **Avanceret** i printeregenskaberne.

### **Relaterede oplysninger**

 $\blacktriangleright$  ["Systemadministration" på side 31](#page-30-0)

## **Der udskrives ikke korrekt, når PostScript-printerdriveren bruges**

- ❏ Hvis filen er oprettet i et program, hvor du kan ændre dataformatet, f.eks. Adobe Photoshop, skal du sørge for, at indstillingerne i programmet passer til indstillingerne i printerdriveren.
- ❏ EPS-filer, som er oprettet i binært format, udskrives muligvis ikke korrekt. Indstil formatet til ASCII, når du opretter EPS-filer i et program.
- ❏ I Windows kan der ikke udskrives binære data på printeren, når den er sluttet til computeren via en USBgrænseflade. Indstil **Output-protokol** på fanen **Enhedsindstillinger** i printeregenskaberne til **ASCII** eller **TBCP**.
- ❏ I Windows skal du vælge de rigtige erstatningsskrifttyper på fanen **Enhedsindstillinger** i printeregenskaberne.

## **Udskriftskvaliteten er dårlig, når PostScript-printerdriveren bruges**

Du kan ikke foretage farveindstillinger på fanen **Papir/Kvalitet** i printerdriveren. Klik på **Avanceret**, og indstil så **Color Mode**.

## **Udskrivningen er for langsom, når PostScript-printerdriveren bruges**

Indstil **Print Quality** til **Fast** i printerdriveren.

# **Der kan ikke startes en scanning**

- ❏ Når funktionen til adgangskontrol er aktiveret for en printer, skal du indtaste et bruger-id og en adgangskode, når du scanner. Hvis du ikke kender adgangskoden, skal du kontakte systemadministratoren.
- ❏ Når funktionen til adgangskontrol er aktiveret, kan der muligvis ikke scannes med Mac OS X. Kontakt din systemadministrator.
- ❏ Hvis du scanner med den automatiske dokumentføder, skal du kontrollere, at dokumentlågen og lågen til den automatiske dokumentføder er lukkede.
- ❏ Slut USB-kablet sikkert til printeren og computeren.
- ❏ Hvis du bruger en USB-hub, skal du prøve at slutte printeren direkte til computeren.
- ❏ Hvis du ikke kan scanne over et netværk, bedes du se afsnittet *Netværksvejledning*.
- ❏ Hvis du scanner med høj opløsning over et netværk, kan der opstå en kommunikationsfejl. Reducer opløsningen.
- ❏ Sørg for at vælge den rigtige printer (scanner), hvis der vises en liste over scannere, når du starter EPSON Scan.
- ❏ Hvis du bruger TWAIN-kompatible programmer, skal du vælge den printer (scanner), du bruger.
- ❏ I Windows skal du sørge for, at printeren (scanneren) vises under **Scannere og kameraer**. Printeren (scanneren) bør vises som "EPSON XXXXX (printernavn)". Hvis printeren (scanneren) ikke vises, skal du afinstallere og så geninstallere EPSON Scan. Der er oplysninger om, hvordan **Scannere og kameraer** åbnes, nedenfor.
	- ❏ Windows 8.1/Windows 8/Windows Server 2012 R2/Windows Server 2012

Vælg **Skrivebord** > **Indstillinger** > **Kontrolpanel**, og skriv "scanner og kamera" i søgeamuletten, klik på **Vis scannere og kameraer**, og kontrollér så, om printeren vises.

❏ Windows 7/Windows Server 2008 R2

Klik på startknappen, og vælg **Kontrolpanel**, skriv "scanner og kamera" i søgeamuletten, klik på **Vis scannere og kameraer**, og kontrollér så, om printeren vises.

❏ Windows Vista/Windows Server 2008

Klik på startknappen, og vælg **Kontrolpanel** > **Hardware og lyd** > **Scannere og kameraer**, og kontrollér så, om printeren vises.

❏ Windows XP/Windows Server 2003 R2/Windows Server 2003

Klik på startknappen, og vælg **Kontrolpanel** > **Printere og anden hardware** > **Scannere og kameraer**, og kontrollér så, om printeren vises.

- ❏ Hvis du ikke kan scanne vha. TWAIN-kompatible programmer, skal du afinstallere og så geninstallere det TWAIN-kompatible program.
- ❏ Hvis du bruger Mac OS X med en Intel-processor, skal du hvis der er installeret andre Epson-scannerdrivere end EPSON Scan, f.eks. Rosetta eller PPC – afinstallere dem og EPSON Scan og så geninstallere EPSON Scan.

### **Relaterede oplysninger**

- & ["Afinstallation af programmer" på side 153](#page-152-0)
- & ["Installation af programmer" på side 154](#page-153-0)

# **Problemer med det scannede billede**

## **Scanningskvaliteten er dårlig**

- ❏ Rengør scannerglaspladen.
- ❏ Rengør ADF.
- ❏ Tryk ikke for hårdt på originalen eller dokumentets omslag, når du anbringer originalerne på scannerglaspladen. Der kan forekomme ujævne farver, udtværinger eller pletter, når originalen eller dokumentets omslag trykkes for hårdt.
- ❏ Fjern støv fra originalen.
- ❏ Indstil den rigtige dokumenttype.
- ❏ Scan med en højere opløsning.
- ❏ Juster billedet i EPSON Scan, og foretag så scanningen. Der er yderligere oplysninger i hjælpen til EPSON Scan.
- ❏ Hvis du ønsker at fjerne skyggerne på kanterne af orignalkopierne, skal du aktivere **Fjern skygge**. Dette kan ikke indstilles i **Document Capture Pro**.

### **Relaterede oplysninger**

- & ["Rengøring af Scannerglaspladen" på side 144](#page-143-0)
- & ["Rengøring af den automatiske dokumentføder" på side 142](#page-141-0)
- ◆ ["Scan" på side 25](#page-24-0)

## **Tegn er slørede**

- ❏ I **Office-tilstand** i EPSON Scan skal du vælge **Billedindstilling** på fanen **Billedjusteringer** og så vælge **Tekstforbedring**.
- ❏ I **Professional-tilstand** i EPSON Scan skal du vælge **Dokument** som **Automatisk eksponeringstype** under **Original**.
- ❏ Juster tærskelværdierne i EPSON Scan.
	- ❏ **Office-tilstand**

Vælg **Sort-hvid** som **Billedtype** på fanen **Hovedindstillinger**, og juster så tærskelværdien på fanen **Billedjusteringer**.

❏ **Professional-tilstand**

Vælg **Sort-hvid** som **Billedtype**, og juster så tærskelværdien.

❏ Scan med en højere opløsning.

## **Der er et billede af originalens bagside på det scannede billede**

- ❏ Hvis du bruger en tynd original, skal du placere originalen på scannerglaspladen, og så placere et stykke sort papir oven på den.
- ❏ Foretag de nødvendige indstillinger for dokumenttypen på betjeningspanelet eller i EPSON Scan.
- ❏ I **Office-tilstand** i EPSON Scan skal du vælge **Billedindstilling** på fanen **Billedjusteringer** og så vælge **Tekstforbedring**.

◆ ["Scan" på side 25](#page-24-0)

## **Der er stigemønstre (moiré) på det scannede billede**

- ❏ Placer originalen i en lidt anden vinkel.
- ❏ Vælg **Fjernelse af moiré** i EPSON Scan.
- ❏ Ændr opløsningen.

### **Relaterede oplysninger**

◆ ["Scan" på side 25](#page-24-0)

## **Scanningsområdet eller -retningen er forkert**

- ❏ Når du placerer originalerne på scannerglaspladen, skal hjørnet af originalen være på linje med det hjørne, som er angivet vha. et symbol på rammen af scannerglaspladen. Hvis det scannede billedes kanter er beskåret, skal du flytte originalen en smule væk fra hjørnet.
- ❏ Rengør scannerglaspladen og dokumentlågen. Hvis der er støv eller snavs på glasset, kan scanningsområdet udvides, så støvet eller snavset inkluderes, og det resulterer i en forkert scanningsposition eller små billeder.
- ❏ Når du lægger flere originaler på scannerglaspladen for at scanne dem enkeltvist, men de scannes til en enkelt fil, skal du placere originalerne mindst 20 mm fra hinanden. Hvis problemet fortsætter, skal du lægge en original i ad gangen.
- ❏ Når du scanner fra betjeningspanelet, skal du indstille scanningsområdet korrekt.
- ❏ Når du scanner vha. eksempelvisningen i miniature i EPSON Scan, skal du flytte originalen 4,5 mm væk fra kanten af scannerglaspladen. I andre situationer skal du flytte originalen 1,5 mm væk fra kanten af scannerglaspladen.
- ❏ Når du bruger eksempelvisningen i miniature for en stor original i **Professional-tilstand**, er scanningsområdet muligvis ikke korrekt. Når der vises en eksempelvisning i EPSON Scan, skal du oprette markeringsrammer på det område, du vil scanne, på fanen **Normal** i vinduet **Eksempel**.
- ❏ Klik på **Konfiguration** i EPSON Scan, og fjern markeringen af **Automatisk Fotoorientering** på fanen **Eksempel**.
- ❏ Hvis **Automatisk Fotoorientering** i EPSON Scan ikke fungerer efter hensigten, skal du se hjælpen til EPSON Scan.
- ❏ Når du scanner med EPSON Scan, kan det tilgængelige scanningsområde være begrænset, hvis indstillingen for opløsningen er for høj. Reducer opløsningen, eller juster scanningsområdet i vinduet **Eksempel**.

### **Relaterede oplysninger**

- $\rightarrow$  ["Placering af originaler" på side 51](#page-50-0)
- & ["Rengøring af Scannerglaspladen" på side 144](#page-143-0)
- & ["Scan" på side 25](#page-24-0)

## **Problemet med det scannede billede kunne ikke løses**

Hvis du har prøvet alle løsningerne men ikke har løst problemet, skal du klikke på **Konfiguration** i EPSON Scanvinduet og så klikke på **Nulstil alt** på fanen **Andet** for at initialisere EPSON Scan-indstillingerne. Hvis initialiseringen ikke løser problemet, skal du afinstallere og geninstallere EPSON Scan.

### **Relaterede oplysninger**

- & ["Afinstallation af programmer" på side 153](#page-152-0)
- & ["Installation af programmer" på side 154](#page-153-0)

# **Andre scanningsproblemer**

## **Eksempelvisningen i miniature fungerer ikke ordentligt**

Se hjælpen til EPSON Scan.

## **Scanningen går for langsomt**

Reducer opløsningen.

### **Relaterede oplysninger**

◆ ["Scan" på side 25](#page-24-0)

## **Kan ikke sende det scannede billede via e-mail**

Sørg for, at du har konfigureret indstillingerne for din e-mail-server.

### **Relaterede oplysninger**

& ["Konfiguration af e-mailservere" på side 219](#page-218-0)

## **Scanningen stopper, når der scannes til PDF/Multi-TIFF**

- ❏ Når du scanner med EPSON Scan, kan du løbende scanne op til 999 sider i PDF-format og op til 200 sider i Multi-TIFF-format. Hvis du bruger kontrolpanelet til at scanne med, kan du løbende scanne op til 100 enkeltsidet sider med ADF, og op til 200 dobbeltsidet sider med ADF, og du kan scanne med scannerglaspladen.
- ❏ Vi anbefaler at scanne i gråtoner ved scanning af store mængder.
- ❏ Øg den ledige plads på computerens harddisk. Scanningen kan stoppe, hvis der ikke er nok ledig diskplads.
- ❏ Prøv at scanne i en lavere opløsning. Scanningen stopper, hvis den samlede datastørrelse når grænsen.

### **Relaterede oplysninger**

◆ ["Scan" på side 25](#page-24-0)

# <span id="page-187-0"></span>**Problemer med at sende og modtage faxer**

## **Der kan ikke sendes eller modtages faxer**

- ❏ Brug **Tjek faxforbindelse** på betjeningspanelet til at køre den automatiske kontrol af faxforbindelsen. Prøv løsningerne i rapporten.
- ❏ Kontrollér den fejlkode, som vises for det mislykkede faxjob, og prøv de løsninger, som er beskrevet i listen med fejlkoder.
- ❏ Kontrollér indstillingen for **Linjetype**. Det kan muligvis løse problemet, hvis du indstiller funktionen til **PBX**. Hvis dit telefonsystem kræver en ekstern adgangskode for at ringe op til en ekstern linje, skal du registrere adgangskoden på printeren og indtaste # (nummertegn) i starten af faxnummeret ved afsendelse.
- ❏ Hvis der opstår en kommunikationsfejl, skal du ændre indstillingen **Faxhastig.** til **Lang.(9.600bps)** på betjeningspanelet.
- ❏ Kontrollér, at telefonstikket virker, ved slutte en telefon til det og teste det. Hvis du ikke kan foretage eller modtage opkald, skal du kontakte dit telefonselskab.
- ❏ Hvis du skal oprette forbindelse til en DSL-telefonlinje, skal du bruge et DSL-modem med et indbygget DSLfilter eller installere et særskilt DSL-filter på linjen. Kontakt din DSL-udbyder.
- ❏ Hvis du slutter printeren til en DSL-telefonlinje, skal du slutte printeren direkte til et telefonstik for at se, om der kan sendes en fax fra printeren. Hvis det fungerer, kan problemet skyldes DSL-filteret. Kontakt din DSLudbyder.
- ❏ Aktivér indstillingen **ECM** på betjeningspanelet. Der kan ikke sendes eller modtages farvefaxer, når **ECM** er deaktiveret.
- ❏ Sørg for, at printeren er forbundet med et USB-kabel eller netværk, og at PC-FAX-driveren er installeret på computeren, før der sendes eller modtages faxer på computeren. PC-FAX-driveren installeres sammen med FAX Utility.
- ❏ I Windows skal du sørge for, at printeren (faxmaskinen) vises under **Enheder og printere**, **Printer** eller **Printere og anden hardware**. Printeren (faxmaskinen) vises som "EPSON XXXXX (FAX)". Hvis printeren (faxmaskinen) ikke vises, skal du afinstallere og så geninstallere FAX Utility. Der er oplysninger om, hvordan **Enheder og printere**, **Printer** eller **Printere og anden hardware** åbnes, nedenfor.
	- ❏ Windows 8.1/Windows 8

Vælg **Skrivebord** > **Indstillinger** > **Kontrolpanel** > **Vis enheder og printere** i **Hardware og lyd** eller **Hardware**.

❏ Windows 7

Klik på startknappen, og vælg **Kontrolpanel** > **Vis enheder og printere** i **Hardware og lyd** eller **Hardware**.

❏ Windows Vista

Klik på startknappen, og vælg **Kontrolpanel** > **Printere** i **Hardware og lyd**.

❏ Windows XP

Klik på knappen Start, og vælg **Indstillinger** > **Betjeningspanel** > **Printere og anden hardware** > **Printere og faxenheder**.

- ❏ I Mac OS X skal du kontrollere følgende.
	- ❏ Vælg **Systemindstillinger** fra menuen > **Printere og scannere** (eller **Print & Scan**, **Print & fax**), og kontrollér, at printeren (fax) vises. Printeren (fax) vises som "FAX XXXX (USB)" eller "FAX XXXX (IP)". Klik på [**+**], og tilføj printeren (fax), hvis printeren (fax) ikke kan ses.
	- ❏ Vælg **Systemindstillinger** fra menuen > **Printere og scannere** (eller **Print og scan**, **Print og fax**), og dobbeltklik derefter på printeren (fax). Hvis printeren er sat på pause, skal du klikke på **Genoptag** (eller **Genoptag printer**).

- & ["Faxindstillinger" på side 35](#page-34-0)
- & ["Fejlkode i statusmenuen" på side 161](#page-160-0)
- & ["Indstillinger for et PBX-telefonsystem" på side 102](#page-101-0)
- & ["Tilslutning af printeren til en telefonlinje" på side 98](#page-97-0)
- & ["Afinstallation af programmer" på side 153](#page-152-0)
- & ["Installation af programmer" på side 154](#page-153-0)

## **Der kan ikke sendes faxer**

- ❏ Når funktionen til brugerbegrænsning er aktiveret, kræves der et brugernavn og en adgangskode for at bruge printeren. Kontakt din administrator, hvis du ikke kender adgangskoden.
- ❏ Hvis funktionen til brugerbegrænsning er blevet aktiveret, og du sender en fax fra en computer, foretages brugergodkendelsen vha. det brugernavn og den adgangskode, som er indstillet i printerdriveren. Hvis du ikke kan sende en fax pga. en godkendelsesfejl, skal du kontakte administratoren.
- ❏ Konfigurer oplysningerne til faxhovedet for udgående faxer på betjeningspanelet. Nogle faxmaskiner afviser automatisk indkommende faxer, som ikke indeholder oplysninger i faxhovedet.
- ❏ Hvis du har blokeret dit opkalds-id, skal du fjerne blokeringen. Visse telefoner eller faxmaskiner afviser automatisk anonyme opkald.
- ❏ Spørg modtageren, om faxnummeret er korrekt, og om modtagerens faxmaskine er klar til at modtage en fax.

### **Relaterede oplysninger**

- & ["Faxindstillinger" på side 35](#page-34-0)
- & ["Der kan ikke sendes eller modtages faxer" på side 188](#page-187-0)

## **Der kan ikke sendes faxer til en bestemt modtager**

Kontrollér følgende, hvis du ikke kan sende faxer til en bestemt modtager pga. en fejl.

- ❏ Hvis dit opkald ikke besvares på modtagerens maskine, inden for 50 sekunder efter opringningen fra printeren er afsluttet, resulterer opkaldet i en fejl. Ring op vha. funktionen **Lagt på** eller en tilsluttet telefon for at kontrollere, hvor længe det tager, før du hører en faxtone. Hvis det tager længere end 50 sekunder, skal du tilføje pauser efter faxnummeret for at sende faxen. Tryk på  $\Box$  for at indtaste pausen. Der indtastes en bindestreg som pausetegn. En pause varer ca. tre sekunder. Tilføj flere pauser, hvis det er nødvendigt.
- ❏ Hvis du har valgt modtageren fra listen over kontaktpersoner, skal du kontrollere, at de registrerede oplysninger er korrekte. Hvis oplysningerne er korrekte, skal du vælge modtageren fra listen over kontaktpersoner, trykke på **Rediger** og ændre **Faxhastig.** til **Lang.(9.600bps)**.

- & ["Afsendelse af faxer efter bekræftelse af modtagerens status" på side 105](#page-104-0)
- & ["Afsendelse af faxer ved at ringe op fra den eksterne telefon" på side 105](#page-104-0)
- & ["Administration af kontaktpersoner" på side 55](#page-54-0)
- & ["Der kan ikke sendes eller modtages faxer" på side 188](#page-187-0)

## **Der kan ikke sendes faxer på et bestemt tidspunkt**

Indstil datoen og klokkeslættet korrekt på betjeningspanelet.

### **Relaterede oplysninger**

- & ["Afsendelse af faxer på et bestemt tidspunkt \(Send fax senere\)" på side 106](#page-105-0)
- & ["Systemadministration" på side 31](#page-30-0)

## **Der kan ikke modtages faxer**

- ❏ Hvis du abonnerer på en tjeneste til videresendelse af opkald, kan der muligvis ikke modtages faxer på printeren. Kontakt tjenesteudbyderen.
- ❏ Hvis du ikke har sluttet en telefon til printeren, skal du indstille **Modtagerindstillinger** til **Auto** på betjeningspanelet.
- ❏ Under følgende betingelser løber printeren tør for hukommelse og kan ikke modtage faxer. Hvis hukommelsen bliver fuld, kan du læse hvad du skal gøre i fejlfindingsafsnittet.
	- ❏ Der er blevet gemt 100 modtagne dokumenter i indbakken.
	- ❏ Printerens hukommelse er fuld (100%).

### **Relaterede oplysninger**

- & ["Faxindstillinger" på side 35](#page-34-0)
- & ["Der kan ikke sendes eller modtages faxer" på side 188](#page-187-0)
- & "Fejl fordi hukommelsen er fuld" på side 190

## **Fejl fordi hukommelsen er fuld**

- ❏ Hvis printeren er indstillet til at gemme modtagne faxer i indbakken, skal du slette de modtagne faxer, du allerede har læst, fra indbakken.
- ❏ Hvis printeren er indstillet til at gemme modtagne faxer på en computer, skal du tænde for den computer, der er indstillet til at gemme faxerne. Når faxerne er gemt på computeren, slettes de fra printerens hukommelse.
- ❏ Hvis printeren er indstillet til at gemme modtagne faxer på en hukommelsesenhed, skal du slutte den enhed, hvor du har oprettet en mappe til at gemme faxer, til printeren. Når faxerne er gemt på enheden, slettes de fra printerens hukommelse. Sørg for, at der er nok ledig hukommelse på enheden, og at den ikke er skrivebeskyttet.
- ❏ Selvom hukommelsen er fuld, kan du sende en sort-hvid fax vha. funktionen **Send direkte**. Eller også kan du opdele dine originaler i to eller flere stakke for at sende dem ad flere omgange.
- ❏ Hvis en modtaget fax ikke kan udskrives på printeren pga. en printerfejl, f.eks. et papirstop, får du muligvis fejlbeskeden Hukommelse fuld. Løs printerproblemet, og bed afsenderen om at sende faxen igen.

- & ["Sådan gemmes modtagne faxer i indbakken" på side 112](#page-111-0)
- & ["Sådan gemmes de modtagne faxer på en computer" på side 114](#page-113-0)
- & ["Sådan gemmes modtagne faxer på en ekstern enhed" på side 113](#page-112-0)
- & ["Afsendelse af mange sider af et sort-hvidt dokument \(Send direkte\)" på side 107](#page-106-0)
- & ["Fjernelse af fastklemt papir" på side 167](#page-166-0)
- & ["Udskiftning af blækpatroner" på side 123](#page-122-0)

## **Kvaliteten af sendte faxer er dårlig**

- ❏ Rengør scannerglaspladen.
- ❏ Rengør den automatiske dokumentføder.
- ❏ Skift indstillingen for **Opløsning** på betjeningspanelet. Hvis dine originaler både indeholder tekst og fotos, skal du vælge **Billede**.
- ❏ Skift indstillingen for **Tæthed** på betjeningspanelet.
- ❏ Hvis du ikke er sikker på, hvilke funktioner modtagerens faxmaskine har, skal du aktivere funktionen Send direkte eller vælge **Fin** som indstillingen for **Opløsning**.

Hvis du vælger **Superfin** eller **Ultrafin** for en sort-hvid fax og sender faxen uden at bruge funktionen **Send direkte**, reduceres opløsningen muligvis automatisk på printeren.

❏ Aktivér indstillingen **ECM** på betjeningspanelet.

### **Relaterede oplysninger**

- & ["Funktionen Fax" på side 27](#page-26-0)
- & ["Faxindstillinger" på side 35](#page-34-0)
- & ["Rengøring af Scannerglaspladen" på side 144](#page-143-0)
- & ["Rengøring af den automatiske dokumentføder" på side 142](#page-141-0)

## **Faxer sendes i den forkerte størrelse**

- ❏ Når du sender en fax vha. scannerglaspladen, skal du placere originalen korrekt, så dens hjørner er på linje med mærket. Vælg originalens størrelse på betjeningspanelet.
- ❏ Rengør scannerglaspladen og dokumentlågen. Hvis der er støv eller snavs på glasset, kan scanningsområdet udvides, så støvet eller snavset inkluderes, og det resulterer i en forkert scanningsposition eller små billeder.

### **Relaterede oplysninger**

- & ["Funktionen Fax" på side 27](#page-26-0)
- $\rightarrow$  ["Placering af originaler" på side 51](#page-50-0)
- & ["Rengøring af Scannerglaspladen" på side 144](#page-143-0)

## **Kvaliteten af modtagne faxer er dårlig**

- ❏ Aktivér indstillingen **ECM** på betjeningspanelet.
- ❏ Kontakt afsenderen, og bed vedkommende om at sende faxen med en funktion til højere kvalitet.

❏ Udskriv den modtagne fax igen. Vælg **Jobhistorik** fra **Statusmenu** for at udskrive faxen igen.

### **Relaterede oplysninger**

- & ["Faxindstillinger" på side 35](#page-34-0)
- & ["Kontrol af oversigten over faxjob" på side 119](#page-118-0)

## **Modtagne faxer udskrives ikke**

- ❏ Hvis der er opstået en fejl på printeren, f.eks. pga. et papirstop, kan modtagne faxer ikke udskrives på printeren. Kontrollér printeren.
- ❏ Hvis printeren er indstillet til at gemme modtagne faxer i indbakken, udskrives de modtagne faxer ikke automatisk. Kontrollér indstillingen for **Fax-udgang**.

### **Relaterede oplysninger**

- & ["Kontrol af printerens status" på side 160](#page-159-0)
- & ["Fjernelse af fastklemt papir" på side 167](#page-166-0)
- & ["Udskiftning af blækpatroner" på side 123](#page-122-0)
- & ["Sådan gemmes modtagne faxer i indbakken" på side 112](#page-111-0)

# **Andre faxningsproblemer**

## **Der kan ikke foretages opkald via den tilsluttede telefon**

Slut telefonen til EXT.-porten på printeren, og løft røret. Hvis du ikke kan høre en ringetone i telefonrøret, skal du tilslutte telefonkablet korrekt.

### **Relaterede oplysninger**

& ["Tilslutning af telefonen til printeren" på side 99](#page-98-0)

## **Der kan ikke modtages stemmeopkald på telefonsvareren**

På betjeningspanelet skal du indstille printerindstillingen **Ring før svar** til et højere antal end antallet af ringetoner for telefonsvareren.

### **Relaterede oplysninger**

- & ["Faxindstillinger" på side 35](#page-34-0)
- & ["Indstillinger for telefonsvareren" på side 109](#page-108-0)

## **Afsenderens faxnummer vises ikke på modtagne faxer, eller nummeret er forkert**

Afsenderen har muligvis ikke angivet oplysningerne til faxhovedet eller har muligvis angivet dem forkert. Kontakt afsenderen.

## **Kan ikke videresende modtagne dokumenter til e-mail-adresser**

- ❏ **E-mail-server**-indstillingerne for printeren er muligvis ikke konfigureret. Konfigurer indstillingerne for e-mailserveren.
- ❏ Der er muligvis registreret en forkert e-mail-adresse i listen over kontaktpersoner. Sørg for, at adressen i listen over kontaktpersoner er korrekt.

### **Relaterede oplysninger**

- & ["Brug af e-mail-serveren" på side 219](#page-218-0)
- & ["Administration af kontaktpersoner" på side 55](#page-54-0)

# **Andre problemer**

### **Lille elektrisk stød, når der røres ved printeren**

Hvis der er sluttet mange enheder til computeren, mærker du muligvis et lille elektrisk stød, når du rører ved printeren. Installer en jordledning for den computer, som er sluttet til printeren.

## **Driftslydene er høje**

Hvis driftslydene er for høje, skal du aktivere **Lydsvag tilst.**. Hvis denne funktion slås til, kan de sænke udskrivningshastigheden.

❏ Windows-printerdriver

Vælg **Til** som indstilling for **Lydsvag tilst.** på fanen **Hovedmenu**.

❏ Mac OS X-printerdriver

Vælg **Systemindstillinger** fra menuen > **Printere & Scannere** (eller **Udskriv & Scan**, **Udskriv & Fax**), og vælg så printeren. Klik på **Indstillinger & Forsyninger** > **Indstillinger** (eller **Driver**). Vælg **Til** for indstillingen **Lydsvag tilst.**.

## **Datoen og klokkeslættet er forkert**

Indstil datoen og klokkeslættet korrekt på betjeningspanelet. Efter en strømafbrydelse pga. af et lynnedslag eller hvis printeren har været slukket meget længe, kan urets klokkeslæt være forkert.

### **Relaterede oplysninger**

 $\blacktriangleright$  ["Systemadministration" på side 31](#page-30-0)

## **Hukommelsesenheden genkendes ikke**

Aktivér hukommelseskortet under indstillingen **Interface til hukommelsesenhed** på betjeningspanelet.

### **Relaterede oplysninger**

 $\blacktriangleright$  ["Systemadministration" på side 31](#page-30-0)

## **Der kan ikke gemmes data på en hukommelsesenhed**

- ❏ Sæt hukommelsesenheden i printeren, og vælg så **Fax-udgang** > **Andre indstillinger** > **Opret mappe til Gem** for at oprette en mappe til at gemme dokumenterne på hukommelsesenheden. Du kan ikke bruge en hukommelsesenhed, som ikke har en mappe.
- ❏ Kontrollér, at hukommelsesenheden ikke er skrivebeskyttet.
- ❏ Kontrollér, at der er nok ledig hukommelse på hukommelsesenheden. Hvis den ledige hukommelse er lav, kan dataene ikke gemmes.

### **Relaterede oplysninger**

- & ["Sådan gemmes modtagne faxer på en ekstern enhed" på side 113](#page-112-0)
- & ["Systemadministration" på side 31](#page-30-0)

## **Hvis du har glemt din adgangskode**

Hvis du glemmer administratoradgangskoden, skal du kontakte Epson support.

### **Relaterede oplysninger**

& ["Kontakt til Epsons supportafdeling" på side 221](#page-220-0)

## **Programmet blokeres af en firewall (kun Windows)**

Føj programmet til de af firewallen tilladte programmer i Windows i sikkerhedsindstillinger på **Kontrolpanel**.

# **Tekniske specifikationer**

## **Printerspecifikationer**

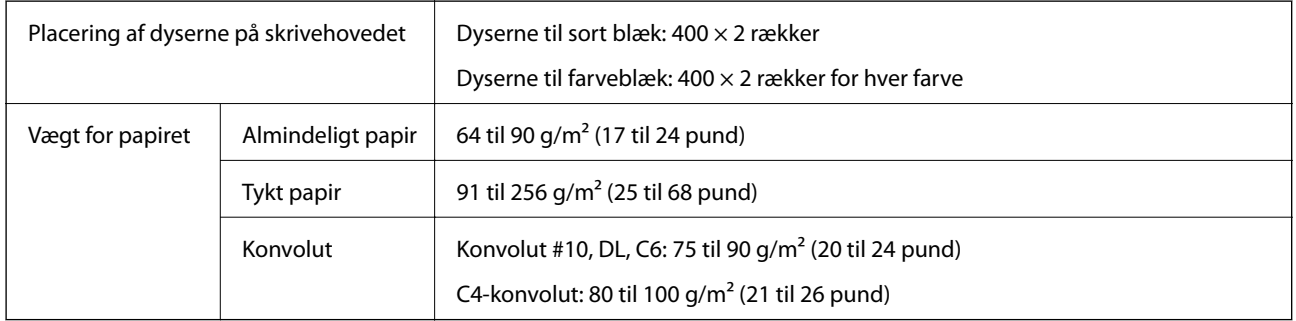

### **Udskriftsområde**

Udskriftskvaliteten kan forringes i de skyggelagte områder på grund af printerens mekanisme.

### **Enkelte ark**

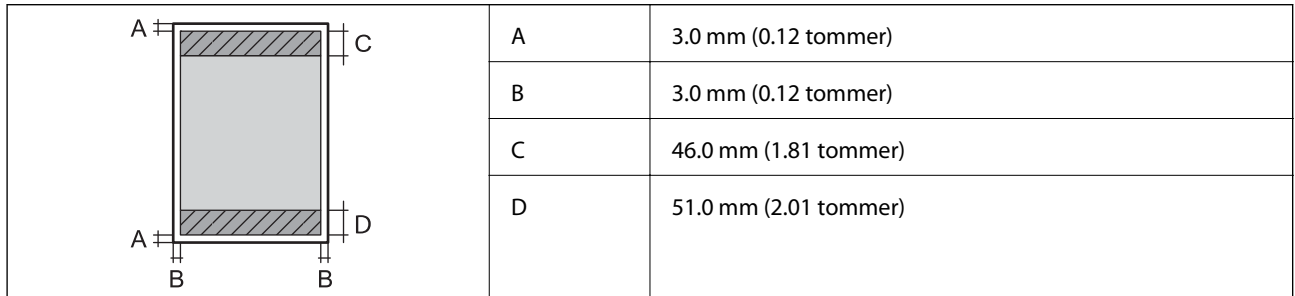

### **Konvolutter**

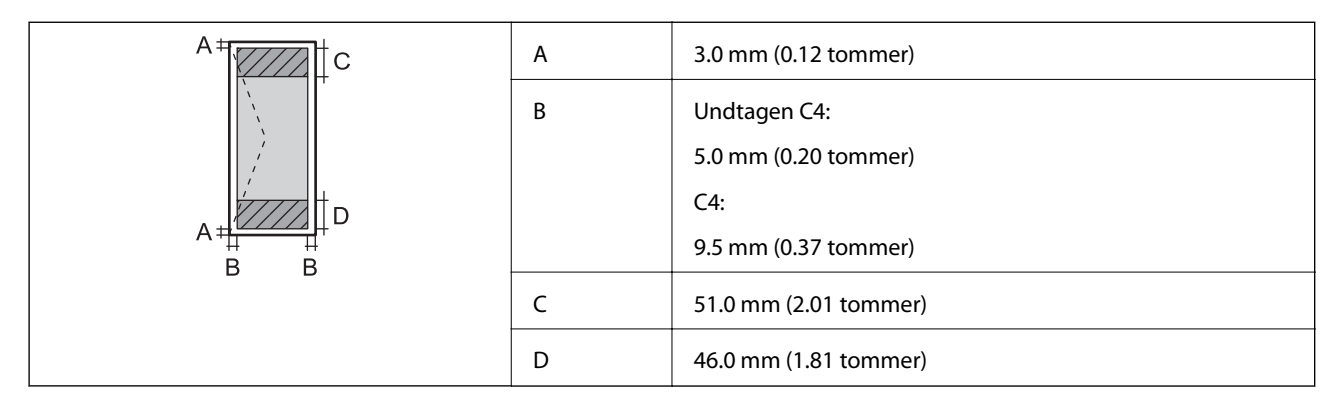

## **Scannerspecifikationer**

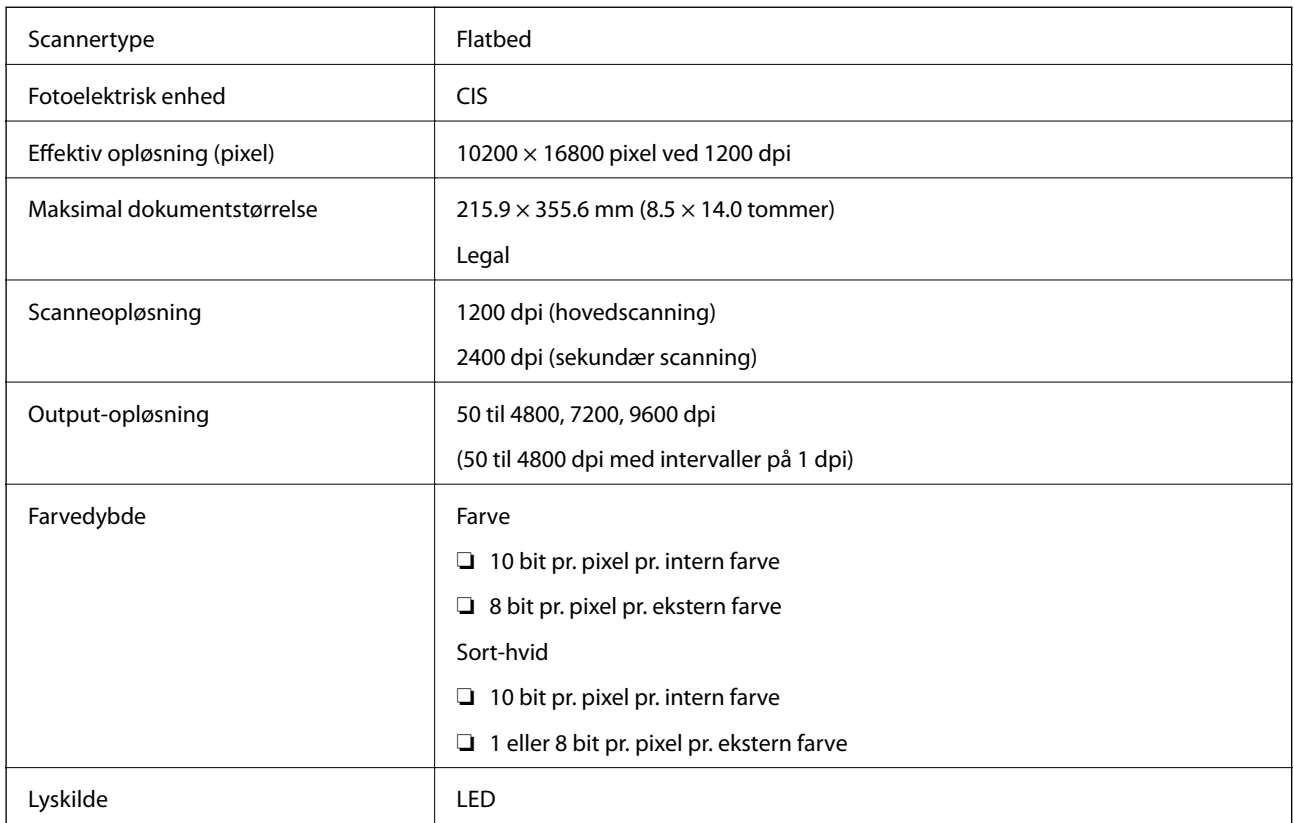

## **Grænsefladespecifikationer**

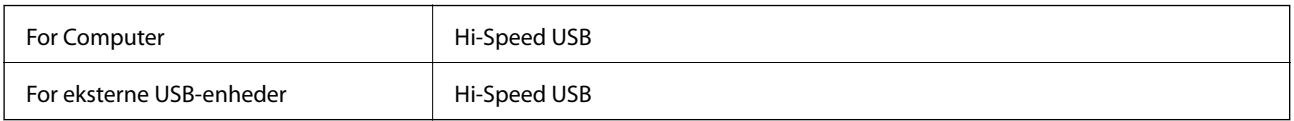

## **Faxspecifikationer**

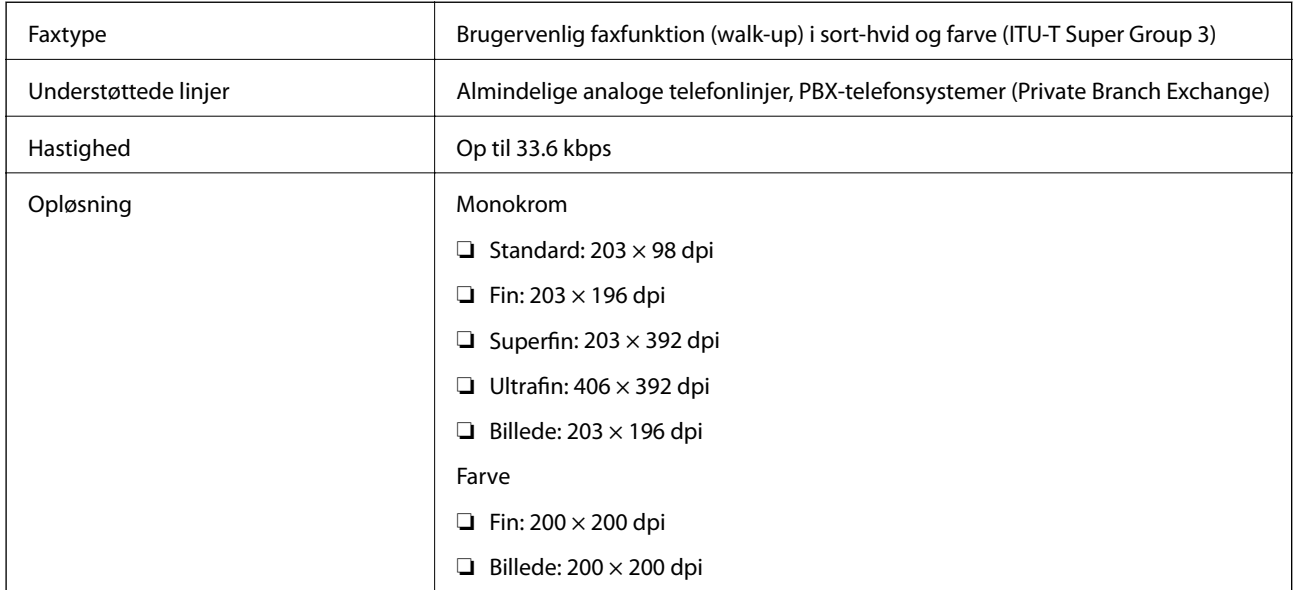

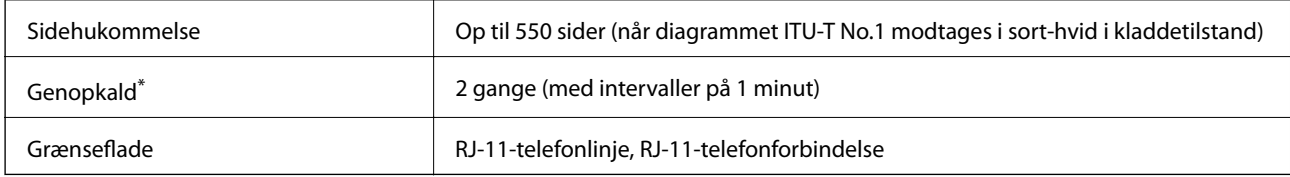

\* Specifikationerne kan variere alt efter det enkelte land eller område.

### **Wi-Fi-specifikationer**

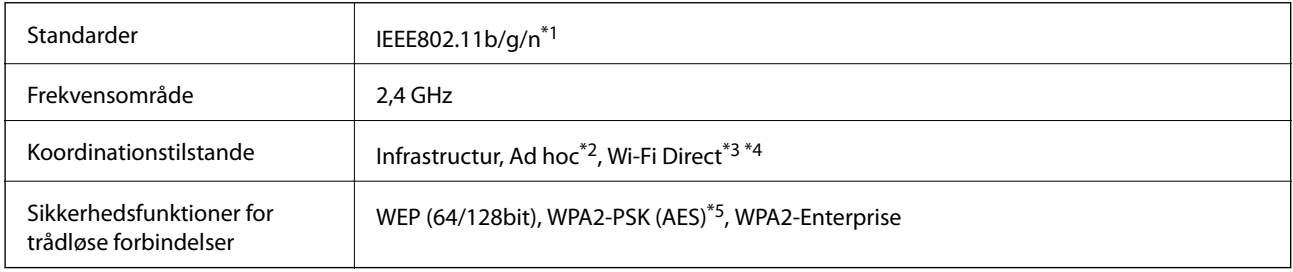

\*1 I overensstemmelse med enten IEEE 802.11b/g/n eller IEEE 802.11b/g, afhængig af hvor produktet er købt.

- \*2 Understøttes ikke på IEEE 802.11n.
- \*3 Understøttes ikke på IEEE 802.11b.
- \*4 Funktionen Simple AP er kompatibel med en Wi-Fi-forbindelse (infrastructur) eller en Ethernet-forbindelse. Der er yderligere oplysninger i Netværksvejledning.
- \*5 Opfylder WPA2-standarder med understøttelse af WPA/WPA2 Personal.

## **Ethernet-specifikationer**

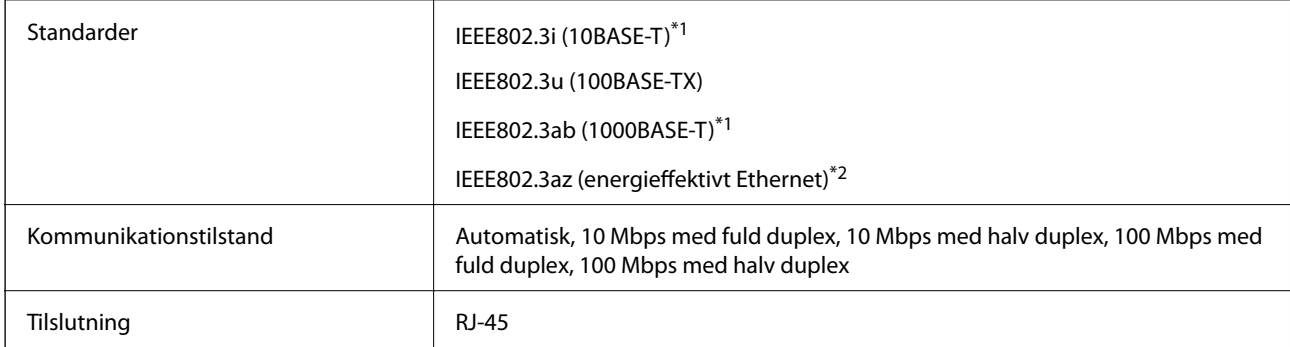

\*1 Brug kategori 5e eller højere STP-kabel (Shielded twisted pair) for at undgå risiko for radiointerferens.

\*2 Den tilsluttede enhed skal overholde IEEE802.3az-standarder.

## **Sikkerhedsprotokol**

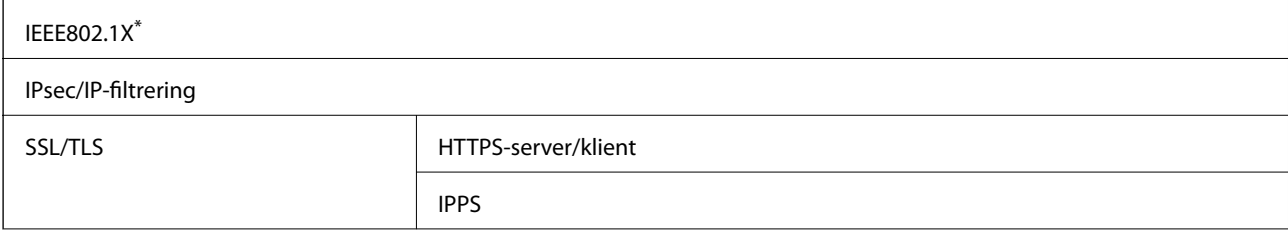

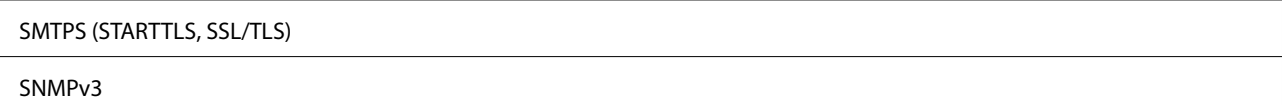

\* Du skal bruge en enhed, som opfylder IEEE802.1X, til forbindelser.

## **Understøttede tredjepartstjenester**

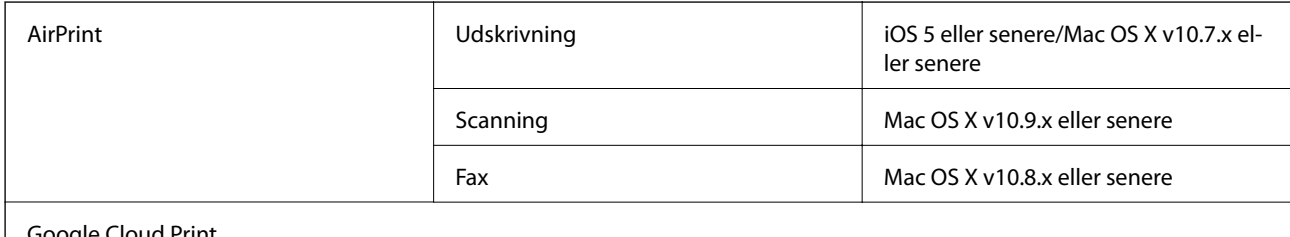

Google Cloud Print

## **Specifikationer for eksterne USB-enheder**

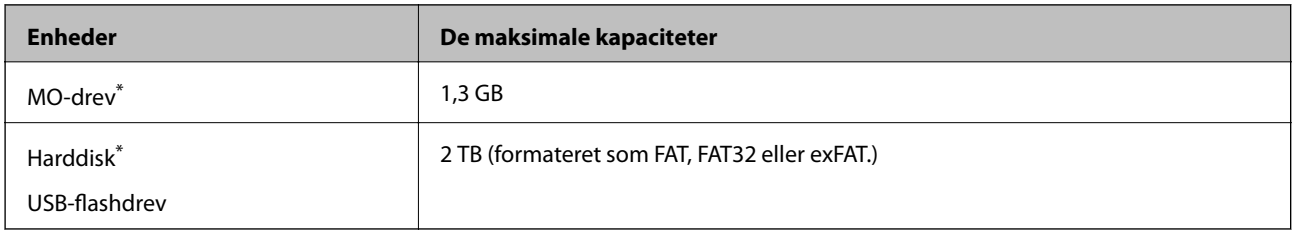

\* Vi anbefaler ikke, at der bruges eksterne USB-enheder, som får strøm via USB-kablet. Brug kun eksterne USB-enheder med deres egne strømkilder med vekselstrøm.

Du kan ikke bruge følgende enheder:

- ❏ En enhed, som kræver en særlig driver
- ❏ En enhed med sikkerhedsindstillinger (adgangskode, kryptering osv.)
- ❏ En enhed med en indbygget USB-hub

Epson kan ikke garantere alle funktioner på eksternt tilsluttede enheder.

## **Specifikationer for understøttede data**

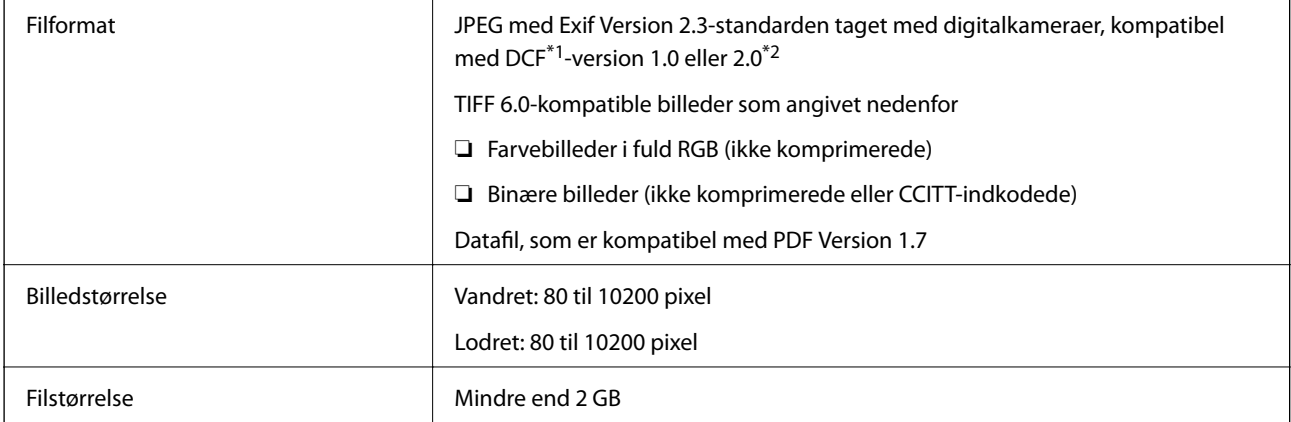

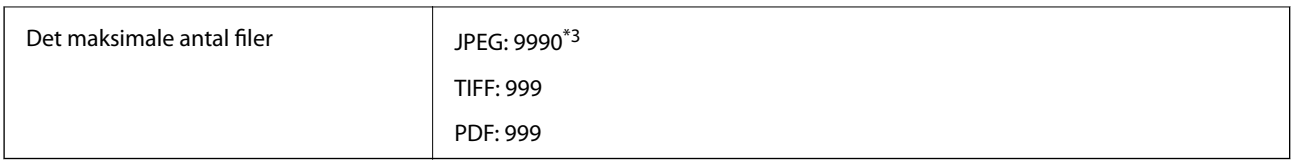

\*1 Design rule for Camera File system.

\*2 Fotodata, som er gemt på digitalkameraer med indbygget hukommelse, understøttes ikke.

\*3 Der kan vises op til 999 filer samtidig. Hvis antallet af filer overstiger 999, vises filerne i grupper.

### *Bemærk:*

*"?" vises på LCD-skærmen, når billedfilen ikke kan genkendes på printeren. I dette tilfælde vil der, hvis du vælger et layout med flere billeder, udskrives tomme afsnit.*

### **Mål**

### **Kun printeren**

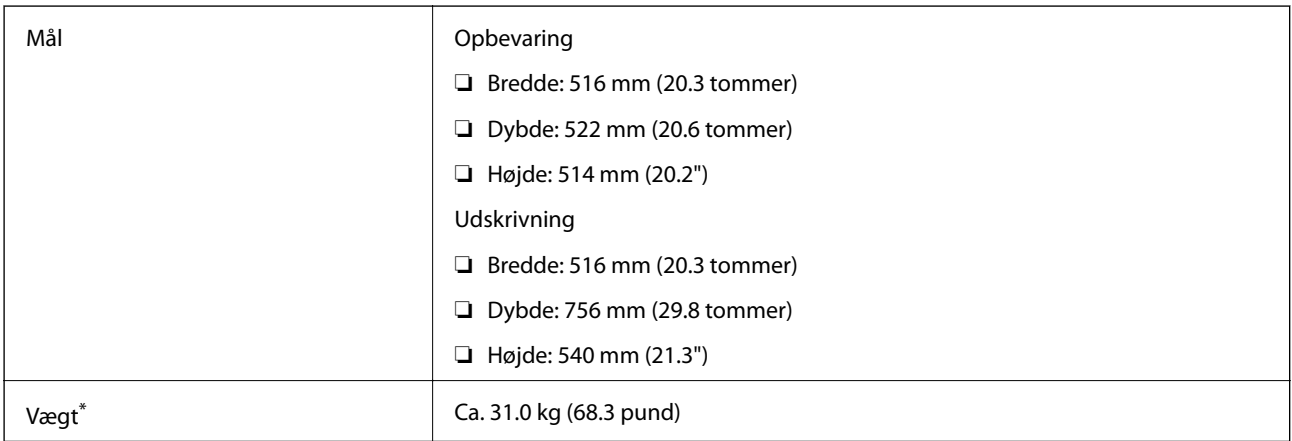

\* Uden blækpatronerne og strømkablet.

### **Printere med ekstraudstyr**

Dette er printernes mål med 2 ekstra papirkassetter.

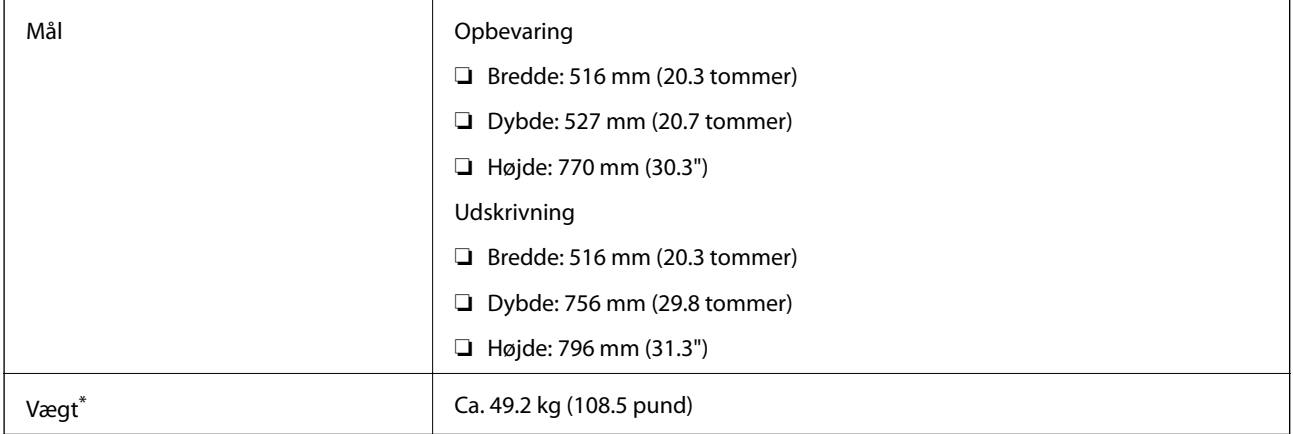

\* Uden blækpatronerne og strømkablet.

## **Elektriske specifikationer**

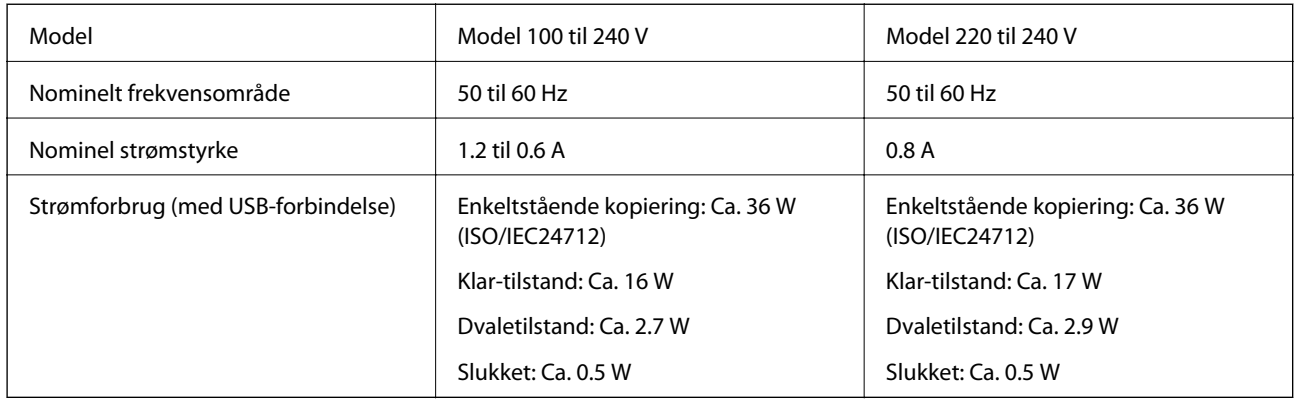

### *Bemærk:*

❏ *Se mærkaten på printeren vedrørende spænding.*

❏ *Europæiske brugere henvises til følgende websted for yderligere oplysninger om strømforbrug.*

<http://www.epson.eu/energy-consumption>

❏ *For brugere i Belgien kan strømforbruget ved kopiering variere.*

*Se de seneste specifikationer på [http://www.epson.be.](http://www.epson.be)*

## **Miljømæssige specifikationer**

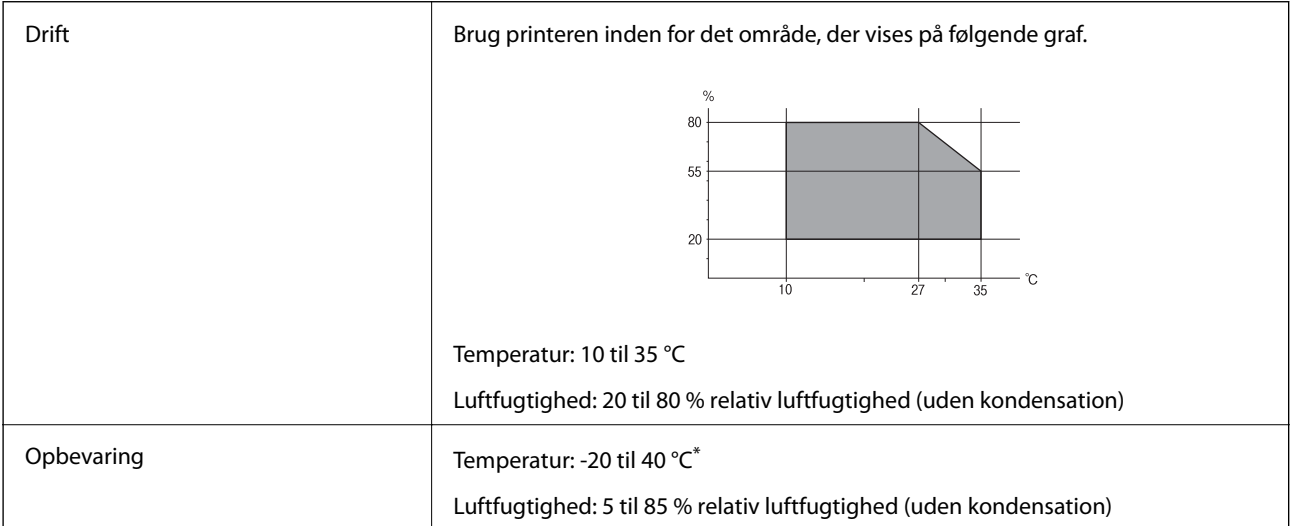

Kan opbevares ved 40 °C i en måned.

### **Miljømæssige specifikationer for blækpatroner**

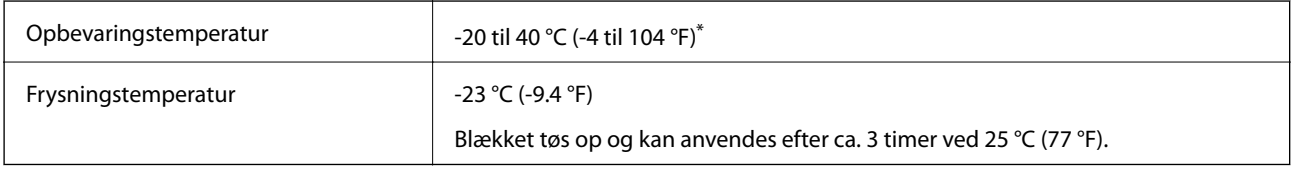

Kan opbevares ved 40 °C (104 °F) i en måned.

## **Systemkrav**

- ❏ Windows 8.1 (32-bit, 64-bit)/Windows 8 (32-bit, 64-bit)/Windows 7 (32-bit, 64-bit)/Windows Vista (32-bit, 64 bit)/Windows XP Professional x64 Edition/Windows XP (32-bit)/Windows Server 2012 R2/Windows Server 2012/Windows Server 2008 R2/Windows Server 2008 (32-bit, 64-bit)/Windows Server 2003 R2 (32-bit, 64-bit)/ Windows Server 2003 (32-bit, 64-bit)
- ❏ Mac OS X v10.10.x/Mac OS X v10.9.x/Mac OS X v10.8.x/Mac OS X v10.7.x/Mac OS X v10.6.8

### *Bemærk:*

❏ *Mac OS X understøtter muligvis ikke alle applikationer og funktioner.*

❏ *Filsystemet UNIX (UFS) understøttes ikke i Mac OS X.*

# **Oplysninger om skrifttyper**

## **Mulige skrifttyper for PostScript**

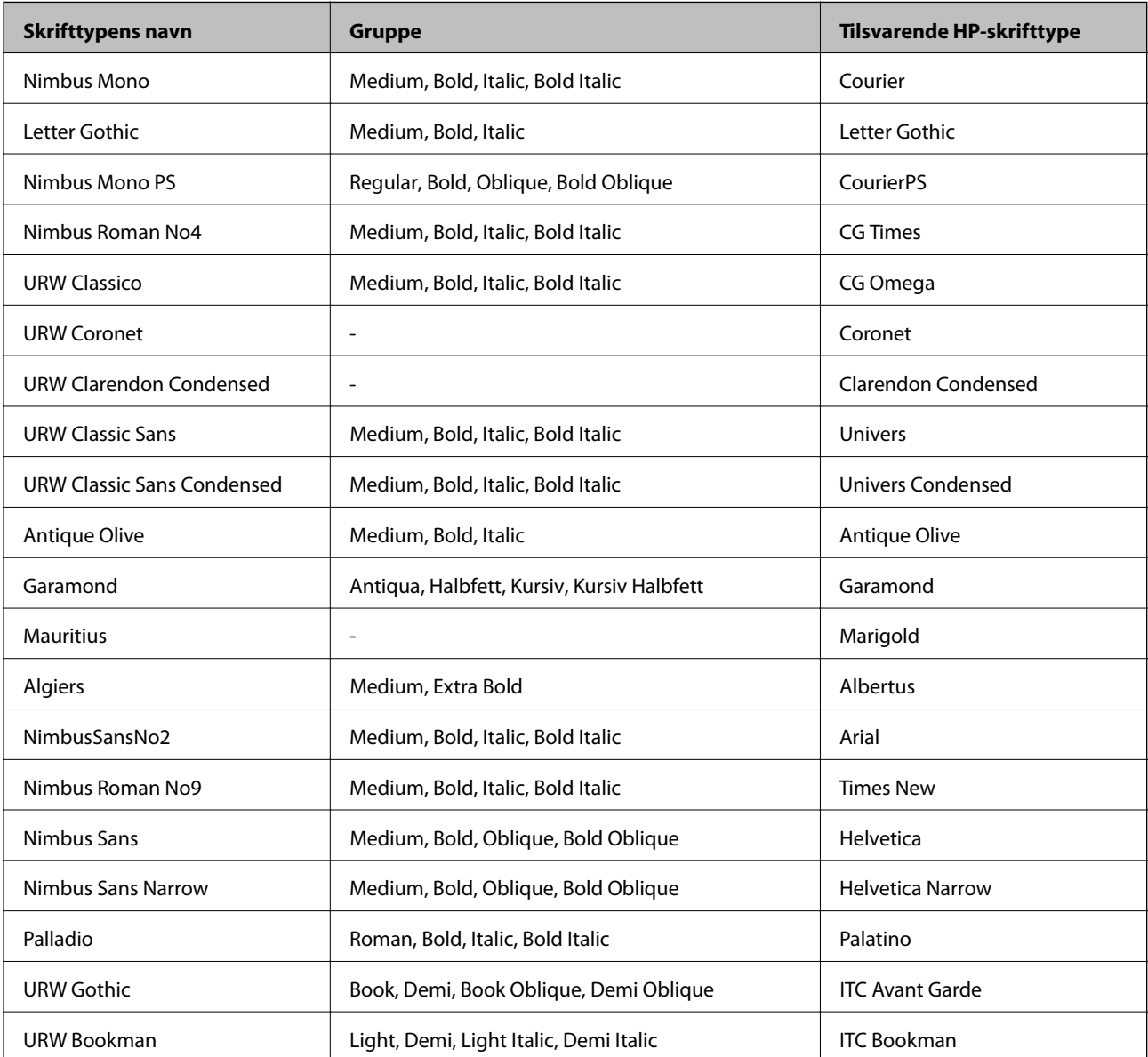

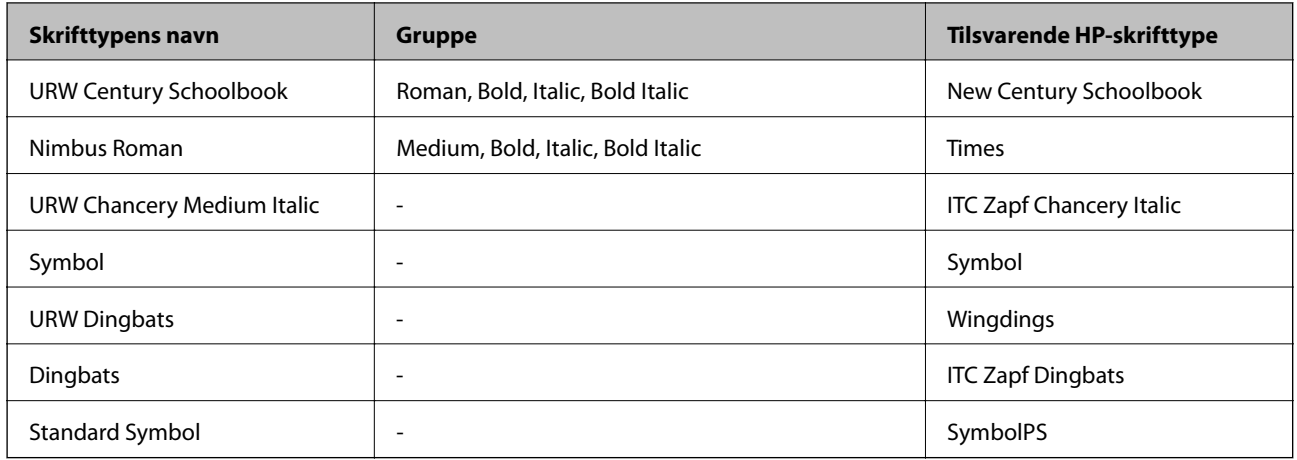

# **Mulige skrifttyper for PCL**

### **Skalerbare skrifttyper**

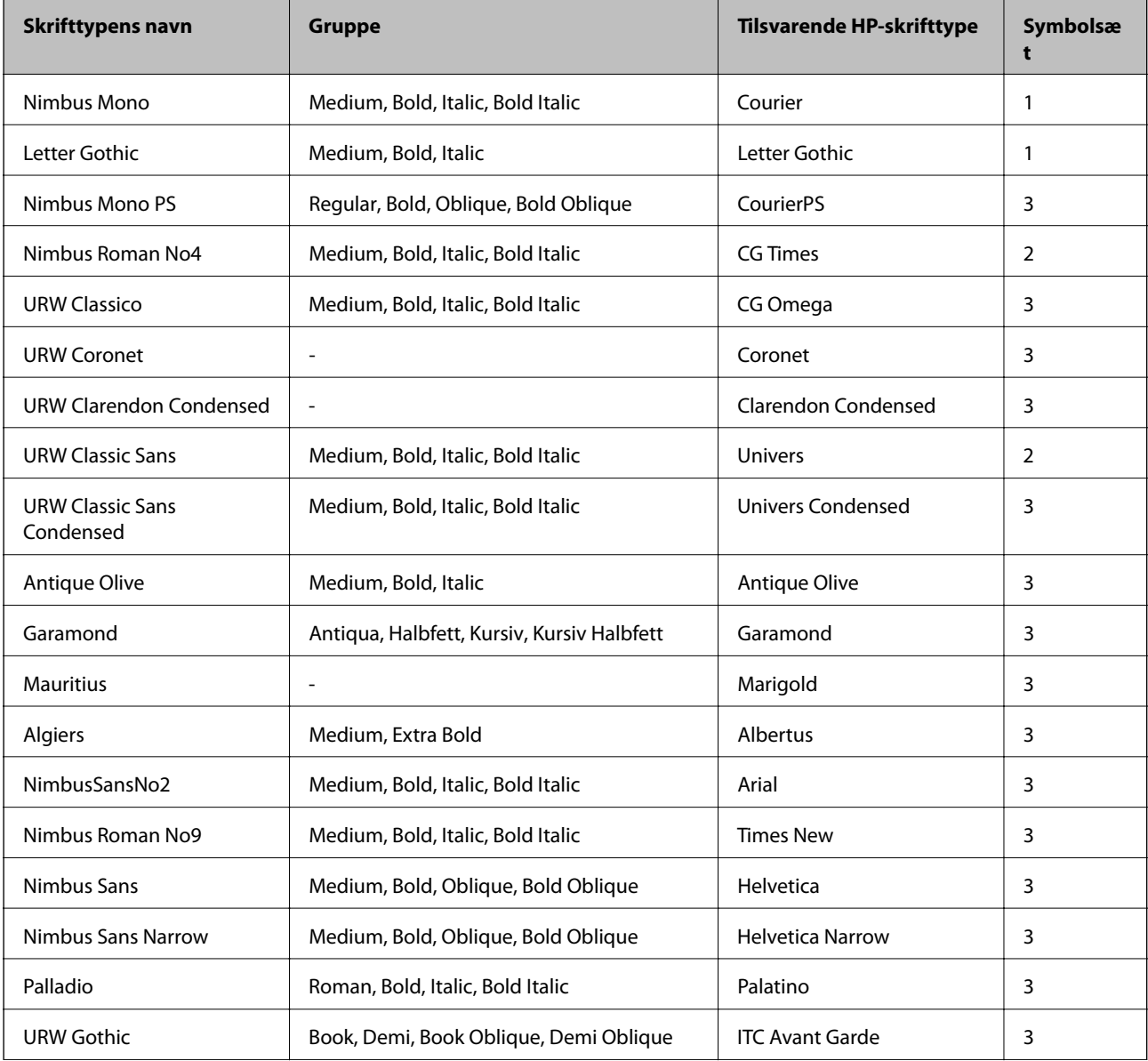

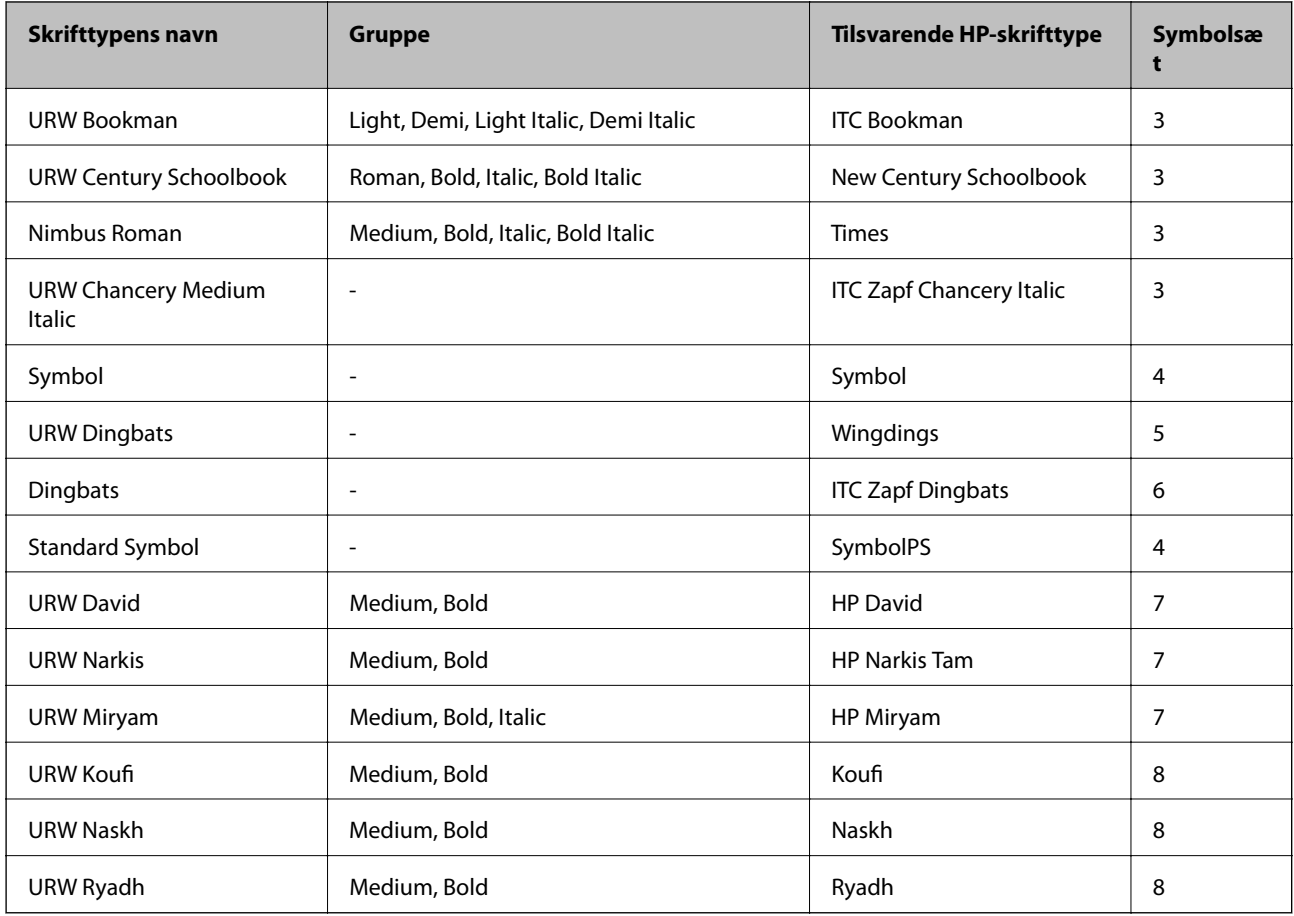

### **Bitmap-skrifttype**

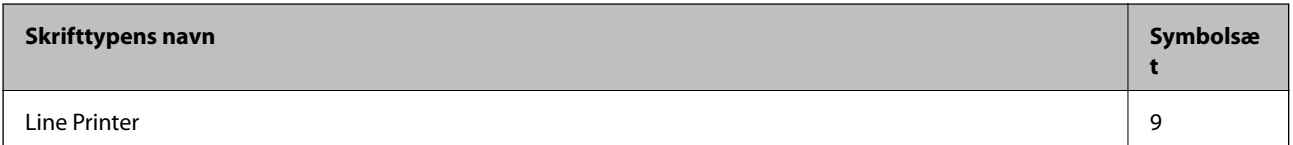

### **Bitmap-skrifttype for OCR/stregkode (kun til PCL5)**

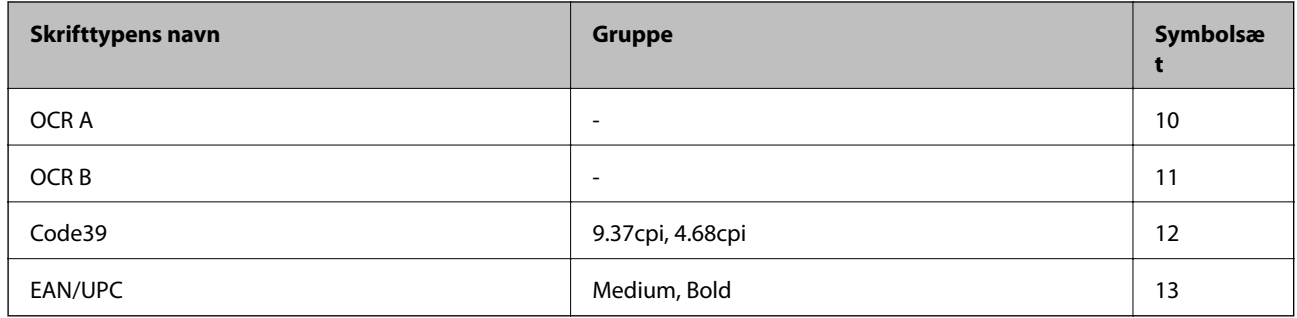

### *Bemærk:*

*Alt afhængigt af udskriftstætheden eller papirets kvalitet eller farve er skrifttyperne OCR A, OCR B, Code39 og EAN/UPC muligvis ikke læselige. Udskriv en prøve, og kontrollér, at skrifttyperne kan læses, inden du udskriver større mængder.*

### **Relaterede oplysninger**

& ["Liste over symbolsæt for PCL 5" på side 204](#page-203-0)

### <span id="page-203-0"></span>& ["Listen over symbolsættene på PCL 6" på side 207](#page-206-0)

## **Liste over symbolsæt**

Din printer kan bruge en række symbolsæt. Mange af disse symbolsæt er kun forskellige med hensyn til de internationale tegn, som er specifikke for de forskellige sprog.

Når du overvejer, hvilken skrifttype du skal bruge, bør du også overveje, hvilket symbolsæt, der skal kombineres med skrifttypen.

#### *Bemærk:*

*Da de fleste skrifttyper og symboler håndteres automatisk i de fleste programmer, vil du sandsynligvis aldrig skulle justere printerens indstillinger. Hvis du skriver dine egne programmer til printerkontrol, eller hvis du bruger ældre software, som ikke kan kontrollere skrifttyper, skal du imidlertid se følgende afsnit med oplysninger om symbolsæt.*

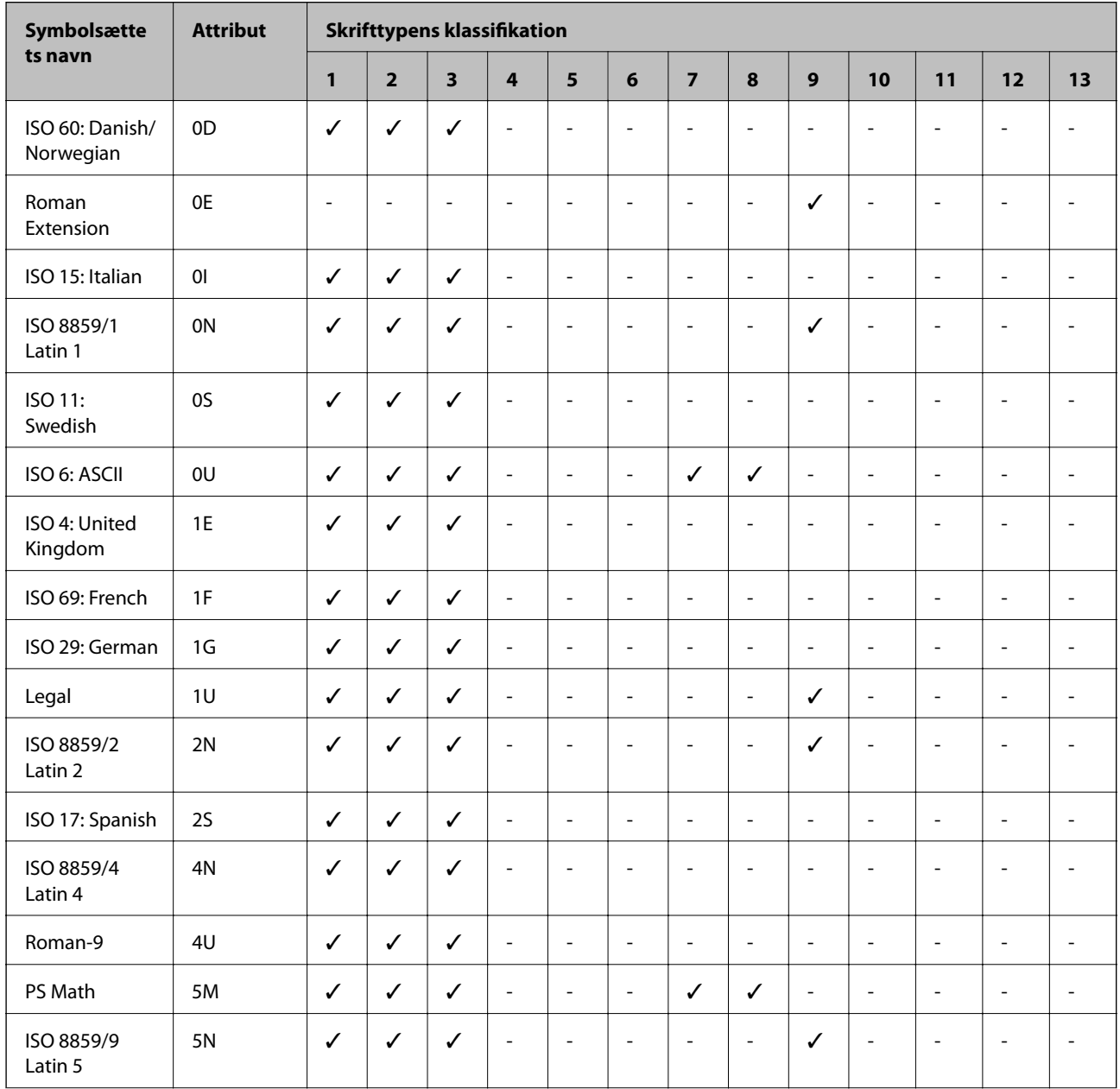

### **Liste over symbolsæt for PCL 5**

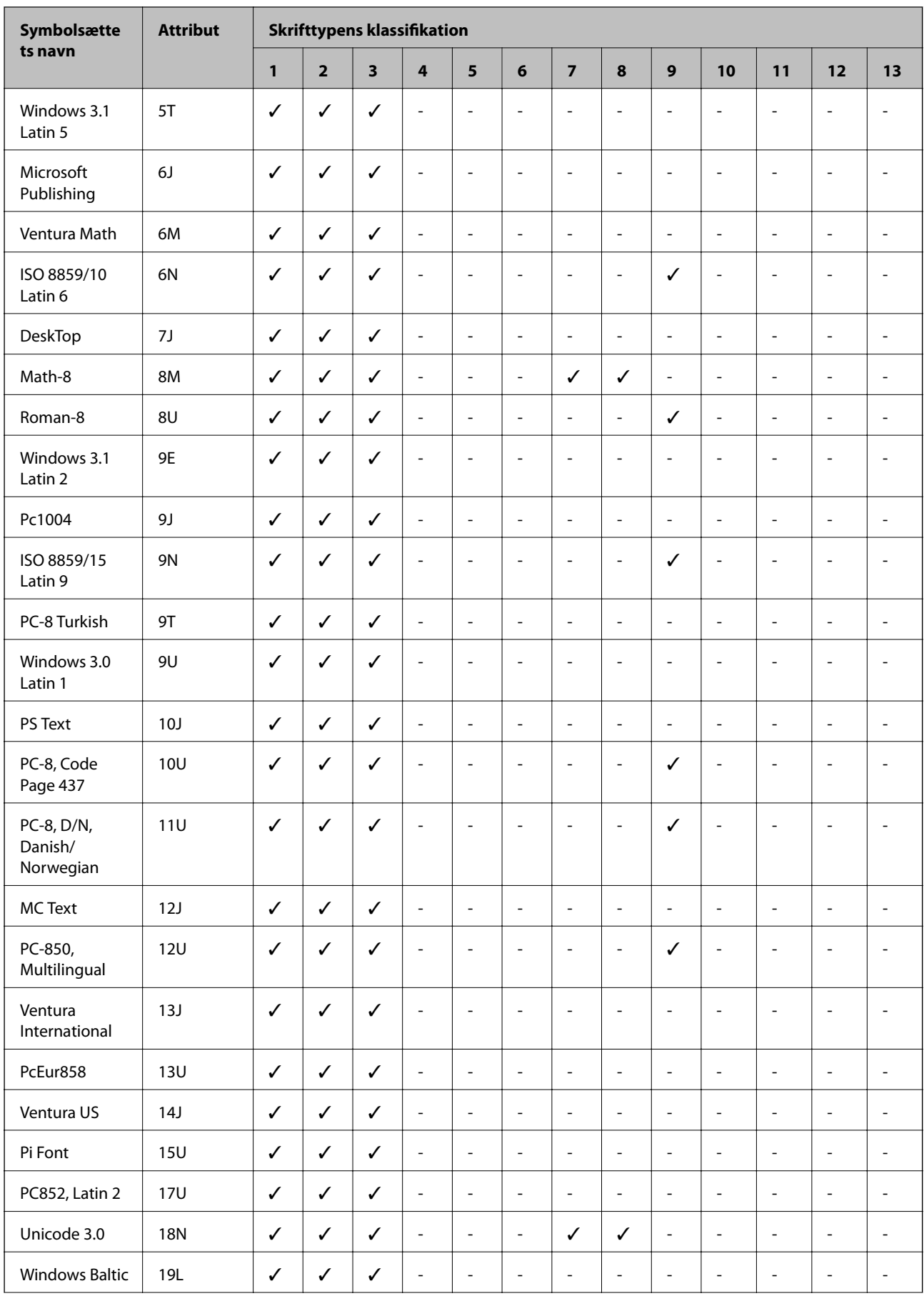

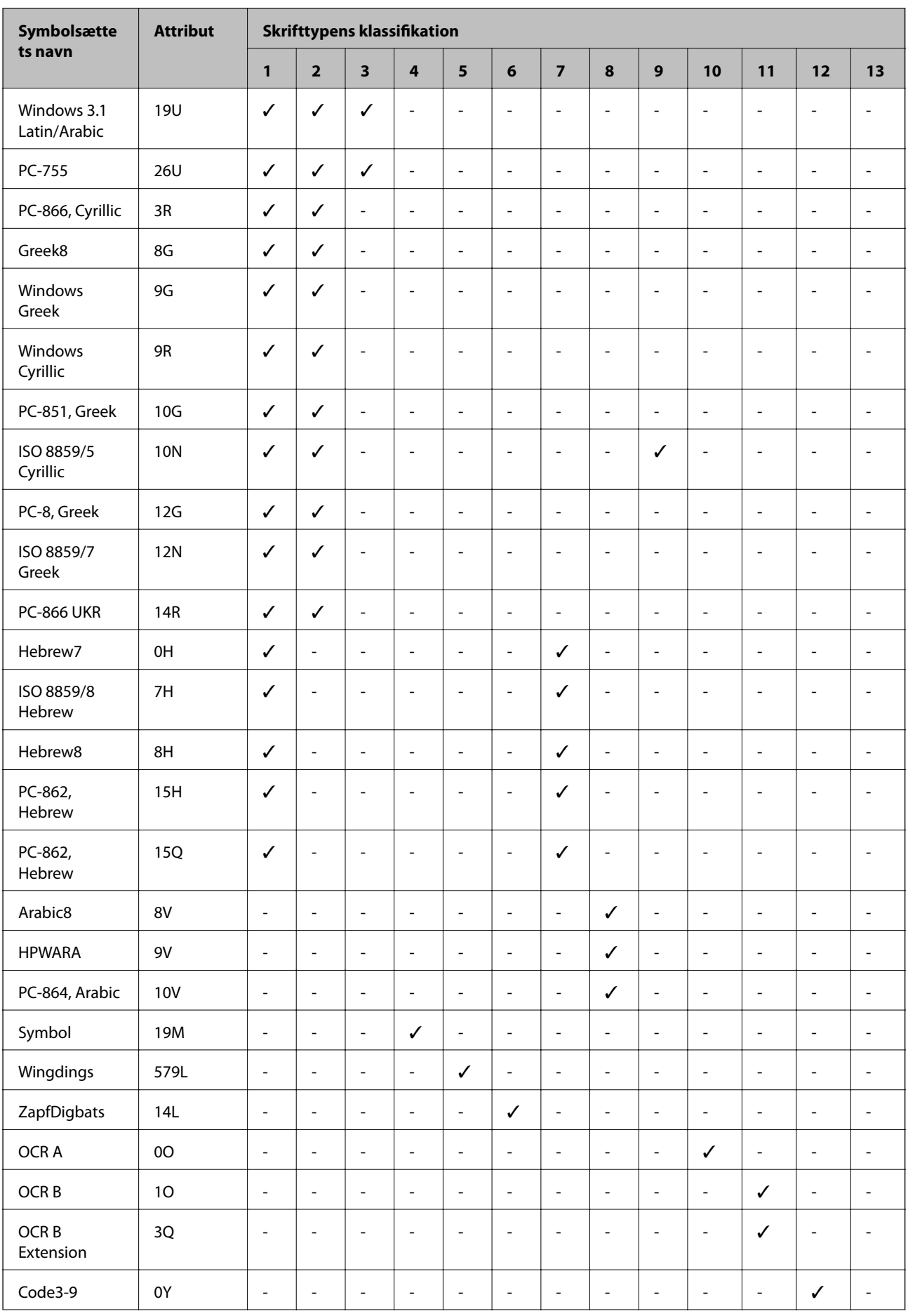

<span id="page-206-0"></span>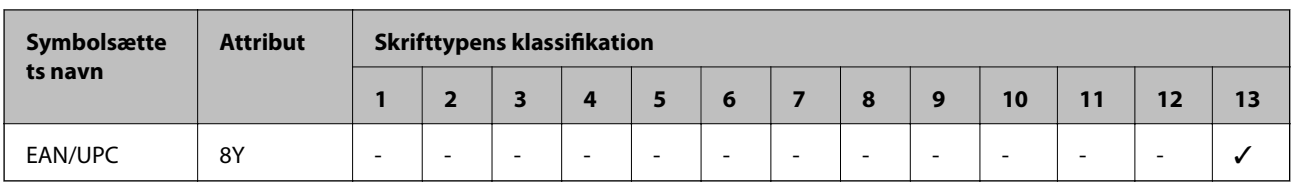

## **Listen over symbolsættene på PCL 6**

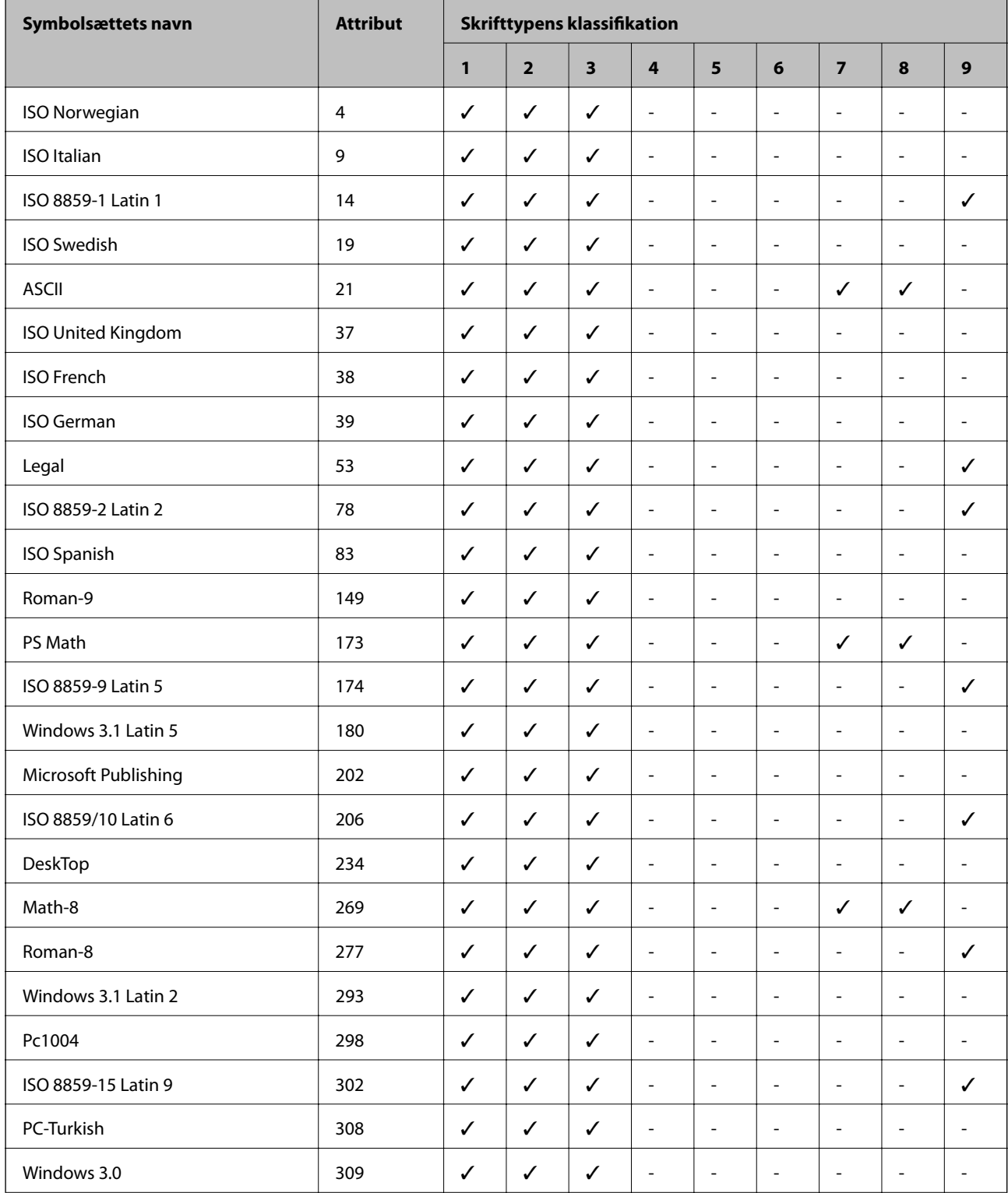

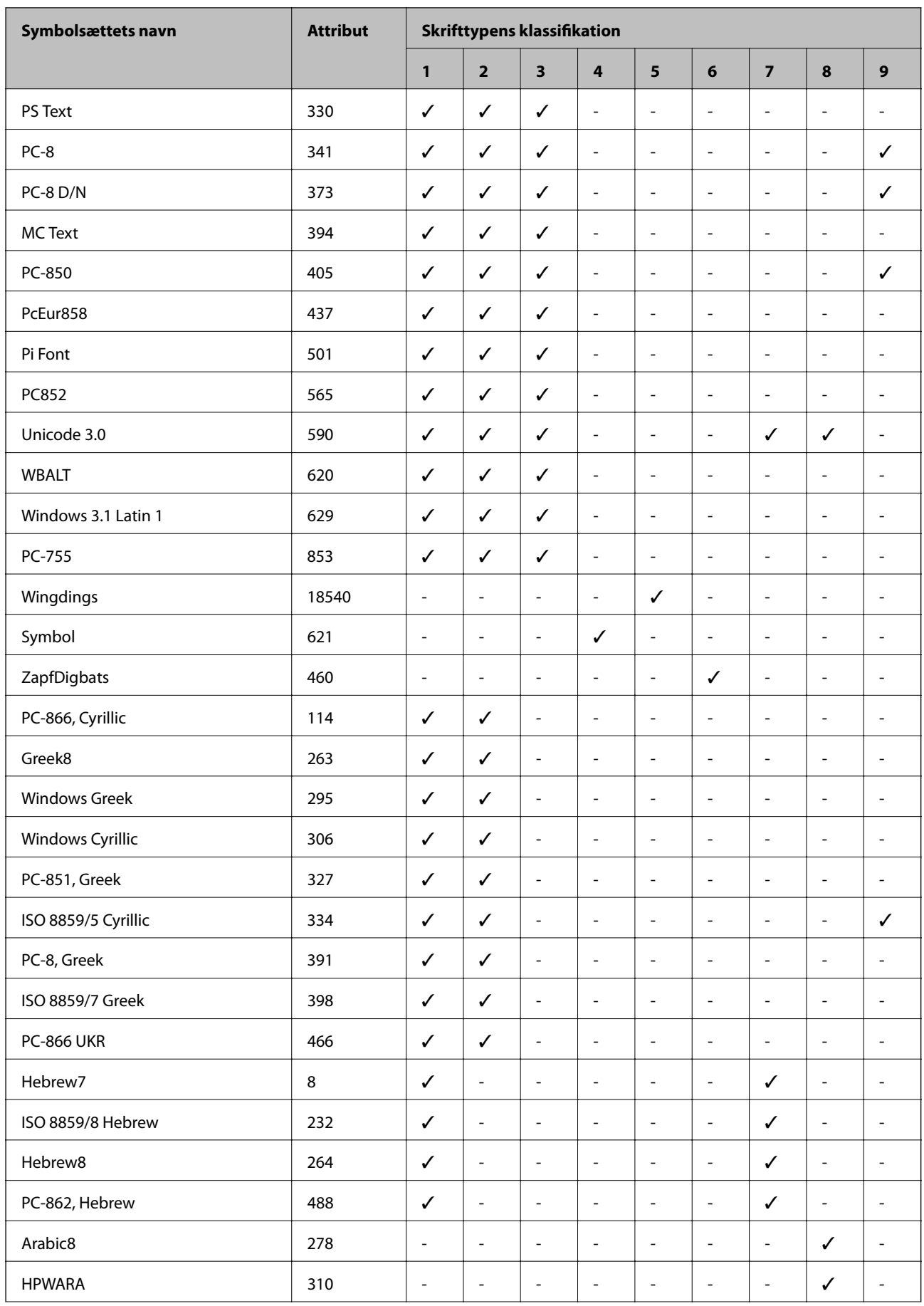

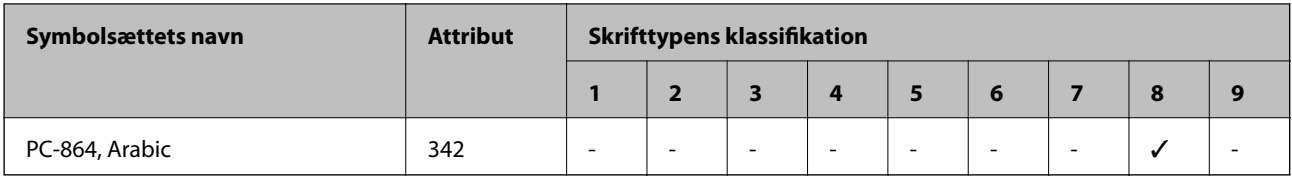

# **Lovmæssige oplysninger**

## **Standarder og godkendelser**

### **Standarder og godkendelser for den amerikanske model**

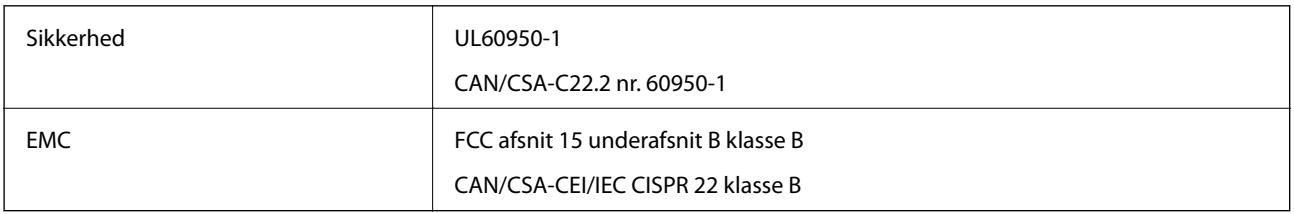

Dette udstyr indeholder følgende trådløse modul.

Producent: Askey Computer Corporation

Type: WLU6320-D69 (RoHS)

Dette produkt overholder afsnit 15 i FCC-reglerne og RSS-210 af IC-reglerne. Epson påtager sig ikke ansvar for eventuel mangel på at leve op til beskyttelseskravene som følge af en ikke-anbefalet ændring af produktet. Driften er underlagt de to nedenstående betingelser: (1) denne enhed forårsager muligvis ikke skadelig interferens, og (2) denne enhed skal acceptere eventuel modtaget interferens inkl. interferens, der kan forårsage uventet funktion af enheden.

For at forhindre radiointerferens til den tilladte tjeneste, bør enheden betjenes indendørs og væk fra vinduer for derved at opnå maksimal afskærmning. Udstyr (eller dets sendeantenne), der er installeret udendørs, er underlagt licens.

### **Standarder og godkendelser for den europæiske model**

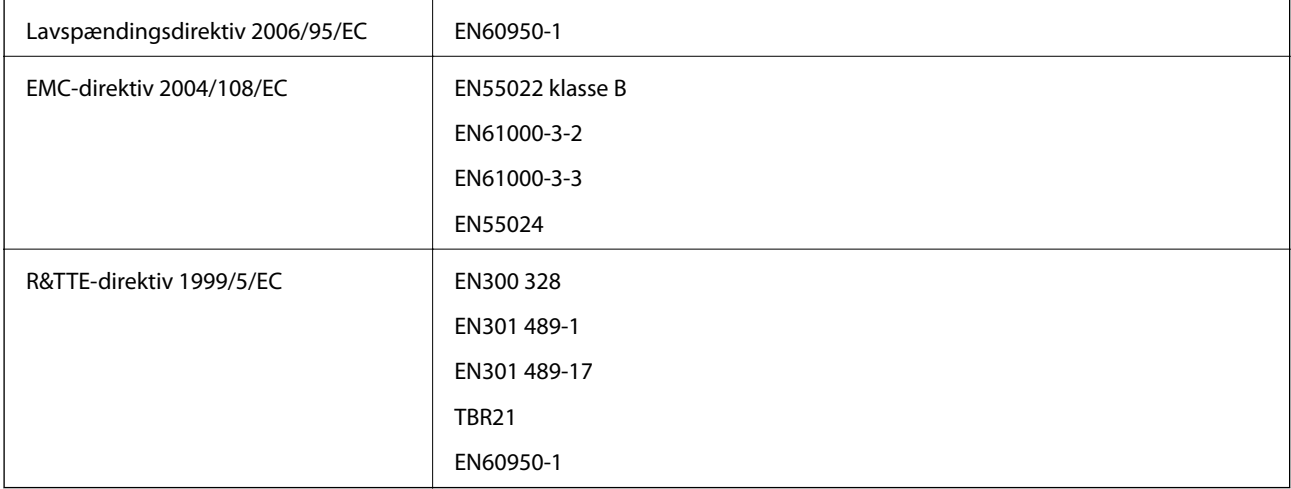

### Til brugere i Europa

Vi, Seiko Epson Corporation, erklærer hermed, at følgende udstyrsmodel opfylder de væsentlige krav og andre relevante bestemmelser i direktiv 1999/5/EC:

C551A

Må kun bruges i Irland, Storbritannien, Østrig, Tyskland, Liechtenstein, Schweiz, Frankrig, Belgien, Luxemburg, Holland, Italien, Portugal, Spanien, Danmark, Finland, Norge, Sverige, Island, Kroatien, Cypern, Grækenland, Slovenien, Malta, Bulgarien, Tjekkiet, Estland, Ungarn, Letland, Litauen, Polen, Rumænien og Slovakiet.

Epson påtager sig ikke ansvar for eventuel mangel på at leve op til beskyttelseskravene som følge af en ikkeanbefalet ændring af produkterne.

# $\epsilon$

## **German Blue Angel**

Printeren overholder standarderne for German Blue Angel. På følgende websted kan du se de nødvendige specifikationer for Blue Angel-standarden.

<http://www.epson.de/blauerengel>

## **Kopieringsbegrænsninger**

Overhold følgende begrænsninger for at sikre ansvarlig og lovlig brug af printeren.

Kopiering af følgende emner er forbudt:

- ❏ Pengesedler, mønter, børspapirer, obligationer og værdipapirer
- ❏ Ubrugte frimærker, forudstemplede postkort og anden officiel post, der er gyldigt frankeret
- ❏ Stempelmærker og værdipapirer, der er udstedt i henhold til juridiske procedurer

Vær forsigtig, når du kopierer følgende emner:

- ❏ Private værdipapirer (aktiecertifikater, checks osv.), månedlige overførsler, rabatkort osv.
- ❏ Pas, kørekort, garantier, kvitteringer for betalte vejafgifter, madkuponer, billetter osv.

### *Bemærk:*

*Kopiering af disse ting kan også være forbudt ved lov.*

Ansvarlig brug af ophavsretligt beskyttet materiale:

Printere kan misbruges til ulovlig kopiering af ophavsretligt beskyttet materiale. Hvis du ikke har en fuldmagt, bør du udvise ansvarlighed og omtanke ved at indhente tilladelse fra indehaveren af ophavsretten, inden du kopierer det ophavsretligt beskyttede materiale.

# **Strømbesparelse**

Printeren går automatisk i dvaletilstand eller slukkes, hvis der ikke foretages nogen handlinger i et indstillet tidsrum. Du kan justere det tidsrum, der går, inden der anvendes strømstyring. Enhver forøgelse vil påvirke printerens energieffektivitet. Tag venligst hensyn til miljøet, inden du foretager eventuelle ændringer.

## **Strømbesparelse – betjeningspanelet**

- 1. Vælg **Opsætning** på startskærmen, og vælg derefter **Systemadministration**.
- 2. Vælg **Almindelige indstil.**.
- 3. Vælg **Sluk-timer** eller **Sleep-timer**, og foretag så indstillingerne.

# **Transport af printeren**

Gør følgende for at pakke printeren sammen, når du skal transportere printeren af hensyn til flytning eller reparation.

### !*Forsigtig:*

- ❏ *Når du bærer printeren, skal du løfte den i en stabil stilling. Hvis du løfter printeren i en ustabil stilling, kan der resultere i personskade.*
- ❏ *Printeren er tung og bør altid bæres af to eller flere personer under transport, og når den pakkes ud.*
- ❏ *Når printeren løftes, skal I placere hænderne i de positioner, som er vist nedenfor. Hvis printeren løftes ved at holde den i andre positioner, kan printeren tabes, eller også kan I få fingrene i klemme, når printeren sættes ned.*

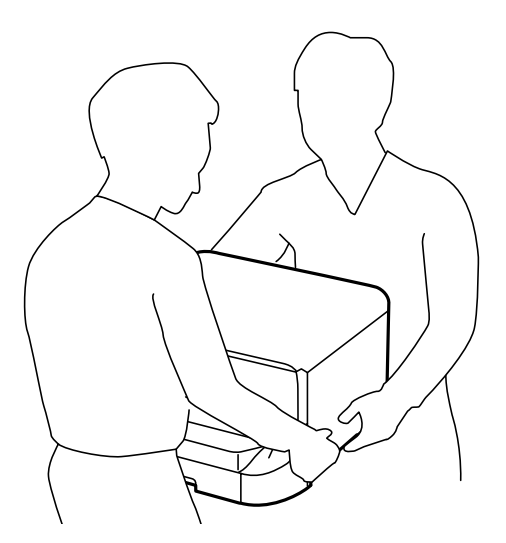

❏ *Når printeren bæres, må den ikke vippes mere end 10 grader, ellers kan den tabes.*

### c*Vigtigt:*

- ❏ *Ved opbevaring eller transport af printeren skal du undgå at vippe den, stille den lodret eller vende den på hovedet, da der i så fald kan løbe blæk ud.*
- ❏ *Lad blækpatronen sidde i produktet. Hvis du fjerner blækpatronen, kan det medføre udtørring af skrivehovedet, hvilket kan forhindre printeren i at udskrive.*
- ❏ *Vedligeholdelsesboksen skal blive siddende. Ellers risikerer du, at blækket løber ud under transport.*
- 1. Sluk for printeren ved at trykke på knappen  $\mathcal{O}$ .

<span id="page-211-0"></span>2. Sørg for, at strømlyset slukkes, og tag så strømkablet ud af stikket.

### c*Vigtigt:*

*Tag strømkablet ud, når strømindikatoren er slukket. Ellers vender skriverhovedet ikke tilbage til startpositionen, hvilket får blækket til at tørre, og udskrivning bliver umulig.*

- 3. Alle kabler, som f.eks. strømkablet og USB-kablet, skal kobles fra.
- 4. Fjern alt papir fra printeren.
- 5. Kontrollér, at der ikke er originaler på printeren.
- 6. Gem papirstøtten og udbakken.
- 7. Tag den ekstra kassette ud, hvis den sidder i printeren.
- 8. Pak printeren ned i kassen, og gør brug af det beskyttende materiale.

### *Bemærk:*

*Rens og juster skrivehovedet, hvis udskriftskvaliteten er forringet næste gang, du udskriver.*

### **Relaterede oplysninger**

- & ["Delenes navne og funktioner" på side 17](#page-16-0)
- $\blacktriangleright$  ["Kontrol og rengøring af skrivehovedet" på side 138](#page-137-0)
- $\rightarrow$  ["Justering af skrivehovedet" på side 140](#page-139-0)

# **Montering af ekstraudstyret**

### **Delkode for den ekstra papirkassette**

Koden for den ekstra papirkassette er angivet nedenfor.

500-Sheet Optional Cassette Unit (C12C932011)

## **Montering af ekstra papirkassetteenheder**

Der kan installeres op til to 2 papirkassetteenheder.

## !*Forsigtig:*

- ❏ *Sørg for at slukke for printeren og tage strømkablet samt øvrige kabler ud af den, inden installationen startes. Ellers kan strømkablet blive beskadiget, hvilket kan resultere i brand eller elektrisk stød.*
- ❏ *Når printeren løftes, skal I placere hænderne i de positioner, som er vist nedenfor. Hvis printeren løftes ved at holde den i andre positioner, kan printeren tabes, eller også kan I få fingrene i klemme, når printeren sættes ned.*

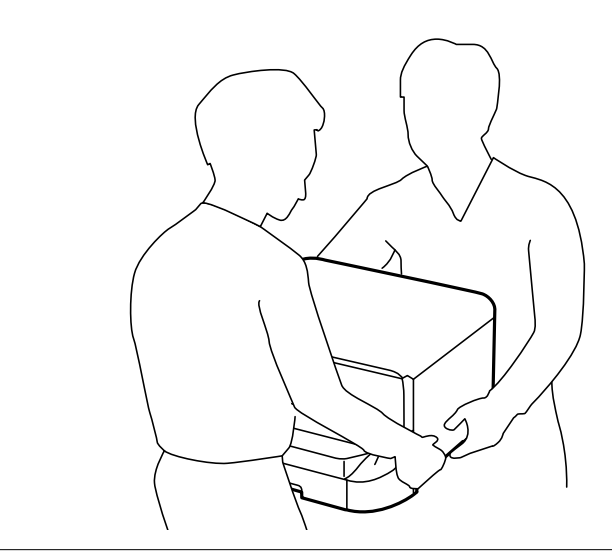

- 1. Sluk for printeren ved at trykke på knappen  $\mathcal{O}_{\alpha}$ , og tag så strømkablet ud.
- 2. Tag evt. andre tilsluttede kabler ud.

### *Bemærk:*

*Hvis der er installeret flere ekstra papirkassetter, skal du også afinstallere dem.*

- 3. Tag den ekstra papirkassette ud af kassen, og fjern evt. beskyttende materialer.
- 4. Kontrollér de leverede varer.

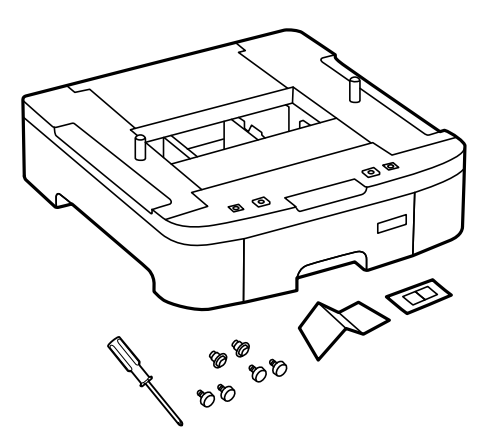

5. Placer den ekstra papirkassette det sted, du vil opstille printeren.

6. Fjern udskriftsbakken, og træk papirkassette ud.

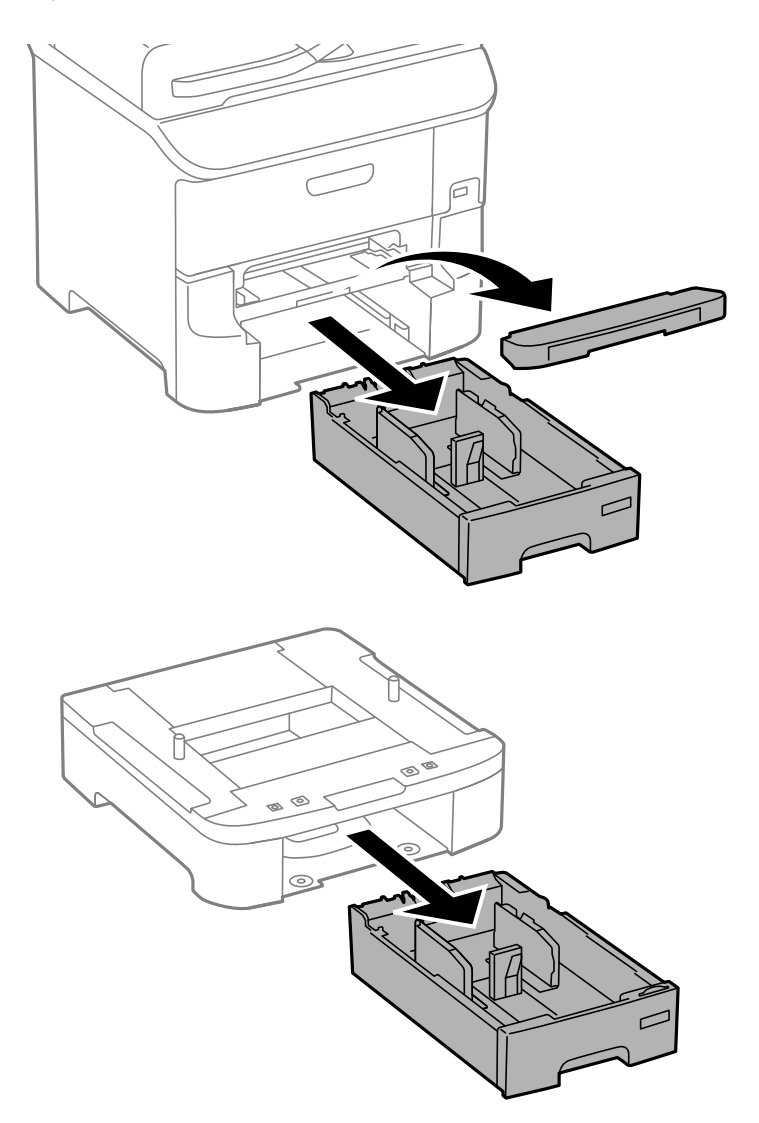

7. Anbring alle de ekstra papirkassetter oven på hinanden, og fastgør dem så med skruerne.

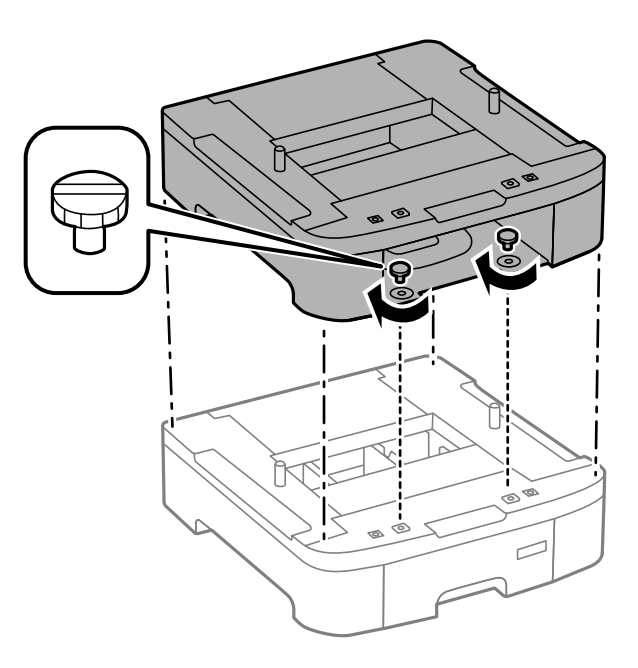

8. Stil forsigtigt printeren på den ekstra papirkassette. Sørg for, at hjørnerne passer, og spænd dem derefter fast med skruetrækkeren, der fulgte med papirkassetten.

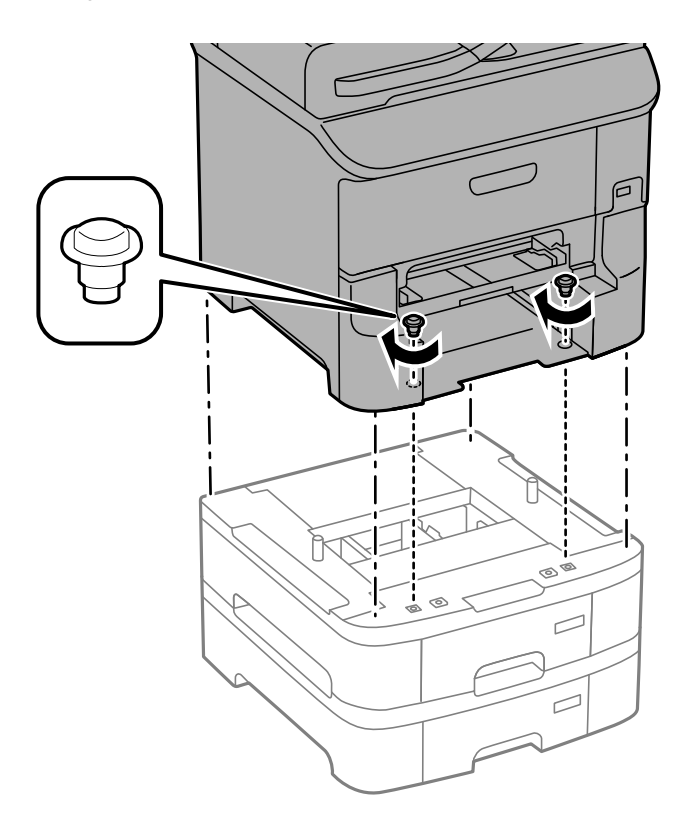

### *Bemærk: Alt afhængigt af opsætningen, kan der være nogle skruer til overs efter samlingen.*

9. Fastgør den ekstra papirkassette og printeren bagpå vha. monteringsdelene og skruerne.

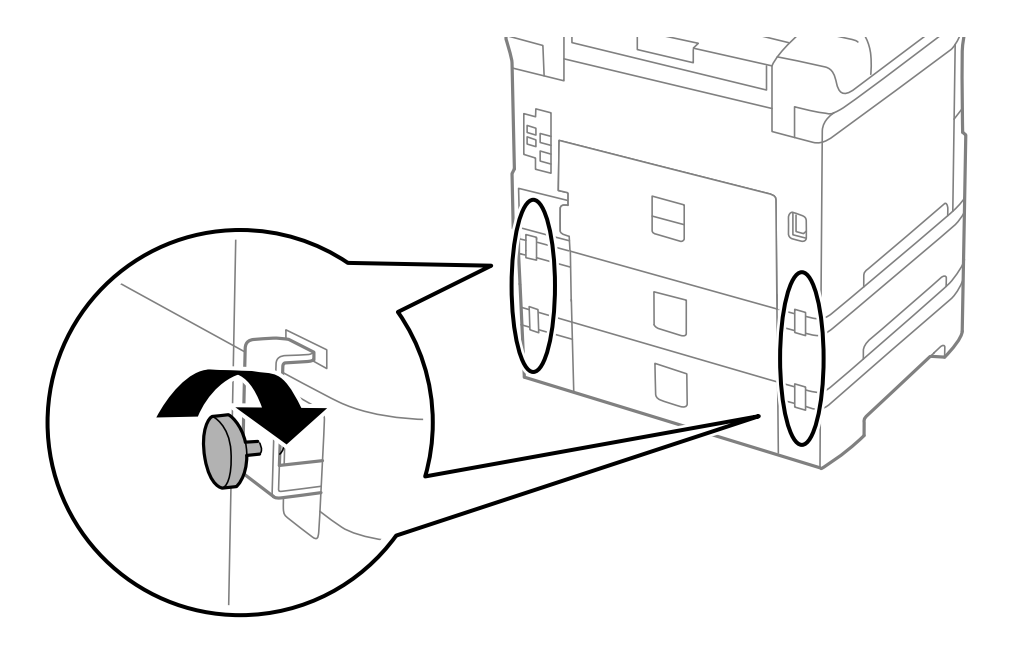

10. Kom et mærke, som viser den størrelse papir, der skal lægges i kassetten, i holderen.

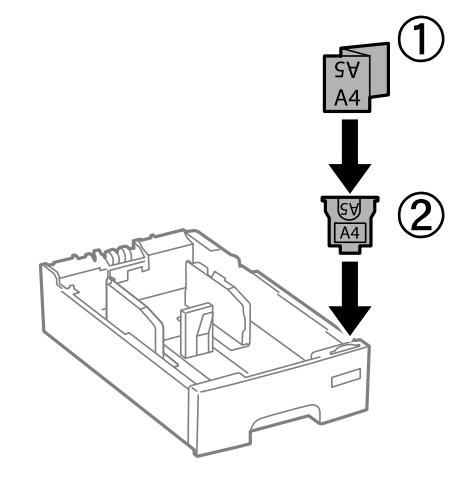

- 11. Sæt papirkassette i, og fastgør derefter udskriftsbakken.
- 12. Påsæt klistermærket med angivelse af kassettenummeret.

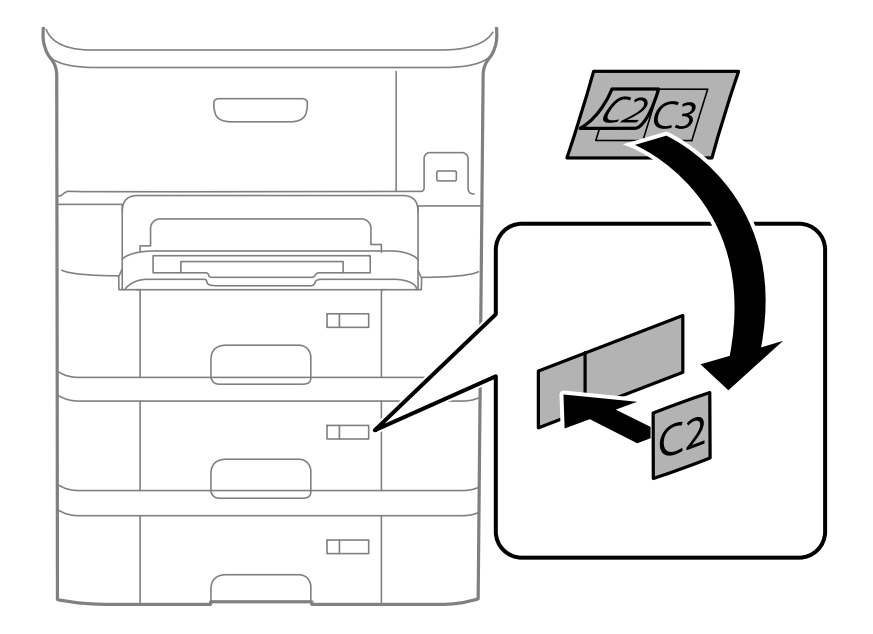

- 13. Sæt strømkablet samt evt. andre kabler i igen, og tilslut så printeren.
- 14. Tænd for printeren ved at trykke på knappen  $\mathbf{\dot{O}}$ .
- 15. Træk den ekstra papirkassette ud, og sæt den i igen for at kontrollere, at den ekstra papirkassette vises på skærmen **Papiropsætning**.

#### *Bemærk:*

*Når du afinstallerer den ekstra papirkassette, skal du slukke for printeren, tage strømkablet samt øvrige kabler ud, og så foretage installationsprocessen i omvendt rækkefølge.*

Fortsæt med indstillingerne for printerdriveren.

### **Relaterede oplysninger**

& ["Delkode for den ekstra papirkassette" på side 212](#page-211-0)
# <span id="page-216-0"></span>**Indstilling af den ekstra papirkassette i printerdriveren**

For at den installerede ekstra papirkassette kan bruges, skal printerdriveren have de nødvendige oplysninger.

# *Indstilling af den ekstra papirkassette i printerdriveren – Windows*

### *Bemærk:*

*Log på computeren som administrator.*

- 1. Åbn fanen **Valgfri indstillinger** i printeregenskaberne.
	- ❏ Windows 8.1/Windows 8/Windows Server 2012 R2/Windows Server 2012

Vælg **Skrivebord** > **Indstillinger** > **Kontrolpanel** > **Vis enheder og printere** i **Hardware og lyd**. Højreklik på din printer, eller hold fingeren nede på den, vælg **Printeregenskaber**, og klik så på fanen **Valgfri indstillinger**.

❏ Windows 7/Windows Server 2008 R2

Klik på startknappen, og vælg **Kontrolpanel** > **Vis enheder og printere** i **Hardware og lyd**. Højreklik på din printer, vælg **Printeregenskaber**, og klik så på fanen **Valgfri indstillinger**.

❏ Windows Vista/Windows Server 2008

Klik på startknappen, og vælg **Kontrolpanel** > **Printere** i **Hardware og lyd**. Højreklik på din printer, vælg **Egenskab**, og klik så på **Valgfri indstillinger**.

❏ Windows XP/Windows Server 2003 R2/Windows Server 2003

Klik på startknappen, og vælg **Kontrolpanel** > **Printere og anden hardware** > **Printere og faxenheder**. Højreklik på din printer, vælg **Egenskab**, og klik så på fanen **Valgfri indstillinger**.

2. Vælg **Hent fra printer**, og klik på **Hent**.

Oplysningerne om **Valgfrie papirkilder** vises i **Oplysninger om aktuelt printer**.

3. Klik på **OK**.

# *Indstilling af den ekstra papirkassette i printerdriveren – Mac OS X*

- 1. Vælg **Systemindstillinger** i menuen > **Printere & Scannere** (eller **Udskriv & Scan**, **Udskriv & Fax**), og vælg så printeren. Klik på **Indstillinger & Forsyninger** > **Indstillinger** (eller **Driver**).
- 2. Indstil **Nederste bakke** i overensstemmelse med antallet af papirkassetter.
- 3. Klik på **OK**.

# **Adgang til ekstern USB-enhed fra en computer**

Der kan skrives og læses data på en ekstern USB-enhed som f.eks. et USB-flashdrev, der er sat ind i printeren fra en computer.

# c*Vigtigt:*

- ❏ *Når en ekstern enhed, der er indsat i printeren mellem computere forbundet via USB og netværk, deles, er det kun tilladt at skrive til computere, der er forbundet via de metoder, der er valgt på printeren. Indtast Opsætning på betjeningspanelet, og vælg Systemadministration > Printerindstillinger > Interface til hukommelsesenhed > Fildeling samt en forbindelsesmetode for at skrive til den eksterne USB-enhed. Data kan læses af computere forbundet via USB og netværk.*
- ❏ *Indtast Opsætning på betjeningspanelet, og vælg Systemadministration > Printerindstillinger > Interface til hukommelsesenhed > Fildeling > Netværk for at skrive til den eksterne USB-enhed, der er forbundet til computeren over et netværk.*

### *Bemærk:*

*Det tager et stykke tid at indlæse data fra en computer, hvis en stor ekstern USB-enhed som f.eks 2TB HDD er forbundet.*

### **Windows**

Vælg en ekstern USB-enhed i **Computer** eller **Denne computer**. Der vises data fra den eksterne USB-enhed.

### *Bemærk:*

*Tilknyt en USB-port som netværksdrev, hvis printeren blev forbundet til netværket uden brug af softwaredisken eller Web Installer. Åbn Kør og indtast et printernavn \\XXXXX eller en printers IP-adresse \\XXX.XXX.XXX.XXX for at Åbne:. Højre-klik på en enheds ikon for at tildele netværket. Netværksdrevet vises i Computer eller Denne computer.*

# **Mac OS X**

Vælg et tilsvarende enhedsikon. Der vises data fra den eksterne USB-enhed.

### *Bemærk:*

- ❏ *For at fjerne en ekstern USB-enhed, skal du trække og slippe enhedsikonet til papirkurv-ikonet. Ellers kan det ske, at data på det delte drev ikke vises rigtigt, når en anden ekstern USB-enhed indsættes.*
- ❏ *For at få adgang til en ekstern lagerenhed via netværket, skal du vælge Go > Connect to Server i menuen på skrivebordet. Indtast et printernavn cifs://XXXXX eller smb://XXXXX (hvor "xxxxx" er printernavnet) i feltet Serveradresse, og tryk derefter på Forbind.*

# **Relaterede oplysninger**

- & ["Systemadministration" på side 31](#page-30-0)
- & ["Specifikationer for eksterne USB-enheder" på side 198](#page-197-0)

# **Sådan begrænses adgangen til en ekstern USB-enhed fra en computer**

Du kan indstille, at brugeren skal godkendes, før denne kan udføre følgende handlinger.

- ❏ Adgang fra en computer til en ekstern USB-enhed, såsom en USB-flashhukommelse, der er tilsluttet printeren.
- ❏ Sådan gemmes de modtagne faxer på en computer med FAX Utility.

Brug Web Config eller Epson Net Config til, at foretage indstillingerne. Følgende beskriver proceduren i Web Config.

- 1. Start Web Config på computeren, der er forbundet til det samme netværk som printeren.
- 2. I vinduet **Web Config**, skal du vælge **Services** > **MS Network**.
- 3. Vælg **Use Microsoft network sharing**.
- 4. Vælg **Enable** ved punktet **Enable a user authentication for sharing a file and saving a fax on a computer**.
- 5. Indtast et brugernavn og en adgangskode som brugergodkendelse, og klik derefter på **Next**.
- 6. Bekræft dine indtastede oplysninger, og klik derefter på **OK**.

#### *Bemærk:*

*Du kan se de aktuelle indstillinger på et statusark, der kan udskrives i følgende menu.*

*Opsæt. > Netværksstatus > Udskriv statusark*

### **Relaterede oplysninger**

- ◆ ["Web Config" på side 146](#page-145-0)
- & ["Adgang til ekstern USB-enhed fra en computer" på side 217](#page-216-0)
- & ["Sådan gemmes de modtagne faxer på en computer" på side 114](#page-113-0)

# **Brug af e-mail-serveren**

For at bruge e-mail-funktionerne, som f.eks. funktionerne søgning eller videresendelse af fax, skal du konfigurere e-mail-serveren.

# **Konfiguration af e-mailservere**

Kontrollér følgende, før du konfigurerer e-mailserveren.

- ❏ Printeren skal have forbindelse til netværket.
- ❏ Oplysningerne om e-mailserveren f.eks. de dokumenter fra tjenesteudbyderen, som du brugte til konfiguration af e-mailkontoen på computeren.

#### *Bemærk:*

*Hvis du benytter en gratis e-mailtjeneste – f.eks. internet-e-mail – skal du finde de nødvendige oplysninger om emailserveren ved at søge på internettet.*

- 1. Vælg **Opsætning** på startskærmen.
- 2. Vælg **Systemadministration** > **Netværksindstillinger** > **Avanceret opsætning**.
- 3. Vælg **E-mail-server** > **Serverindstillinger**.
- 4. Vælg godkendelsesmetode.

Vælg godkendelsesmetoden for den e-mailserver, du bruger.

# c*Vigtigt:*

*Der kan vælges følgende godkendelsesmetoder. SSL og STARTTLS understøttes ikke.*

❏ *Ingen*

❏ *SMTP (SMTP AUTH)*

❏ *POP før SMTP*

*Kontakt internetudbyderen for at få bekræftet e-mailserverens godkendelsesmetode.*

*Printeren kan muligvis ikke kommunikere med e-mailserveren, selvom godkendelsesmetoden er til rådighed, da sikkerheden kan være forhøjet (f.eks. hvis SSL-kommunikation er påkrævet). På Epsons supportwebsted kan du finde de nyeste oplysninger.*

*<http://www.epson.eu/Support> (Europa)*

*<http://support.epson.net/> (uden for Europa)*

5. Foretag de nødvendige indstillinger.

Det afhænger af godkendelsesmetoden, hvilke indstillinger der er nødvendige. Indtast oplysningerne for den e-mailserver, du bruger.

6. Tryk på **OK**.

### *Bemærk:*

- ❏ *Hvis der vises en fejlmeddelelse, skal du kontrollere, om indstillingerne for e-mailserveren er korrekte.*
- ❏ *Hvis du ikke kan sende e-mail, selvom du har foretaget indstillingerne, skal du kontrollere godkendelsesmetoden for den e-mailserver, du bruger.*

# **Relaterede oplysninger**

& "Punkter under indstillingerne for e-mail-serveren" på side 220

# **Punkter under indstillingerne for e-mail-serveren**

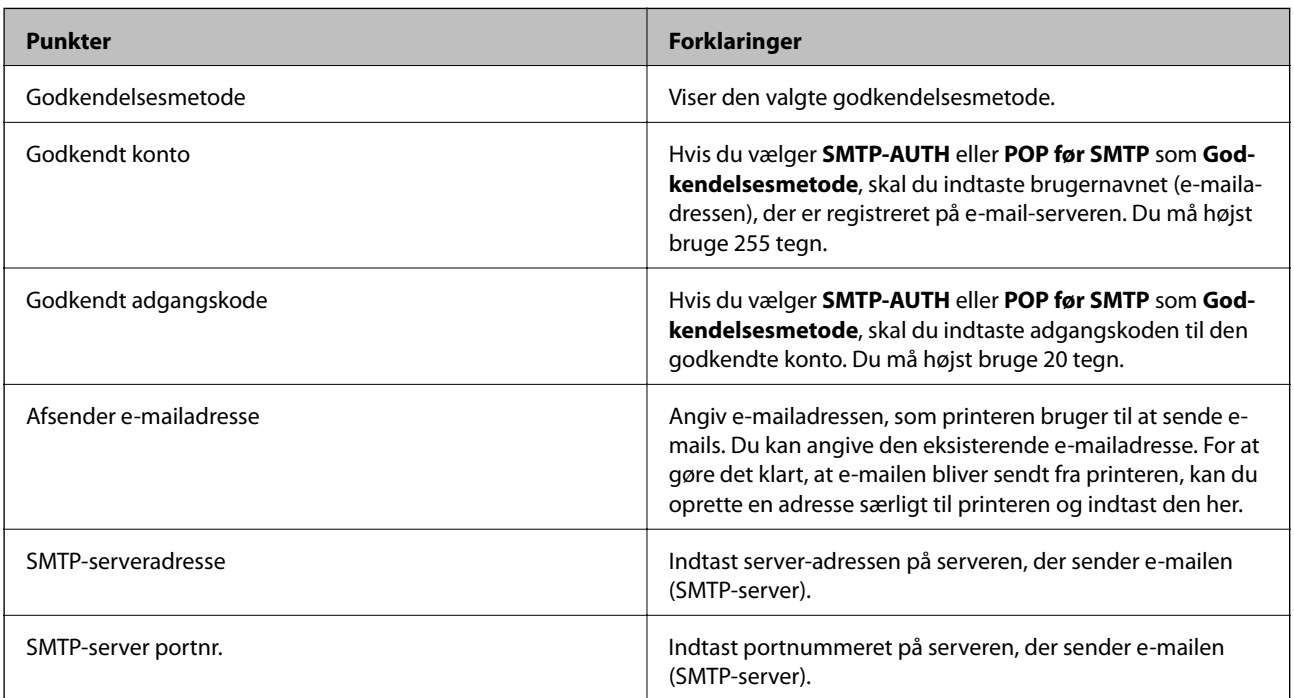

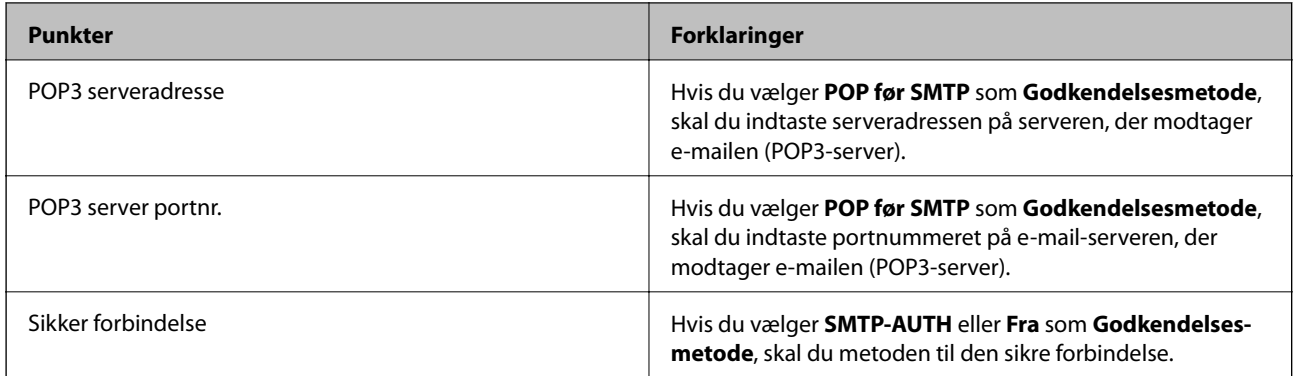

# **Sådan kontrolleres en e-mail-serverforbindelse**

- 1. Vælg **Opsætning** på startskærmen.
- 2. Vælg **Systemadministration** > **Netværksindstillinger** > **Avanceret opsætning**.
- 3. Vælg **E-mail-server** > **Tjek af forbindelse** for at se om printeren er forbundet til e-mail-serveren.

### *Bemærk:*

❏ *Hvis der vises en fejlmeddelelse, skal du kontrollere om indstillingerne for e-mail-serveren er korrekt.*

❏ *Hvis du ikke kan sende en e-mail på trods af, at forbindelsen er oprettet, skal du kontrollere metoden, hvormed email-serveren godkendes.*

# **Sådan får du hjælp**

# **Websted for teknisk support**

Hvis du har brug for yderligere hjælp, kan du besøge Epsons websted for support, som er angivet nedenfor. Vælg dit land eller område, og gå til supportafsnittet på dit lokale Epson-websted. Du kan også finde de seneste drivere, ofte stillede spørgsmål, vejledninger eller andre materialer, som kan downloades, på dette websted.

# <http://support.epson.net/>

<http://www.epson.eu/Support> (Europa)

Hvis dit Epson-produkt ikke fungerer korrekt, og du ikke kan løse problemet, kan du kontakte Epsons kundesupport for at få hjælp.

# **Kontakt til Epsons supportafdeling**

# **Inden du kontakter Epson**

Hvis dit Epson-produkt ikke fungerer korrekt, og du ikke kan løse problemet vha. fejlfindingsoplysningerne i dine produktvejledninger, kan du kontakte Epsons kundesupportservice for at få hjælp. Kontakt den forhandler, hvor du købte produktet, hvis der ikke er anført en Epson-supportafdeling for dit område herunder.

Epson-supportafdelingen kan hjælpe dig meget hurtigere, hvis du oplyser følgende:

❏ Produktets serienummer

Mærkaten med serienummer er normalt placeret på produktets bagside.

- ❏ Produktmodel
- ❏ Produktets softwareversion

(Klik på **Om**, **Versionsoplysninger** eller en lignende knap i produktsoftwaren)

- ❏ Din computers mærke og model
- ❏ Din computers operativsystems navn og version
- ❏ Navne og versioner for de programmer, du normalt bruger sammen med produktet

### *Bemærk:*

*Afhængigt af produktet lagres opkaldslistedata for fax og/eller netværksindstillinger muligvis i produktets hukommelse. Ved sammenbrud eller reparation af et produkt, mistes data og/eller indstillinger muligvis. Epson er ikke ansvarlig for mistede data, for sikkerhedskopiering eller gendannelse af data og/eller indstillinger, selv ikke i en garantiperiode. Vi anbefaler, at du laver dine egne sikkerhedskopier eller tager noter.*

# **Hjælp til brugere i Europa**

I dit paneuropæiske garantibevis finder du oplysninger om, hvordan du kontakter Epsons supportafdeling.